# **APA ITU SISTER-RISTEKDIKTI**

Setiap dosen memiliki berbagai informasi terkait dengan aktivitas tridarma, mulai dari latar belakang pendidikan, aktivitas pengajaran, aktivitas penelitian, aktivitas pengabdian kepada masyarakat, dan aktivitas pendukung. Seringkali data -data formal terkait aktivitas -aktivitas tersebut masih tercecer dan sulit ditemukan ketika dibutuhkan. Melalui SISTER (Sistem Informasi Sumberdaya Terintegrasi), setiap dosen dapat membangun portofolio yang mengkompilasikan seluruh aktivitas tridarma yang pernah dilakukannya.

Melalui SISTER juga, portofolio tersebut dipakai untuk proses -proses pengembangan karir dosen. Data yang ada di portofolio dapat diklaim dalam proses penilaian angka kredit, sertifikasi dosen dan proses lainnya. Kemudian asesor / reviewer melakukan penilaian aktivitas dan produk yang telah diklaim tersebut.

Integrasi antara SISTER dengan Pangkalan Data Dikti akan mengurangi beban dosen dalam pengisian portofolio. Semua aktivitas pengajaran tidak perlu diisikan ulang di SISTER.

Data yang diisikan oleh dosen ke dalam SISTER dapat divalidasi oleh kepegawaian PT, pimpinan PT, pimpinan Kopertis, dan Kemenristekdikti. Setelah divalidasi, data -data di dalam SISTER akan menjadi dasar pemutakhiran database PD -Dikti.

SISTER direncanakan sebagai one -stop -service yang melayani seluruh rangkaian portofolio, pemutakhiran data dosen, dan proses -proses terkait karir dosen. Pada akhirnya diharapkan pendokumentasian aktivitas tridarma dan peningkatan karir dosen dapat berjalan lebih mudah, lebih efisien dan lebih memberikan kepastian informasi dengan menggunakan SISTER

# **SISTER UNSOED**

- 1. Implementasi SISTER dari RISTEKDIKTI, yang diwajibkan bagi Perguruan Tinggi ( UNSOED ), karena kondisi eksisting di KEMENRISTEKDIKTI memiliki gambaran umum sebagai berikut :
	- a. Standalone; Ditjen SDID memiliki aplikasi pendukung yang sifatnya berdiri sendiri, belum saling terintegrasi.
	- b. Kondisi standalone tersebut, memiliki banyak tantangan/kekurangan :
		- Pengisian informasi yang sama bisa terjadi berulang -ulang;
		- Kemungkinan terdapat informasi ganda:
		- Adanya kemungkinan kesulitan sinkronisasi data lama dengan data baru;
		- Beban Server SDID yang meningkat; karena masing -masing sistem mempunyai database terpisah dan disimpan terpisah; dll
	- c. Adanya cara meminimalisir tantangan/ kekurangan tersebut dengan integrasi, melalui Aplikasi SISTER.
- 2. Kewajiban untuk registrasi dan update data di SISTER RISTEKDIKTI, bagi Dosen dan Tenaga Kependidikan dalam lingkup RISTEKDIKTI, akan memberikan keuntungan bagi UNSOED, untuk dapat memberdayakan secara bersama -sama data SISTER RISTEKDIKTI kedalam database kepegawaian seluruh Dosen dan Tenaga Kependidikan yang ada di SIHURA sebagai sistem informasi kepegawaian UNSOED.
- 3. Keuntungan bagi user, dalam hal ini Dosen dan Tenaga Kependidikan UNSOED adalah data yang di update di SISTER RISTEKDIKTI akan meng update data yang ada di SIHURA dengan "sinkronisasi data" secara otomatis.
- 4. Kewajiban update data SIHURA yang selama ini tidak secara aktif dilakukan oleh seluruh Dosen dan Tenaga Kependidikan UNSOED untuk mendapatkan data yang up to date bisa secara otomatis teratasi.

#### **KETERHUBUNGAN**

Pegawai yg sukses login [http://sister.unsoed.ac.id](http://sister.unsoed.ac.id/) setelah disinkronisasi dengan server sister pusat, dapat mengakses situs sister pusat di sister.ristekdikti.go.id

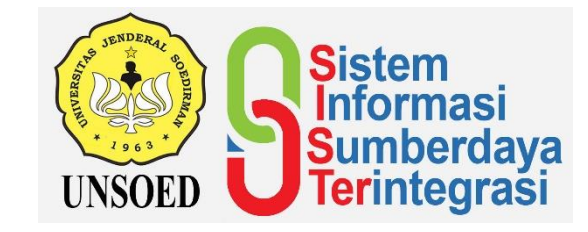

# Panduan SISTER UNSOED

Akses

Langsung Dosen. **Optimalisasi** Pelayanan.

# BAGAIMANA MENGGUNAKAN SISTER

# **SYARAT**

Dosen yang dapat menggunakan Portofolio Dosen dalam SISTER harus memenuhi persyaratan sebagai berikut:

- 1. Tercatat sebagai dosen tetap dalam Pangkalan Data Pendidikan Tinggi (PD-Dikti)
- 2. Memiliki NIDN / NIDK / NUP
- 3. Memiliki akun SISTER yang telah disiapkan aksesnya oleh admin SISTER di UNSOED, yaitu email resmi dengan domain @unsoed.ac.id yang digunakan untuk login sebagai identitas pengguna UNSOED.

# ALIIR & LANGKAH

#### **Langkah Pendaftaran :**

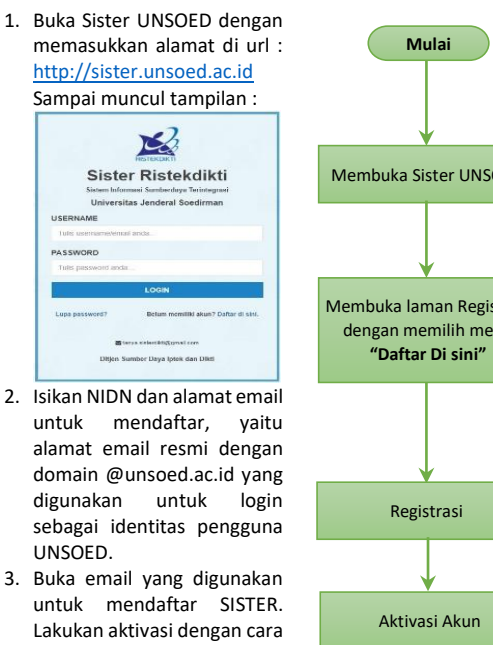

- mengklik link (tautan) yang ada pada email. 4. Setelah aktivasi, akun sudah
- dapat digunakan untuk login ke-laman SISTER.

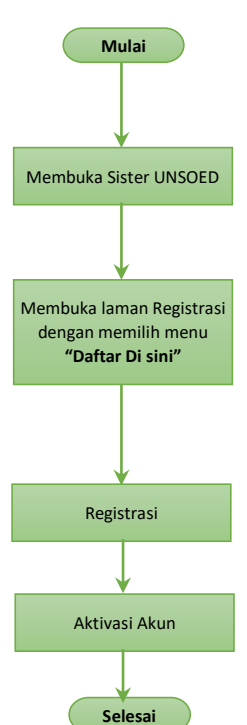

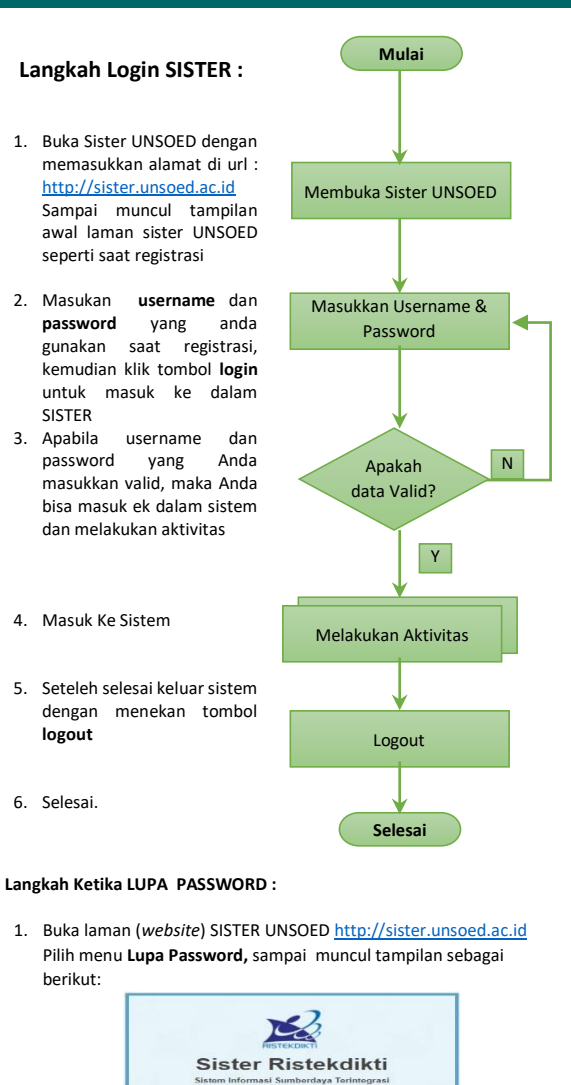

2. Isikan alamat email yang digunakan saat mendaftar

FMAIL

4. Buka email yang anda isikan tadi, yaitu email yang didaftarkan

Universitas Jenderal Soedirman

Ditien Sumber Daya Intek dan Dikt

3. Klik tombol **Submit**

untuk SISTER

- 5. Akan muncul **link/tautan** untuk melakukan reset password
- 6. Klik **link/tautan**, kemudian akan muncul notifikasi bahwa reset password telah berhasil dilakukan.
- 7. Password pengganti (hasil reset) akan terkirim ke email.
- 8. Silahkan login menggunakan password pengganti, sesuai prosedur/ langkah **LOGIN SISTER**

#### **Langkah MENGUBAH PASSWORD :**

1. Klik tombol pengaturan, simbol hitam( ) di bagian kanan atas laman sampai muncul tampilan berikut :

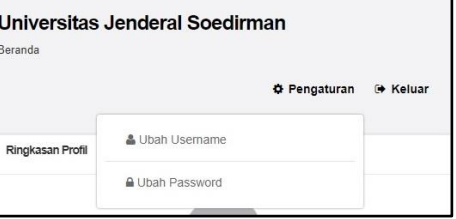

2. Pilih/klik menu ubah password, sampai muncul menu Form Edit Password sebagai berikut :

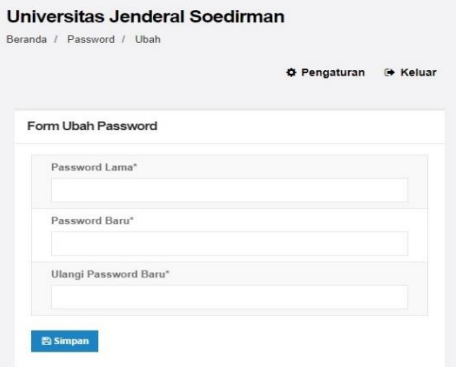

- 3. Pilih menu **Ubah Password**
- 4. Isikan password lama serta password baru
- 5. Apabila password lama tidak sesuai, anda tidak akan dapat melakukan perubahan password
- 6. Klik Simpan, untuk melakukan perubahan.
- 7. Untuk keluar dari SISTER, klik tombol ( $\rightarrow$  Keluar ) di bagian kanan atas laman.

**LANGKAH UNTUK MELAKUKAN AKTIVITAS DI SISTER, PROSEDUR DETIL DAPAT DIUNDUH DI [http://lpsti.unsoed.ac.id](http://lpsti.unsoed.ac.id/) Pada menu "LPTSI MANUAL GUIDE"**

**UNSOED-2018** 

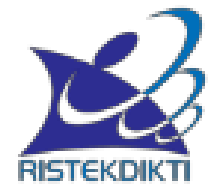

# **PANDUAN PENGGUNAAN SISTEM INFORMASI SUMBERDAYA TERINTEGRASI (SISTER) UNTUK DOSEN**

# **PANDUAN PENGGUNAAN SISTEM INFORMASI SUMBERDAYA TERINTEGRASI (SISTER) UNTUK DOSEN**

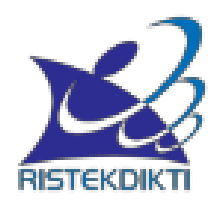

# **DIREKTORAT JENDERAL SUMBER DAYA, IPTEK, DAN DIKTI KEMENTERIAN RISET, TEKNOLOGI, DAN PENDIDIKAN TINGGI**

**2017**

# **KATA PENGANTAR**

<span id="page-4-0"></span>Puji dan syukur kami panjatkan ke hadirat Allah SWT sehingga Pedoman Sistem Informasi Sumberdaya Terintegrasi (SISTER) dapat disusun dengan baik. Pedoman ini dapat digunakan oleh dosen yang hendak mengisi portofolio, mengubah data dosen, mereview karya ilmiah, mengajukan kenaikan pangkat/jabatan, menilai angka kredit dosen, mengajukan sertifikasi dosen, dan menilai sertifikasi dosen melalui SISTER.

Tim mengucapkan terimakasih kepada semua pihak yang terkait. Semoga seluruh pihak yang terkait dengan pengembangan sumberdaya di lingkungan Kemenristekdikti dapat memanfaatkan keberadaan SISTER dengan baik.

Jakarta, Juni 2017

Tim Penyusun

# **DAFTAR ISI**

<span id="page-5-0"></span>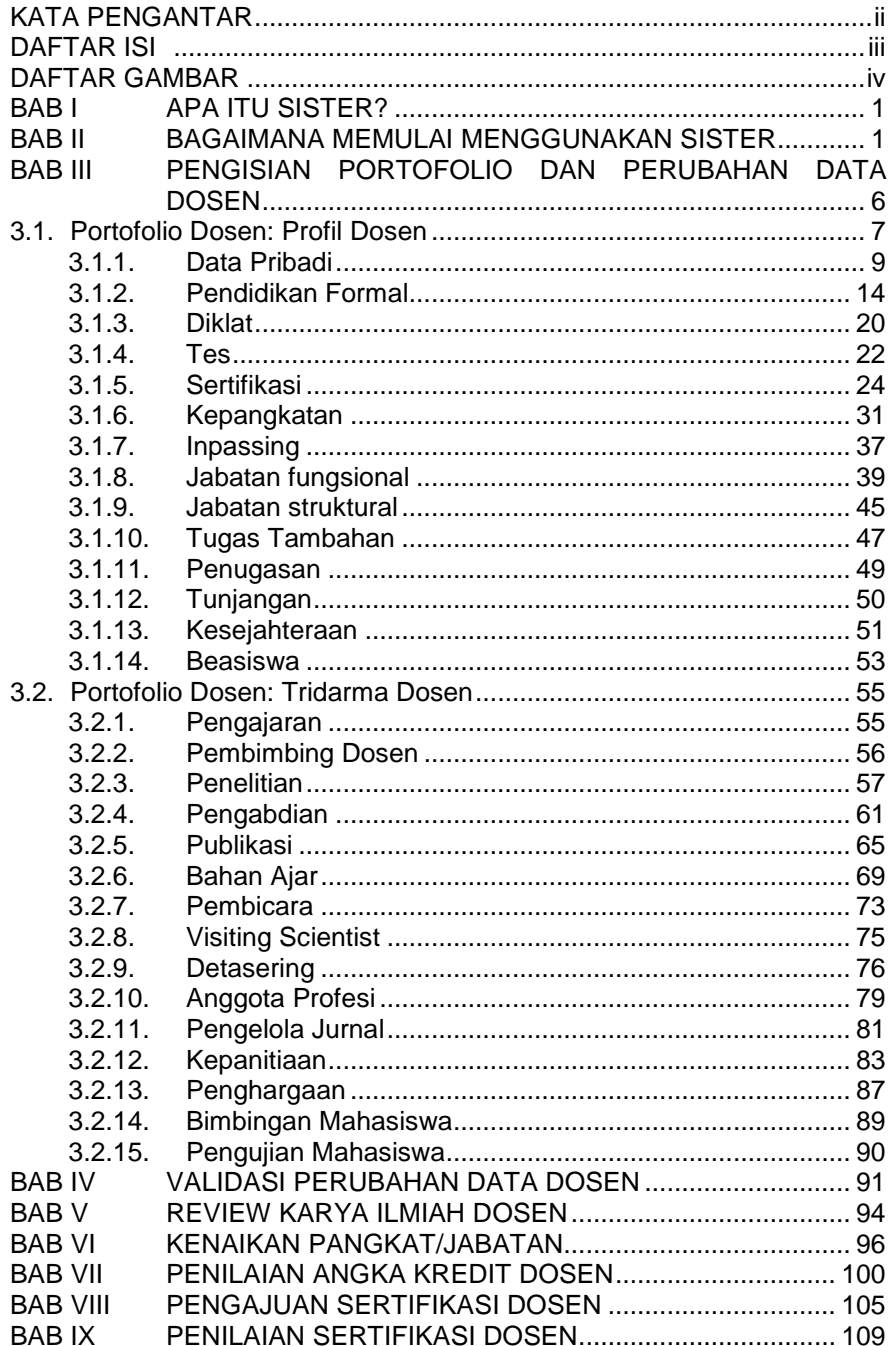

# **DAFTAR GAMBAR**

<span id="page-6-0"></span>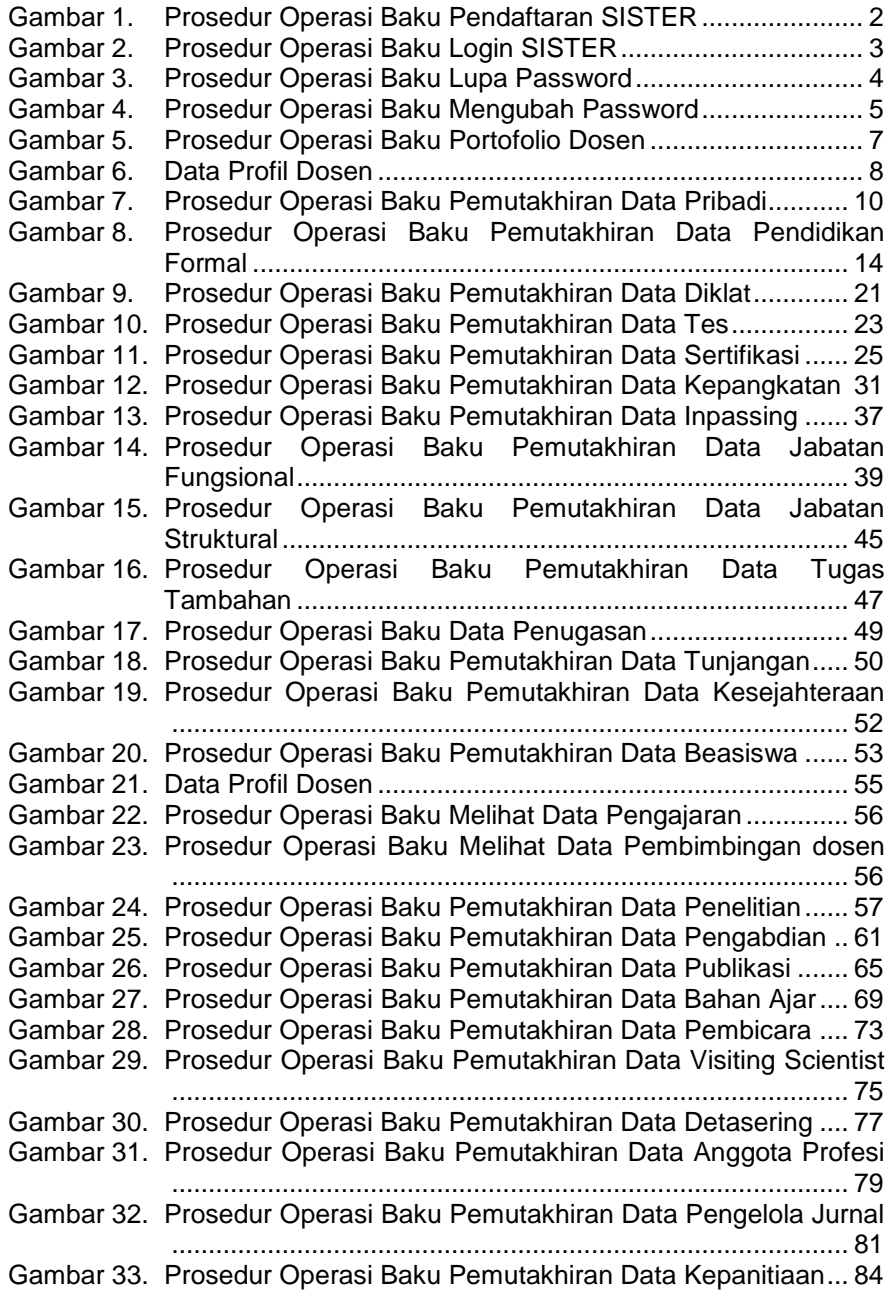

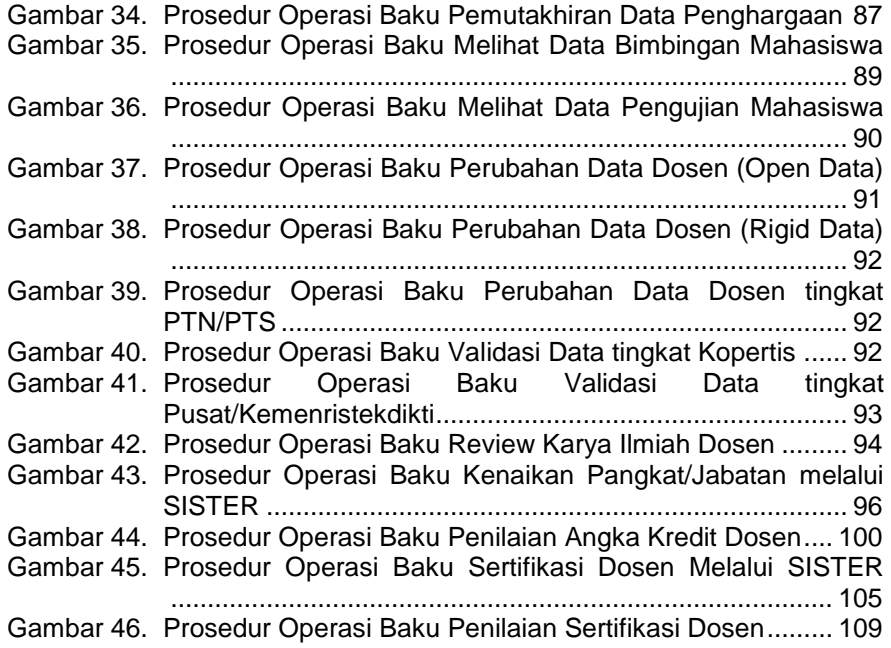

# **BAB I APA ITU SISTER?**

<span id="page-8-0"></span>Setiap dosen memiliki berbagai informasi terkait dengan aktivitas tridarma, mulai dari latar belakang pendidikan, aktivitas pengajaran, aktivitas penelitian, aktivitas pengabdian kepada masyarakat, dan aktivitas pendukung. Seringkali data-data formal terkait aktivitas-aktivitas tersebut masih tercecer dan sulit ditemukan ketika dibutuhkan. Melalui SISTER, setiap dosen dapat membangun portofolio yang mengkompilasikan seluruh aktivitas tridarma yang pernah dilakukannya.

Melalui SISTER juga, portofolio tersebut dipakai untuk proses-proses pengembangan karir dosen. Data yang ada di portofolio dapat diklaim dalam proses penilaian angka kredit, sertifikasi dosen dan proses lainnya. Kemudian asesor / reviewer melakukan penilaian aktivitas dan produk yang telah diklaim tersebut.

Integrasi antara SISTER dengan Pangkalan Data Dikti akan mengurangi beban dosen dalam pengisian portofolio. Semua aktivitas pengajaran tidak perlu diisikan ulang di SISTER.

Data yang diisikan oleh dosen ke dalam SISTER dapat divalidasi oleh kepegawaian PT, pimpinan PT, pimpinan Kopertis, dan Kemenristekdikti. Setelah divalidasi, data-data di dalam SISTER memutakhirkan database PD-Dikti.

<span id="page-8-1"></span>SISTER direncanakan sebagai *one-stop-service* yang melayani seluruh rangkaian portofolio, pemutakhiran data dosen, dan proses-proses terkait karir dosen*.* Pada akhirnya diharapkan pendokumentasian aktivitas tridarma dan peningkatan karir dosen dapat berjalan lebih mudah, lebih efisien dan lebih memberikan kepastian informasi dengan menggunakan SISTER.

# **BAB II BAGAIMANA MEMULAI MENGGUNAKAN SISTER**

Dosen yang dapat menggunakan Portofolio Dosen dalam SISTER harus memenuhi persyaratan sebagai berikut:

- 1. Tercatat sebagai dosen tetap dalam Pangkalan Data Pendidikan Tinggi (PD-Dikti)
- 2. Memiliki NIDN / NIDK / NUP
- 3. Memiliki akun SISTER yang telah disiapkan aksesnya oleh admin SISTER di Perguruan Tinggi

Agar dapat mengakses SISTER, dosen dapat mengikuti prosedur operasi baku pendaftaran sebagaimana ditunjukkan dalam Gambar 1.

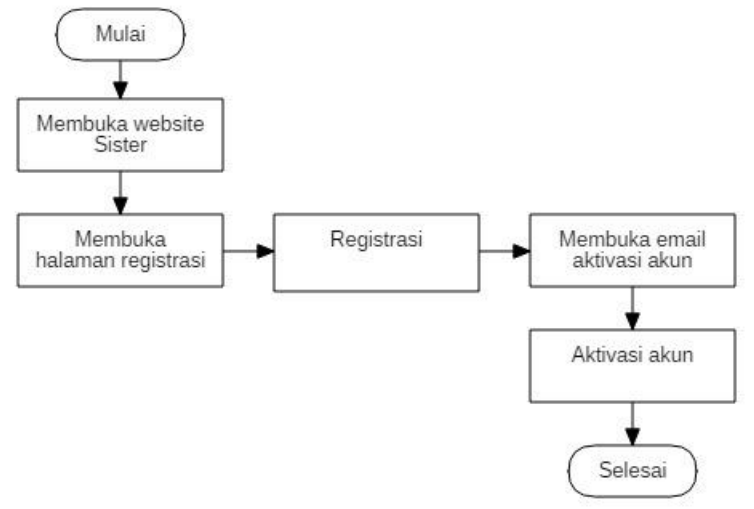

**Gambar 1. Prosedur Operasi Baku Pendaftaran SISTER**

<span id="page-9-0"></span>Langkah-langkah melakukan pendaftaran:

- 1. Buka laman (*website*) SISTER sesuai dengan alamat perguruan tinggi masing-masing
- 2. Buka halaman registrasi dengan cara memilih menu "**Daftar di sini**" untuk memulai pendaftaran.

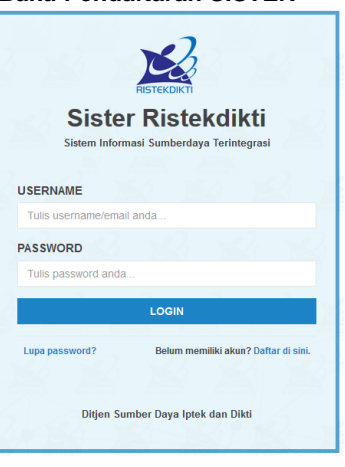

- 3. Isikan NIDN dan alamat email untuk memulai pendaftaran. Klik tombol "**Register**". Sistem akan secara otomatis mengirimkan *link* (tautan) aktivasi ke email yang digunakan ketika mendaftar.
- 4. Buka email yang digunakan untuk mendaftar SISTER.
- 5. Lakukan aktivasi dengan cara mengklik *link* (tautan) yang ada pada email.
- 6. Setelah diaktivasi, akun sudah dapat digunakan untuk login ke laman SISTER.

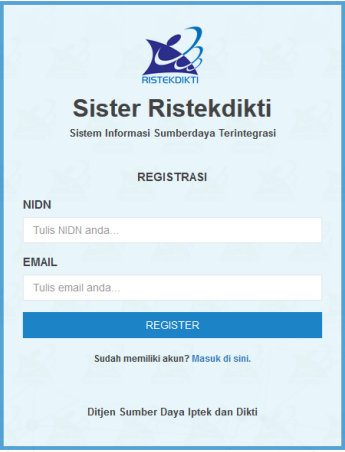

Setelah melakukan pendaftaran dan aktivasi, akun dapat digunakan untuk login ke laman SISTER. Prosedur operasi baku login SISTER ditunjukkan dalam Gambar 2.

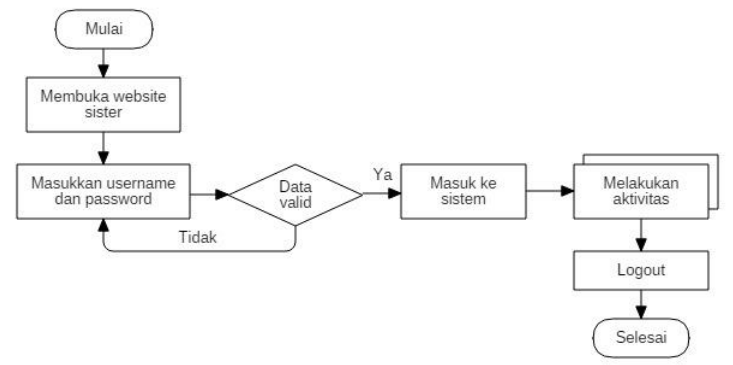

**Gambar 2. Prosedur Operasi Baku Login SISTER**

<span id="page-10-0"></span>Langkah-langkah melakukan login ke dalam SISTER adalah:

- 1. Buka laman (*website*) SISTER.
- 2. Isikan username dan password untuk memulai login.
- 3. Klik tombol **login** untuk masuk ke dalam SISTER
- 4. Apabila data valid maka Anda dapat masuk ke dalam sistem dan melakukan aktivitas
- 5. Setelah selesai melakukan aktivitas, silakan keluar dari sistem (logout)

Bagi pengguna yang memiliki kesulitan login karena lupa password, prosedur operasi yang dapat dijadikan acuan ditunjukkan dalam Gambar 3.

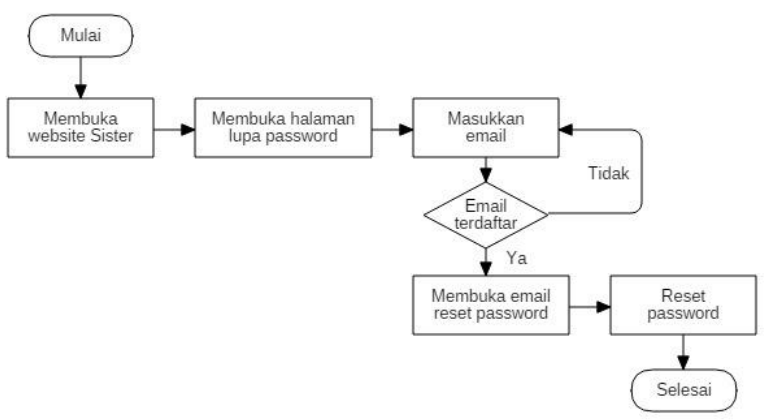

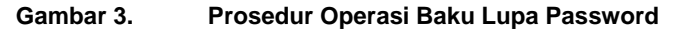

<span id="page-11-0"></span>Langkah-langkah reset password adalah:

- 1. Buka laman (*website*) SISTER.
- 2. Pilih menu "*lupa password*"
- 3. Isikan alamat email yang digunakan ketika mendaftar
- 4. Klik tombol "**Submit"**
- 5. Apabila email Anda terdaftar di dalam sistem, *link* (tautan) untuk melakukan reset password akan terkirim ke email. Apabila email Anda tidak terdaftar, silakan masukkan email yang digunakan ketika registrasi.

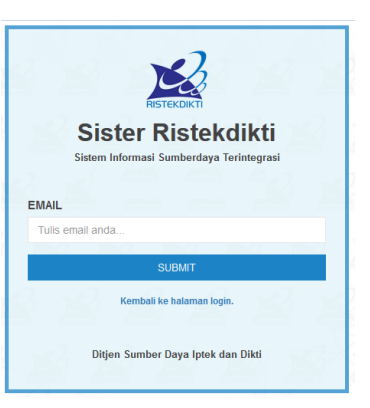

6. Klik link (tautan) pada email untuk melakukan reset password. Akan

muncul notifikasi bahwa reset password telah berhasil dilakukan

- 7. Password pengganti (hasil reset) akan terkirim ke email
- 8. Silakan login menggunakan password pengganti (hasil reset)

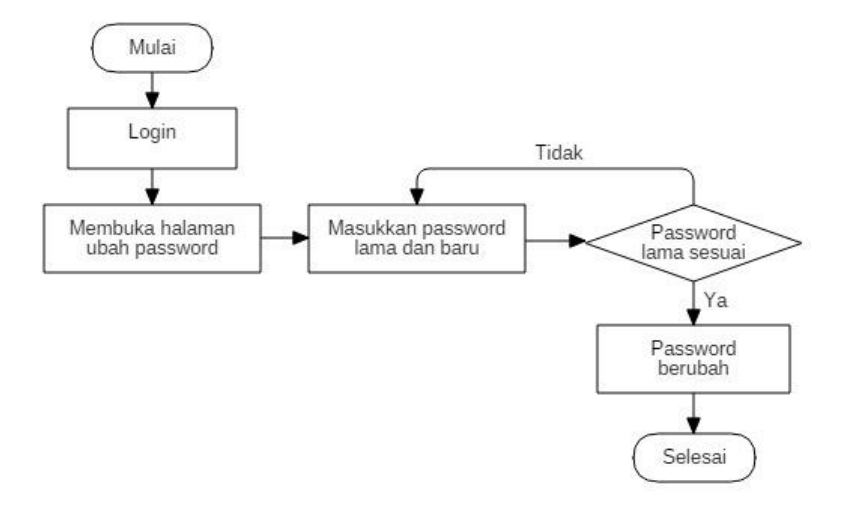

#### **Gambar 4. Prosedur Operasi Baku Mengubah Password**

<span id="page-12-0"></span>Langkah-langkah mengubah password:

- 1. Klik tombol hitam  $(°)$  di bagian kanan atas laman
- 2. Pilih menu ubah password
- 3. Isikan password lama serta password baru.
- 4. Apabila password lama tidak sesuai, Anda tidak akan dapat melakukan perubahan password

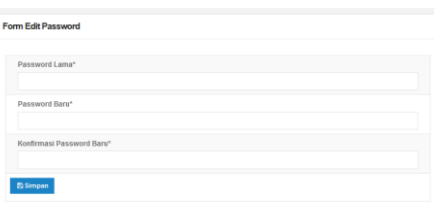

5. Klik **Simpan** untuk melakukan perubahan

Untuk keluar dari SISTER, klik tombol hitam (\*) di bagian kanan atas laman dan pilih **Logout.**

# <span id="page-13-0"></span>**BAB III PENGISIAN PORTOFOLIO DAN PERUBAHAN DATA DOSEN**

Dosen adalah pendidik profesional dan ilmuwan dengan tugas utama mentransformasikan, mengembangkan, dan menyebarluaskan ilmu pengetahuan, teknologi, dan seni melalui pendidikan, penelitian, dan pengabdian kepada masyarakat.

Tugas utama dosen adalah melaksanakan tridarma perguruan tinggi dengan beban kerja paling sedikit sepadan dengan 12 (dua belas) sks dan paling banyak 16 (enam belas) sks pada setiap semester sesuai dengan kualifikasi akademiknya dengan ketentuan sebagai berikut.

- (1) tugas melakukan pendidikan dan penelitian paling sedikit sepadan dengan 9 (sembilan) sks yang dilaksanakan di perguruan tinggi yang bersangkutan;
- (2) tugas melakukan pengabdian kepada masyarakat dapat dilaksanakan melalui kegiatan pengabdian kepada masyarakat yang diselenggarakan oleh perguruan tinggi yang bersangkutan atau melalui lembaga lain sesuai dengan peraturan perundang undangan;
- (3) tugas penunjang tridarma perguruan tinggi dapat diperhitungkan sks nya sesuai dengan peraturan perundang undangan
- (4) tugas melakukan pengabdian kepada masyarakat dan tugas penunjang paling sedikit sepadan dengan 3 (tiga) SKS
- (5) tugas melaksanakan kewajiban khusus bagi profesor sesuai dengan Peraturan sekurang- kurangnya sepadan dengan 3 sks setiap tahun

Saat ini sebagian data profil dan aktivitas dosen sudah terdapat di dalam Pangkalan Data Pendidikan Tinggi (PD-Dikti). Data-data tersebut dimutakhirkan dan diajukan perubahannya ke dalam PD-Dikti oleh bagian akademik/ bagian kepegawaian perguruan tinggi. Dengan keberadaan SISTER, data profil dan aktivitas tridarma dosen dapat dilihat, diperiksa, dan diajukan perubahan/penambahannya langsung oleh dosen yang bersangkutan melalui laman portofolio dosen.

Secara garis besar, prosedur operasi baku pengisian portofolio dosen ditunjukkan dalam Gambar 5. Dosen dapat melakukan penambahan aktivitas/kegiatan penelitian, pengabdian kepada masyarakat, dan aktivitas pendukung melalui laman portofolio dosen. Sedangkan seluruh kegiatan pengajaran diisi melalui feeder PD-Dikti. Data portofolio dosen yang sudah valid kemudian disinkronisasi dengan data PD-Dikti.

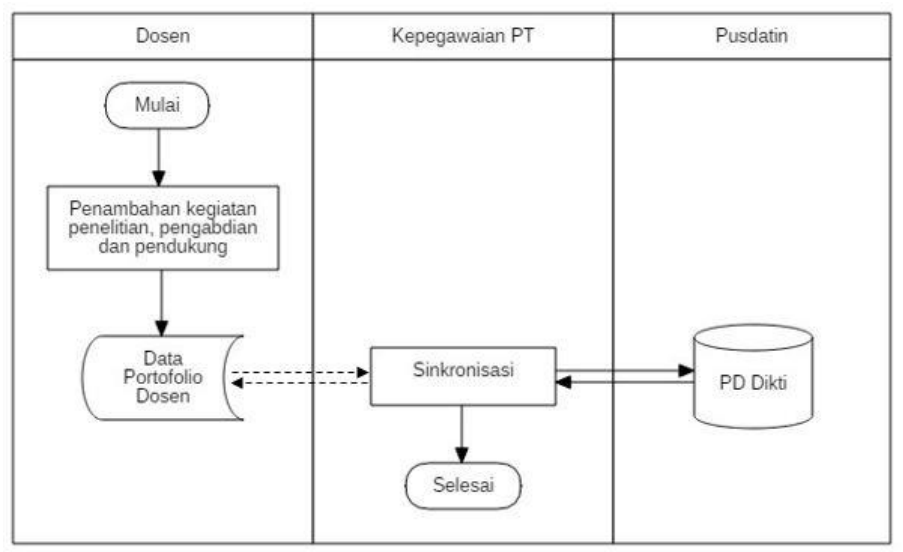

**Gambar 5. Prosedur Operasi Baku Portofolio Dosen**

<span id="page-14-1"></span>Apabila terdapat kesalahan pada data-data yang terdapat dalam portofolio, dosen dapat mengusulkan Perubahan Data Dosen (PDD) melalui SISTER. Usulan tersebut kemudian divalidasi terlebih dahulu oleh Bagian Kepegawaian Perguruan Tinggi. Untuk dosen PTS, data yang terlah divalidasi oleh Bagian Kepegawaian PT akan divalidasi kembali oleh Kopertis untuk kemudian diusulkan ke Kementerian. Sedangkan usulan perubahan data dosen PTN yang telah divalidasi oleh Bagian Kepegawaian PT dapat langsung diusulkan ke Kementerian. Data-data yang telah divalidasi oleh Kementerian akan mengupdate/memutakhirkan data di PD-Dikti.

# <span id="page-14-0"></span>**3.1. Portofolio Dosen: Profil Dosen**

Data-data yang dapat dimutakhirkan dan diajukan perubahannya di dalam profil dosen ditunjukkan dalam Gambar 6. Data-data tersebut mencakup: data pribadi, pendidikan formal, diklat, tes, sertifikasi, kepangkatan, inpassing, jabatan fungsional, jabatan struktural, tugas tambahan, penugasan, tunjangan, kesejahteraan, dan beasiswa. Prosedur operasi baku pemutakhiran dan pengajuan perubahan data dosen untuk setiap data profil diuraikan dalam sub bab selanjutnya.

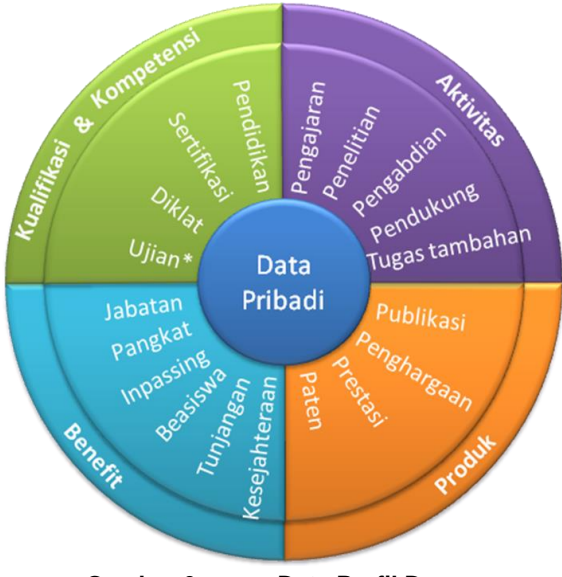

**Gambar 6. Data Profil Dosen**

<span id="page-15-0"></span>Data profil dosen yang diisikan ke dalam portofolio dosen terbagi menjadi *rigid data* dan *open data*. *Rigid data* adalah data-data yang harus divalidasi oleh Kementerian melalui Ditjen. SDID agar dapat memutakhirkan data di PD-Dikti. Sedangkan *open data* dapat langsung memutakhirkan data di PD-Dikti apabila sudah divalidasi oleh PTN/Kopertis (tanpa validasi Kementerian). *Open data* dapat disanggah kapanpun oleh pihak terkait apabila data ditemukan tidak valid. Apabila di kemudian hari ternyata dijumpai ketidaksesuaian dengan kenyataan, PTN/Kopertis dapat menerima sanksi. Daftar data yang termasuk ke dalam *rigid data* dan *open data* ditunjukkan dalam Tabel 1.

|                              | <b>Rigid data</b> | Open data |
|------------------------------|-------------------|-----------|
| Data Pribadi:                |                   |           |
| Profil                       |                   |           |
| Nama                         | ☑                 |           |
| • Jenis Kelamin              | ☑                 |           |
| • Tempat Lahir               | ☑                 |           |
| <b>Tanggal Lahir</b>         | ☑                 |           |
| Agama                        |                   | ☑         |
| Kewarganegaraan<br>$\bullet$ |                   | ☑         |
| Alamat dan Kontak            |                   |           |
| Email                        |                   | ☑         |
| Alamat                       |                   | ☑         |
| RT                           |                   | ∨         |

**Tabel 1. Daftar** *Rigid Data* **dan** *Open Data*

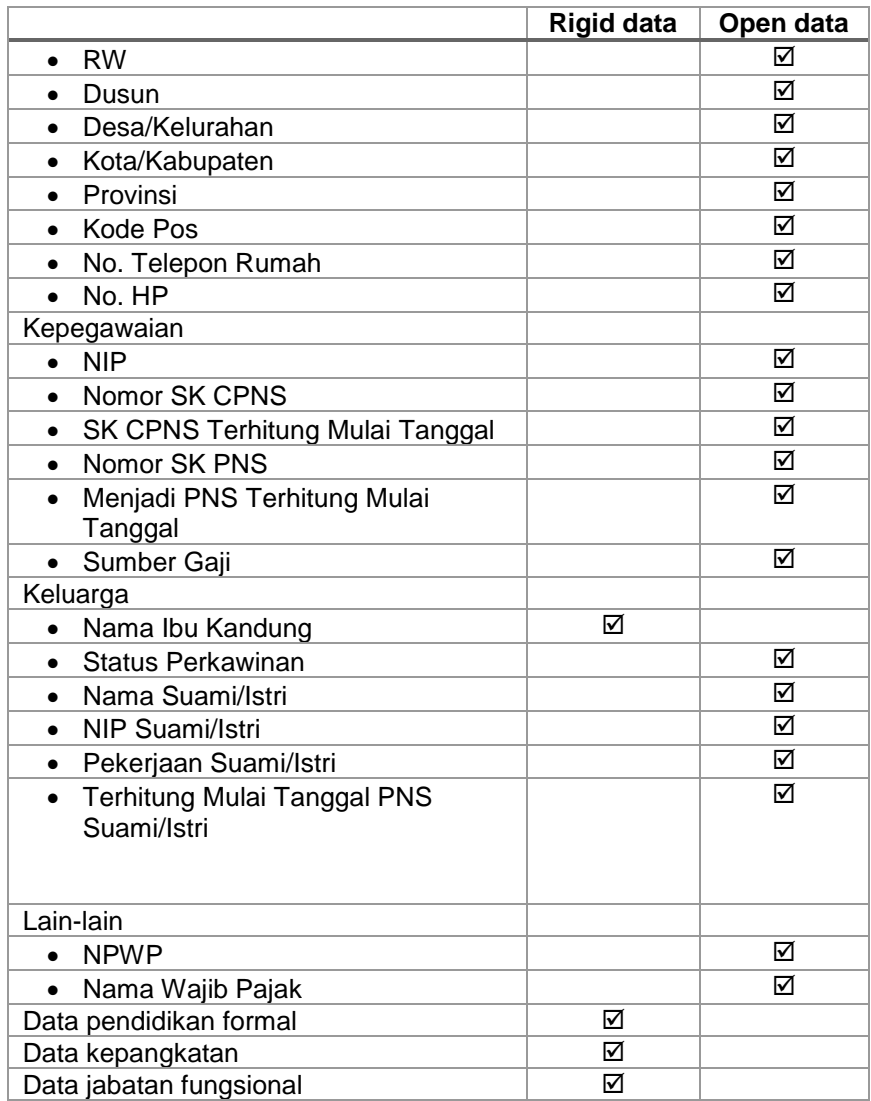

# <span id="page-16-0"></span>**3.1.1. Data Pribadi**

Data-data yang terkait dengan profil, alamat dan kontak, kepegawaian, keluarga, dan lain-lain dirangkum dalam laman Data Pribadi. Seluruh data yang terdapat dalam laman data pribadi tersinkronisasi dengan database PD-Dikti. Prosedur operasi baku pemutakhiran data pribadi ditunjukkan dalam Gambar 7.

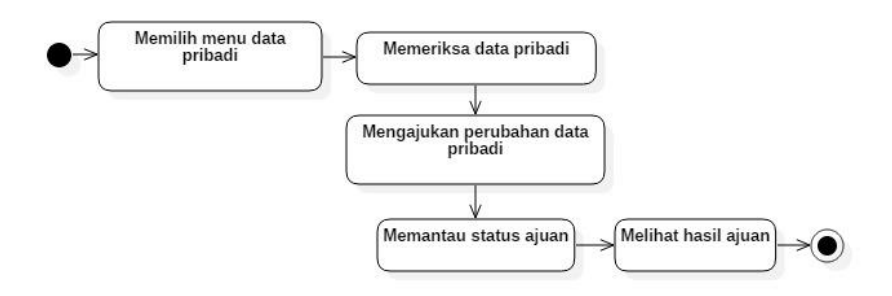

<span id="page-17-0"></span>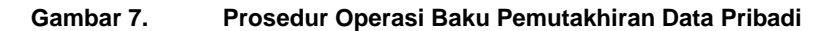

#### **A. Memilih menu data pribadi**

Untuk menuju pada halaman Data Pribadi, klik pada menu Profil > Data Pribadi. Periksa data yang ada pada laman data pribadi. Apabila ada data yang hendak diisikan/dimutakhirkan, ikuti petunjuk pada sub menu Mengajukan perubahan data pribadi.

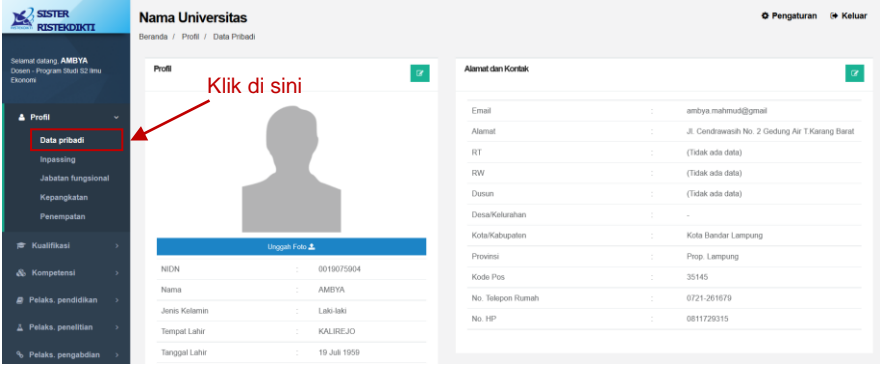

Apabila belum ada foto, lakukan pengunggahan foto diri dengan mengklik menu **Unggah Foto.** 

- 1. Klik tombol **Unggah Foto** untuk memilih foto yang akan diunggah. Ukuran maksimum file yang diijinkan untuk diunggah adalah 500 KB.
- 2. Klik **Simpan** untuk mulai mengunggah foto
- 3. Tutup jendela unggah foto untuk melanjutkan pengisian data lain.

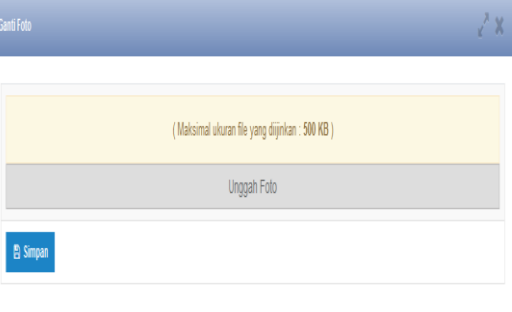

# **B. Mengajukan perubahan data pribadi**

Langkah-langkah pengajuan perubahan data pribadi:

Form Ajuan Perubahan Data Profil

**Nam** 

Jenis Kel

**Tempat Lahi Tanggal Lahi** 

- 1. Klik tombol hijau ( $\frac{a}{b}$ ) di sudut kanan atas setiap sub menu
- 2. Isikan data-data yang hendak diajukan untuk diubah
- 3. Untuk data yang sudah benar, bagian data profil baru dapat dikosongkan
- 4. Unggah dokumen pendukung pengajuan perubahan data pribadi (misal:KTP) dengan ukuran file maksimum 5 MB
- 5. Klik **pilih file** untuk memilih file yang akan diunggah
- 6. Isikan nama dokumen dan keterangan

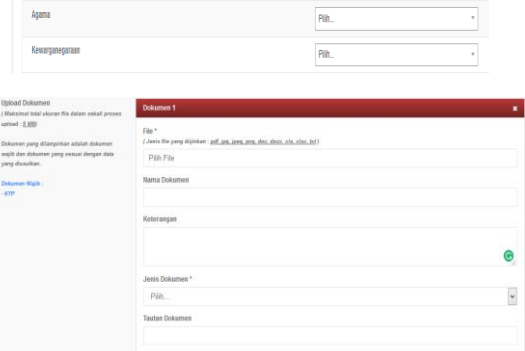

Data Profil Lama

.<br>Data Profil Baru

OPeramouse

OLati-Lati

- 7. Pilih jenis dokumen yang akan diupload (KTP atau lainnya)
- 8. Untuk menambahkan file yang berbeda, pilih menu **Tambah dokumen baru.**
- 9. Pilih tombol **simpan** untuk memulai pengunggahan file.
- 10. Setelah klik tombol

**Simpan,** data yang diajukan perubahannya akan muncul pada riwayat ajuan data sebagai **draf ajuan**

11. Pilih tombol detail

ajuan  $\begin{pmatrix} 0 \\ 1 \end{pmatrix}$  untuk melihat data apa saja yang diajukan untuk diubah.

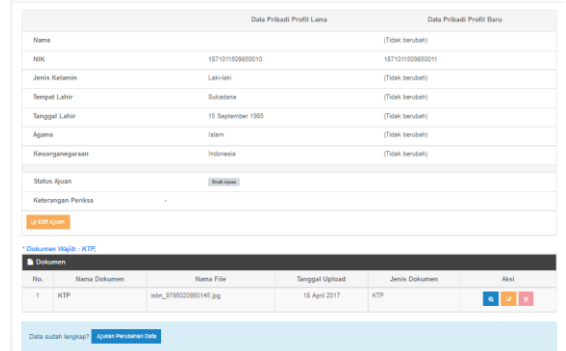

12. Periksa kembali data-data yang akan diajukan untuk diubah. Pilih

 $\frac{1}{2}$  Kembell

tombol Edit Ajuan ( <sup>2</sup>) untuk memperbaiki data-data yang akan diajukan untuk diubah.

- 13. Apabila data yang akan diajukan sudah lengkap dan benar, tekan tombol **Ajukan Perubahan Data.**
- 14. Ketika perubahan data sedang diajukan, pengguna tidak dapat melakukan pengajuan perubahan data baru hingga ajuan sebelumnya selesai divalidasi oleh PTN/Kopertis dan/atau Kementerian.

#### **C. Memantau Status Ajuan**

Setelah mengajukan perubahan data dosen, pengguna dapat memantau status ajuan yang telah disampaikan dengan langkah-langkah:

- 1. Klik tombol hijau ( $\sqrt{a}$ ) di sudut kanan atas sub menu yang sedang diajukan perubahannya
- 2. Riwayat ajuan perubahan data ditampilkan dalam bentuk tabel yang memuat tanggal ajuan perubahan data, keterangan, dan status ajuan (draf, diajukan, disetujui, ditolak, ditangguhkan)
- 3. Tekan tombol hapus data  $\begin{pmatrix} 0 \\ 1 \end{pmatrix}$  untuk menghapus draf ajuan.

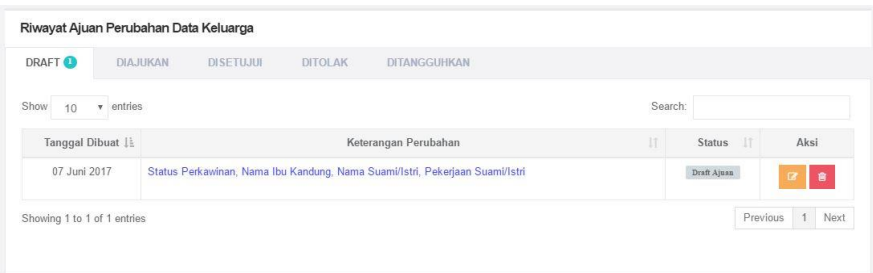

#### **D. Melihat Hasil Ajuan**

Apabila ajuan perubahan data sudah disetujui, akan muncul status ajuan "**disetujui**" dalam riwayat perubahan data. Data pada SISTER serta PD-Dikti akan termutakhirkan secara otomatis.

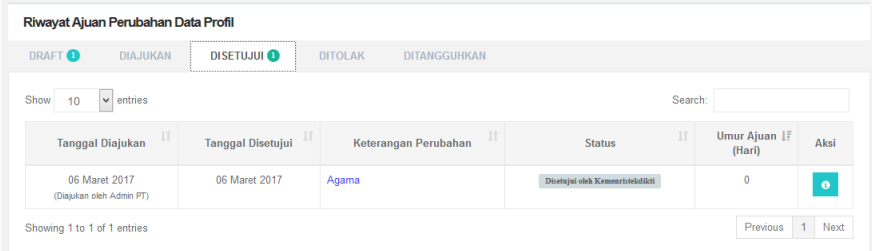

Apabila ajuan perubahan data ditolak, akan muncul status ajuan **ditolak** dalam riwayat perubahan data. Pada kolom keterangan dapat dilihat alasan penolakan ajuan. Untuk mengajukan perubahan data, ulangi tahapan pengajuan sesuai dengan langkah B.

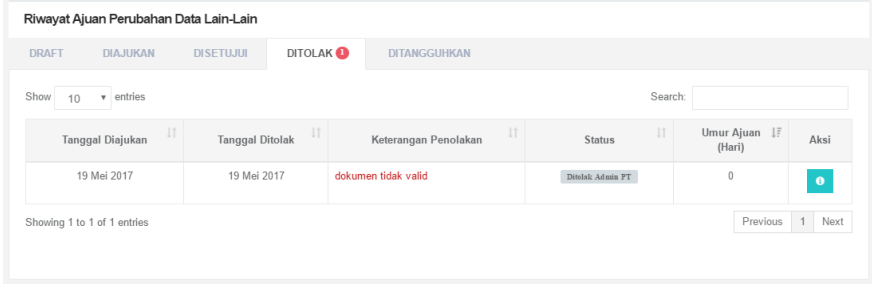

Apabila ajuan perubahan data ditangguhkan, akan muncul status ajuan **ditangguhkan** dalam riwayat perubahan data. Pada kolom keterangan dapat dilihat alasan penangguhan ajuan.

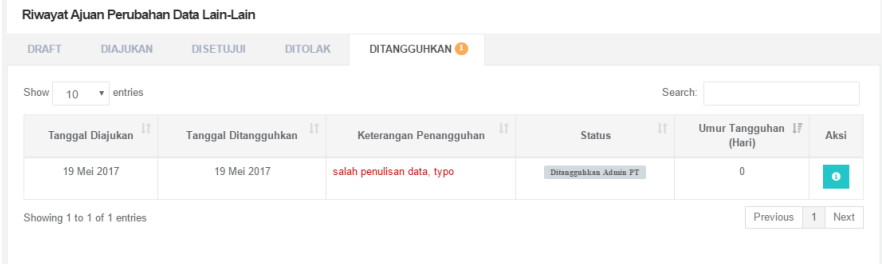

Buka detail data ajuan (klik tombol <sup>0</sup>), perhatikan detail data yang diajukan perubahannya.

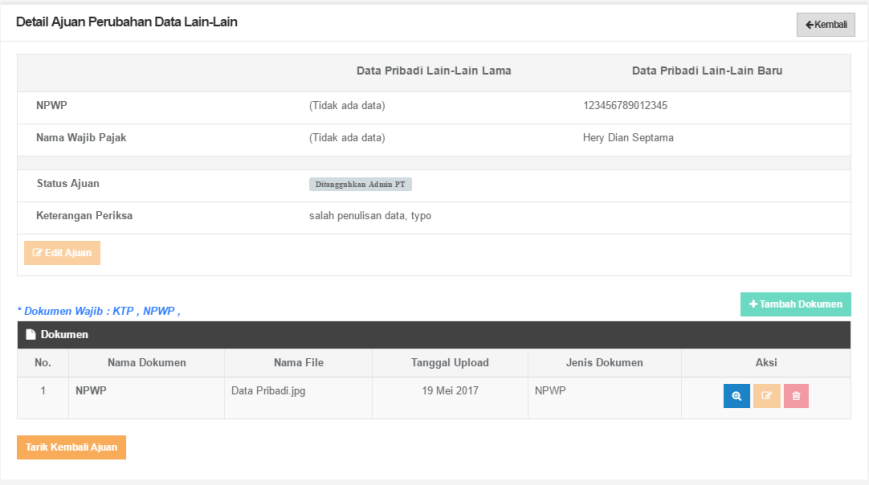

Agar data dapat diedit, pilih tombol **Tarik Kembali Ajuan** sehingga tampilan menu akan berubah sebagai berikut.

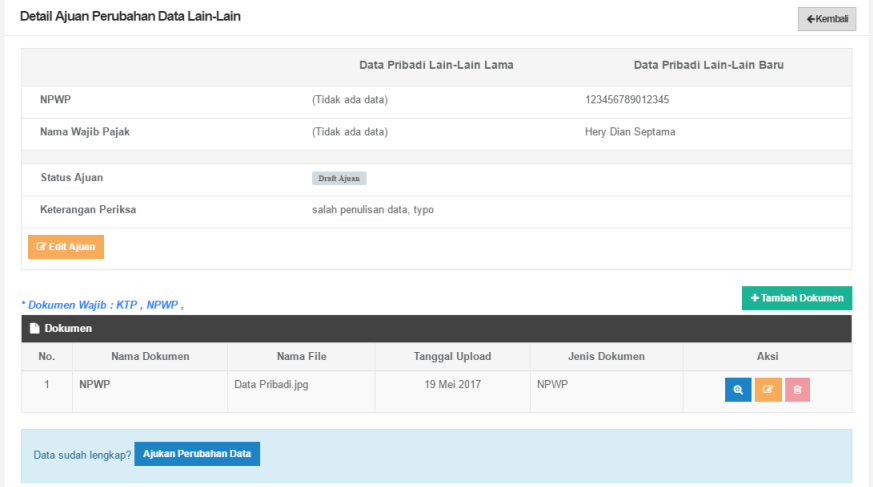

Lakukan perubahan sesuai alasan penangguhan, tambahkan dokumen lain jika diperlukan. Periksa kembali kelengkapan data. Apabila sudah lengkap, pilih tombol **Ajukan Perubahan Data.**

### <span id="page-21-0"></span>**3.1.2. Pendidikan Formal**

Data riwayat pendidikan formal dirangkum dalam laman **Pendidikan Formal**. Seluruh data yang terdapat dalam laman data pendidikan formal tersinkronisasi dengan database PD-Dikti. Prosedur operasi baku pemutakhiran data pendidikan formal ditunjukkan dalam Gambar 8.

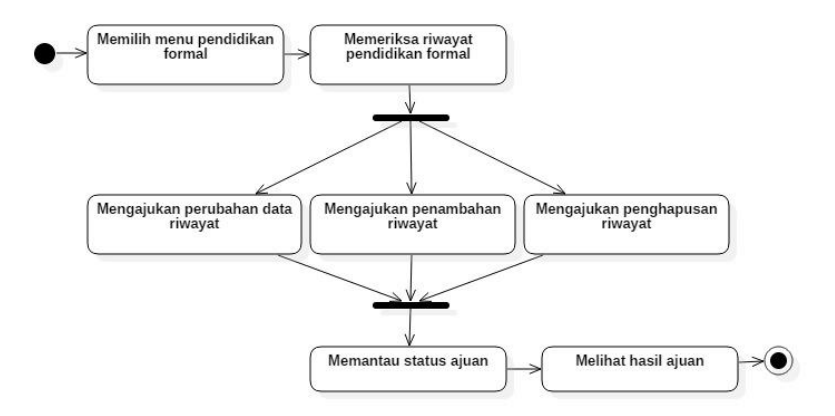

<span id="page-21-1"></span>**Gambar 8. Prosedur Operasi Baku Pemutakhiran Data Pendidikan Formal**

#### **A. Memilih menu pendidikan formal**

Untuk menuju pada halaman Pendidikan Formal, klik pada menu Kualifikasi > Pendidikan Formal. Data yang ada pada laman Pendidikan Formal disinkronisasi dari data PD-Dikti.

#### **B. Memeriksa riwayat pendidikan formal**

Periksa riwayat Pendidikan formal yang ada. Apabila ada data yang hendak ditambahkan/ dimutakhirkan, ikuti petunjuk pada sub menu selanjutnya

#### **C. Mengajukan perubahan data riwayat pendidikan formal**

Apabila terdapat data yang tidak benar/tidak sesuai, pengguna dapat mengajukan perubahan data riwayat Pendidikan formal dengan langkah:

Form Ajuan Perubahan Riwayat Pendidikan Formal

.<br>Gelar Akademil

Bidang Studi

Perguruan Tingg **Fakultas** 

**Brazyna Dudi** 

Data Riwayat Golongan/Pangkat Lama

**Dear McAsse** 

Fakultas Huko

15/09/1979

Pilh. 1075

.<br>S.H. (Sarjana

(Tidak ada data)

(Tidak ada data

(Tidak ada data)

- 1. Klik tombol hijau ( $\frac{1}{2}$ ) pada kolom aksi dalam tabel riwayat Pendidikan formal
- 2. Isikan data-data yang hendak diajukan untuk diubah
- 3. Untuk data yang sudah benar, bagian data riwayat Pendidikan formal baru dapat dikosongkan
- 4. Unggah dokumen pendukung pengajuan perubahan data Pendidikan formal dengan ukuran file maksimum 5 MB. Dokumen yang wajib diupload: Ijazah
- 5. Klik **file** untuk memilih file yang akan diunggah
- 6. Isikan nama dokumen dan keterangan

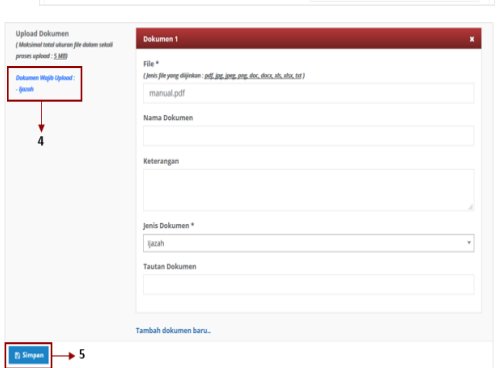

- 7. Pilih jenis dokumen yang akan diupload (Ijazah atau lainnya)
- 8. Untuk menambahkan file yang berbeda, pilih menu **Tambah dokumen baru.**
- 9. Pilih tombol **simpan** untuk memulai pengunggahan file.

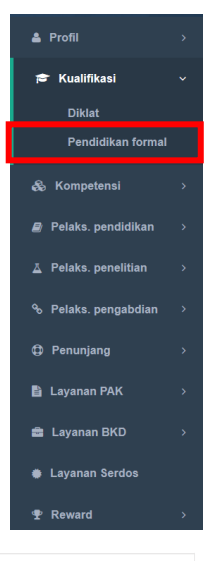

- 10. Setelah klik tombol **Simpan,** data yang diajukan perubahannya akan muncul pada riwayat ajuan data sebagai **draf ajuan**
- 11. Pilih tombol detail ajuan  $\begin{pmatrix} 0 \\ 1 \end{pmatrix}$  untuk

melihat data apa saja yang diajukan untuk diubah.

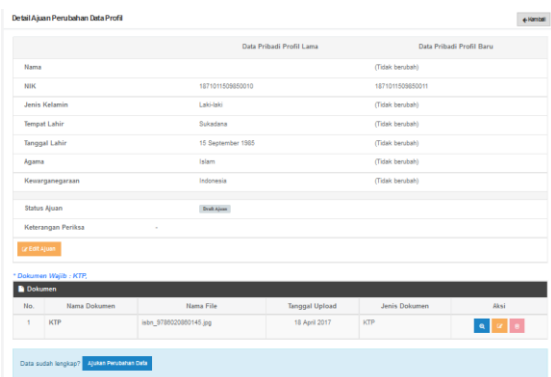

12. Periksa kembali data-data yang akan diajukan untuk diubah. Pilih

tombol Edit Ajuan (<sup>2</sup>) untuk memperbaiki data-data yang akan diajukan untuk diubah.

- 13. Apabila data yang akan diajukan sudah lengkap dan benar, tekan tombol **Ajukan Perubahan Data.**
- 14. Ketika perubahan data sedang diajukan, pengguna tidak dapat melakukan pengajuan perubahan data baru hingga ajuan sebelumnya selesai divalidasi oleh PTN/Kopertis dan/atau Kementerian.

# **D. Mengajukan penambahan riwayat pendidikan formal**

Langkah langkah penambahan riwayat Pendidikan:

1. Pilih tombol Tambah di kanan atas tabel riwayat Pendidikan formal.

2. Isikan seluruh bagian form tambah riwayat pendidikan formal. Bagian bertanda bintang (\*) wajib diisi.

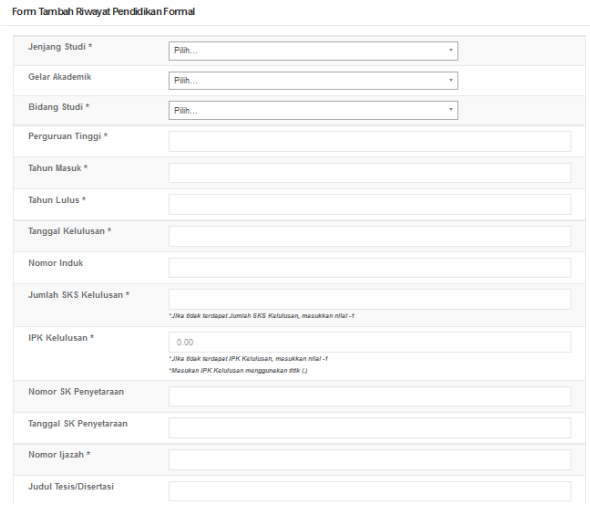

3. Lengkapi dokumen pendukung pengajuan perubahan data Pendidikan formal dengan ukuran file maksimum 5 MB. Dokumen yang wajib

diupload: Ijazah, SK penyetaraan (untuk lulusan PT luar negeri), dan transkrip nilai

- 4. Klik **file** untuk memilih file yang akan diunggah
- 5. Isikan nama dokumen dan keterangan
- 6. Pilih jenis dokumen yang akan diupload (Ijazah atau lainnya)

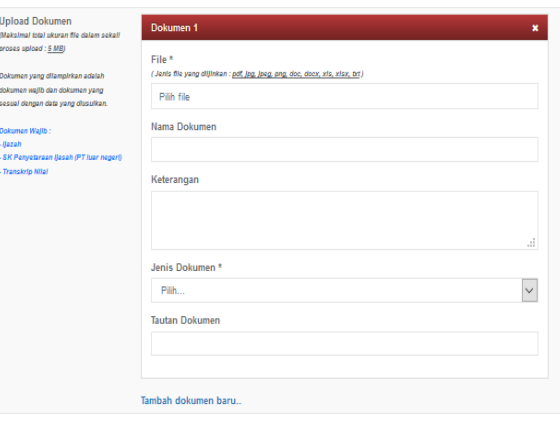

- 7. Untuk menambahkan file yang berbeda, pilih menu **Tambah dokumen baru.**
- 8. Pilih tombol **simpan** untuk memulai pengunggahan file.
- 9. Setelah klik tombol **Simpan,** data yang diajukan perubahannya akan muncul pada riwayat ajuan data sebagai **draf ajuan**
- 10. Pilih tombol detail ajuan ( <sup>0</sup> ) untuk melihat data apa saja yang diajukan untuk diubah.
- 11. Periksa kembali datadata yang akan diajukan untuk diubah. Pilih tombol

Edit Ajuan  $\begin{pmatrix} 1 & 1 \\ 1 & 1 \end{pmatrix}$  untuk memperbaiki datadata yang akan diajukan untuk diubah.

12. Apabila data yang akan diajukan sudah

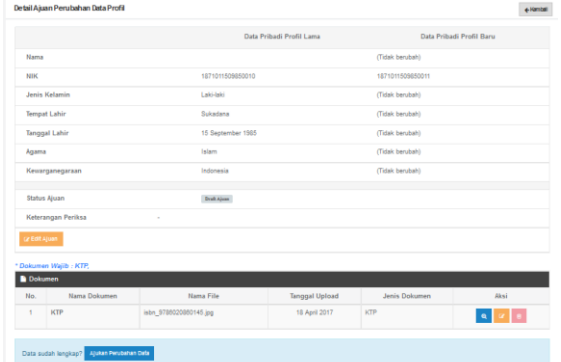

lengkap dan benar, tekan tombol **Ajukan Perubahan Data.**

13. Ketika perubahan data sedang diajukan, pengguna tidak dapat melakukan pengajuan perubahan data baru hingga ajuan sebelumnya selesai divalidasi oleh PTN/Kopertis dan/atau Kementerian.

# **E. Mengajukan penghapusan riwayat pendidikan formal**

Apabila terdapat beberapa data yang sama, pengguna dapat mengajukan penghapusan riwayat Pendidikan formal dengan langkah sebagai berikut:

- 1. Klik tombol hapus data  $($ pada kolom aksi dalam riwayat Pendidikan formal sehingga muncul detail data yang akan dihapus.
- 2. Klik tombol **Hapus Data.**
- 3. Akan muncul jendela yang harus diisikan dengan alasan ajuan penghapusan data.
- 4. Isikan alasan ajuan hapus riwayat Pendidikan formal.
- 5. Unggah screenshot bukti alasan ajuan hapus riwayat Pendidikan formal
- 6. Ajuan penghapusan data akan masuk ke dalam riwayat ajuan perubahan data dan dapat dipantau sesuai dengan langkah F.

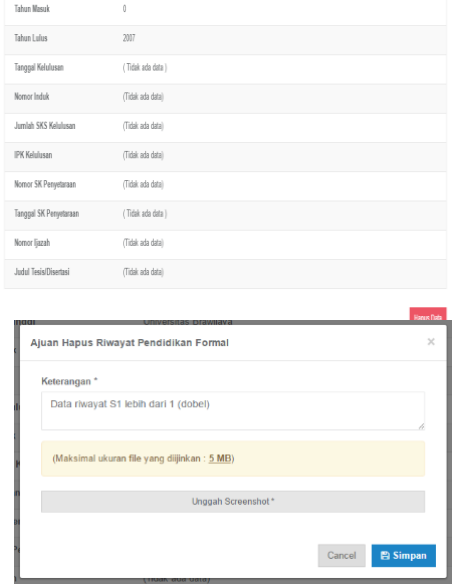

# **F. Memantau status ajuan**

Setelah mengajukan perubahan data dosen, pengguna dapat memantau status ajuan yang telah disampaikan dengan langkah-langkah:

- 1. Klik tombol "Riwayat Ajuan Perubahan "di sudut kanan atas tabel riwayat
- Pendidikan formal 2. Riwayat ajuan perubahan data ditampilkan dalam bentuk tabel yang memuat tanggal ajuan perubahan data, keterangan, dan status ajuan

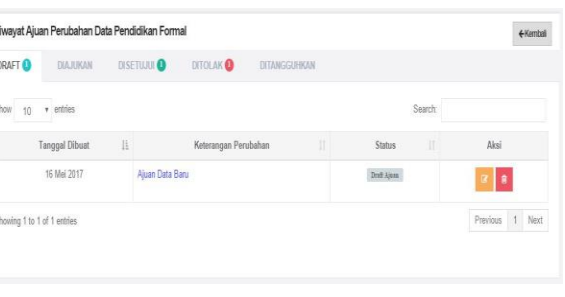

(draf, diajukan, disetujui, ditolak, ditangguhkan)

 $\overline{R}$ 

3. Tekan tombol detail data ( **1994**) untuk mengedit ajuan data

4. Tekan tombol hapus data  $\begin{pmatrix} 0 \\ \end{pmatrix}$  untuk menghapus draf ajuan.

**G. Melihat hasil ajuan**

Apabila ajuan perubahan data sudah disetujui, akan muncul status ajuan "**disetujui**" dalam riwayat perubahan data. Data pada SISTER serta PD-Dikti akan termutakhirkan secara otomatis.

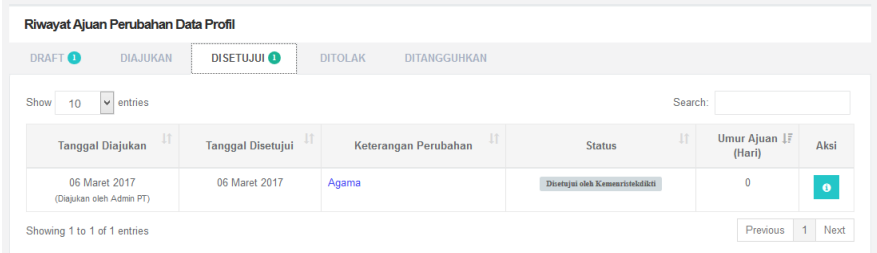

Apabila ajuan perubahan data ditolak, akan muncul status ajuan **ditolak** dalam riwayat perubahan data. Pada kolom keterangan dapat dilihat alasan penolakan ajuan. Untuk mengajukan perubahan data, ulangi tahapan pengajuan sesuai dengan langkah C/D/E.

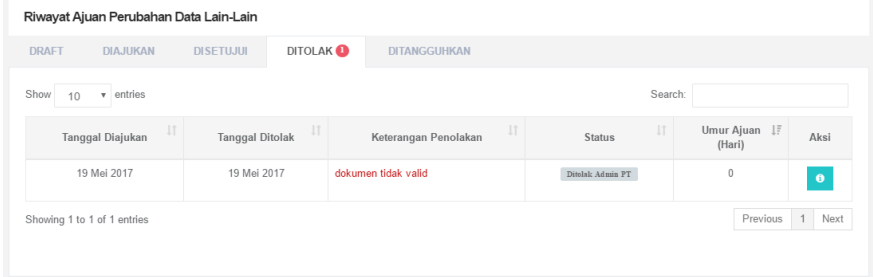

Apabila ajuan perubahan data ditangguhkan, akan muncul status ajuan **ditangguhkan** dalam riwayat perubahan data. Pada kolom keterangan dapat dilihat alasan penangguhan ajuan.

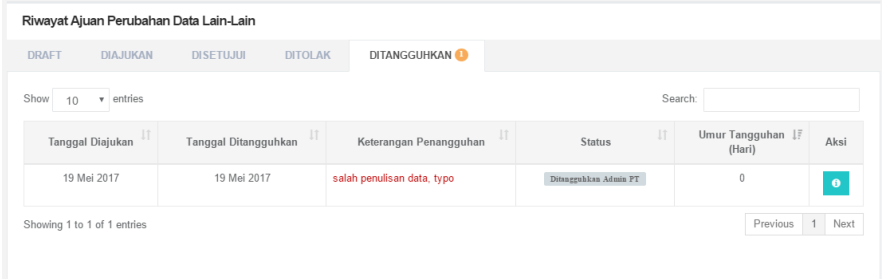

Buka detail data ajuan (klik tombol <sup>0</sup>), perhatikan detail data yang diajukan perubahannya.

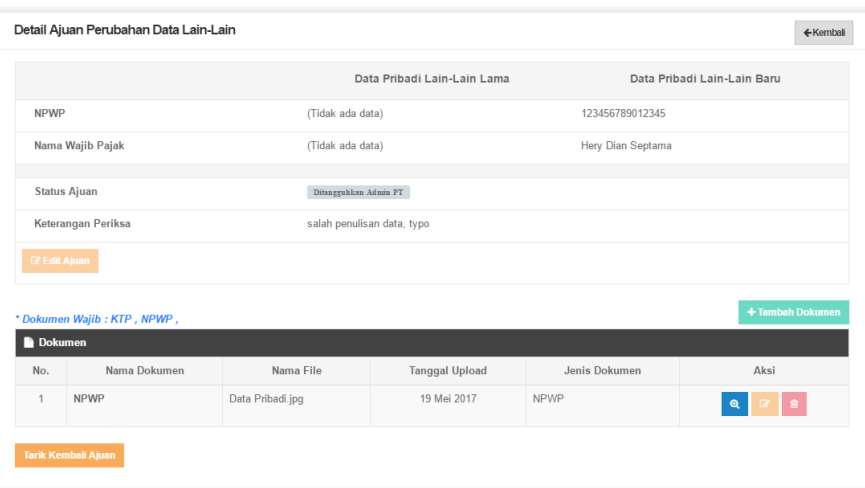

Agar data dapat diedit, pilih tombol **Tarik Kembali Ajuan** sehingga tampilan menu akan berubah sebagai berikut.

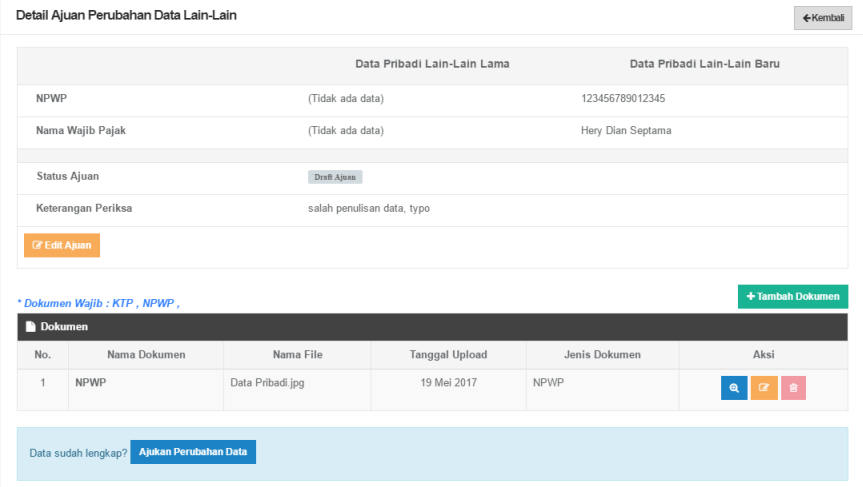

Lakukan perubahan sesuai alasan penangguhan, tambahkan dokumen lain jika diperlukan. Periksa kembali kelengkapan data. Apabila sudah lengkap, pilih tombol **Ajukan Perubahan Data.**

#### <span id="page-27-0"></span>**3.1.3. Diklat**

Data riwayat Pendidikan dan pelatihan (diklat) dirangkum dalam laman **Diklat**. Prosedur operasi baku pemutakhiran data diklat ditunjukkan dalam Gambar 9.

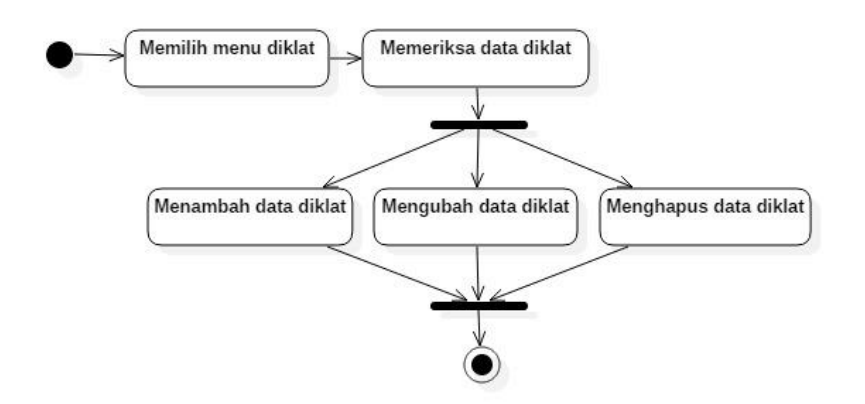

<span id="page-28-0"></span>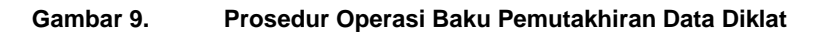

# **A. Memilih Menu Diklat**

Untuk menuju pada halaman Diklat, klik pada menu Kualifikasi > Diklat.

### **B. Memeriksa Data Diklat**

Pilih tombol detail data  $\binom{1}{k}$  untuk melihat lebih detail data diklat yang ada

# **C. Menambah Data Diklat**

Langkah langkah penambahan data Diklat:

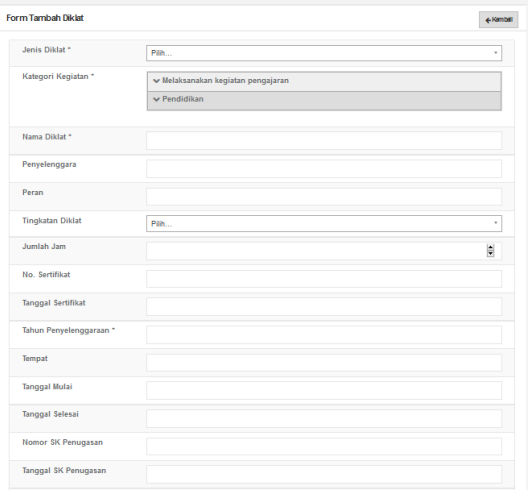

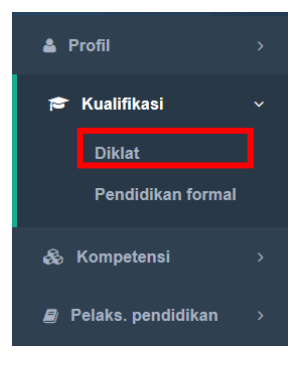

- 1. Pilih tombol Tambah di kiri atas tabel riwayat Diklat.
- 2. Isikan seluruh bagian form tambah Diklat. Bagian bertanda bintang (\*) wajib diisi.
- 3. Lengkapi dokumen pendukung pengajuan penambahan data Diklat dengan ukuran file maksimum 5 MB. Klik **file** untuk memilih file yang akan diunggah
- 4. Isikan nama dokumen dan keterangan
- 5. Pilih jenis dokumen yang akan diupload (Sertifikat atau lainnya)

6. Untuk menambahkan file yang berbeda, pilih menu **Tambah dokumen baru.**

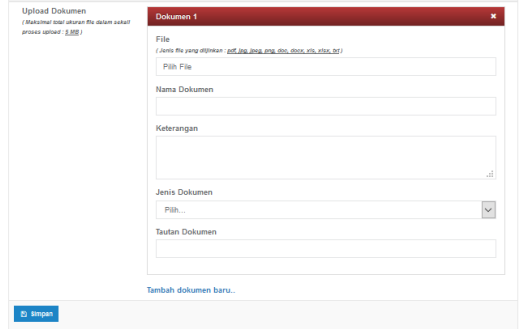

- 7. Pilih tombol **simpan**  untuk memulai pengunggahan file.
- 8. Setelah klik tombol **Simpan,** data yang diajukan untuk ditambahkan akan muncul dalam daftar Diklat.

### **D. Mengubah Data Diklat**

Langkah langkah perubahan data Diklat:

- 1. Pilih tombol Ubah Data ( | ) pada kolom Aksi dalam Tabel Diklat.
- 2. Isikan data-data yang hendak diubah.
- 3. Lengkapi dokumen pendukung pengajuan perubahan data Diklat dengan ukuran file maksimum 5 MB. Klik **file** untuk memilih file yang akan diunggah
- 4. Isikan nama dokumen dan keterangan
- 5. Pilih jenis dokumen yang akan diupload (Sertifikat atau lainnya)
- 6. Untuk menambahkan file yang berbeda, pilih menu **Tambah dokumen baru.**
- 7. Pilih tombol **simpan** untuk memulai pengunggahan file.
- 8. Setelah klik tombol **Simpan,** data akan diubah sesuai dengan perubahan yang diisikan

# **E. Menghapus Data Diklat**

Langkah langkah menghapus data Diklat:

- 1. Pilih tombol Hapus Data (**Baba**) pada kolom Aksi dalam Tabel Diklat.
- 2. Akan muncul jendela konfirmasi penghapusan data
- 3. Pilih **OK** untuk menghapus data atau **Cancel** untuk membatalkan penghapusan data.

# <span id="page-29-0"></span>**3.1.4. Tes**

Data riwayat Tes, baik tes potensi akademik maupun tes kemampuan berbahasa asing dirangkum dalam laman **Tes**. Prosedur operasi baku pemutakhiran data Tes ditunjukkan dalam Gambar 10.

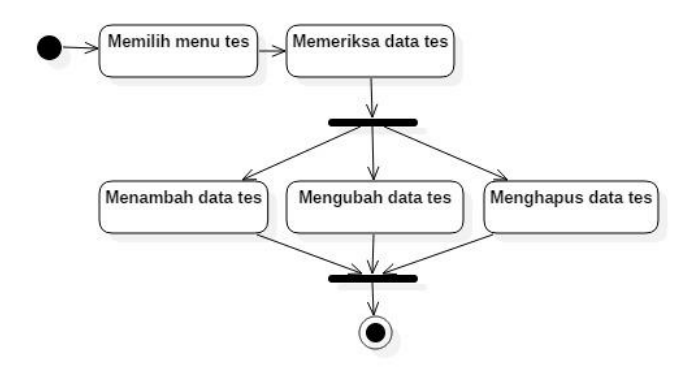

<span id="page-30-0"></span>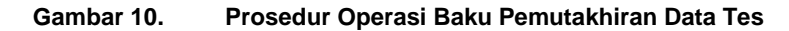

#### **A. Memilih Menu Tes**

Untuk menuju pada halaman Tes, klik pada menu Kompetensi > Tes.

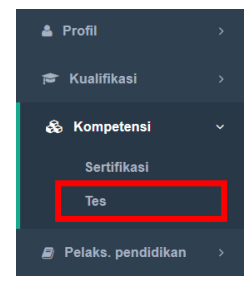

# **B. Memeriksa Data Tes**

Pilih tombol detail data (**0)** untuk melihat lebih detail data Tes yang ada

#### **C. Menambah Data Tes**

Langkah langkah penambahan data Tes:

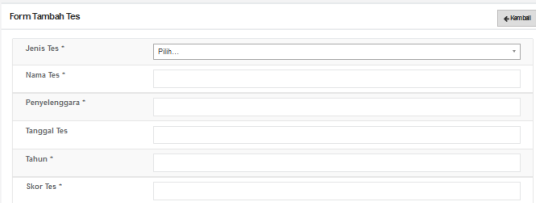

- 1. Pilih tombol Tambah di kiri atas tabel riwayat Tes.
- 2. Isikan seluruh bagian form tambah Tes. Bagian bertanda bintang (\*) wajib diisi.
- 3. Lengkapi dokumen pendukung pengajuan penambahan data Tes dengan ukuran file maksimum 5 MB. Klik **file** untuk memilih file yang akan diunggah
- 4. Isikan nama dokumen dan keterangan

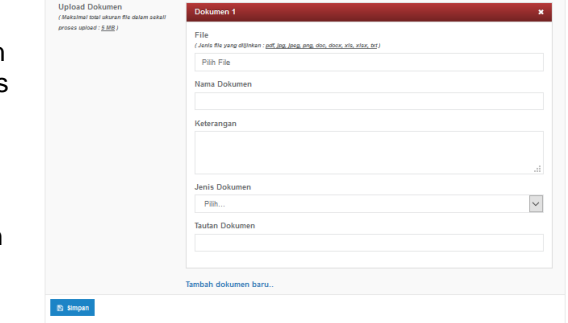

- 5. Pilih jenis dokumen yang akan diupload (Sertifikat atau lainnya)
- 6. Untuk menambahkan file yang berbeda, pilih menu **Tambah dokumen baru.**
- 7. Pilih tombol **simpan** untuk memulai pengunggahan file.
- 8. Setelah klik tombol **Simpan,** data yang diajukan untuk ditambahkan akan muncul dalam daftar Tes.

# **D. Mengubah Data Tes**

Langkah langkah perubahan data Tes:

- 1. Pilih tombol Ubah Data ( $\blacksquare$ ) pada kolom Aksi dalam Tabel Tes.
- 2. Isikan data-data yang hendak diubah.
- 3. Lengkapi dokumen pendukung pengajuan perubahan data Tes dengan ukuran file maksimum 5 MB. Klik **file** untuk memilih file yang akan diunggah
- 4. Isikan nama dokumen dan keterangan
- 5. Pilih jenis dokumen yang akan diupload (Sertifikat atau lainnya)
- 6. Untuk menambahkan file yang berbeda, pilih menu **Tambah dokumen baru.**
- 7. Pilih tombol **simpan** untuk memulai pengunggahan file.
- 8. Setelah klik tombol **Simpan,** data akan diubah sesuai dengan perubahan yang diisikan

# **E. Menghapus Data Tes**

Langkah langkah menghapus data Tes:

- 1. Pilih tombol Hapus Data (**199**) pada kolom Aksi dalam Tabel Tes.
- 2. Akan muncul jendela konfirmasi penghapusan data
- 3. Pilih **OK** untuk menghapus data atau **Cancel** untuk membatalkan penghapusan data.

# <span id="page-31-0"></span>**3.1.5. Sertifikasi**

Data riwayat Sertifikasi, khususnya sertifikasi profesi dirangkum dalam laman **Sertifikasi**. Prosedur operasi baku pemutakhiran data Sertifikasi ditunjukkan dalam Gambar 11.

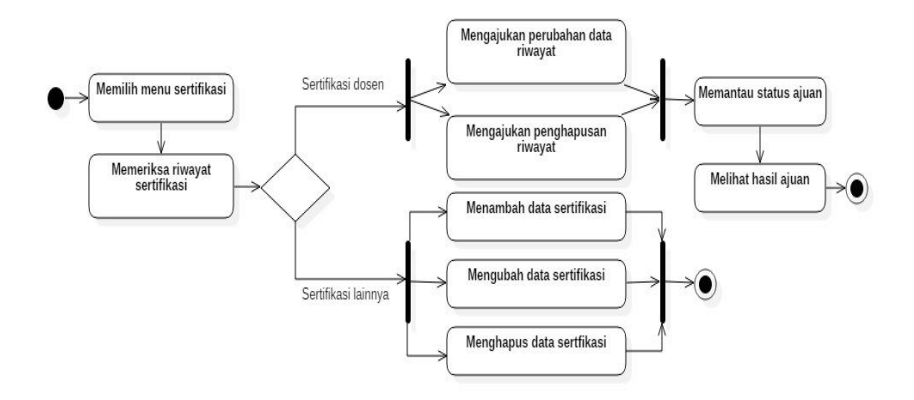

<span id="page-32-0"></span>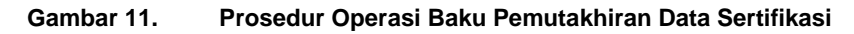

#### **A. Memilih menu sertifikasi**

Untuk menuju pada halaman Sertifikasi, klik pada menu Kompetensi > Sertifikasi. Data yang ada pada laman Sertifikasi disinkronisasi dari data PD-Dikti.

#### **B. Memeriksa riwayat sertifikasi**

Periksa riwayat Sertifikasi yang ada. Apabila ada data yang hendak ditambahkan/ dimutakhirkan, ikuti petunjuk pada sub menu selanjutnya

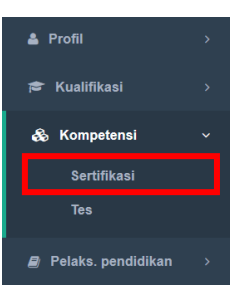

# **C. Sertifikasi Dosen**

#### **C.1. Mengajukan Perubahan Data Riwayat Sertifikasi Dosen**

Apabila terdapat data yang tidak benar/tidak sesuai, pengguna dapat mengajukan perubahan data riwayat Sertifikasi dengan langkah:

- 1. Klik tombol hijau  $\begin{pmatrix} 8 \\ 1 \end{pmatrix}$  pada kolom aksi dalam tabel riwayat Sertifikasi
- 2. Isikan data-data yang hendak diajukan untuk diubah
- 3. Untuk data yang sudah benar, bagian data riwayat Sertifikasi baru dapat dikosongkan

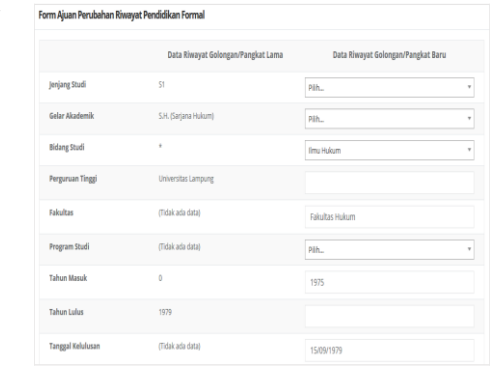

- 4. Unggah dokumen pendukung pengajuan perubahan data Sertifikasi dengan ukuran file maksimum 5 MB. Dokumen yang waiib diupload: Ijazah
- 5. Klik **file** untuk memilih file yang akan diunggah
- 6. Isikan nama dokumen dan keterangan
- 7. Pilih jenis dokumen yang akan diupload (Ijazah atau lainnya)

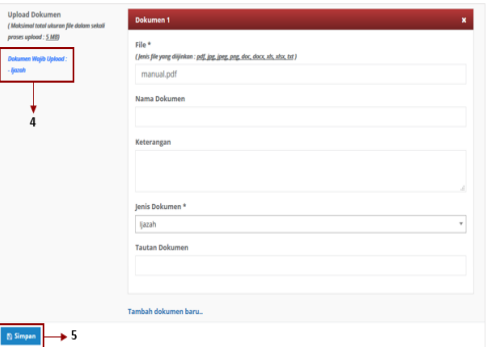

- 8. Untuk menambahkan file yang berbeda, pilih menu **Tambah dokumen baru.**
- 9. Pilih tombol **simpan** untuk memulai pengunggahan file.
- 10. Setelah klik tombol **Simpan,** data yang diajukan perubahannya akan muncul pada riwayat ajuan data sebagai **draf ajuan** 11. Pilih tombol detail

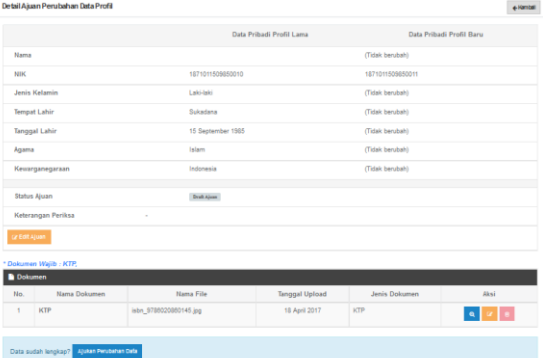

aiuan  $\begin{pmatrix} 0 \\ 1 \end{pmatrix}$  untuk

melihat data apa saja yang diajukan untuk diubah.

12. Periksa kembali data-data yang akan diajukan untuk diubah. Pilih

tombol Edit Ajuan (**Kabu**) untuk memperbaiki data-data yang akan diajukan untuk diubah.

- 13. Apabila data yang akan diajukan sudah lengkap dan benar, tekan tombol **Ajukan Perubahan Data.**
- 14. Ketika perubahan data sedang diajukan, pengguna tidak dapat melakukan pengajuan perubahan data baru hingga ajuan sebelumnya selesai divalidasi oleh PTN/Kopertis dan/atau Kementerian.

# **C.2. Mengajukan Penghapusan Riwayat Sertifikasi Dosen**

Apabila terdapat beberapa data yang sama, pengguna dapat mengajukan penghapusan riwayat Sertifikasi dengan langkah sebagai berikut:

- 1. Klik tombol hapus data  $($ pada kolom aksi dalam riwayat Sertifikasi sehingga muncul detail data yang akan dihapus.
- 2. Klik tombol **Hapus Data.**
- 3. Akan muncul jendela yang harus diisikan dengan alasan ajuan penghapusan data.
- 4. Isikan alasan ajuan hapus riwayat Sertifikasi.
- 5. Unggah screenshot bukti alasan ajuan hapus riwayat **Sertifikasi**
- 6. Ajuan penghapusan data akan masuk ke dalam riwayat ajuan perubahan data dan dapat dipantau sesuai dengan langkah F.

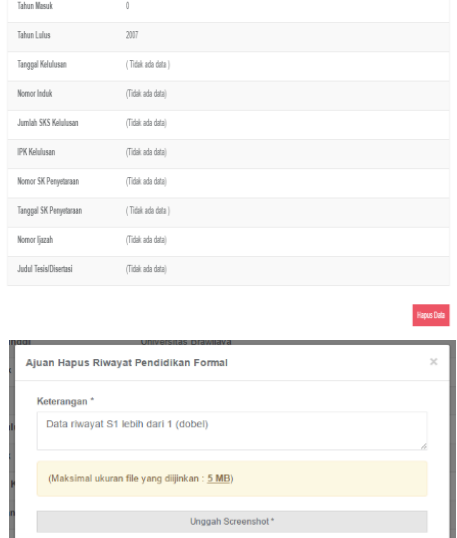

Cancel

# **C.3. Memantau Status Ajuan**

Setelah mengajukan perubahan data dosen, pengguna dapat memantau status ajuan yang telah disampaikan dengan langkah-langkah:

- 1. Klik tombol "Riwayat Ajuan Perubahan "di sudut kanan atas tabel riwayat Sertifikasi
- 2. Riwayat ajuan perubahan data ditampilkan dalam bentuk tabel yang memuat tanggal ajuan perubahan data, keterangan, dan status ajuan (draf, diajukan,

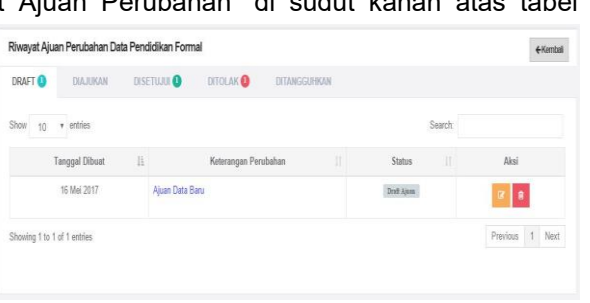

disetujui, ditolak, ditangguhkan)

3. Tekan tombol detail data ( **1994**) untuk mengedit ajuan data

4. Tekan tombol hapus data  $\begin{pmatrix} 0 \\ \end{pmatrix}$  untuk menghapus draf ajuan.

# **C.4. Melihat Hasil Ajuan**

Apabila ajuan perubahan data sudah disetujui, akan muncul status ajuan "**disetujui**" dalam riwayat perubahan data. Data pada SISTER serta PD-Dikti akan termutakhirkan secara otomatis.

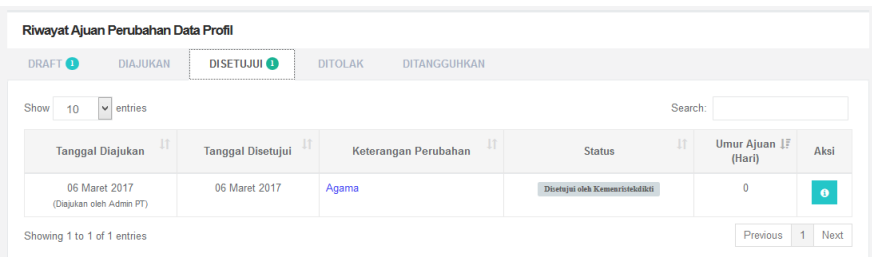

Apabila ajuan perubahan data ditolak, akan muncul status ajuan **ditolak** dalam riwayat perubahan data. Pada kolom keterangan dapat dilihat alasan penolakan ajuan. Untuk mengajukan perubahan data, ulangi tahapan pengajuan sesuai dengan langkah C/D/E.

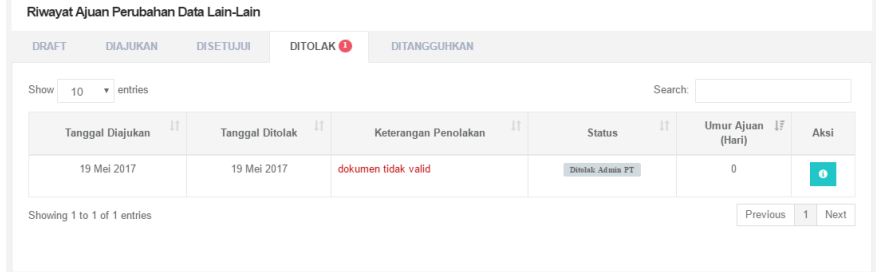

Apabila ajuan perubahan data ditangguhkan, akan muncul status ajuan **ditangguhkan** dalam riwayat perubahan data. Pada kolom keterangan dapat dilihat alasan penangguhan ajuan.

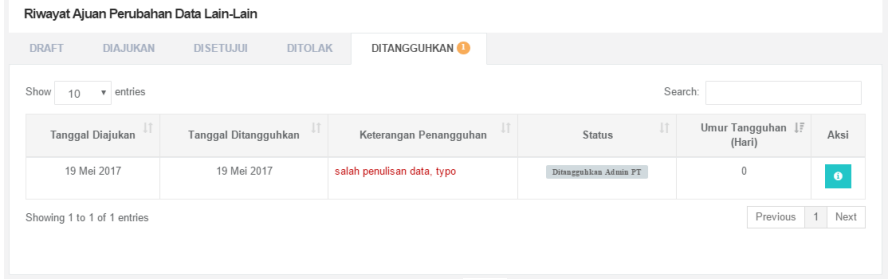

Buka detail data ajuan (klik tombol <sup>0</sup>), perhatikan detail data yang diajukan perubahannya.
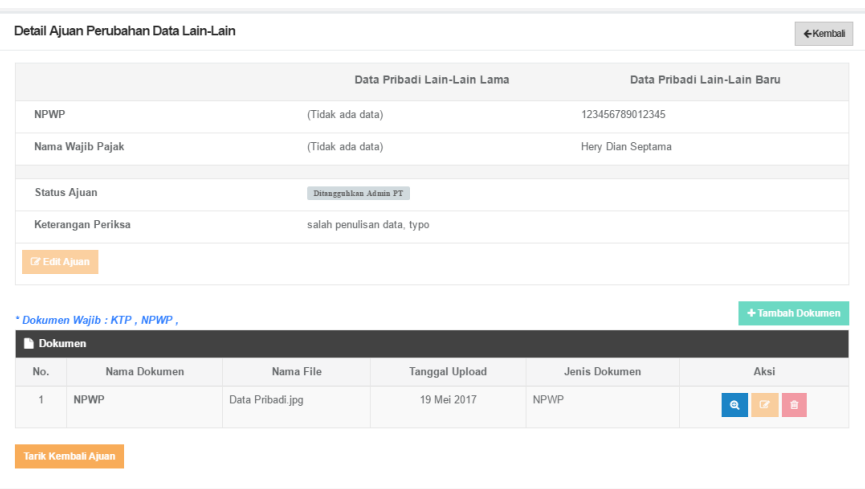

Agar data dapat diedit, pilih tombol **Tarik Kembali Ajuan** sehingga tampilan menu akan berubah sebagai berikut.

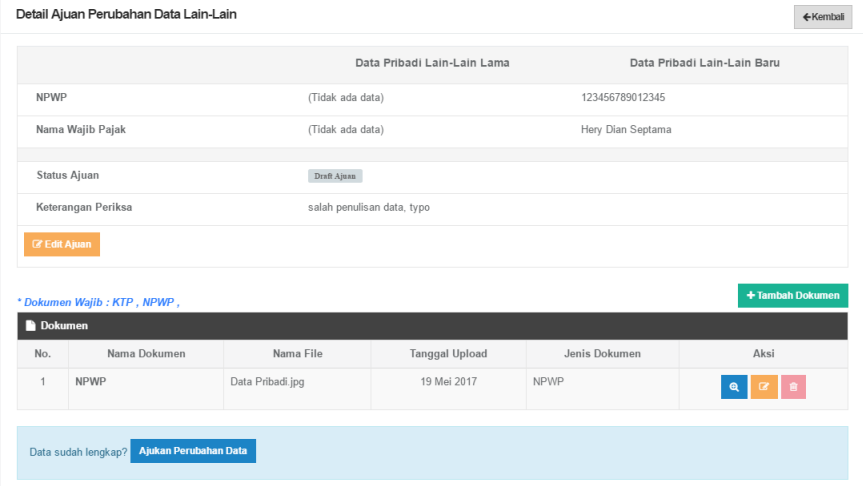

Lakukan perubahan sesuai alasan penangguhan, tambahkan dokumen lain jika diperlukan. Periksa kembali kelengkapan data. Apabila sudah lengkap, pilih tombol **Ajukan Perubahan Data.**

### **D. Sertifikasi Lainnya**

### **D.1. Menambah Data Sertifikasi**

Langkah langkah penambahan data Sertifikasi:

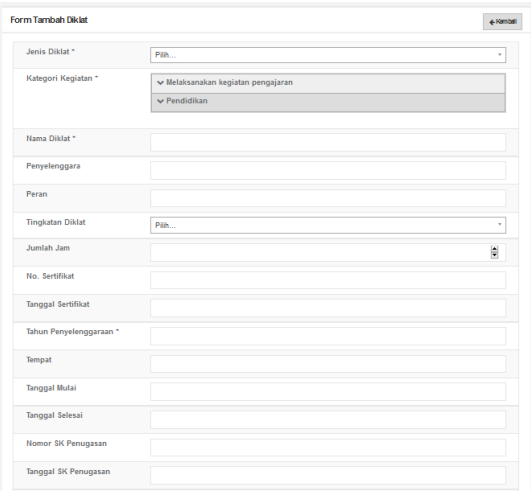

- 1. Pilih tombol Tambah di kiri atas tabel riwayat Sertifikasi.
- 2. Isikan seluruh bagian form tambah Sertifikasi. Bagian bertanda bintang (\*) wajib diisi.
- 3. Lengkapi dokumen pendukung pengajuan penambahan data Sertifikasi dengan ukuran file maksimum 5 MB. Klik **file** untuk memilih file yang akan diunggah
- 4. Isikan nama dokumen dan keterangan
- 5. Pilih jenis dokumen yang akan diupload (Sertifikat atau lainnya)
- 6. Untuk menambahkan file yang berbeda, pilih menu **Tambah dokumen baru.**

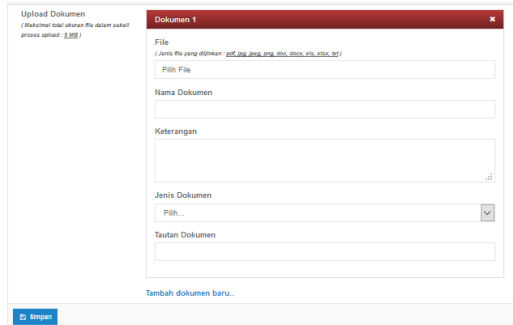

- 7. Pilih tombol **simpan**  untuk memulai pengunggahan file.
- 8. Setelah klik tombol **Simpan,** data yang diajukan untuk ditambahkan akan muncul dalam daftar Sertifikasi.

# **D.2. Mengubah Data Sertifikasi**

Langkah langkah perubahan data Sertifikasi:

- 1. Pilih tombol Ubah Data ( $\blacksquare$ ) pada kolom Aksi dalam Tabel Sertifikasi.
- 2. Isikan data-data yang hendak diubah.
- 3. Lengkapi dokumen pendukung pengajuan perubahan data Sertifikasi dengan ukuran file maksimum 5 MB. Klik **file** untuk memilih file yang akan diunggah
- 4. Isikan nama dokumen dan keterangan
- 5. Pilih jenis dokumen yang akan diupload (Sertifikat atau lainnya)
- 6. Untuk menambahkan file yang berbeda, pilih menu **Tambah dokumen baru.**
- 7. Pilih tombol **simpan** untuk memulai pengunggahan file.
- 8. Setelah klik tombol **Simpan,** data akan diubah sesuai dengan perubahan yang diisikan

# **D.3. Menghapus Data Sertifikasi**

Langkah langkah menghapus data Sertifikasi:

- 1. Pilih tombol Hapus Data (**Buddar**) pada kolom Aksi dalam Tabel Sertifikasi.
- 2. Akan muncul jendela konfirmasi penghapusan data
- 3. Pilih **OK** untuk menghapus data atau **Cancel** untuk membatalkan penghapusan data.

# **3.1.6. Kepangkatan**

Data riwayat Golongan/Pangkat Dosen dirangkum dalam laman **Kepangkatan**. Prosedur operasi baku pemutakhiran data Kepangkatan ditunjukkan dalam Gambar 12.

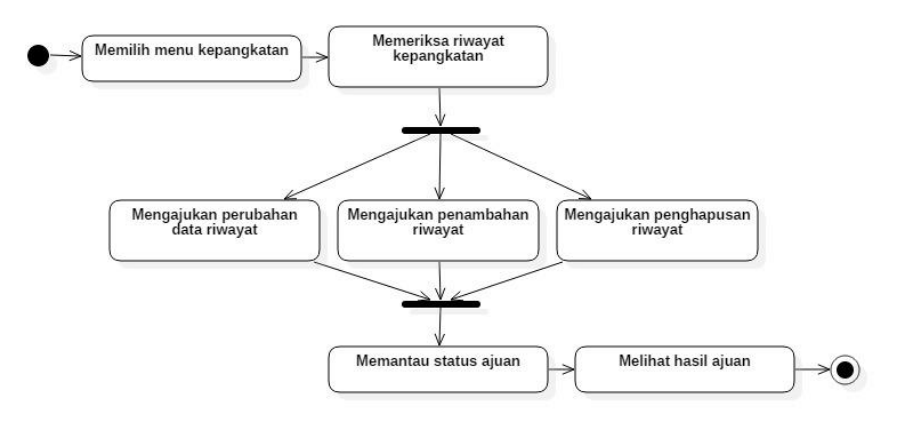

#### **Gambar 12. Prosedur Operasi Baku Pemutakhiran Data Kepangkatan**

### **A. Memilih menu Kepangkatan**

Untuk menuju pada halaman Kepangkatan, klik pada menu Profil > Kepangkatan. Data yang ada pada laman Kepangkatan disinkronisasi dari data PD-Dikti.

### **B. Memeriksa riwayat Kepangkatan**

Periksa riwayat Kepangkatan yang ada. Apabila ada data yang hendak ditambahkan/ dimutakhirkan, ikuti petunjuk pada sub menu selanjutnya

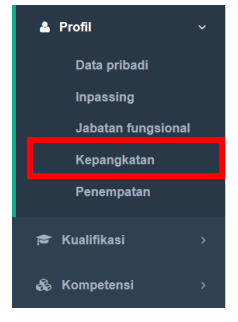

# **C. Mengajukan perubahan data riwayat Kepangkatan**

Apabila terdapat data yang tidak benar/tidak sesuai, pengguna dapat mengajukan perubahan data riwayat Kepangkatan dengan langkah:

1. Klik tombol hijau

 $\left( \begin{array}{c} \boxed{\circ} \\ \end{array} \right)$  pada kolom aksi dalam tabel riwayat Kepangkatan

2. Isikan data-data yang hendak diajukan untuk diubah

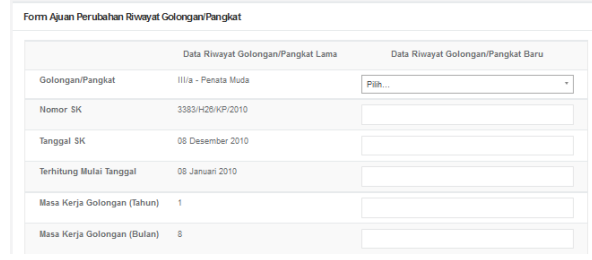

- 3. Untuk data yang sudah benar, bagian data riwayat Kepangkatan baru dapat dikosongkan
- 4. Unggah dokumen pendukung pengajuan perubahan data Kepangkatan dengan ukuran file maksimum 5 MB. Dokumen yang wajib diupload: SK Pangkat/ Inpassing

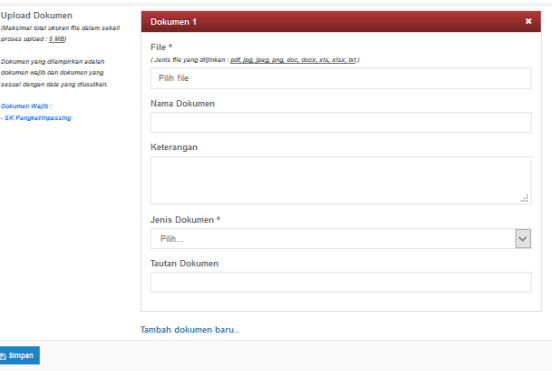

- 5. Klik **file** untuk memilih file yang akan diunggah
- 6. Isikan nama dokumen dan keterangan
- 7. Pilih jenis dokumen yang akan diupload (SK atau lainnya)
- 8. Untuk menambahkan file yang berbeda, pilih menu **Tambah dokumen baru.**
- 9. Pilih tombol **simpan**  untuk memulai pengunggahan file.
- 10. Setelah klik tombol **Simpan,** data yang diajukan perubahannya akan muncul pada riwayat ajuan data sebagai **draf ajuan**

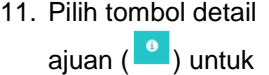

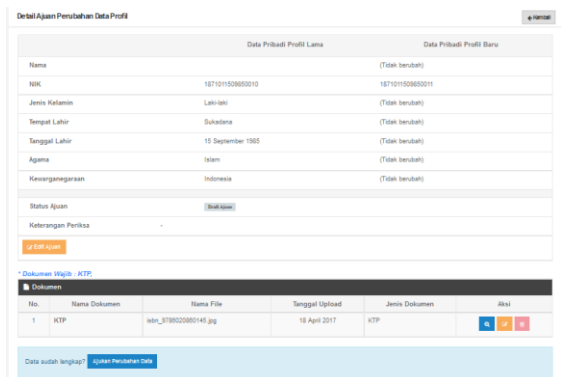

melihat data apa saja yang diajukan untuk diubah.

12. Periksa kembali data-data yang akan diajukan untuk diubah. Pilih

tombol Edit Ajuan ( ) untuk memperbaiki data-data yang akan diajukan untuk diubah.

- 13. Apabila data yang akan diajukan sudah lengkap dan benar, tekan tombol **Ajukan Perubahan Data.**
- 14. Ketika perubahan data sedang diajukan, pengguna tidak dapat melakukan pengajuan perubahan data baru hingga ajuan sebelumnya selesai divalidasi oleh PTN/Kopertis dan/atau Kementerian.

Pilh.

### **D. Mengajukan penambahan riwayat Kepangkatan**

Langkah langkah penambahan riwayat Pendidikan:

Golongan/Pangkat\*

Terh

- 1. Pilih tombol Tambah di kanan atas tabel riwayat Kepangkatan.
- 2. Isikan seluruh bagian form tambah riwayat Kepangkatan. Bagian bertanda bintang (\*) wajib diisi.
- 3. Lengkapi dokumen pendukung pengajuan perubahan data Kepangkatan dengan ukuran file maksimum 5 MB. Dokumen yang wajib

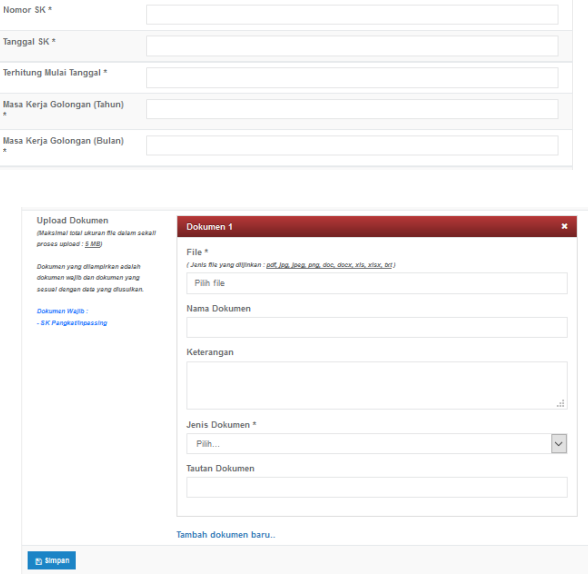

diupload: SK Pangkat/ Inpassing

- 4. Klik **file** untuk memilih file yang akan diunggah
- 5. Isikan nama dokumen dan keterangan
- 6. Pilih jenis dokumen yang akan diupload (SK atau lainnya)
- 7. Untuk menambahkan file yang berbeda, pilih menu **Tambah dokumen baru.**
- 8. Pilih tombol **simpan** untuk memulai pengunggahan file.
- 9. Setelah klik tombol **Simpan,** data yang diajukan perubahannya akan muncul pada riwayat ajuan data sebagai **draf ajuan**
- 10. Pilih tombol detail ajuan ( <sup>0</sup> ) untuk melihat data apa saja yang diajukan untuk diubah.

 $\overline{\phantom{a}}$ 

11. Periksa kembali datadata yang akan diajukan untuk diubah. Pilih tombol

> Edit Ajuan  $\begin{pmatrix} 1 & 1 \\ 1 & 1 \end{pmatrix}$  untuk memperbaiki datadata yang akan diajukan untuk diubah.

12. Apabila data yang akan diajukan sudah lengkap dan benar,

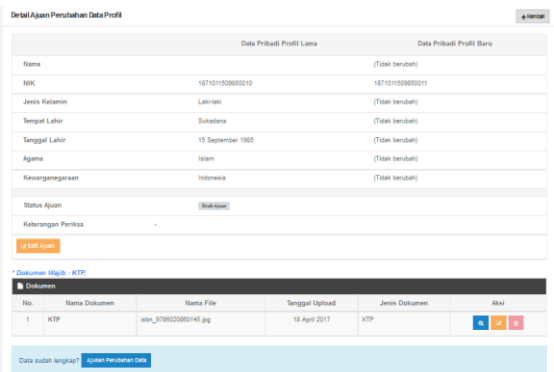

#### tekan tombol **Ajukan Perubahan Data.**

13. Ketika perubahan data sedang diajukan, pengguna tidak dapat melakukan pengajuan perubahan data baru hingga ajuan sebelumnya selesai divalidasi oleh PTN/Kopertis dan/atau Kementerian.

#### **E. Mengajukan penghapusan riwayat Kepangkatan**

Apabila terdapat beberapa data yang sama, pengguna dapat mengajukan penghapusan riwayat Kepangkatan dengan langkah sebagai berikut:

- 1. Klik tombol hapus data  $($ pada kolom aksi dalam riwayat Kepangkatan sehingga muncul detail data yang akan dihapus.
- 2. Klik tombol **Hapus Data.**
- 3. Akan muncul jendela yang harus diisikan dengan alasan ajuan penghapusan data.
- 4. Isikan alasan ajuan hapus riwayat Kepangkatan.
- 5. Unggah screenshot bukti alasan ajuan hapus riwayat Kepangkatan
- 6. Ajuan penghapusan data akan masuk ke dalam riwayat ajuan perubahan data dan dapat dipantau sesuai dengan langkah F.

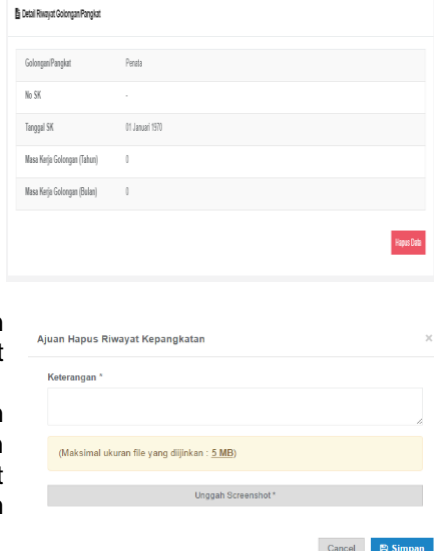

# **F. Memantau status ajuan**

Setelah mengajukan perubahan data dosen, pengguna dapat memantau status ajuan yang telah disampaikan dengan langkah-langkah:

- 1. Klik tombol "Riwayat Ajuan Perubahan "di sudut kanan atas tabel riwayat Kepangkatan
- 2. Riwayat ajuan perubahan data ditampilkan dalam bentuk tabel yang memuat tanggal ajuan perubahan data, keterangan, dan status ajuan (draf, diajukan, disetujui, ditolak, ditangguhkan)

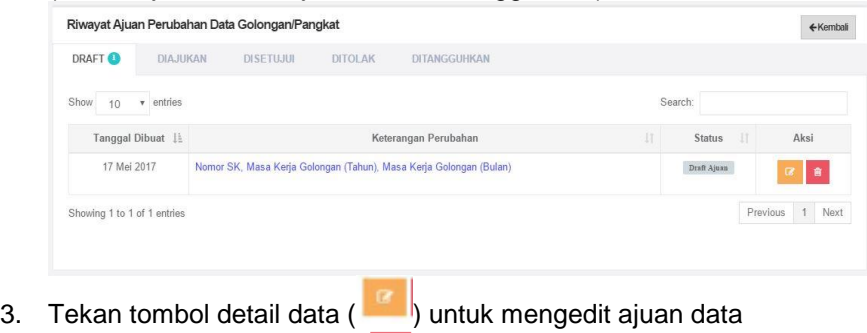

4. Tekan tombol hapus data  $\begin{pmatrix} 0 \\ 1 \end{pmatrix}$  untuk menghapus draf ajuan.

### **G. Melihat hasil ajuan**

Apabila ajuan perubahan data sudah disetujui, akan muncul status ajuan "**disetujui**" dalam riwayat perubahan data. Data pada SISTER serta PD-Dikti akan termutakhirkan secara otomatis.

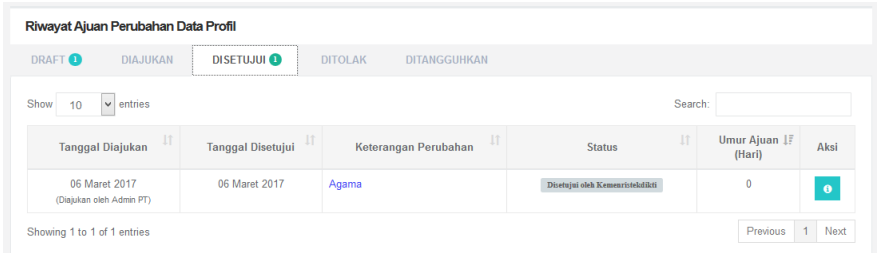

Apabila ajuan perubahan data ditolak, akan muncul status ajuan **ditolak** dalam riwayat perubahan data. Pada kolom keterangan dapat dilihat alasan penolakan ajuan. Untuk mengajukan perubahan data, ulangi tahapan pengajuan sesuai dengan langkah C/D/E.

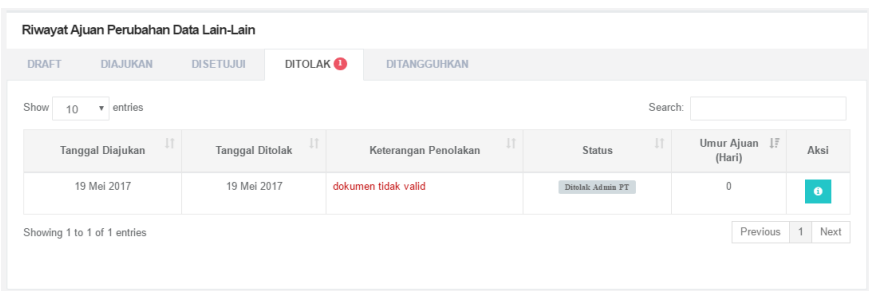

Apabila ajuan perubahan data ditangguhkan, akan muncul status ajuan **ditangguhkan** dalam riwayat perubahan data. Pada kolom keterangan dapat dilihat alasan penangguhan ajuan.

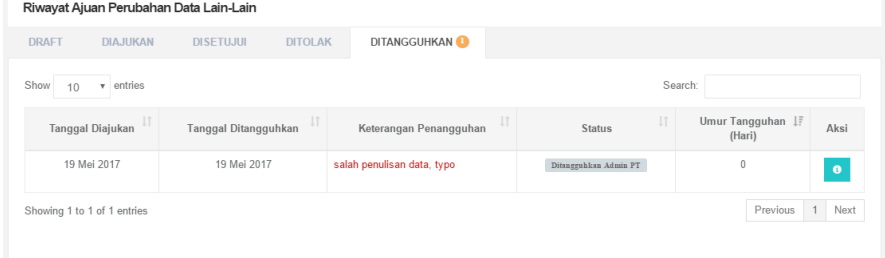

Buka detail data ajuan (klik tombol <sup>0</sup>), perhatikan detail data yang diajukan perubahannya.

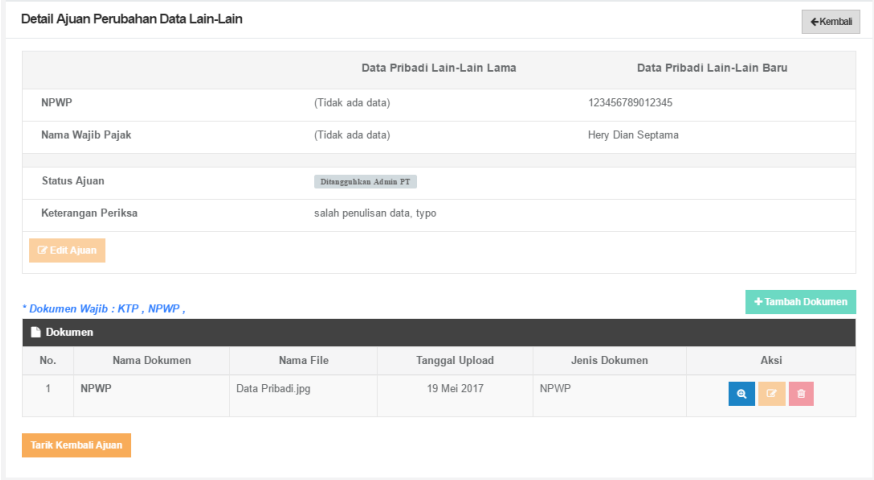

Agar data dapat diedit, pilih tombol **Tarik Kembali Ajuan** sehingga tampilan menu akan berubah sebagai berikut.

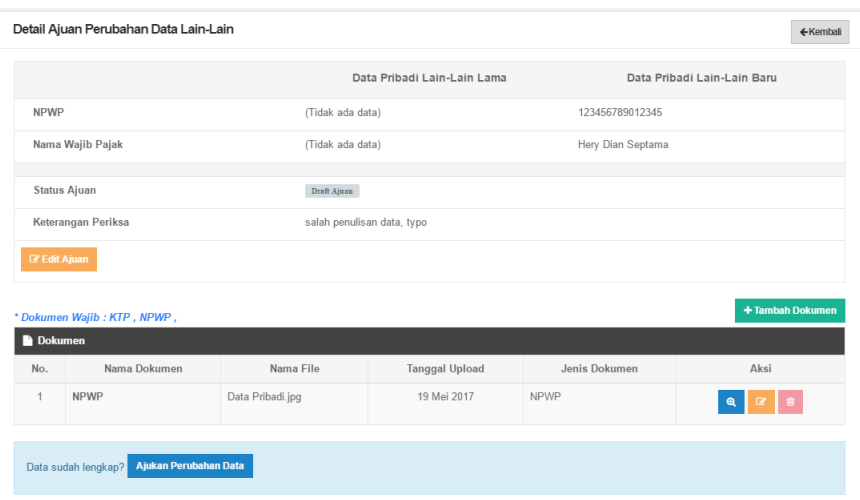

Lakukan perubahan sesuai alasan penangguhan, tambahkan dokumen lain jika diperlukan. Periksa kembali kelengkapan data. Apabila sudah lengkap, pilih tombol **Ajukan Perubahan Data.**

### **3.1.7. Inpassing**

Data riwayat Inpassing Golongan/Pangkat Dosen dirangkum dalam laman **Inpassing**. Prosedur operasi baku pemutakhiran data Inpassing ditunjukkan dalam Gambar 13.

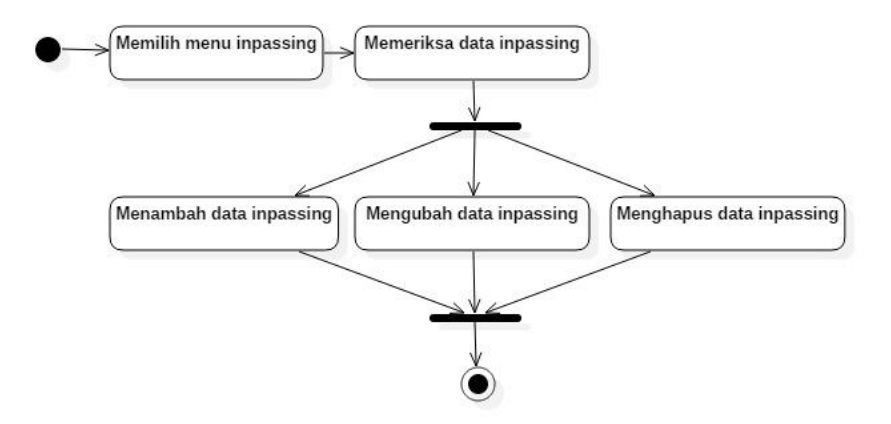

**Gambar 13. Prosedur Operasi Baku Pemutakhiran Data Inpassing**

# **A. Memilih Menu Inpassing**

Untuk menuju pada halaman Inpassing, klik pada menu Profil > Inpassing.

# **B. Memeriksa Data Inpassing**

Pilih tombol detail data  $\begin{pmatrix} 0 \\ \end{pmatrix}$  untuk melihat lebih detail data Inpassing yang ada

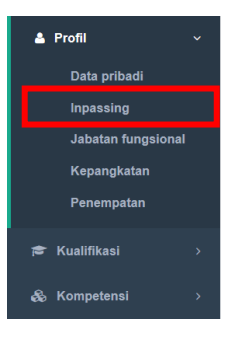

# **C. Menambah Data Inpassing**

Langkah langkah penambahan data Inpassing:

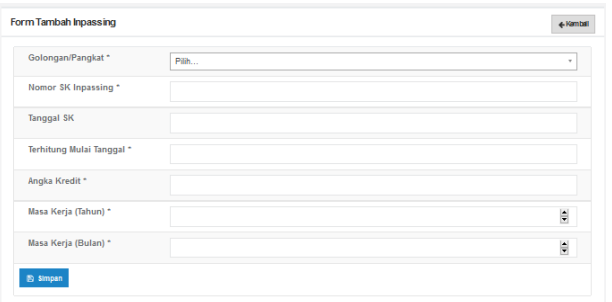

- 1. Pilih tombol Tambah di kiri atas tabel riwayat Inpassing.
- 2. Isikan seluruh bagian form tambah Inpassing. Bagian bertanda bintang (\*) wajib

diisi.

- 3. Pilih tombol **simpan** untuk memutakhirkan data.
- 4. Setelah klik tombol **Simpan,** data yang diajukan untuk ditambahkan akan muncul dalam daftar Inpassing.

# **D. Mengubah Data Inpassing**

Langkah langkah perubahan data Inpassing:

- 1. Pilih tombol Ubah Data ( $\blacksquare$ ) pada kolom Aksi dalam Tabel Inpassing.
- 2. Isikan data-data yang hendak diubah.
- 3. Pilih tombol **simpan** untuk memutakhirkan data.
- 4. Setelah klik tombol **Simpan,** data akan diubah sesuai dengan perubahan yang diisikan

# **E. Menghapus Data Inpassing**

Langkah langkah menghapus data Inpassing:

- 1. Pilih tombol Hapus Data (**Data**) pada kolom Aksi dalam Tabel Inpassing.
- 2. Akan muncul jendela konfirmasi penghapusan data

3. Pilih **OK** untuk menghapus data atau **Cancel** untuk membatalkan penghapusan data.

# **3.1.8. Jabatan fungsional**

Data riwayat Jabatan Fungsional Dosen dirangkum dalam laman **Jabatan Fungsional**. Prosedur operasi baku pemutakhiran data Jabatan Fungsional ditunjukkan dalam Gambar 14.

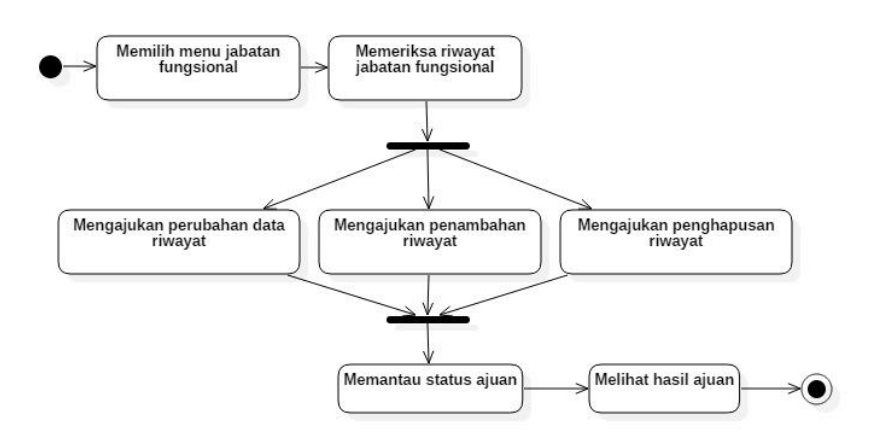

#### **Gambar 14. Prosedur Operasi Baku Pemutakhiran Data Jabatan Fungsional**

### **A. Memilih menu Jabatan Fungsional**

Untuk menuju pada halaman Jabatan Fungsional, klik pada menu Profil > Jabatan Fungsional. Data yang ada pada laman Jabatan Fungsional disinkronisasi dari data PD-Dikti.

### **B. Memeriksa riwayat Jabatan Fungsional**

Periksa riwayat Jabatan Fungsional yang ada. Apabila ada data yang hendak ditambahkan/ dimutakhirkan, ikuti petunjuk pada sub menu selanjutnya

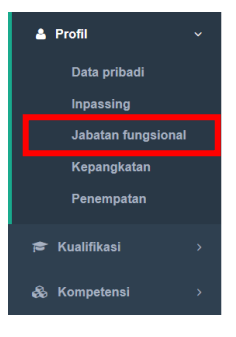

### **C. Mengajukan perubahan data riwayat Jabatan Fungsional**

Apabila terdapat data yang tidak benar/tidak sesuai, pengguna dapat mengajukan perubahan data riwayat Jabatan Fungsional dengan langkah:

1. Klik tombol hijau  $\begin{pmatrix} 1 \end{pmatrix}$  pada kolom aksi dalam tabel riwayat Jabatan Fungsional

- 2. Isikan data-data yang hendak diajukan untuk diubah
- 3. Untuk data yang sudah benar, bagian data riwayat Jabatan Fungsional baru dapat dikosongkan
- 4. Unggah dokumen pendukung pengajuan perubahan data Jabatan **Fungsional** dengan ukuran file maksimum 5 MB. Dokumen yang wajib diupload: SK Jabatan Fungsional

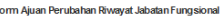

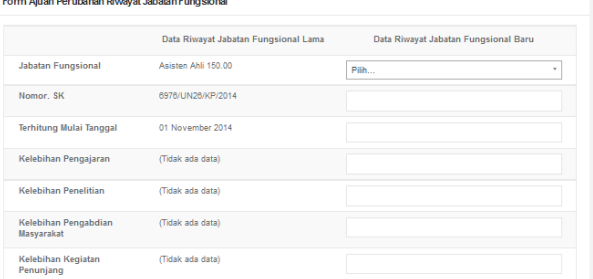

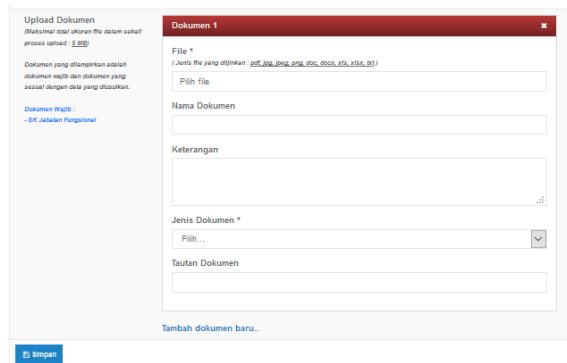

- 5. Klik **file** untuk memilih file yang akan diunggah
- 6. Isikan nama dokumen dan keterangan
- 7. Pilih jenis dokumen yang akan diupload (SK atau lainnya)
- 8. Untuk menambahkan file yang berbeda, pilih menu **Tambah dokumen baru.**
- 9. Pilih tombol **simpan** untuk memulai pengunggahan file.
- 10. Setelah klik tombol **Simpan,** data yang diajukan perubahannya akan muncul pada riwayat ajuan data sebagai **draf ajuan**
- 11. Pilih tombol detail ajuan  $\begin{pmatrix} 0 \\ 1 \end{pmatrix}$  untuk melihat data apa saja yang diajukan

untuk diubah.

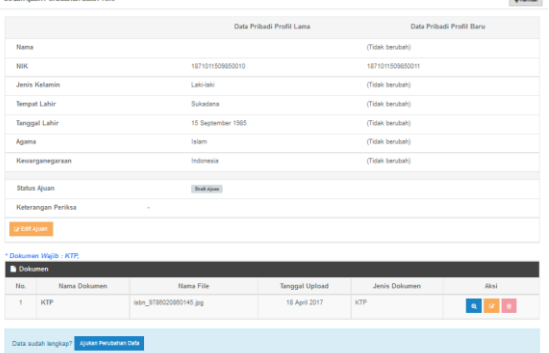

12. Periksa kembali data-data yang akan diajukan untuk diubah. Pilih

tombol Edit Ajuan (<sup>8</sup>) untuk memperbaiki data-data yang akan diajukan untuk diubah.

- 13. Apabila data yang akan diajukan sudah lengkap dan benar, tekan tombol **Ajukan Perubahan Data.**
- 14. Ketika perubahan data sedang diajukan, pengguna tidak dapat melakukan pengajuan perubahan data baru hingga ajuan sebelumnya selesai divalidasi oleh PTN/Kopertis dan/atau Kementerian.

### **D. Mengajukan penambahan riwayat Jabatan Fungsional**

Langkah langkah penambahan riwayat Pendidikan:

- 1. Pilih tombol Tambah di kanan atas tabel riwayat Jabatan Fungsional.
- 2. Isikan seluruh bagian form tambah riwayat Jabatan Fungsional. Bagian bertanda bintang (\*) wajib diisi.
- 3. Lengkapi dokumen pendukung pengajuan perubahan data Jabatan Fungsional dengan ukuran file maksimum 5 MB. Dokumen yang wajib diupload: SK Jabatan Fungsional

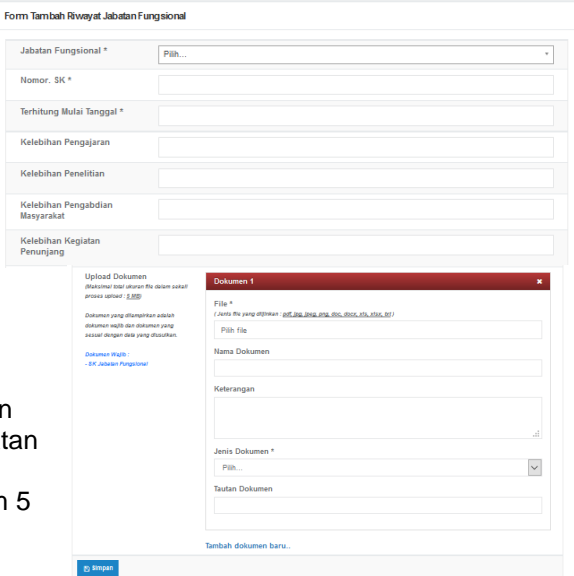

- 4. Klik **file** untuk memilih file yang akan diunggah
- 5. Isikan nama dokumen dan keterangan
- 6. Pilih jenis dokumen yang akan diupload (SK atau lainnya)
- 7. Untuk menambahkan file yang berbeda, pilih menu **Tambah dokumen baru.**
- 8. Pilih tombol **simpan** untuk memulai pengunggahan file.
- 9. Setelah klik tombol **Simpan,** data yang diajukan perubahannya akan muncul pada riwayat ajuan data sebagai **draf ajuan**
- 10. Pilih tombol detail

ajuan  $\begin{pmatrix} 0 \\ 1 \end{pmatrix}$  untuk melihat data apa saja yang diajukan untuk diubah.

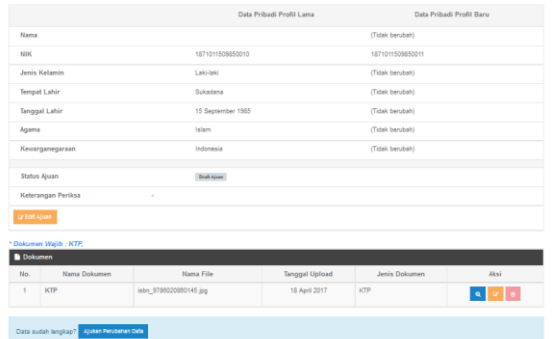

 $\pm$  Kembel

11. Periksa kembali data-data yang akan diajukan untuk diubah. Pilih

tombol Edit Ajuan (<sup>8</sup>) untuk memperbaiki data-data yang akan diajukan untuk diubah.

- 12. Apabila data yang akan diajukan sudah lengkap dan benar, tekan tombol **Ajukan Perubahan Data.**
- 13. Ketika perubahan data sedang diajukan, pengguna tidak dapat melakukan pengajuan perubahan data baru hingga ajuan sebelumnya selesai divalidasi oleh PTN/Kopertis dan/atau Kementerian.

# **E. Mengajukan penghapusan riwayat Jabatan Fungsional**

Apabila terdapat beberapa data yang sama, pengguna dapat mengajukan penghapusan riwayat Jabatan fungsional dengan langkah sebagai berikut:

- 1. Klik tombol hapus data  $($ pada kolom aksi dalam riwayat Jabatan fungsional sehingga muncul detail data yang akan dihapus.
- 2. Klik tombol **Hapus Data.**
- 3. Akan muncul jendela yang harus diisikan dengan alasan ajuan penghapusan data.
- 4. Isikan alasan ajuan hapus riwayat Jabatan fungsional.
- 5. Unggah screenshot bukti alasan ajuan hapus riwayat Jabatan fungsional

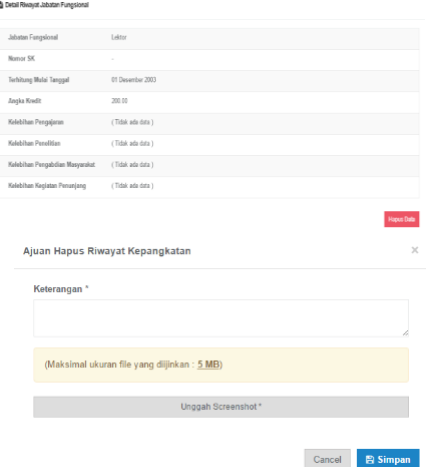

6. Ajuan penghapusan data akan masuk ke dalam riwayat ajuan

# perubahan data dan dapat dipantau sesuai dengan langkah F.

### **F. Memantau status ajuan**

Setelah mengajukan perubahan data dosen, pengguna dapat memantau status ajuan yang telah disampaikan dengan langkah-langkah:

- 1. Klik tombol "Riwayat Ajuan Perubahan "di sudut kanan atas tabel
- riwayat Jabatan Fungsional
- 2. Riwayat ajuan perubahan data ditampilkan dalam bentuk tabel yang memuat tanggal ajuan perubahan data,

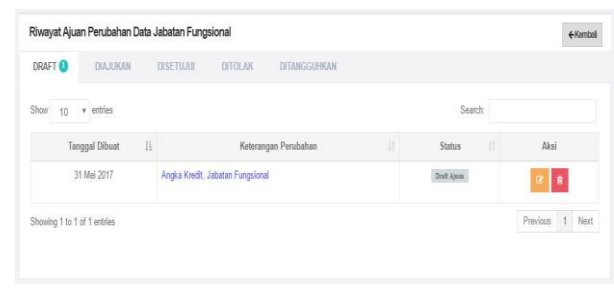

keterangan, dan status ajuan (draf, diajukan, disetujui, ditolak, ditangguhkan)

3. Tekan tombol edit data ( **1994)** untuk mengedit ajuan data

4. Tekan tombol hapus data  $\begin{pmatrix} 0 \\ \end{pmatrix}$  untuk menghapus draf ajuan.

#### **G. Melihat hasil ajuan**

Apabila ajuan perubahan data sudah disetujui, akan muncul status ajuan "**disetujui**" dalam riwayat perubahan data. Data pada SISTER serta PD-Dikti akan termutakhirkan secara otomatis.

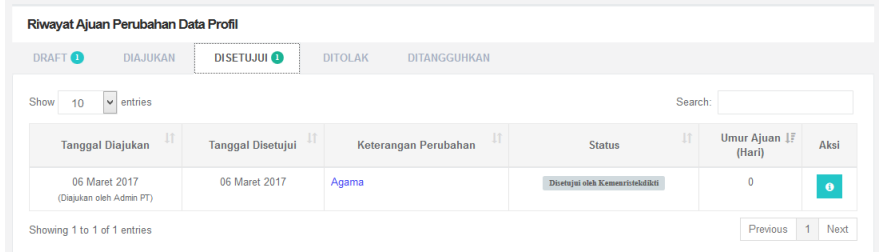

Apabila ajuan perubahan data ditolak, akan muncul status ajuan **ditolak** dalam riwayat perubahan data. Pada kolom keterangan dapat dilihat alasan penolakan ajuan. Untuk mengajukan perubahan data, ulangi tahapan pengajuan sesuai dengan langkah C/D/E.

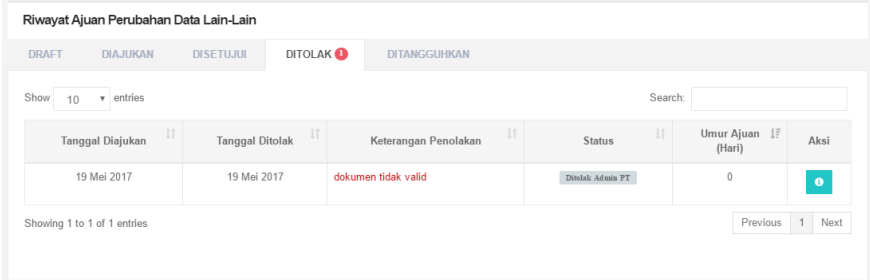

Apabila ajuan perubahan data ditangguhkan, akan muncul status ajuan **ditangguhkan** dalam riwayat perubahan data. Pada kolom keterangan dapat dilihat alasan penangguhan ajuan.

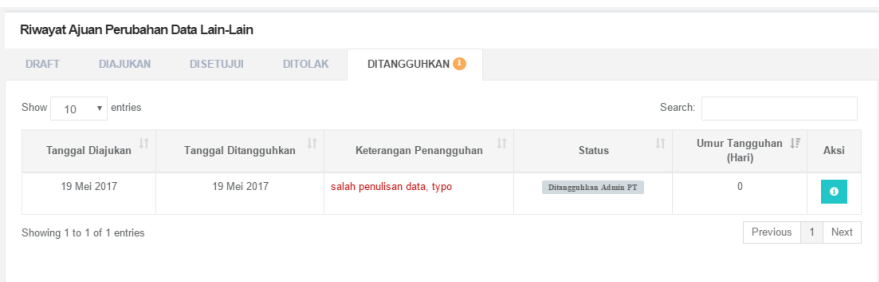

Buka detail data ajuan (klik tombol <sup>0</sup>), perhatikan detail data yang diajukan perubahannya.

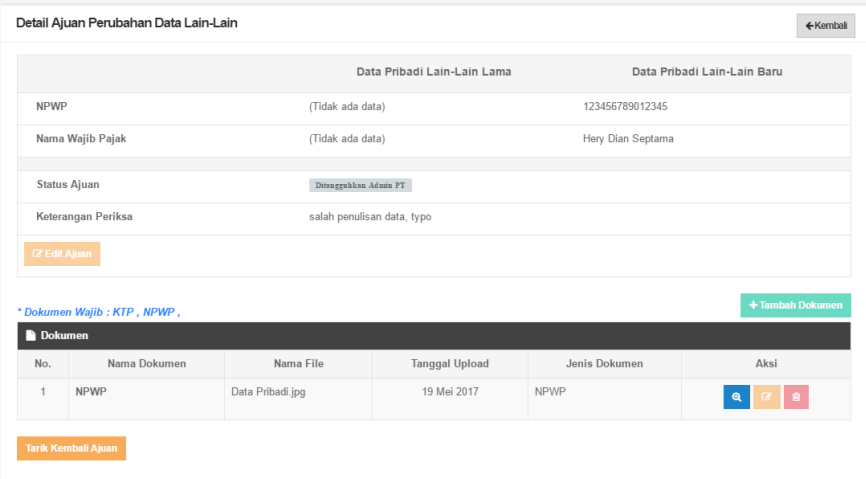

Agar data dapat diedit, pilih tombol **Tarik Kembali Ajuan** sehingga tampilan menu akan berubah sebagai berikut.

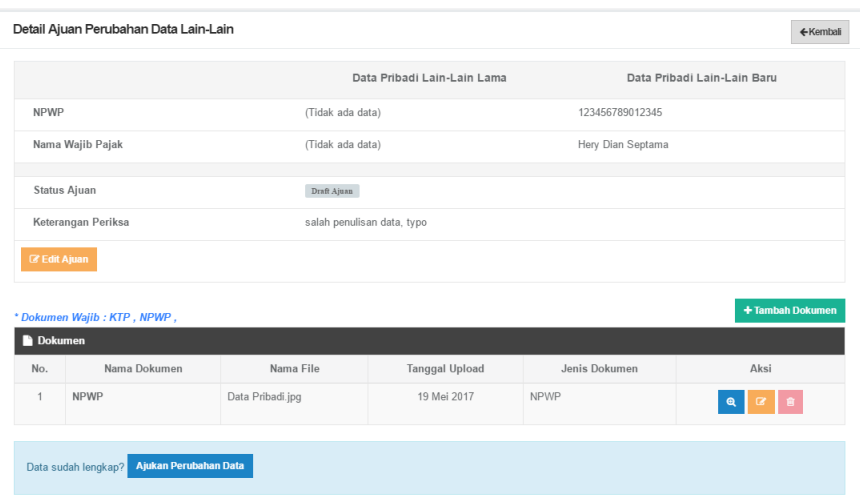

Lakukan perubahan sesuai alasan penangguhan, tambahkan dokumen lain jika diperlukan. Periksa kembali kelengkapan data. Apabila sudah lengkap, pilih tombol **Ajukan Perubahan Data.**

### **3.1.9. Jabatan struktural**

Data riwayat Jabatan Struktural Dosen dirangkum dalam laman **Jabatan Struktural**. Prosedur operasi baku pemutakhiran data Jabatan Struktural ditunjukkan dalam Gambar 15.

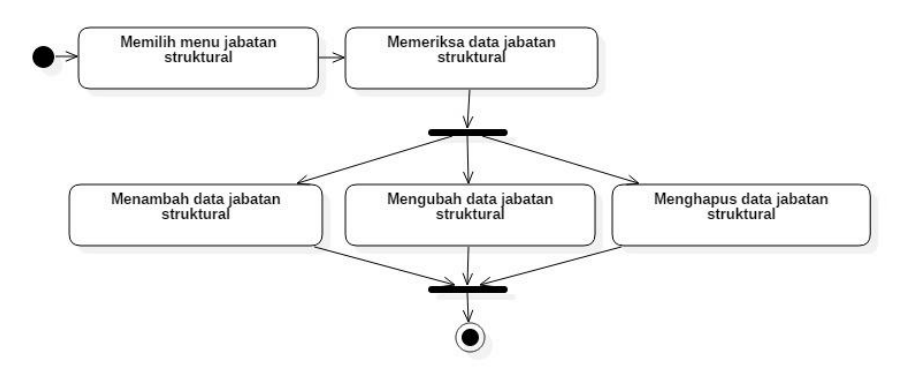

**Gambar 15. Prosedur Operasi Baku Pemutakhiran Data Jabatan Struktural**

### **A. Memilih Menu Jabatan Struktural**

Untuk menuju pada halaman Jabatan Struktural, klik pada menu Pelaks. pengabdian > Jabatan Struktural.

# **B. Memeriksa Data Jabatan Struktural**

Pilih tombol detail data  $\begin{pmatrix} 0 \\ 1 \end{pmatrix}$  untuk melihat lebih detail data Jabatan Struktural yang ada

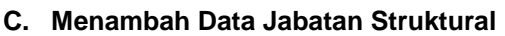

Langkah langkah penambahan data Jabatan Struktural:

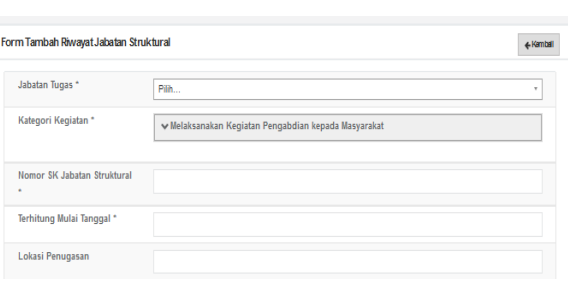

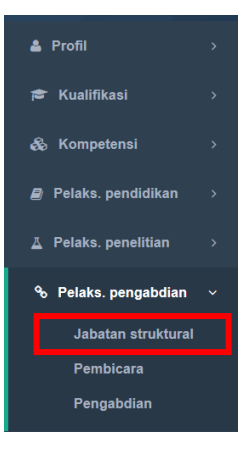

- 1. Pilih tombol Tambah di kiri atas tabel riwayat Jabatan Struktural.
- 2. Isikan seluruh bagian form tambah Jabatan Struktural. Bagian bertanda bintang (\*) wajib diisi.

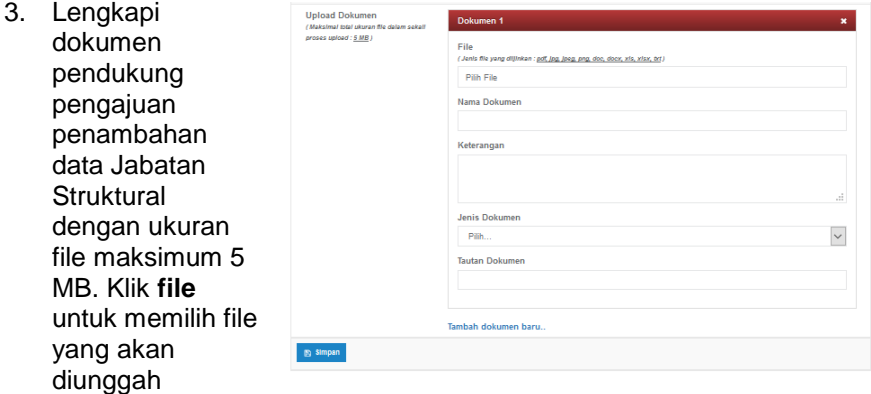

- 4. Isikan nama dokumen dan keterangan
- 5. Pilih jenis dokumen yang akan diupload (Sertifikat atau lainnya)
- 6. Untuk menambahkan file yang berbeda, pilih menu **Tambah dokumen baru.**
- 7. Pilih tombol **simpan** untuk memulai pengunggahan file.
- 8. Setelah klik tombol **Simpan,** data yang diajukan untuk ditambahkan akan muncul dalam daftar Jabatan Struktural.

### **D. Mengubah Data Jabatan Struktural**

Langkah langkah perubahan data Jabatan Struktural:

- 1. Pilih tombol Ubah Data ( 4) pada kolom Aksi dalam Tabel Jabatan Struktural.
- 2. Isikan data-data yang hendak diubah.
- 3. Pilih tombol **simpan** untuk memutakhirkan data.
- 4. Setelah klik tombol **Simpan,** data akan diubah sesuai dengan perubahan yang diisikan

### **E. Menghapus Data Jabatan Struktural**

Langkah langkah menghapus data Jabatan Struktural:

- 1. Pilih tombol Hapus Data ( $\begin{array}{c} \blacksquare \\ \blacksquare \end{array}$ ) pada kolom Aksi dalam Tabel Jabatan Struktural.
- 2. Akan muncul jendela konfirmasi penghapusan data
- 3. Pilih **OK** untuk menghapus data atau **Cancel** untuk membatalkan penghapusan data.

### **3.1.10. Tugas Tambahan**

Data riwayat Jabatan Struktural Dosen dirangkum dalam laman **Tugas Tambahan**. Prosedur operasi baku pemutakhiran data Tugas Tambahan ditunjukkan dalam Gambar 16.

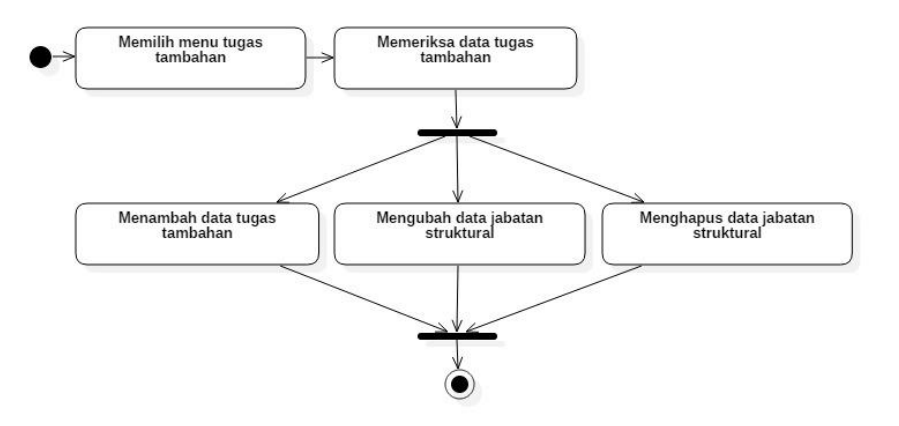

**Gambar 16. Prosedur Operasi Baku Pemutakhiran Data Tugas Tambahan**

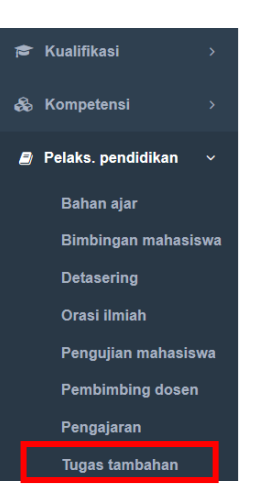

# **A. Memilih Menu Tugas Tambahan**

Untuk menuju pada halaman Tugas Tambahan, klik pada menu Pelaks. pendidikan > Tugas Tambahan.

### **B. Memeriksa Data Tugas Tambahan**

Pilih tombol detail data  $\begin{pmatrix} 0 \\ 1 \end{pmatrix}$  untuk melihat lebih detail data Tugas Tambahan yang ada

# **C. Menambah Data Tugas Tambahan**

Langkah langkah penambahan data Tugas Tambahan:

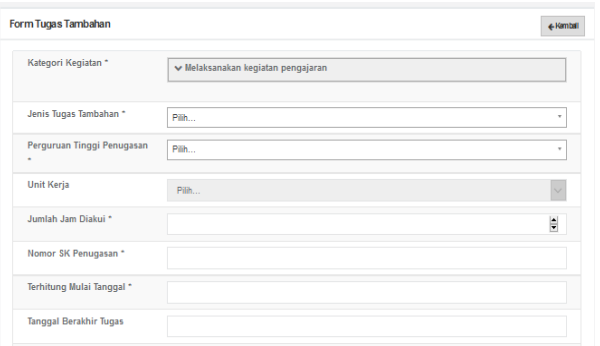

- 1. Pilih tombol Tambah di kiri atas tabel riwayat Tugas Tambahan.
- 2. Isikan seluruh bagian form tambah Tugas Tambahan. Bagian bertanda bintang (\*) wajib diisi.

3. Lengkapi dokumen pendukung pengajuan penambahan data Tugas Tambahan dengan ukuran file maksimum 5 MB. Klik **file** untuk memilih file yang akan diunggah

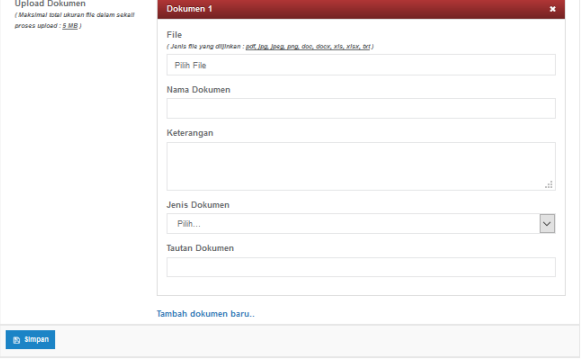

- 4. Isikan nama dokumen dan keterangan
- 5. Pilih jenis dokumen yang akan diupload (Sertifikat atau lainnya)
- 6. Untuk menambahkan file yang berbeda, pilih menu **Tambah dokumen baru.**
- 7. Pilih tombol **simpan** untuk memulai pengunggahan file.

8. Setelah klik tombol **Simpan,** data yang diajukan untuk ditambahkan akan muncul dalam daftar Tugas Tambahan.

### **D. Mengubah Data Tugas Tambahan**

Langkah langkah perubahan data Tugas Tambahan:

- 1. Pilih tombol Ubah Data ( ) pada kolom Aksi dalam Tabel Tugas Tambahan.
- 2. Isikan data-data yang hendak diubah.
- 3. Pilih tombol **simpan** untuk memutakhirkan data.
- 4. Setelah klik tombol **Simpan,** data akan diubah sesuai dengan perubahan yang diisikan

### **E. Menghapus Data Tugas Tambahan**

Langkah langkah menghapus data Tugas Tambahan:

- 1. Pilih tombol Hapus Data ( ) pada kolom Aksi dalam Tabel Tugas Tambahan.
- 2. Akan muncul jendela konfirmasi penghapusan data
- 3. Pilih **OK** untuk menghapus data atau **Cancel** untuk membatalkan penghapusan data.

### **3.1.11. Penugasan**

Data riwayat Penugasan Dosen dirangkum dalam laman **Penugasan**. Data di dalam penugasan diambil dari PD-Dikti dan tidak dapat diubah oleh dosen. Dosen hanya dapat melihat data tersebut. Prosedur operasi baku data Penugasan ditunjukkan dalam Gambar 17.

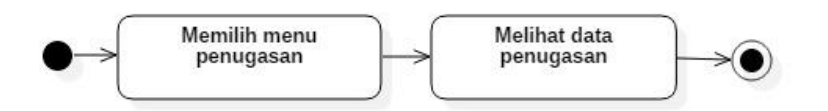

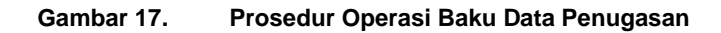

#### **A. Memilih Menu Penugasan**

Untuk menuju pada halaman Penugasan, klik pada menu Profil > Penugasan.

# **B. Memeriksa Data Penugasan**

Pilih tombol detail data (**1)** untuk melihat lebih detail data Penugasan yang ada

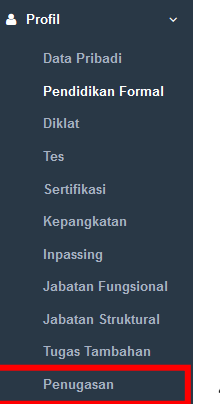

49

# **3.1.12. Tunjangan**

Data riwayat Tunjangan Dosen dirangkum dalam laman **Tunjangan**. Prosedur operasi baku pemutakhiran data Tunjangan ditunjukkan dalam Gambar 18.

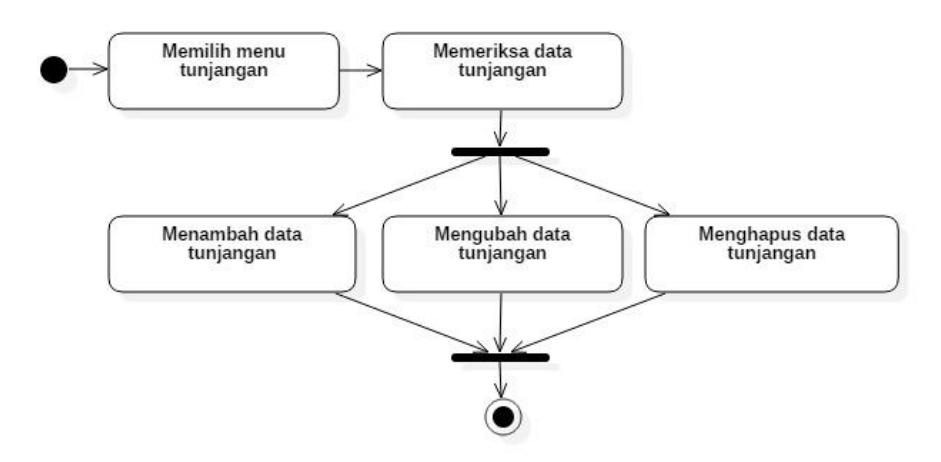

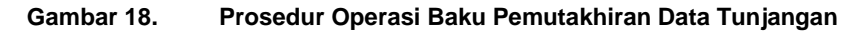

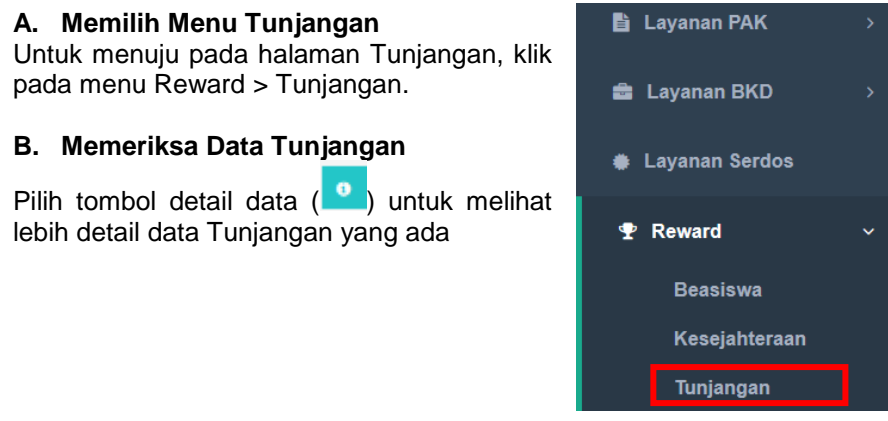

# **C. Menambah Data Tunjangan**

Langkah langkah penambahan data Tunjangan:

- 1. Pilih tombol Tambah di kiri atas tabel riwayat Tunjangan.
- 2. Isikan seluruh bagian form tambah Tunjangan. Bagian bertanda bintang (\*) wajib diisi.
- 3. Pilih tombol **simpan** untuk memutakhirkan data.

4. Setelah klik tombol **Simpan,**  data yang diajukan untuk ditambahkan akan muncul dalam daftar Tunjangan.

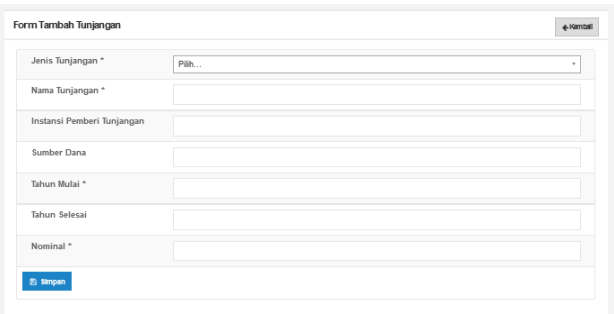

# **D. Mengubah Data Tunjangan**

Langkah langkah perubahan data Tunjangan:

- 1. Pilih tombol Ubah Data ( $\blacksquare$ ) pada kolom Aksi dalam Tabel Tunjangan.
- 2. Isikan data-data yang hendak diubah.
- 3. Pilih tombol **simpan** untuk memutakhirkan data.
- 4. Setelah klik tombol **Simpan,** data akan diubah sesuai dengan perubahan yang diisikan

# **E. Menghapus Data Tunjangan**

Langkah langkah menghapus data Tunjangan:

- 1. Pilih tombol Hapus Data (**Buddaren Bada kolom Aksi dalam Tabel**) Tunjangan.
- 2. Akan muncul jendela konfirmasi penghapusan data
- 3. Pilih **OK** untuk menghapus data atau **Cancel** untuk membatalkan penghapusan data.

# **3.1.13. Kesejahteraan**

Data riwayat Kesejahteraan Dosen, mencakup asuransi kesehatan, dana pensiun, jamkesmas, jamsostek, dan data terkait lainnya dirangkum dalam laman **Kesejahteraan**. Prosedur operasi baku pemutakhiran data Kesejahteraan ditunjukkan dalam Gambar 19.

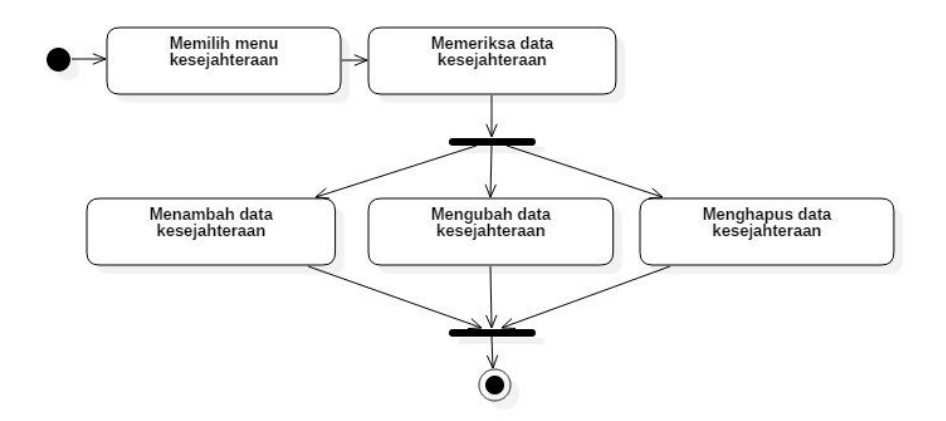

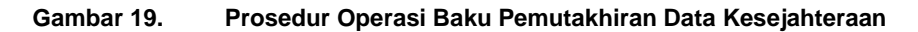

#### **A. Memilih Menu Kesejahteraan**

Untuk menuju pada halaman Kesejahteraan, klik pada menu Reward > Kesejahteraan.

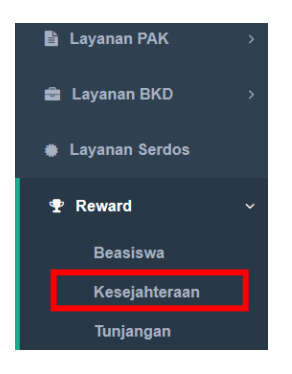

### **B. Memeriksa Data Kesejahteraan**

Pilih tombol detail data (<sup>0</sup>) untuk melihat lebih detail data Kesejahteraan yang ada

### **C. Menambah Data Kesejahteraan**

Langkah langkah penambahan data Kesejahteraan:

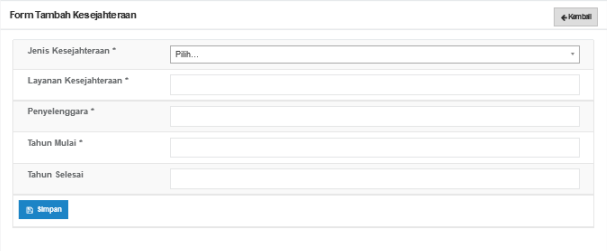

- 1. Pilih tombol Tambah di kiri atas tabel riwayat Kesejahteraan.
- 2. Isikan seluruh bagian form

tambah Kesejahteraan. Bagian bertanda bintang (\*) wajib diisi.

- 3. Pilih tombol **simpan** untuk memutakhirkan data.
- 4. Setelah klik tombol **Simpan,** data yang diajukan untuk ditambahkan akan muncul dalam daftar Kesejahteraan.

### **D. Mengubah Data Kesejahteraan**

Langkah langkah perubahan data Kesejahteraan:

- 1. Pilih tombol Ubah Data ( $\blacksquare$ ) pada kolom Aksi dalam Tabel Kesejahteraan.
- 2. Isikan data-data yang hendak diubah.
- 3. Pilih tombol **simpan** untuk memutakhirkan data.
- 4. Setelah klik tombol **Simpan,** data akan diubah sesuai dengan perubahan yang diisikan

### **E. Menghapus Data Kesejahteraan**

Langkah langkah menghapus data Kesejahteraan:

- 1. Pilih tombol Hapus Data ( ) pada kolom Aksi dalam Tabel Kesejahteraan.
- 2. Akan muncul jendela konfirmasi penghapusan data
- 3. Pilih **OK** untuk menghapus data atau **Cancel** untuk membatalkan penghapusan data.

# **3.1.14. Beasiswa**

Data riwayat Beasiswa Dosen dirangkum dalam laman **Beasiswa**. Prosedur operasi baku pemutakhiran data Beasiswa ditunjukkan dalam Gambar 20.

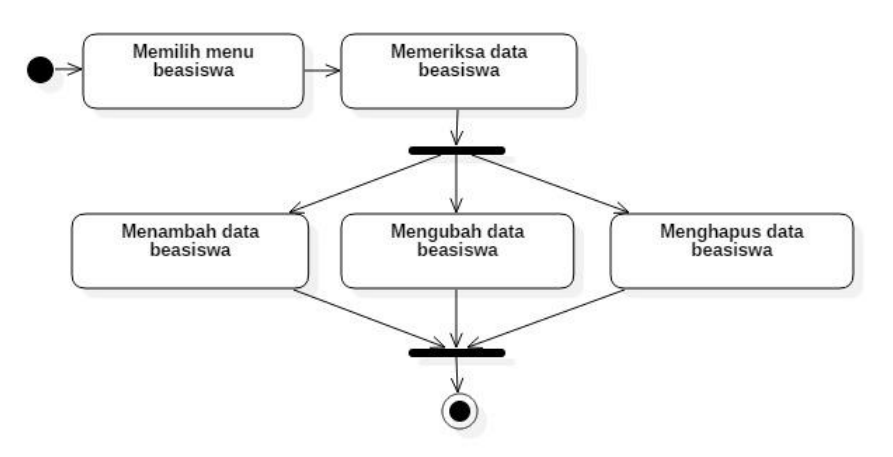

**Gambar 20. Prosedur Operasi Baku Pemutakhiran Data Beasiswa Gambar 21.**

### **A. Memilih Menu Beasiswa**

Untuk menuju pada halaman Beasiswa, klik pada menu Reward > Beasiswa.

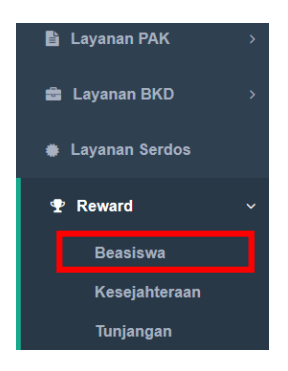

# **B. Memeriksa Data Beasiswa**

Pilih tombol detail data  $\binom{0}{1}$  untuk melihat lebih detail data Beasiswa yang ada

### **C. Menambah Data Beasiswa**

Langkah langkah penambahan data Beasiswa:

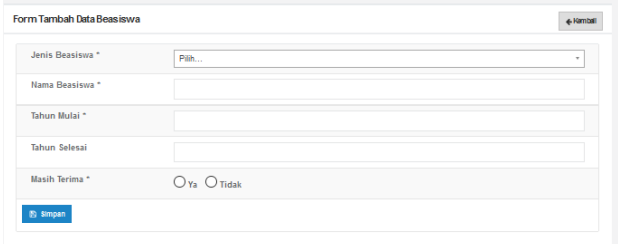

- 1. Pilih tombol Tambah di kiri atas tabel riwayat Beasiswa.
- 2. Isikan seluruh bagian form tambah Beasiswa.

Bagian bertanda bintang (\*) wajib diisi.

- 3. Pilih tombol **simpan** untuk memutakhirkan data.
- 4. Setelah klik tombol **Simpan,** data yang diajukan untuk ditambahkan akan muncul dalam daftar Beasiswa.

### **D. Mengubah Data Beasiswa**

Langkah langkah perubahan data Beasiswa:

- 1. Pilih tombol Ubah Data  $\begin{pmatrix} 0 \\ 1 \end{pmatrix}$  pada kolom Aksi dalam Tabel Beasiswa.
- 2. Isikan data-data yang hendak diubah.
- 3. Pilih tombol **simpan** untuk memutakhirkan data.
- 4. Setelah klik tombol **Simpan,** data akan diubah sesuai dengan perubahan yang diisikan

# **E. Menghapus Data Beasiswa**

Langkah langkah menghapus data Beasiswa:

- 1. Pilih tombol Hapus Data ( i ) pada kolom Aksi dalam Tabel Beasiswa.
- 2. Akan muncul jendela konfirmasi penghapusan data
- 3. Pilih **OK** untuk menghapus data atau **Cancel** untuk membatalkan penghapusan data.

# **3.2. Portofolio Dosen: Tridarma Dosen**

Data-data yang dapat dimutakhirkan di dalam tridarma dosen ditunjukkan dalam Gambar 21. Data-data tersebut mencakup: pengajaran, pembimbing dosen, penelitian, pengabdian, publikasi, bahan ajar, pembicara, visiting scientist, detasering, anggota profesi, pengelola jurnal, kepanitiaan, penghargaan, bimbingan mahasiswa, dan pengujian mahasiswa. Prosedur operasi baku pemutakhiran data dosen untuk setiap data tridarma diuraikan dalam sub bab selanjutnya.

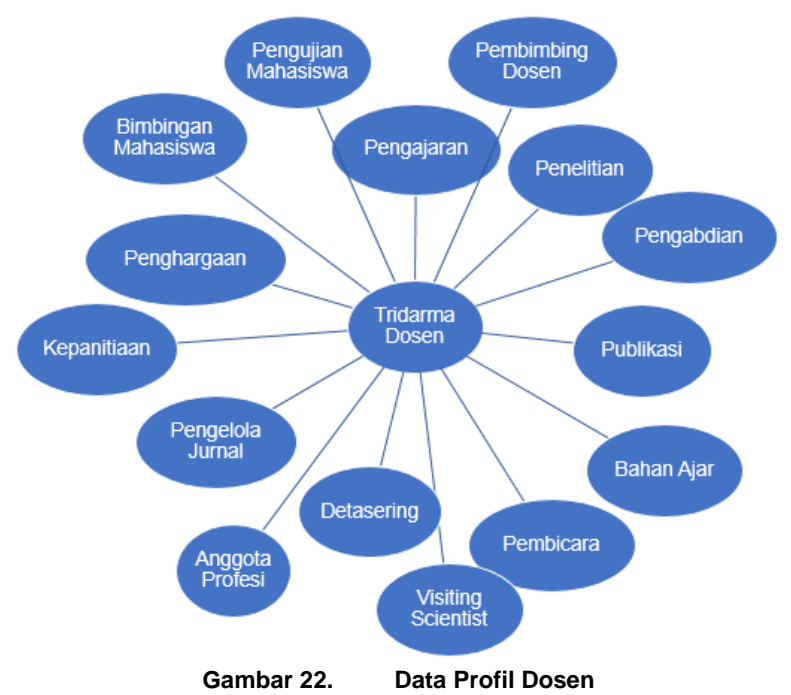

# **3.2.1. Pengajaran**

Data riwayat pengajaran dirangkum dalam laman **Pengajaran**. Seluruh data yang terdapat dalam laman data pengajaran tersinkronisasi dengan database PD-Dikti. Data pengajaran dimutakhirkan melalui laman PD-Dikti. Prosedur operasi baku melihat data pengajaran ditunjukkan dalam Gambar 22.

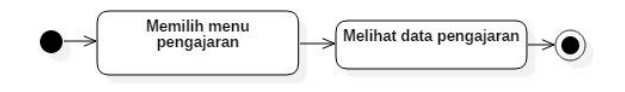

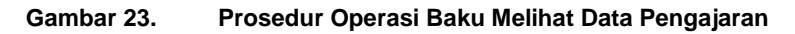

### **A. Memilih Menu Pengajaran**

Untuk menuju pada halaman Pengajaran, klik pada menu Pelaks. pendidikan > Pengajaran. Data yang ada pada laman Pengajaran disinkronisasi dari data PD-Dikti.

### **B. Melihat Data Pengajaran**

Periksa data pengajaran yang ada. Ubah periode semester untuk melihat data pengajaran pada semester yang berbeda. Penambahan/pemutakhiran data pengajaran hanya dapat dilakukan melalui laman PD-Dikti.

# **3.2.2. Pembimbing Dosen**

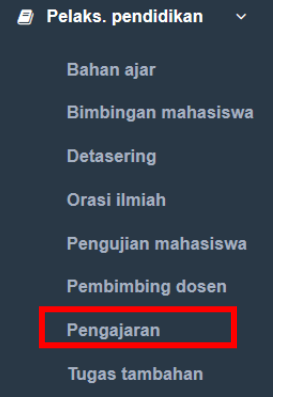

Data riwayat pembimbingan dosen dirangkum dalam laman **Pembimbing dosen**. Seluruh data yang terdapat dalam laman data pembimbingan dosen tersinkronisasi dengan database PD-Dikti. Data pembimbingan dosen dimutakhirkan melalui laman PD-Dikti. Prosedur operasi baku melihat data pembimbingan dosen ditunjukkan dalam Gambar 23.

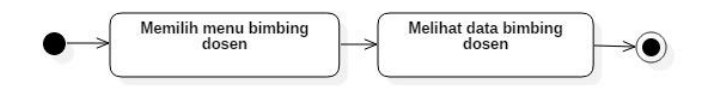

# **Gambar 24. Prosedur Operasi Baku Melihat Data Pembimbingan dosen**

### **A. Memilih Menu Pembimbingan dosen**

Untuk menuju pada halaman Pembimbingan dosen, klik pada menu Pelaks. pendidikan > Pembimbing dosen. Data yang ada pada laman Pembimbingan dosen disinkronisasi dari data PD-Dikti.

# **B. Melihat Data Pembimbingan dosen**

Periksa data pembimbingan dosen yang ada. Penambahan/pemutakhiran data pembimbingan dosen hanya dapat dilakukan melalui laman PD-Dikti.

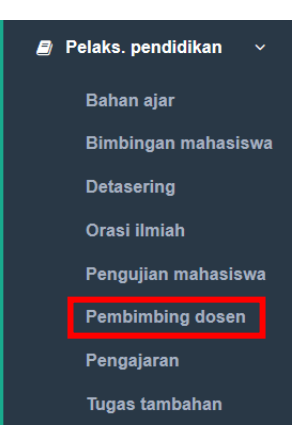

# **3.2.3. Penelitian**

Data riwayat penelitian dirangkum dalam laman **Penelitian**. Prosedur operasi baku pemutakhiran data penelitian ditunjukkan dalam Gambar 24.

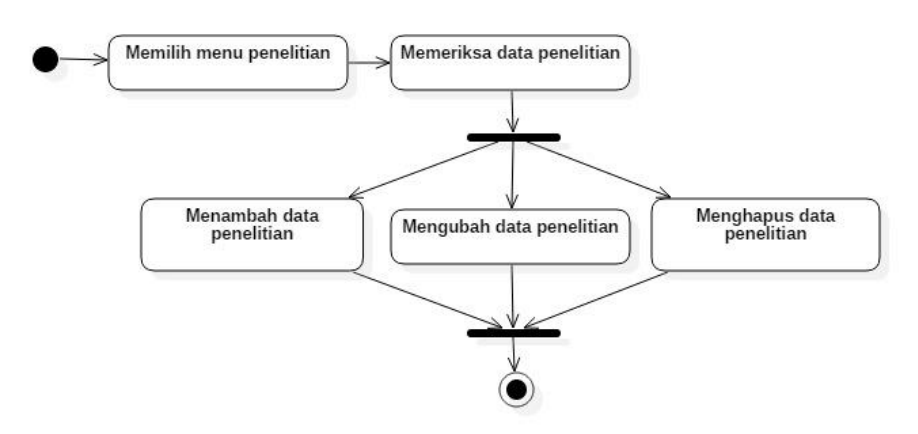

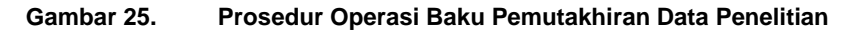

### **A. Memilih Menu Penelitian**

Untuk menuju pada halaman Penelitian, klik pada menu Pelaks. penelitian > Penelitian.

### **B. Memeriksa Data Penelitian**

Pilih tombol detail data  $\begin{pmatrix} 0 \\ 1 \end{pmatrix}$  untuk melihat lebih detail data Penelitian yang ada

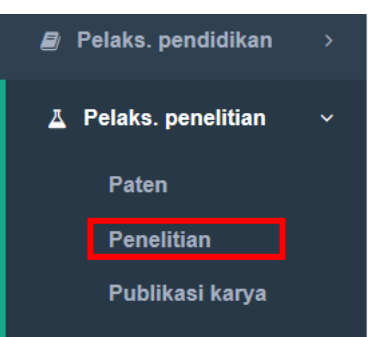

# **C. Menambah Data Penelitian**

Langkah langkah penambahan data Penelitian:

- 1. Pilih tombol Tambah di kiri atas tabel riwayat Penelitian.
- 2. Isikan seluruh bagian form tambah Penelitian. Bagian bertanda bintang (\*) wajib diisi.
- 3. Lengkapi dokumen pendukung pengajuan penambahan data Penelitian dengan ukuran file maksimum 5 MB. Klik **file** untuk memilih file yang akan diunggah
- 4. Isikan nama dokumen dan keterangan
- 5. Pilih jenis dokumen yang akan diupload (Sertifikat atau lainnya)
- 6. Untuk menambahkan file yang berbeda, pilih menu **Tambah dokumen baru.**

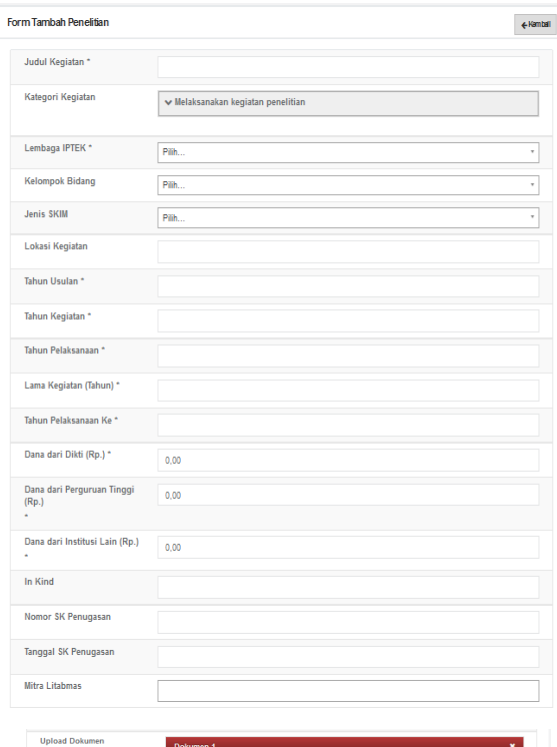

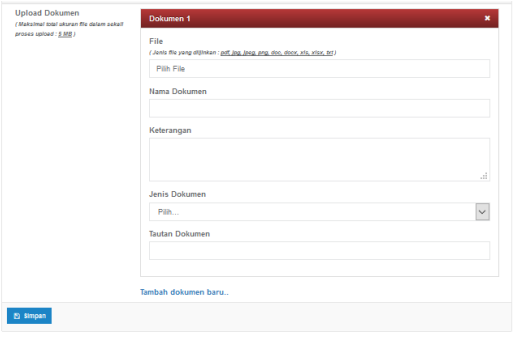

7. Untuk

menambahkan dosen lain sebagai anggota kegiatan, ketik nama atau nidn dosen yang menjadi anggota peneliti.

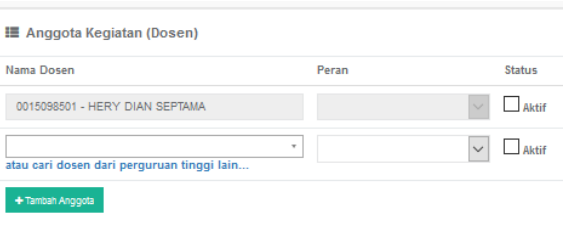

Jika dosen yang menjadi ketua/anggota penelitian adalah dosen dari

perguruan tinggi yang berbeda, pilih "**atau cari dosen dari perguruan tinggi lain**" sehingga muncul jendela pencarian. Ketik nama perguruan tinggi asal anggota dosen, klik tombol **Lakukan** 

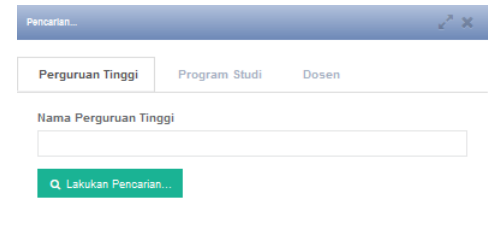

**pencarian.** Klik tombol Pilih ( <sup>v PILH</sup>) pada nama perguruan tinggi asal dosen tersebut. Lanjutkan dengan mengetik nama program studi asal anggota dosen, klik tombol **Lakukan pencarian.** Klik tombol Pilih

<sup>(</sup>
<sup>•</sup><sup>PLH</sup>) pada nama program studi asal dosen tersebut. Lanjutkan dengan mengetik nama dosen, klik tombol **Lakukan pencarian.** Klik

tombol Pilih ( <sup>Y PILH</sup>) pada nama dosen yang dimaksud. Pilih peran dosen tersebut (sebagai ketua atau anggota), beri tanda status anggota **aktif.** Apabila terjadi kesalahan penambahan anggota

kegiatan, klik tombol hapus ( $\Box$ ) untuk menghapus data anggota tersebut. Apabila terdapat lebih dari 1 (satu) anggota kegiatan penelitian, pilih tombol **tambah anggota** dan ulangi langkah 7.

8. Untuk

 $\equiv \Delta$ menambahkan Nama mahasiswa Pill sebagai anggota kegiatan, klik pilih  $+5$ pada kolom nama mahasiswa sehingga muncul jendela pencarian. Ketik nama perguruan tinggi asal mahasiswa, k tombol **Lakukan pencarian.** Klik tombol

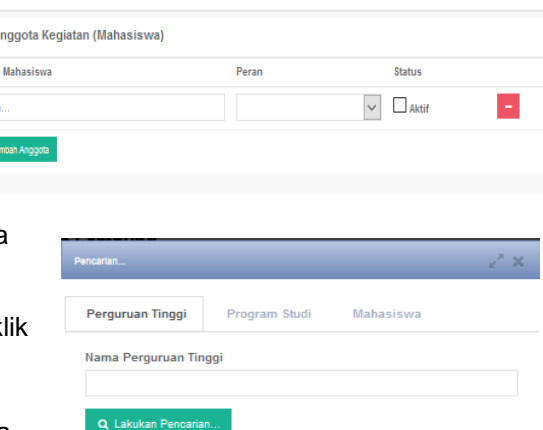

Pilih  $\left( \frac{1}{2}$   $\frac{1}{2}$  pada nama perguruan tinggi asal

mahasiswa tersebut. Lanjutkan dengan mengetik nama program studi asal anggota mahasiswa, klik tombol **Lakukan pencarian.** Klik tombol

Pilih (  $\sqrt{P}$ <sub>PIH</sub>) pada nama program studi asal mahasiswa tersebut. Lanjutkan dengan mengetik nama mahasiswa, klik tombol **Lakukan** 

**pencarian.** Klik tombol Pilih ( <sup>v PILH</sup> ) pada nama mahasiswa yang dimaksud. Pilih peran mahasiswa tersebut (sebagai ketua atau anggota), beri tanda status anggota **aktif.** Apabila terjadi kesalahan penambahan anggota kegiatan, klik tombol hapus (  $\blacksquare$  ) untuk menghapus data anggota tersebut. Apabila terdapat lebih dari 1 (satu) anggota kegiatan penelitian, pilih tombol **tambah anggota** dan ulangi langkah 8.

9. Untuk menambahkan anggota kegiatan yang bukan civitas akademika, klik tombol

**Tambah Kolaborator Eksternal** sehingga muncul jendela tambah non civitas akademika. Isikan seluruh bagian form, Isian yang diberi tanda Bintang (\*) tidak boleh dikosongkan. Klik **simpan** untuk menyimpan data form isian. Isikan nama anggota kolaborator eksternal, pilih peran sebagai ketua atau anggota, beri tanda status aktif. Apabila terjadi kesalahan penambahan anggota kegiatan, klik

tombol hapus  $\begin{pmatrix} 1 \\ 1 \end{pmatrix}$  untuk menghapus data anggota tersebut. Apabila terdapat lebih dari 1 (satu) anggota

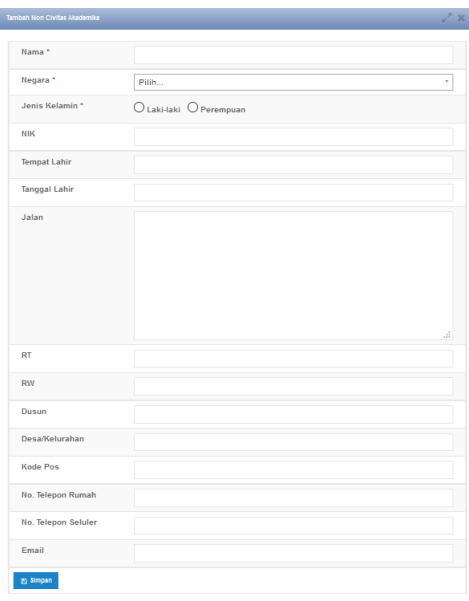

Tutus<sup>1</sup>

kegiatan penelitian, pilih tombol **tambah anggota** dan ulangi langkah 9.

- 10. Pilih tombol **simpan.**
- 11. Setelah klik tombol **Simpan,** data yang diajukan untuk ditambahkan akan muncul dalam daftar Penelitian.

### **D. Mengubah Data Penelitian**

Langkah langkah perubahan data Penelitian:

- 1. Pilih tombol Ubah Data ( | ) pada kolom Aksi dalam Tabel Penelitian.
- 2. Isikan data-data yang hendak diubah.
- 3. Lengkapi dokumen pendukung pengajuan perubahan data Penelitian dengan ukuran file maksimum 5 MB. Klik **file** untuk memilih file yang akan diunggah
- 4. Isikan nama dokumen dan keterangan
- 5. Pilih jenis dokumen yang akan diupload (Sertifikat atau lainnya)
- 6. Untuk menambahkan file yang berbeda, pilih menu **Tambah dokumen baru.**
- 7. Tambahkan anggota kegiatan yang belum ditambahkan baik dosen, mahasiswa, maupun kolaborator eksternal.
- 8. Pilih tombol **simpan.**
- 9. Setelah klik tombol **Simpan,** data akan diubah sesuai dengan perubahan yang diisikan

### **E. Menghapus Data Penelitian**

Langkah langkah menghapus data Penelitian:

- 1. Pilih tombol Hapus Data ( $\begin{array}{c} \blacksquare$ ) pada kolom Aksi dalam Tabel Penelitian.
- 2. Akan muncul jendela konfirmasi penghapusan data
- 3. Pilih **OK** untuk menghapus data atau **Cancel** untuk membatalkan penghapusan data.

# **3.2.4. Pengabdian**

Data riwayat Pengabdian dirangkum dalam laman **Pengabdian**. Prosedur operasi baku pemutakhiran data Pengabdian ditunjukkan dalam Gambar 25.

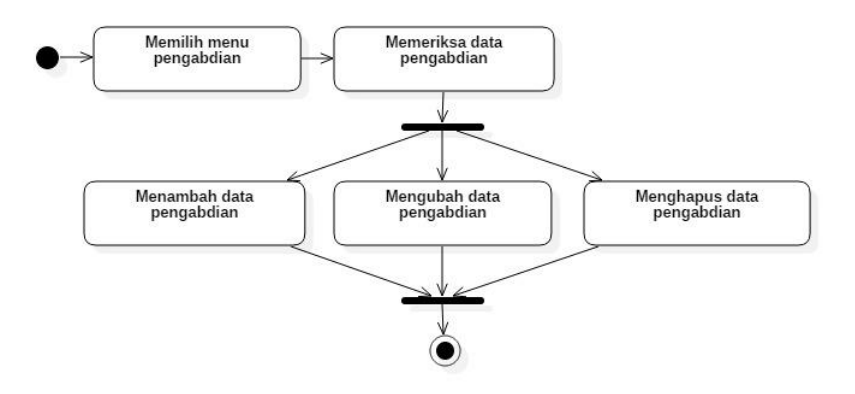

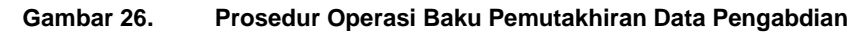

### **A. Memilih Menu Pengabdian**

Untuk menuju pada halaman Pengabdian, klik pada menu Pelaks. pengabdian > Pengabdian.

# **B. Memeriksa Data Pengabdian**

Pilih tombol detail data  $\binom{0}{1}$  untuk melihat lebih detail data Pengabdian yang ada

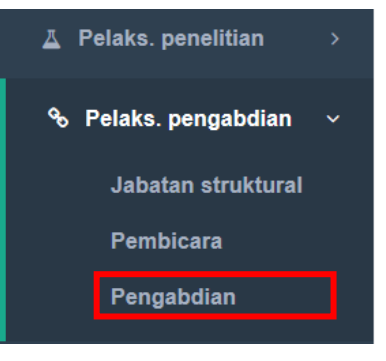

# **C. Menambah Data Pengabdian**

Langkah langkah penambahan data Pengabdian:

- 1. Pilih tombol Tambah di kiri atas tabel riwayat Pengabdian.
- 2. Isikan seluruh bagian form tambah Pengabdian. Bagian bertanda bintang (\*) wajib diisi.
- 3. Lengkapi dokumen pendukung pengajuan penambahan data Pengabdian dengan ukuran file maksimum 5 MB. Klik **file** untuk memilih file yang akan diunggah
- 4. Isikan nama dokumen dan keterangan
- 5. Pilih jenis dokumen yang akan diupload (Sertifikat atau lainnya)
- 6. Untuk menambahkan file yang berbeda, pilih menu **Tambah dokumen baru.**

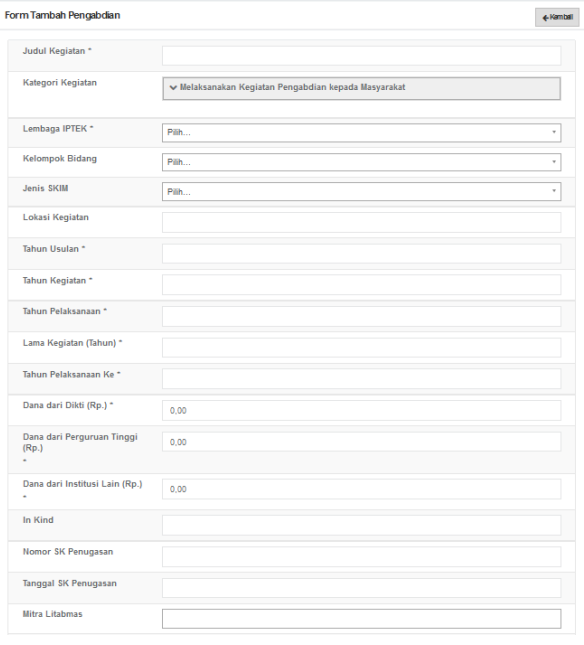

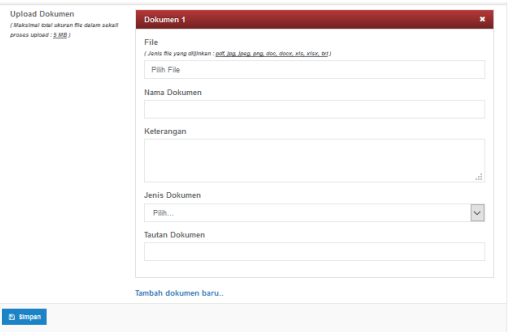

7. Untuk

menambahkan dosen lain sebagai anggota kegiatan, ketik nama atau nidn dosen yang menjadi anggota pengabdian.

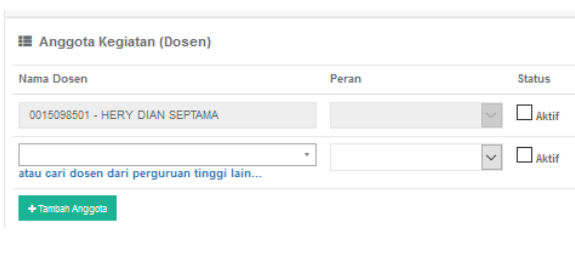

Jika dosen yang menjadi ketua/anggota Pengabdian adalah dosen dari perguruan tinggi yang berbeda, pilih "**atau cari dosen dari perguruan tinggi lain**" sehingga muncul jendela pencarian.

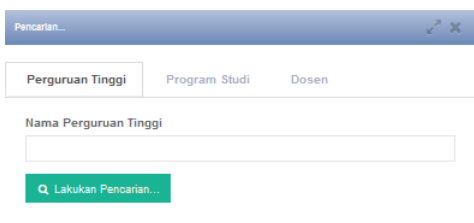

**Status**  $\Box$  Aktif

Mahasiswa

Ketik nama perguruan tinggi asal anggota dosen, klik tombol

Lakukan pencarian. Klik tombol Pilih (**VELLE**) pada nama perguruan tinggi asal dosen tersebut. Lanjutkan dengan mengetik nama program studi asal anggota dosen, klik tombol **Lakukan pencarian.** Klik

tombol Pilih (<sup>v PLH</sup>) pada nama program studi asal dosen tersebut. Lanjutkan dengan mengetik nama dosen, klik tombol **Lakukan** 

**pencarian.** Klik tombol Pilih ( <sup>v PIIH</sup>) pada nama dosen yang dimaksud. Pilih peran dosen tersebut (sebagai ketua atau anggota), beri tanda status anggota **aktif.** Apabila terjadi kesalahan

penambahan anggota kegiatan, klik tombol hapus ( i ) untuk menghapus data anggota tersebut. Apabila terdapat lebih dari 1 (satu) anggota kegiatan Pengabdian, pilih tombol **tambah anggota** dan ulangi langkah 7.

Q Lakukan Pencarian

8. Untuk

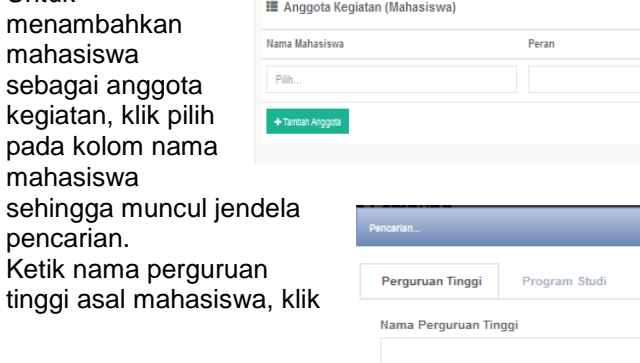

tombol Lakukan pencarian. Klik tombol Pilih (**WPUH**) pada nama perguruan tinggi asal mahasiswa tersebut. Lanjutkan dengan mengetik nama program studi asal anggota mahasiswa, klik tombol

Lakukan pencarian. Klik tombol Pilih (**VARINE**) pada nama program studi asal mahasiswa tersebut. Lanjutkan dengan mengetik nama mahasiswa, klik tombol **Lakukan pencarian.** Klik tombol Pilih

( ) pada nama mahasiswa yang dimaksud. Pilih peran mahasiswa tersebut (sebagai ketua atau anggota), beri tanda status anggota **aktif.** Apabila terjadi kesalahan penambahan anggota

kegiatan, klik tombol hapus ( $\Box$ ) untuk menghapus data anggota tersebut. Apabila terdapat lebih dari 1 (satu) anggota kegiatan Pengabdian, pilih tombol **tambah anggota** dan ulangi langkah 8.

9. Untuk menambahkan anggota kegiatan yang bukan civitas akademika, klik tombol **Tambah Kolaborator Eksternal** sehingga muncul jendela tambah non civitas akademika. Isikan seluruh bagian form, Isian yang diberi tanda Bintang (\*) tidak boleh dikosongkan. Klik **simpan** untuk menyimpan data form isian. Isikan nama anggota kolaborator eksternal, pilih peran sebagai ketua atau anggota, beri tanda status aktif. Apabila terjadi kesalahan penambahan anggota kegiatan, klik

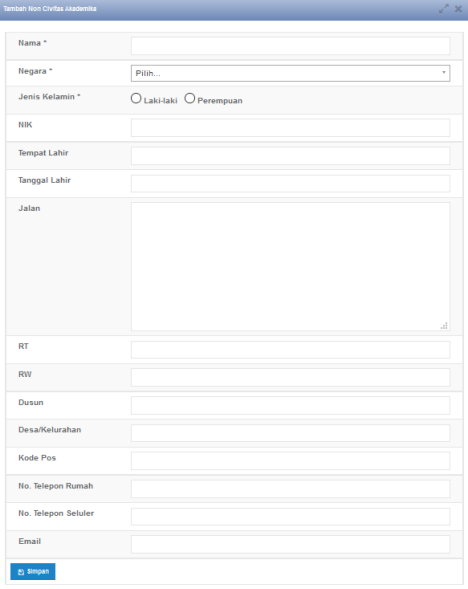

tombol hapus  $\begin{pmatrix} 1 \\ 1 \end{pmatrix}$  untuk

menghapus data anggota tersebut. Apabila terdapat lebih dari 1 (satu) anggota kegiatan Pengabdian, pilih tombol **tambah anggota** dan ulangi langkah 9.

- 10. Pilih tombol **simpan.**
- 11. Setelah klik tombol **Simpan,** data yang diajukan untuk ditambahkan akan muncul dalam daftar Pengabdian.

 $T(x,y)$
## **D. Mengubah Data Pengabdian**

Langkah langkah perubahan data Pengabdian:

- 1. Pilih tombol Ubah Data ( $\blacksquare$ ) pada kolom Aksi dalam Tabel Pengabdian.
- 2. Isikan data-data yang hendak diubah.
- 3. Lengkapi dokumen pendukung pengajuan perubahan data Pengabdian dengan ukuran file maksimum 5 MB. Klik **file** untuk memilih file yang akan diunggah
- 4. Isikan nama dokumen dan keterangan
- 5. Pilih jenis dokumen yang akan diupload (Sertifikat atau lainnya)
- 6. Untuk menambahkan file yang berbeda, pilih menu **Tambah dokumen baru.**
- 7. Tambahkan anggota kegiatan yang belum ditambahkan baik dosen, mahasiswa, maupun kolaborator eksternal.
- 8. Pilih tombol **simpan.**
- 9. Setelah klik tombol **Simpan,** data akan diubah sesuai dengan perubahan yang diisikan

## **E. Menghapus Data Pengabdian**

Langkah langkah menghapus data Pengabdian:

- 1. Pilih tombol Hapus Data ( $\begin{array}{c} \blacksquare \\ \blacksquare \end{array}$ ) pada kolom Aksi dalam Tabel Pengabdian.
- 2. Akan muncul jendela konfirmasi penghapusan data
- 3. Pilih **OK** untuk menghapus data atau **Cancel** untuk membatalkan penghapusan data.

## **3.2.5. Publikasi**

Data riwayat Publikasi dirangkum dalam laman **Publikasi**. Prosedur operasi baku pemutakhiran data Publikasi ditunjukkan dalam Gambar 26.

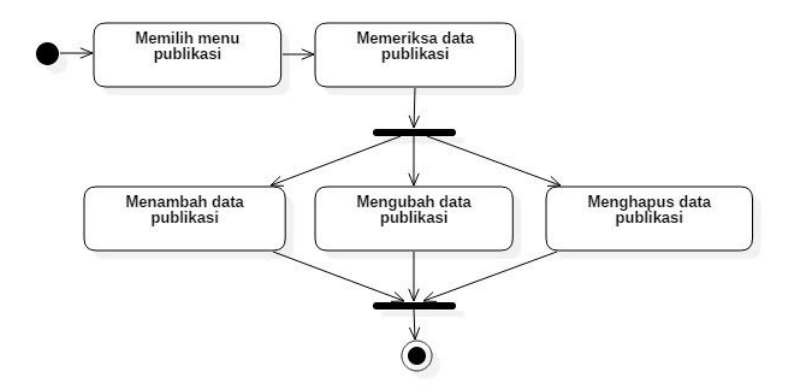

**Gambar 27. Prosedur Operasi Baku Pemutakhiran Data Publikasi**

#### **A. Memilih Menu Publikasi**

Untuk menuju pada halaman Publikasi, klik pada menu Tridharma > Publikasi.

## **B. Memeriksa Data Publikasi**

Pilih tombol detail data  $\begin{pmatrix} 0 \\ 1 \end{pmatrix}$  untuk melihat lebih detail data Publikasi yang ada

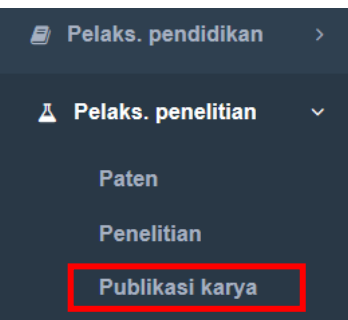

# **C. Menambah Data Publikasi**

Langkah penamba Publikasi:

- 1. Pilih Tambah di kiri atas riwa<sup>v</sup> Publ
- 2. Isika bagia tamb Publ Bagi berta binta wajik

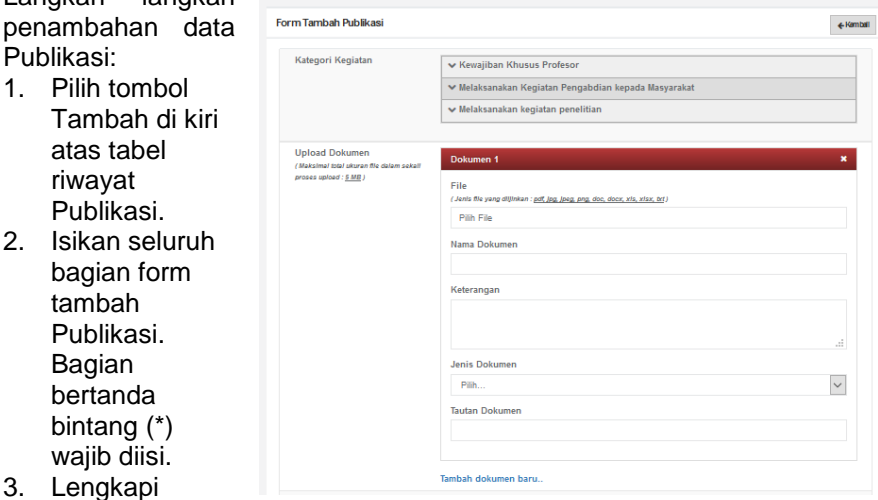

- dokumen pendukung pengajuan penambahan data Publikasi dengan ukuran file maksimum 5 MB. Klik **file** untuk memilih file yang akan diunggah
- 4. Isikan nama dokumen dan keterangan
- 5. Pilih jenis dokumen yang akan diupload (Sertifikat atau lainnya)
- 6. Untuk menambahkan file yang berbeda, pilih menu **Tambah dokumen baru.**
- 7. Untuk menambahkan dosen lain sebagai anggota penulis, ketik nama atau nidn dosen

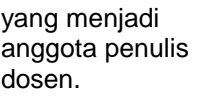

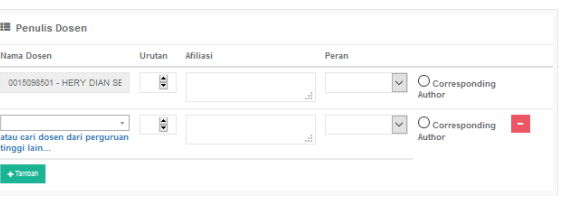

Jika dosen yang menjadi anggota penulis adalah dosen dari perguruan tinggi yang berbeda, pilih "**atau cari dosen dari perguruan tinggi lain**" sehingga muncul jendela pencarian. Ketik nama perguruan

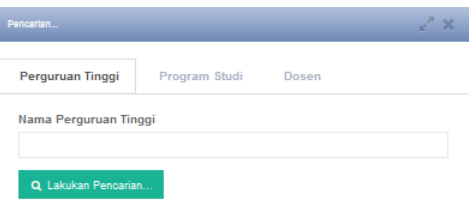

tinggi asal anggota dosen, klik tombol **Lakukan pencarian.** Klik

tombol Pilih (<sup>YELH</sup>) pada nama perguruan tinggi asal dosen tersebut. Lanjutkan dengan mengetik nama program studi asal anggota dosen, klik tombol **Lakukan pencarian.** Klik tombol Pilih

<sup>(</sup>
<sup>•</sup><sup>PLH</sup>) pada nama program studi asal dosen tersebut. Lanjutkan dengan mengetik nama dosen, klik tombol **Lakukan pencarian.** Klik

tombol Pilih (<sup>YELH</sup>) pada nama dosen yang dimaksud. Tandai urutan penulis, isikan afiliasi bila ada, pilih peran dosen tersebut, dan tandai apabila anggota tersebut merupakan **corresponding author.**  Apabila terjadi kesalahan penambahan anggota kegiatan, klik tombol

hapus (  $\Box$  ) untuk menghapus data anggota tersebut. Apabila terdapat lebih dari 1 (satu) anggota kegiatan Publikasi, pilih tombol **tambah anggota** dan ulangi langkah 7.

8. Untuk menambahkan mahasiswa sebagai anggota penulis, klik pilih pada kolom nama mahasiswa sehingga muncul jendela pencarian. Ketik nama perguruan tinggi asal mahasiswa, klik tombol **Lakukan** 

**pencarian.** Klik tombol Pilih ( <sup>v PLH</sup>) pada nama perguruan tinggi asal mahasiswa tersebut. Lanjutkan dengan mengetik nama program studi asal anggota mahasiswa, klik tombol **Lakukan pencarian.** Klik tombol Pilih

 $\left($   $\left\langle \right\rangle$   $\left\langle \right\rangle$   $\left\langle \right\rangle$  pada nama program studi asal mahasiswa tersebut. Lanjutkan der mengetik nama mahasiswa, klik tombol

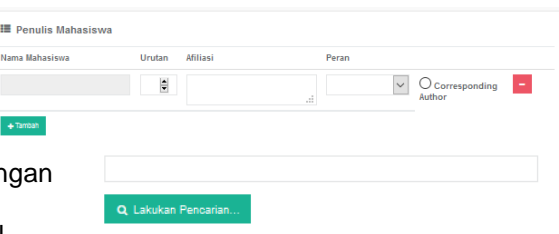

Lakukan pencarian. Klik tombol Pilih (**Karakatan Pada nama** mahasiswa yang dimaksud. Tandai urutan penulis, isikan afiliasi bila ada, pilih peran mahasiswa tersebut, dan tandai apabila anggota tersebut merupakan **corresponding author.** Apabila terjadi

kesalahan penambahan anggota kegiatan, klik tombol hapus ( ) untuk menghapus data anggota tersebut. Apabila terdapat lebih dari 1

(satu) anggota kegiatan Publikasi, pilih tombol **tambah anggota** dan ulangi langkah 8.

9. Untuk menambahkan anggota kegiatan yang bukan civitas akademika, klik tombol **Tambah Kolaborator Eksternal** sehingga muncul jendela tambah non civitas akademika. Isikan seluruh bagian form, Isian yang diberi tanda Bintang (\*) tidak boleh dikosongkan. Klik **simpan** untuk menyimpan data form isian. Isikan nama anggota kolaborator eksternal, tandai urutan penulis, pilih peran, dan tandai apabila anggota tersebut merupakan **corresponding author**. Apabila terjadi kesalahan penambahan anggota kegiatan, klik

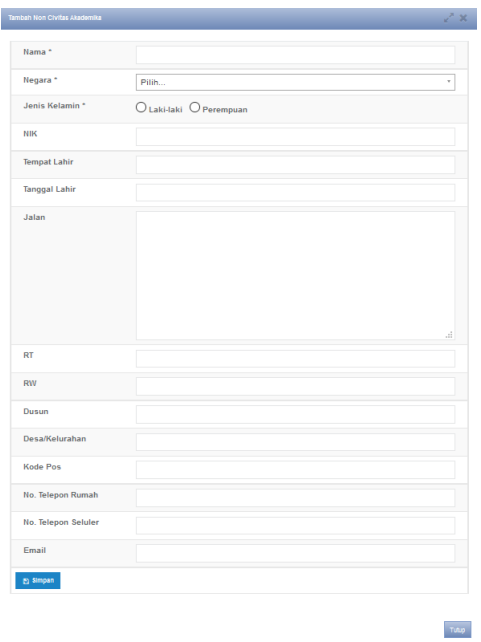

tombol hapus ( $\Box$ ) untuk menghapus data anggota tersebut. Apabila terdapat lebih dari 1 (satu) anggota kegiatan Publikasi, pilih tombol **tambah anggota** dan ulangi langkah 9.

- 10. Pilih tombol **simpan.**
- 11. Setelah klik tombol **Simpan,** data yang diajukan untuk ditambahkan akan muncul dalam daftar Publikasi.

#### **D. Mengubah Data Publikasi**

Langkah langkah perubahan data Publikasi:

- 1. Pilih tombol Ubah Data  $\left(\begin{array}{c} \blacksquare \\ \blacksquare \end{array}\right)$  pada kolom Aksi dalam Tabel Publikasi.
- 2. Isikan data-data yang hendak diubah.
- 3. Lengkapi dokumen pendukung pengajuan perubahan data Publikasi dengan ukuran file maksimum 5 MB. Klik **file** untuk memilih file yang akan diunggah
- 4. Isikan nama dokumen dan keterangan
- 5. Pilih jenis dokumen yang akan diupload (Sertifikat atau lainnya)
- 6. Untuk menambahkan file yang berbeda, pilih menu **Tambah dokumen baru.**
- 7. Tambahkan anggota kegiatan yang belum ditambahkan baik dosen, mahasiswa, maupun kolaborator eksternal.
- 8. Pilih tombol **simpan.**

9. Setelah klik tombol **Simpan,** data akan diubah sesuai dengan perubahan yang diisikan

#### **E. Menghapus Data Publikasi**

Langkah langkah menghapus data Publikasi:

- 1. Pilih tombol Hapus Data (**Buddan**) pada kolom Aksi dalam Tabel Publikasi.
- 2. Akan muncul jendela konfirmasi penghapusan data
- 3. Pilih **OK** untuk menghapus data atau **Cancel** untuk membatalkan penghapusan data.

## **3.2.6. Bahan Ajar**

Data riwayat Bahan Ajar dirangkum dalam laman **Bahan Ajar**. Prosedur operasi baku pemutakhiran data Bahan Ajar ditunjukkan dalam Gambar 27.

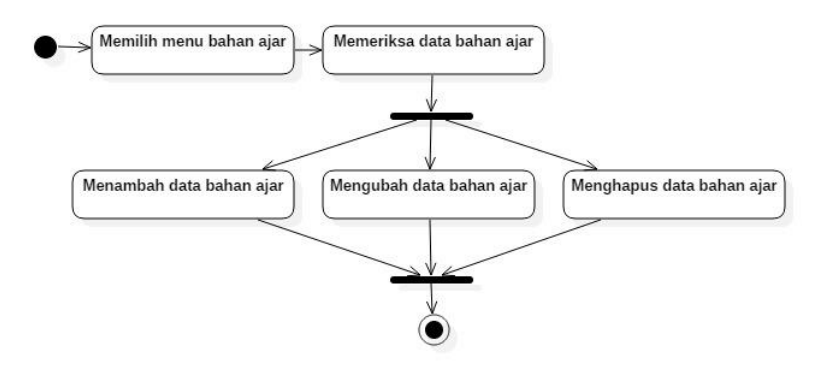

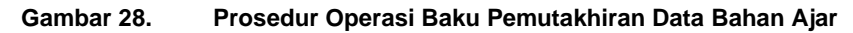

#### **A. Memilih Menu Bahan Ajar**

Untuk menuju pada halaman Bahan Ajar, klik pada menu Pelaks. pendidikan > Bahan Ajar.

## **B. Memeriksa Data Bahan Ajar**

Pilih tombol detail data  $\binom{1}{k}$  untuk melihat lebih detail data Bahan Ajar yang ada

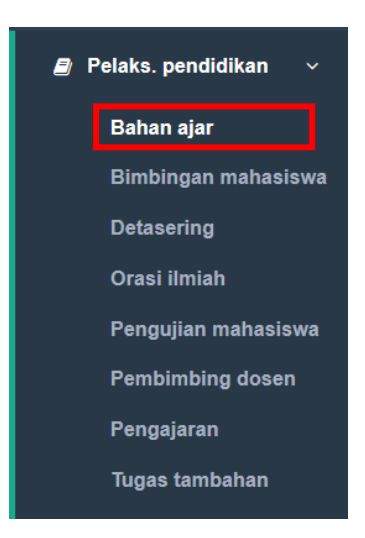

## **C. Menambah Data Bahan Ajar**

Langkah langkah penambahan data Bahan Ajar:

1. Pilih tombol Tambah di kiri atas tabel riwayat Bahan Ajar.

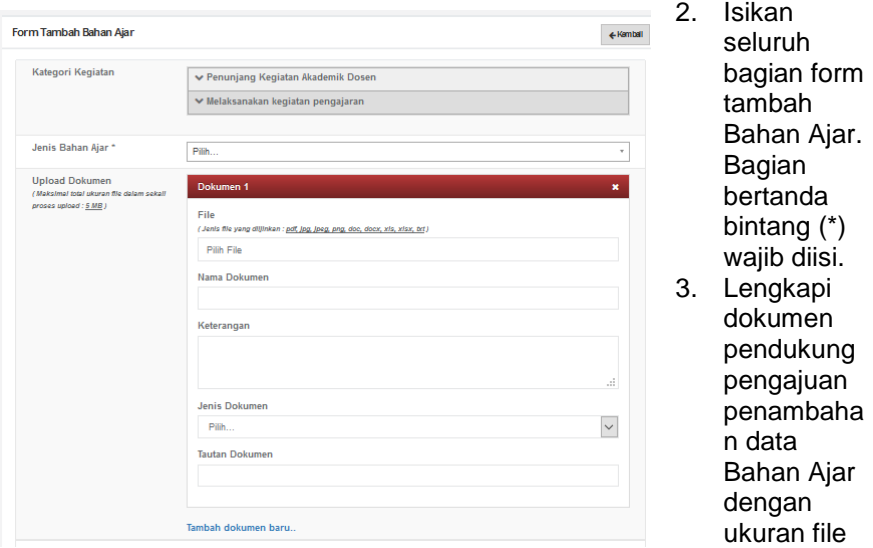

maksimum 5 MB. Klik **file** untuk memilih file yang akan diunggah

- 4. Isikan nama dokumen dan keterangan
- 5. Pilih jenis dokumen yang akan diupload (Sertifikat atau lainnya)
- 6. Untuk menambahkan file yang berbeda, pilih menu **Tambah dokumen baru.**
- 7. Untuk menambahkan dosen lain sebagai anggota penulis, ketik nama atau nidn dosen yang menjadi anggota penulis dosen.

Jika dosen yang menjadi anggota penulis adalah dosen dari perguruan tinggi yang berbeda, pilih "**atau cari dosen** 

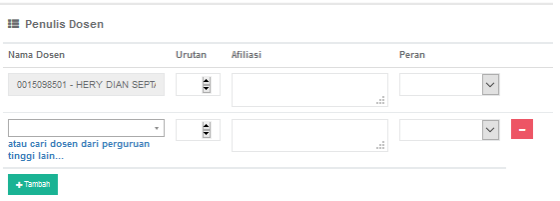

**dari perguruan tinggi lain**" sehingga muncul jendela pencarian.

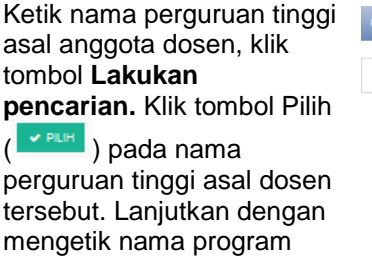

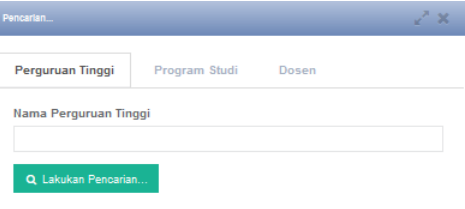

studi asal anggota dosen, klik tombol **Lakukan pencarian.** Klik tombol Pilih ( <sup>v PILIH</sup>) pada nama program studi asal dosen tersebut. Lanjutkan dengan mengetik nama dosen, klik tombol **Lakukan** 

**pencarian.** Klik tombol Pilih ( <sup>v PILH</sup>) pada nama dosen yang dimaksud. Tandai urutan penulis, isikan afiliasi bila ada, pilih peran dosen tersebut**.** Apabila terjadi kesalahan penambahan anggota

kegiatan, klik tombol hapus ( $\Box$ ) untuk menghapus data anggota tersebut. Apabila terdapat lebih dari 1 (satu) anggota kegiatan Bahan Ajar, pilih tombol **tambah anggota** dan ulangi langkah 7.

8. Untuk

menambahkan mahasiswa sebagai anggota penulis, klik pilih pada kolom nama

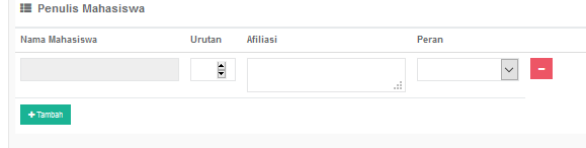

mahasiswa sehingga muncul jendela pencarian.

Ketik nama perguruan tinggi asal mahasiswa, klik tombol **Lakukan pencarian.** Klik tombol

Pilih  $\left( \frac{\sqrt{p} \ln n}{p} \right)$  pada nama perguruan tinggi asal mahasiswa tersebut. Lanjutkan dengan

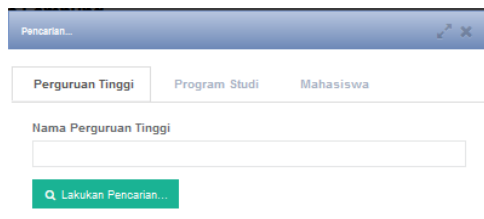

mengetik nama program studi asal anggota mahasiswa, klik tombol

**Lakukan pencarian.** Klik tombol Pilih ( <sup>v PILH</sup> ) pada nama program studi asal mahasiswa tersebut. Lanjutkan dengan mengetik nama mahasiswa, klik tombol **Lakukan pencarian.** Klik tombol Pilih

( ) pada nama mahasiswa yang dimaksud. Tandai urutan penulis, isikan afiliasi bila ada, pilih peran mahasiswa tersebut**.**  Apabila terjadi kesalahan penambahan anggota kegiatan, klik tombol

hapus (  $\Box$  ) untuk menghapus data anggota tersebut. Apabila terdapat lebih dari 1 (satu) anggota kegiatan Bahan Ajar, pilih tombol **tambah anggota** dan ulangi langkah 8.

9. Untuk menambahkan anggota kegiatan yang bukan civitas akademika, klik tombol **Tambah Non Civitas Akademika** sehingga muncul jendela tambah non civitas akademika. Isikan seluruh bagian form, Isian yang diberi tanda Bintang (\*) tidak boleh dikosongkan. Klik **simpan** untuk menyimpan data form isian. Isikan nama anggota penulis non civitas akademika, tandai urutan penulis, isikan afiliasi bila ada, pilih peran. Apabila terjadi kesalahan penambahan anggota

kegiatan, klik tombol hapus

 $\blacksquare$ ) untuk menghapus data anggota tersebut. Apabila terdapat lebih dari 1 (satu) anggota kegiatan Bahan Ajar, pilih tombol **tambah anggota** dan ulangi langkah 9.

- 10. Pilih tombol **simpan.**
- 11. Setelah klik tombol **Simpan,** data yang diajukan untuk ditambahkan akan muncul dalam daftar Bahan Ajar.

#### **D. Mengubah Data Bahan Ajar**

Langkah langkah perubahan data Bahan Ajar:

1. Pilih tombol Ubah Data

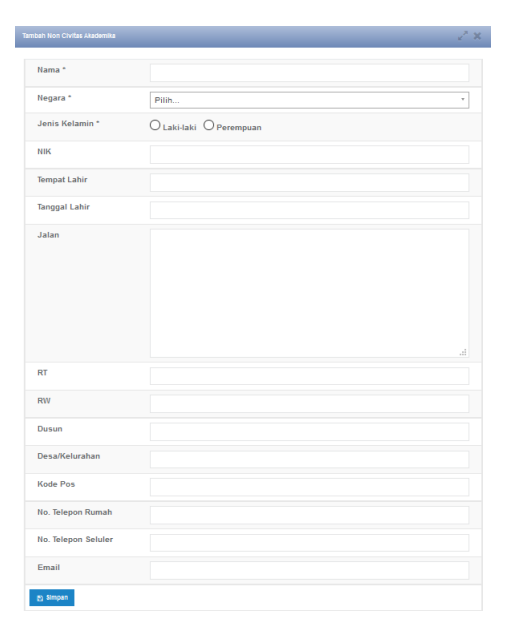

 $\begin{pmatrix} a \\ c \end{pmatrix}$  pada kolom Aksi

- dalam Tabel Bahan Ajar. 2. Isikan data-data yang hendak diubah.
- 3. Lengkapi dokumen pendukung pengajuan perubahan data Bahan Ajar dengan ukuran file maksimum 5 MB. Klik **file** untuk memilih file yang akan diunggah
- 4. Isikan nama dokumen dan keterangan
- 5. Pilih jenis dokumen yang akan diupload (Sertifikat atau lainnya)
- 6. Untuk menambahkan file yang berbeda, pilih menu **Tambah dokumen baru.**
- 7. Tambahkan anggota kegiatan yang belum ditambahkan baik dosen, mahasiswa, maupun non civitas akademika.
- 8. Pilih tombol **simpan.**
- 9. Setelah klik tombol **Simpan,** data akan diubah sesuai dengan perubahan yang diisikan

## **E. Menghapus Data Bahan Ajar**

Langkah langkah menghapus data Bahan Ajar:

- 1. Pilih tombol Hapus Data (**1989**) pada kolom Aksi dalam Tabel Bahan Ajar.
- 2. Akan muncul jendela konfirmasi penghapusan data
- 3. Pilih **OK** untuk menghapus data atau **Cancel** untuk membatalkan penghapusan data.

Tutup

## **3.2.7. Pembicara**

Data riwayat Pembicara dirangkum dalam laman **Pembicara**. Prosedur operasi baku pemutakhiran data Pembicara ditunjukkan dalam Gambar 28.

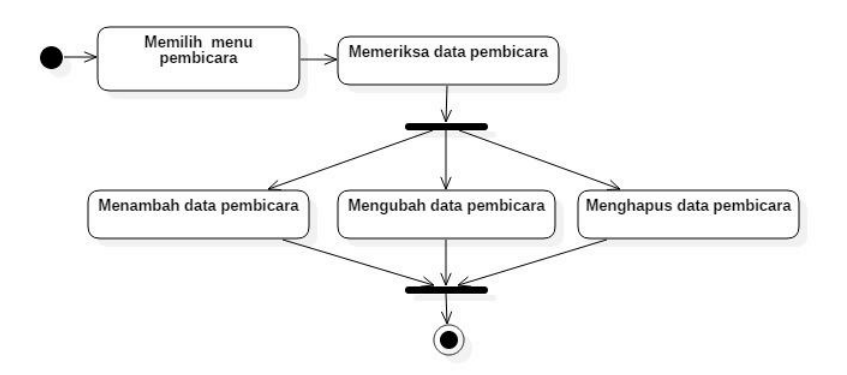

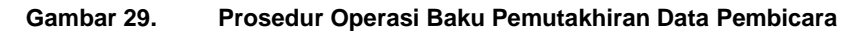

#### **A. Memilih Menu Pembicara**

Untuk menuju pada halaman Pembicara, klik pada menu Pelaks. pengabdian > Pembicara.

#### **B. Memeriksa Data Pembicara**

Pilih tombol detail data  $\left( \begin{array}{ccc} 0 \\ 0 \end{array} \right)$  untuk melihat lebih detail data Pembicara yang ada

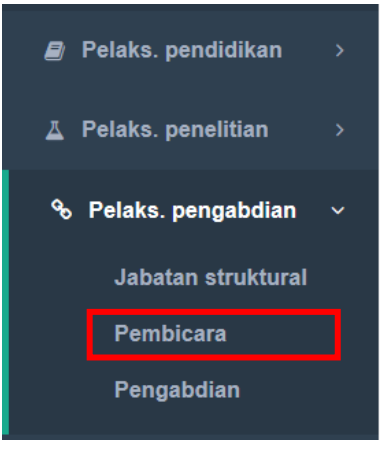

## **C. Menambah Data Pembicara**

Langkah langkah penambahan data Pembicara:

- 1. Pilih tombol Tambah di kiri atas tabel riwayat Pembicara.
- 2. Isikan seluruh bagian form tambah Pembicara. Bagian bertanda bintang (\*) wajib diisi.
- 3. Lengkapi dokumen pendukung pengajuan penambahan data Pembicara dengan ukuran file maksimum 5 MB. Klik **file** untuk memilih file yang akan diunggah
- 4. Isikan nama dokumen dan keterangan
- 5. Pilih jenis dokumen yang akan diupload (Sertifikat atau lainnya)
- 6. Untuk menambahkan file yang berbeda, pilih menu **Tambah dokumen baru.**
- 7. Pilih tombol **simpan.**

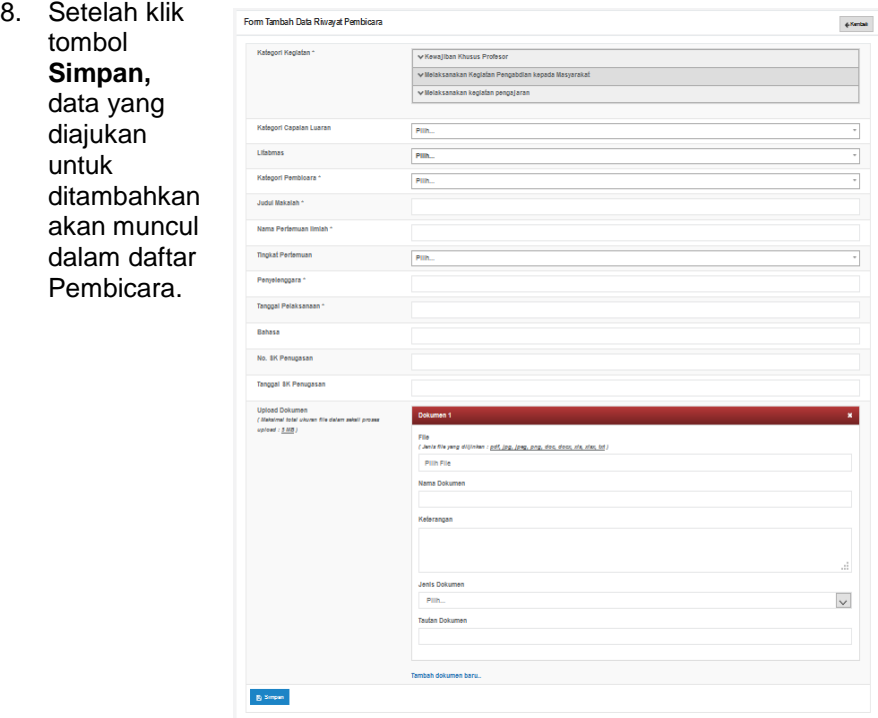

#### **D. Mengubah Data Pembicara**

Langkah langkah perubahan data Pembicara:

- 1. Pilih tombol Ubah Data ( ) pada kolom Aksi dalam Tabel Pembicara.
- 2. Isikan data-data yang hendak diubah.
- 3. Lengkapi dokumen pendukung pengajuan perubahan data Pembicara dengan ukuran file maksimum 5 MB. Klik **file** untuk memilih file yang akan diunggah
- 4. Isikan nama dokumen dan keterangan
- 5. Pilih jenis dokumen yang akan diupload (Sertifikat atau lainnya)
- 6. Untuk menambahkan file yang berbeda, pilih menu **Tambah dokumen baru.**
- 7. Pilih tombol **simpan.**
- 8. Setelah klik tombol **Simpan,** data akan diubah sesuai dengan perubahan yang diisikan

#### **E. Menghapus Data Pembicara**

Langkah langkah menghapus data Pembicara:

- 1. Pilih tombol Hapus Data ( <sup>| |</sup> ) pada kolom Aksi dalam Tabel Pembicara.
- 2. Akan muncul jendela konfirmasi penghapusan data
- 3. Pilih **OK** untuk menghapus data atau **Cancel** untuk membatalkan penghapusan data.

## **3.2.8. Visiting Scientist**

Data riwayat Visiting Scientist dirangkum dalam laman **Visiting Scientist**. Prosedur operasi baku pemutakhiran data Visiting Scientist ditunjukkan dalam Gambar 29.

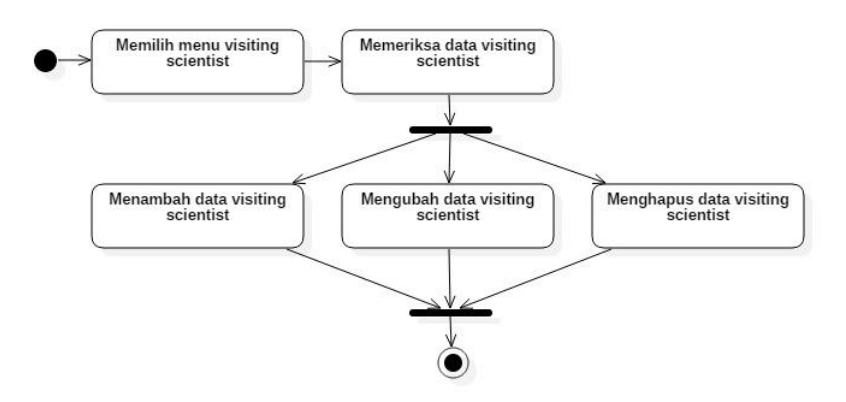

**Gambar 30. Prosedur Operasi Baku Pemutakhiran Data Visiting Scientist**

## **A. Memilih Menu Visiting Scientist**

Untuk menuju pada halaman Visiting Scientist, klik pada menu Penunjang > Visiting Scientist.

## **B. Memeriksa Data Visiting Scientist**

Pilih tombol detail data  $\begin{pmatrix} 0 \\ 1 \end{pmatrix}$  untuk melihat lebih detail data Visiting Scientist yang ada

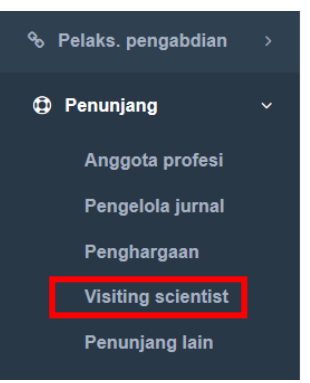

## **C. Menambah Data Visiting Scientist**

Langkah langkah penambahan data Visiting Scientist:

- 1. Pilih tombol Tambah di kiri atas tabel riwayat Visiting Scientist.
- 2. Isikan seluruh bagian form tambah Visiting Scientist. Bagian bertanda bintang (\*) wajib diisi.
- 3. Pilih tombol **simpan.**
- 4. Setelah klik tombol **Simpan,** data yang diajukan untuk ditambahkan akan muncul dalam daftar Visiting Scientist.

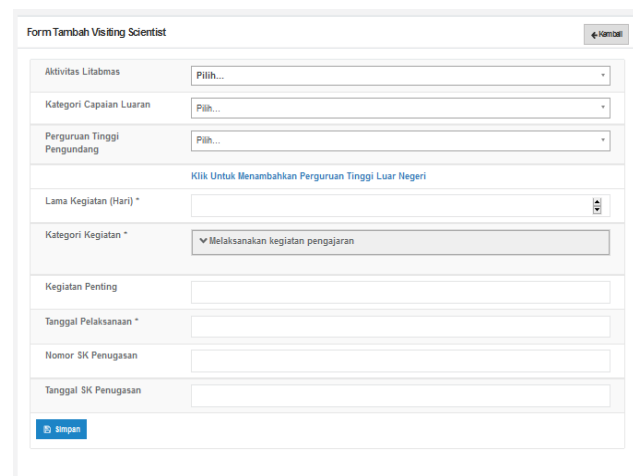

## **D. Mengubah Data Visiting Scientist**

Langkah langkah perubahan data Visiting Scientist:

- 1. Pilih tombol Ubah Data  $\left(\begin{array}{c} \blacksquare \\ \blacksquare \end{array}\right)$  pada kolom Aksi dalam Tabel Visiting Scientist.
- 2. Isikan data-data yang hendak diubah.
- 3. Pilih tombol **simpan.**
- 4. Setelah klik tombol **Simpan,** data akan diubah sesuai dengan perubahan yang diisikan

## **E. Menghapus Data Visiting Scientist**

Langkah langkah menghapus data Visiting Scientist:

- 1. Pilih tombol Hapus Data (**Budbary**) pada kolom Aksi dalam Tabel Visiting Scientist.
- 2. Akan muncul jendela konfirmasi penghapusan data
- 3. Pilih **OK** untuk menghapus data atau **Cancel** untuk membatalkan penghapusan data.

## **3.2.9. Detasering**

Data riwayat Detasering dirangkum dalam laman **Detasering**. Prosedur operasi baku pemutakhiran data Detasering ditunjukkan dalam Gambar 30.

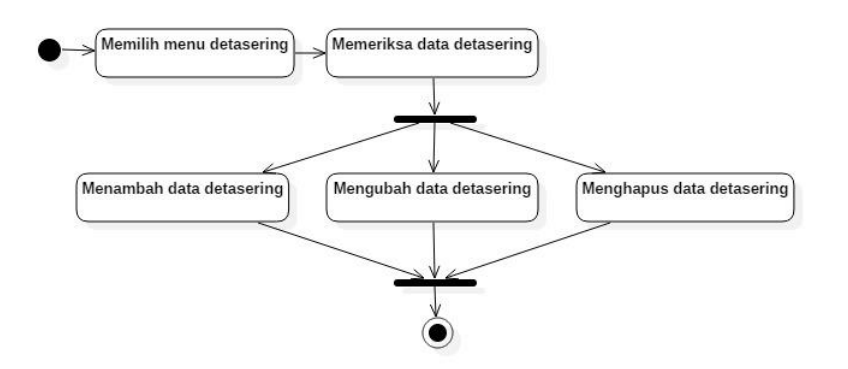

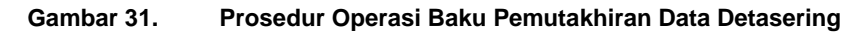

#### **A. Memilih Menu Detasering**

Untuk menuju pada halaman Detasering, klik pada menu Pelaks. pendidikan > Detasering.

#### **B. Memeriksa Data Detasering**

Pilih tombol detail data  $\begin{pmatrix} 0 \\ \end{pmatrix}$  untuk melihat lebih detail data Detasering yang ada

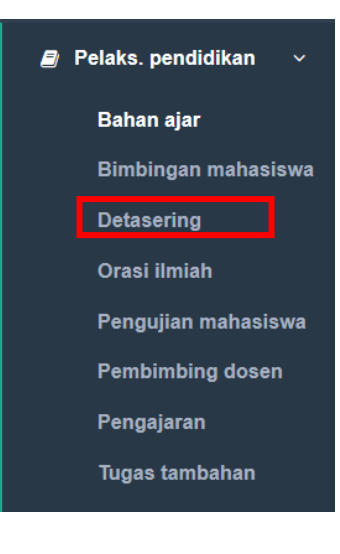

## **C. Menambah Data Detasering**

Langkah langkah penambahan data Detasering:

- 1. Pilih tombol Tambah di kiri atas tabel riwayat Detasering.
- 2. Isikan seluruh bagian form tambah Detasering. Bagian bertanda bintang (\*) wajib diisi.
- 3. Lengkapi dokumen pendukung pengajuan penambahan data Detasering dengan ukuran file maksimum 5 MB. Klik **file** untuk memilih file yang akan diunggah
- 4. Isikan nama dokumen dan keterangan
- 5. Pilih jenis dokumen yang akan diupload (Sertifikat atau lainnya)

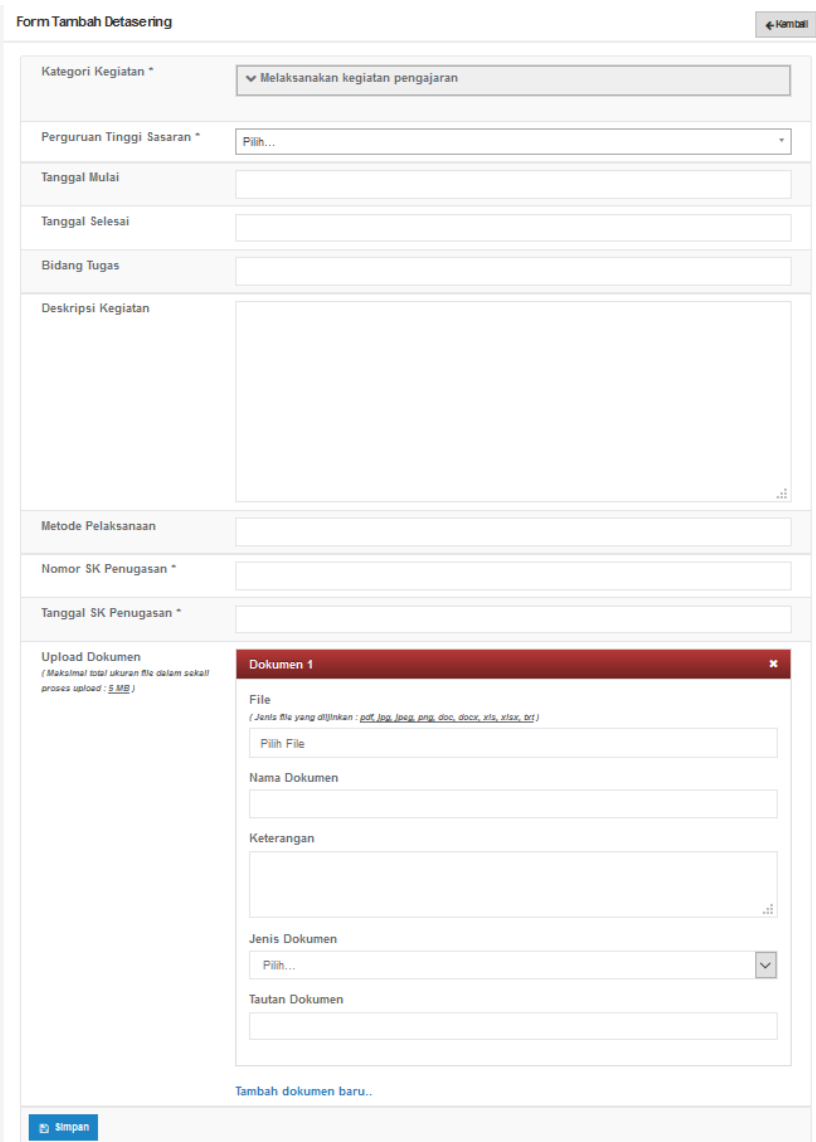

- 6. Untuk menambahkan file yang berbeda, pilih menu **Tambah dokumen baru.**
- 7. Pilih tombol **simpan.**
- 8. Setelah klik tombol **Simpan,** data yang diajukan untuk ditambahkan akan muncul dalam daftar Detasering.

## **D. Mengubah Data Detasering**

Langkah langkah perubahan data Detasering:

- 1. Pilih tombol Ubah Data ( $\blacksquare$ ) pada kolom Aksi dalam Tabel Detasering.
- 2. Isikan data-data yang hendak diubah.
- 3. Lengkapi dokumen pendukung pengajuan perubahan data Detasering dengan ukuran file maksimum 5 MB. Klik **file** untuk memilih file yang akan diunggah
- 4. Isikan nama dokumen dan keterangan
- 5. Pilih jenis dokumen yang akan diupload (Sertifikat atau lainnya)
- 6. Untuk menambahkan file yang berbeda, pilih menu **Tambah dokumen baru.**
- 7. Pilih tombol **simpan.**
- 8. Setelah klik tombol **Simpan,** data akan diubah sesuai dengan perubahan yang diisikan

#### **E. Menghapus Data Detasering**

Langkah langkah menghapus data Detasering:

- 1. Pilih tombol Hapus Data (**Buddan**) pada kolom Aksi dalam Tabel Detasering.
- 2. Akan muncul jendela konfirmasi penghapusan data
- 3. Pilih **OK** untuk menghapus data atau **Cancel** untuk membatalkan penghapusan data.

## **3.2.10. Anggota Profesi**

Data riwayat Anggota Profesi dirangkum dalam laman **Anggota Profesi**. Prosedur operasi baku pemutakhiran data Anggota Profesi ditunjukkan dalam Gambar 31.

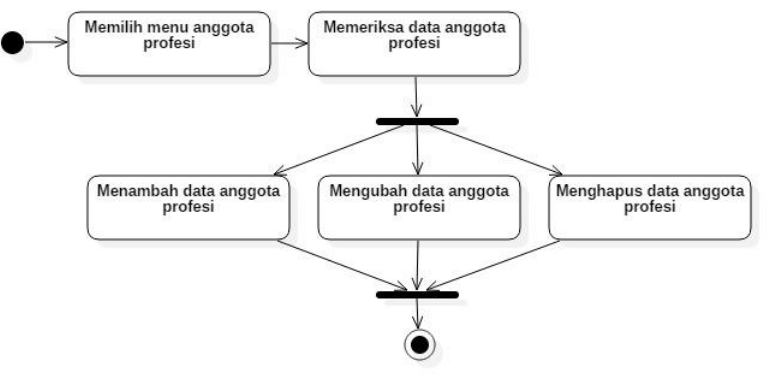

**Gambar 32. Prosedur Operasi Baku Pemutakhiran Data Anggota Profesi**

#### **A. Memilih Menu Anggota Profesi**

Untuk **menuju** pada halaman Anggota Profesi, klik pada menu Penunjang > Anggota Profesi.

#### **B. Memeriksa Data Anggota Profesi**

Pilih tombol detail data  $\begin{pmatrix} 0 \\ 1 \end{pmatrix}$  untuk melihat lebih detail data Anggota Profesi yang ada

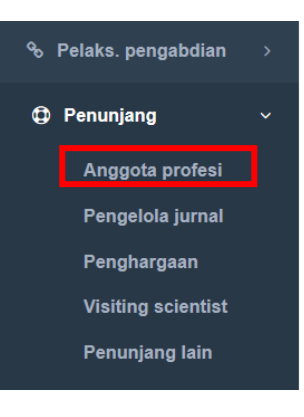

## **C. Menambah Data Anggota Profesi**

Langkah langkah penambahan data Anggota Profesi:

- 1. Pilih tombol Tambah di kiri atas tabel riwayat Anggota Profesi.
- 2. Isikan seluruh bagian form tambah Anggota Profesi. Bagian bertanda bintang (\*) wajib diisi.
- 3. Lengkapi dokumen pendukung pengajuan penambahan data Anggota Profesi dengan ukuran file

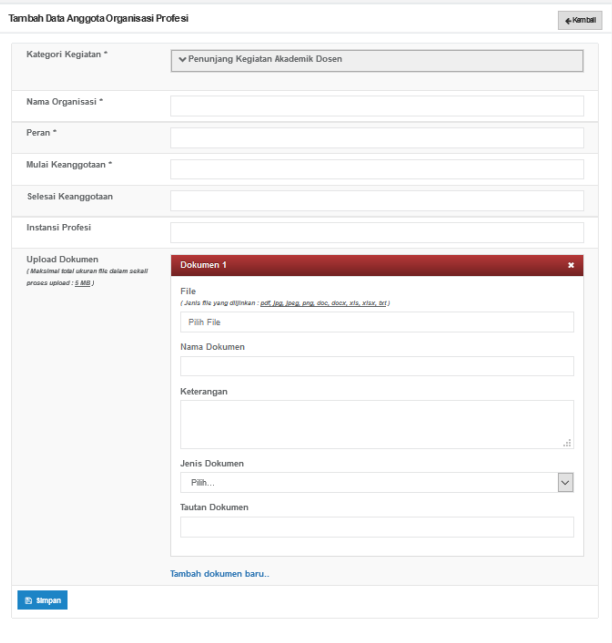

maksimum 5 MB. Klik **file** untuk memilih file yang akan diunggah 4. Isikan nama dokumen dan keterangan

- 5. Pilih jenis dokumen yang akan diupload (Sertifikat atau lainnya)
- 6. Untuk menambahkan file yang berbeda, pilih menu **Tambah dokumen baru.**
- 7. Pilih tombol **simpan.**

8. Setelah klik tombol **Simpan,** data yang diajukan untuk ditambahkan akan muncul dalam daftar Anggota Profesi.

#### **D. Mengubah Data Anggota Profesi**

Langkah langkah perubahan data Anggota Profesi:

- 1. Pilih tombol Ubah Data ( ) pada kolom Aksi dalam Tabel Anggota Profesi.
- 2. Isikan data-data yang hendak diubah.
- 3. Lengkapi dokumen pendukung pengajuan perubahan data Anggota Profesi dengan ukuran file maksimum 5 MB. Klik **file** untuk memilih file yang akan diunggah
- 4. Isikan nama dokumen dan keterangan
- 5. Pilih jenis dokumen yang akan diupload (Sertifikat atau lainnya)
- 6. Untuk menambahkan file yang berbeda, pilih menu **Tambah dokumen baru.**
- 7. Pilih tombol **simpan.**
- 8. Setelah klik tombol **Simpan,** data akan diubah sesuai dengan perubahan yang diisikan

#### **E. Menghapus Data Anggota Profesi**

Langkah langkah menghapus data Anggota Profesi:

- 1. Pilih tombol Hapus Data (**IIII**) pada kolom Aksi dalam Tabel Anggota Profesi.
- 2. Akan muncul jendela konfirmasi penghapusan data
- 3. Pilih **OK** untuk menghapus data atau **Cancel** untuk membatalkan penghapusan data.

## **3.2.11. Pengelola Jurnal**

Data riwayat Pengelola Jurnal dirangkum dalam laman **Pengelola Jurnal**. Prosedur operasi baku pemutakhiran data Pengelola Jurnal ditunjukkan dalam Gambar 32.

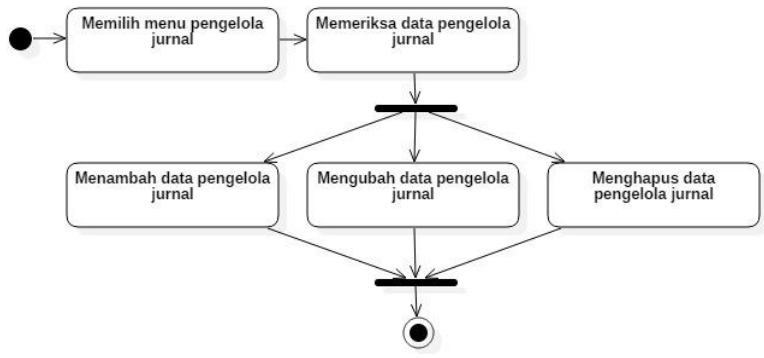

**Gambar 33. Prosedur Operasi Baku Pemutakhiran Data Pengelola Jurnal**

#### **A. Memilih Menu Pengelola Jurnal**

Untuk **menuju** pada halaman Pengelola Jurnal, klik pada menu Penunjang > Pengelola Jurnal.

#### **B. Memeriksa Data Pengelola Jurnal**

Pilih tombol detail data  $\begin{pmatrix} 0 \\ 1 \end{pmatrix}$  untuk melihat lebih detail data Pengelola Jurnal yang ada

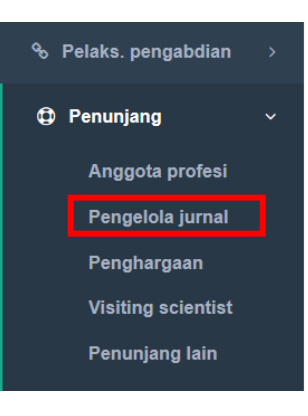

## **C. Menambah Data Pengelola Jurnal**

Langkah langkah penambahan data Pengelola Jurnal:

- 1. Pilih tombol Tambah di kiri atas tabel riwayat Pengelola Jurnal.
- 2. Isikan seluruh bagian form tambah Pengelola Jurnal. Bagian bertanda bintang (\*)
- wajib diisi. 3. Lengkapi dokumen pendukung pengajuan penambahan data Pengelola Jurnal dengan ukuran file

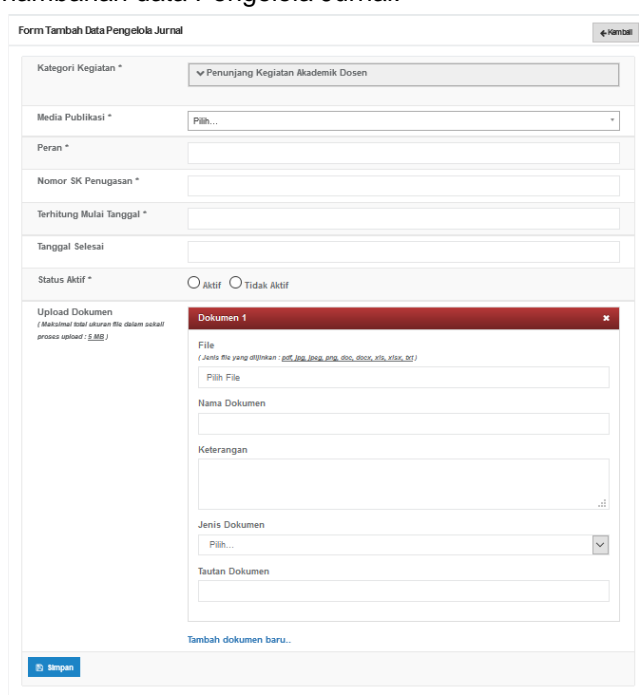

maksimum 5 MB. Klik **file** untuk memilih file yang akan diunggah 4. Isikan nama dokumen dan keterangan

- 5. Pilih jenis dokumen yang akan diupload (Sertifikat atau lainnya)
- 6. Untuk menambahkan file yang berbeda, pilih menu **Tambah dokumen baru.**
- 7. Pilih tombol **simpan.**

8. Setelah klik tombol **Simpan,** data yang diajukan untuk ditambahkan akan muncul dalam daftar Pengelola Jurnal.

#### **D. Mengubah Data Pengelola Jurnal**

Langkah langkah perubahan data Pengelola Jurnal:

- 1. Pilih tombol Ubah Data ( $\sqrt{2}$ ) pada kolom Aksi dalam Tabel Pengelola Jurnal.
- 2. Isikan data-data yang hendak diubah.
- 3. Lengkapi dokumen pendukung pengajuan perubahan data Pengelola Jurnal dengan ukuran file maksimum 5 MB. Klik **file** untuk memilih file yang akan diunggah
- 4. Isikan nama dokumen dan keterangan
- 5. Pilih jenis dokumen yang akan diupload (Sertifikat atau lainnya)
- 6. Untuk menambahkan file yang berbeda, pilih menu **Tambah dokumen baru.**
- 7. Pilih tombol **simpan.**
- 8. Setelah klik tombol **Simpan,** data akan diubah sesuai dengan perubahan yang diisikan

#### **E. Menghapus Data Pengelola Jurnal**

Langkah langkah menghapus data Pengelola Jurnal:

- 1. Pilih tombol Hapus Data (**Digita)** pada kolom Aksi dalam Tabel Pengelola Jurnal.
- 2. Akan muncul jendela konfirmasi penghapusan data
- 3. Pilih **OK** untuk menghapus data atau **Cancel** untuk membatalkan penghapusan data.

## **3.2.12. Kepanitiaan**

Data riwayat Kepanitiaan dirangkum dalam laman **Kepanitiaan**. Prosedur operasi baku pemutakhiran data Kepanitiaan ditunjukkan dalam Gambar 33.

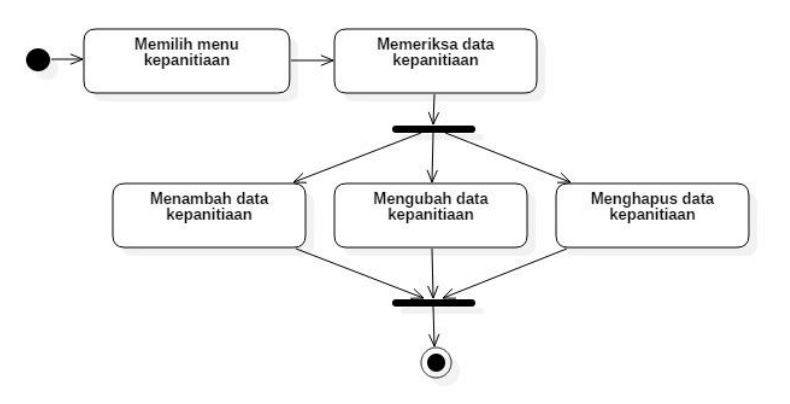

#### **Gambar 34. Prosedur Operasi Baku Pemutakhiran Data Kepanitiaan**

#### **A. Memilih Menu Kepanitiaan**

Untuk menuju pada halaman Kepanitiaan, klik pada menu Penunjang > Penunjang lain.

#### **B. Memeriksa Data Kepanitiaan**

Pilih tombol detail data (<sup>1</sup>) untuk melihat lebih detail data Kepanitiaan yang ada

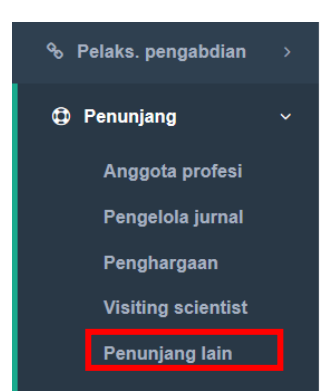

#### **C. Menambah Data Kepanitiaan**

Langkah langkah penambahan data Kepanitiaan:

- 1. Pilih tombol Tambah di kiri atas tabel riwayat Kepanitiaan.
- 2. Isikan seluruh bagian form tambah Kepanitiaan. Bagian bertanda bintang (\*) wajib diisi.
- 3. Lengkapi dokumen pendukung pengajuan penambahan data Kepanitiaan dengan ukuran file maksimum 5 MB. Klik **file** untuk memilih file yang akan diunggah
- 4. Isikan nama dokumen dan keterangan
- 5. Pilih jenis dokumen yang akan diupload (Sertifikat atau lainnya)
- 6. Untuk menambahkan file yang berbeda, pilih menu **Tambah dokumen baru.**

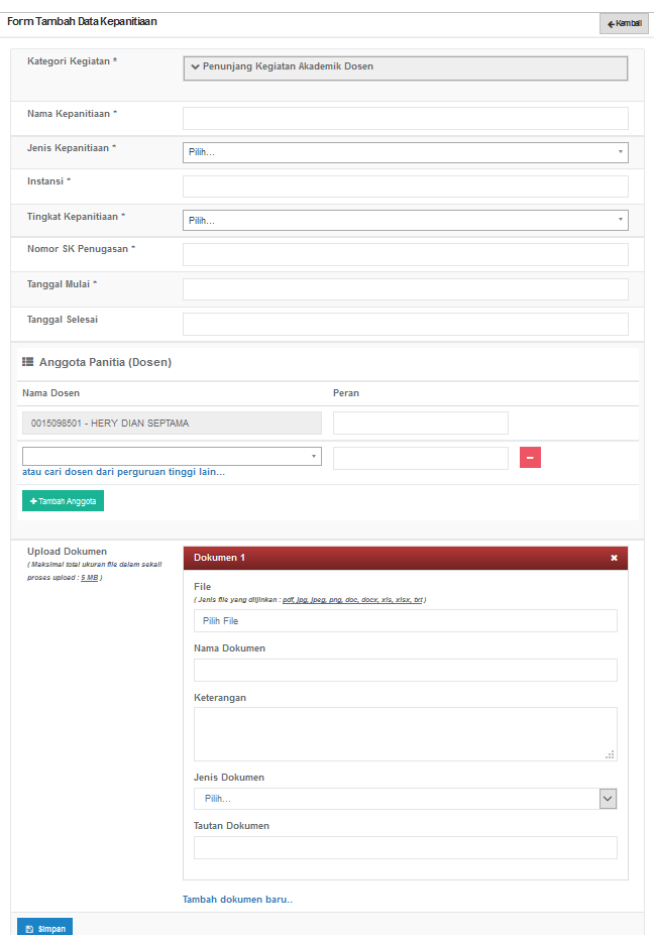

7. Untuk menambahkan dosen lain sebagai anggota kepanitiaan, ketik nama atau nidn dosen yang menjadi anggota penulis dosen.

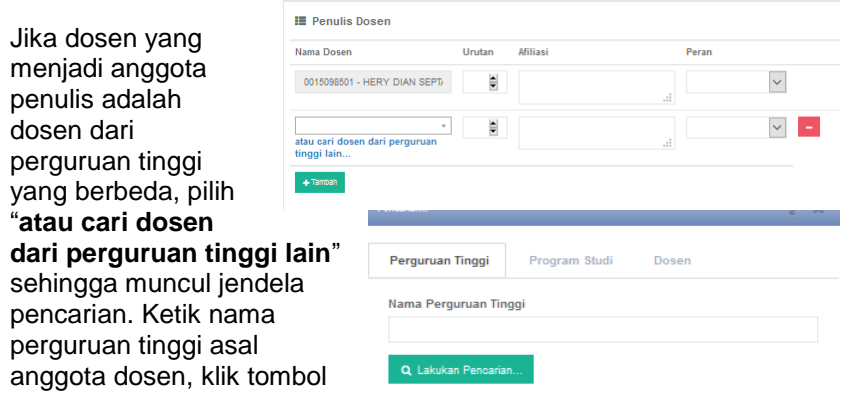

Lakukan pencarian. Klik tombol Pilih (**VELLE**) pada nama perguruan tinggi asal dosen tersebut. Lanjutkan dengan mengetik nama program studi asal anggota dosen, klik tombol **Lakukan pencarian.** Klik

tombol Pilih ( <sup>v PILH</sup>) pada nama program studi asal dosen tersebut. Lanjutkan dengan mengetik nama dosen, klik tombol **Lakukan** 

**pencarian.** Klik tombol Pilih ( <sup>v PILH</sup>) pada nama dosen yang dimaksud. Pilih peran dosen tersebut**.** Apabila terjadi kesalahan

penambahan anggota kegiatan, klik tombol hapus ( menghapus data anggota tersebut. Apabila terdapat lebih dari 1 (satu) anggota kegiatan Kepanitiaan, pilih tombol **tambah anggota** dan ulangi langkah 7.

- 8. Pilih tombol **simpan.**
- 9. Setelah klik tombol **Simpan,** data yang diajukan untuk ditambahkan akan muncul dalam daftar Kepanitiaan.

#### **D. Mengubah Data Kepanitiaan**

Langkah langkah perubahan data Kepanitiaan:

- 1. Pilih tombol Ubah Data ( | 2) pada kolom Aksi dalam Tabel Kepanitiaan.
- 2. Isikan data-data yang hendak diubah.
- 3. Lengkapi dokumen pendukung pengajuan perubahan data Kepanitiaan dengan ukuran file maksimum 5 MB. Klik **file** untuk memilih file yang akan diunggah
- 4. Isikan nama dokumen dan keterangan
- 5. Pilih jenis dokumen yang akan diupload (Sertifikat atau lainnya)
- 6. Untuk menambahkan file yang berbeda, pilih menu **Tambah dokumen baru.**
- 7. Tambahkan anggota kegiatan yang belum ditambahkan baik dosen, mahasiswa, maupun non civitas akademika.
- 8. Pilih tombol **simpan.**
- 9. Setelah klik tombol **Simpan,** data akan diubah sesuai dengan perubahan yang diisikan

## **E. Menghapus Data Kepanitiaan**

Langkah langkah menghapus data Kepanitiaan:

- 1. Pilih tombol Hapus Data ( $\begin{array}{c} \Box \\ \Box \end{array}$ ) pada kolom Aksi dalam Tabel Kepanitiaan.
- 2. Akan muncul jendela konfirmasi penghapusan data
- 3. Pilih **OK** untuk menghapus data atau **Cancel** untuk membatalkan penghapusan data.

## **3.2.13. Penghargaan**

Data riwayat Penghargaan dirangkum dalam laman **Penghargaan**. Prosedur operasi baku pemutakhiran data Penghargaan ditunjukkan dalam Gambar 34.

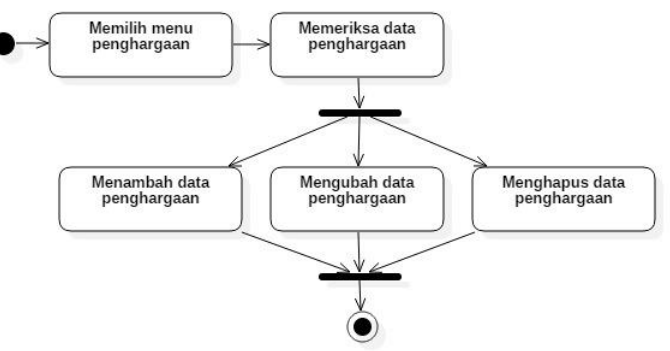

#### **Gambar 35. Prosedur Operasi Baku Pemutakhiran Data Penghargaan**

#### **A. Memilih Menu Penghargaan**

Untuk **menuju** pada halaman Penghargaan, klik pada menu Penunjang > Penghargaan.

#### **B. Memeriksa Data Penghargaan**

Pilih tombol detail data ( <sup>0</sup> ) untuk melihat lebih detail data Penghargaan yang ada

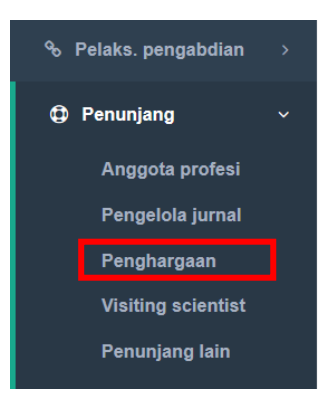

## **C. Menambah Data Penghargaan**

Langkah langkah penambahan data Penghargaan:

- 1. Pilih tombol Tambah di kiri atas tabel riwayat Penghargaan.
- 2. Isikan seluruh bagian form tambah Penghargaan. Bagian bertanda bintang (\*) wajib diisi.
- 3. Lengkapi dokumen pendukung pengajuan penambahan data Penghargaan dengan ukuran file maksimum 5 MB. Klik **file**

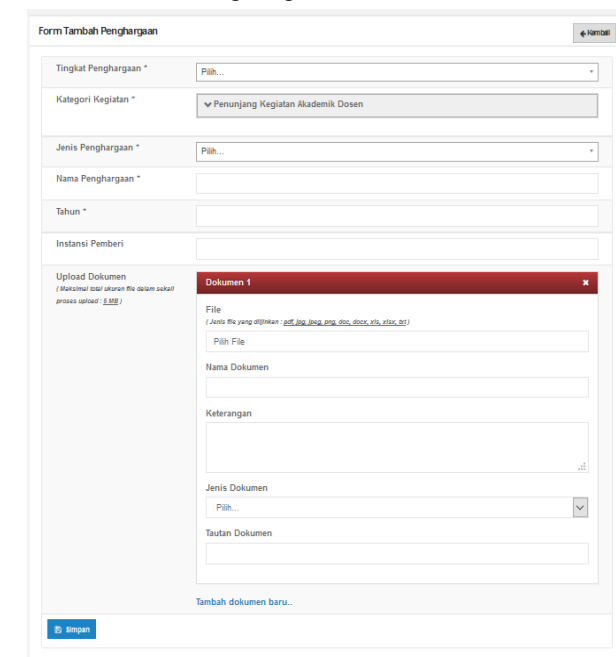

untuk memilih file yang akan diunggah

- 4. Isikan nama dokumen dan keterangan
- 5. Pilih jenis dokumen yang akan diupload (Sertifikat atau lainnya)
- 6. Untuk menambahkan file yang berbeda, pilih menu **Tambah dokumen baru.**
- 7. Pilih tombol **simpan.**
- 8. Setelah klik tombol **Simpan,** data yang diajukan untuk ditambahkan akan muncul dalam daftar Penghargaan.

## **D. Mengubah Data Penghargaan**

Langkah langkah perubahan data Penghargaan:

- 1. Pilih tombol Ubah Data  $\left( \begin{array}{c} \blacksquare \\ \blacksquare \end{array} \right)$  pada kolom Aksi dalam Tabel Penghargaan.
- 2. Isikan data-data yang hendak diubah.
- 3. Lengkapi dokumen pendukung pengajuan perubahan data Penghargaan dengan ukuran file maksimum 5 MB. Klik **file** untuk memilih file yang akan diunggah
- 4. Isikan nama dokumen dan keterangan
- 5. Pilih jenis dokumen yang akan diupload (Sertifikat atau lainnya)
- 6. Untuk menambahkan file yang berbeda, pilih menu **Tambah dokumen baru.**
- 7. Pilih tombol **simpan.**

8. Setelah klik tombol **Simpan,** data akan diubah sesuai dengan perubahan yang diisikan

#### **E. Menghapus Data Penghargaan**

Langkah langkah menghapus data Penghargaan:

- 1. Pilih tombol Hapus Data ( $\Box$ ) pada kolom Aksi dalam Tabel Penghargaan.
- 2. Akan muncul jendela konfirmasi penghapusan data
- 3. Pilih **OK** untuk menghapus data atau **Cancel** untuk membatalkan penghapusan data.

#### **3.2.14. Bimbingan Mahasiswa**

Data riwayat Bimbingan Mahasiswa dirangkum dalam laman **Bimbingan Mahasiswa**. Seluruh data yang terdapat dalam laman data Bimbingan Mahasiswa tersinkronisasi dengan database PD-Dikti. Data Bimbingan Mahasiswa dapat dimutakhirkan oleh bagian kepegawaian PT melalui menu operator dalam SISTER. Prosedur operasi baku melihat data Bimbingan Mahasiswa ditunjukkan dalam Gambar 35.

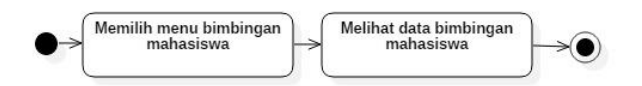

#### **Gambar 36. Prosedur Operasi Baku Melihat Data Bimbingan Mahasiswa**

#### **A. Memilih Menu Bimbingan Mahasiswa**

Untuk menuju pada halaman Bimbingan Mahasiswa, klik pada menu Pelaks. pendidikan > Bimbingan Mahasiswa. Data yang ada pada laman Bimbingan Mahasiswa disinkronisasi dari data PD-Dikti.

#### **B. Melihat Data Bimbingan Mahasiswa**

Periksa data Bimbingan Mahasiswa yang ada. Ubah periode semester untuk melihat data Bimbingan Mahasiswa pada semester yang berbeda. Penambahan/pemutakhiran data Bimbingan Mahasiswa hanya dapat dilakukan melalui laman PD-Dikti.

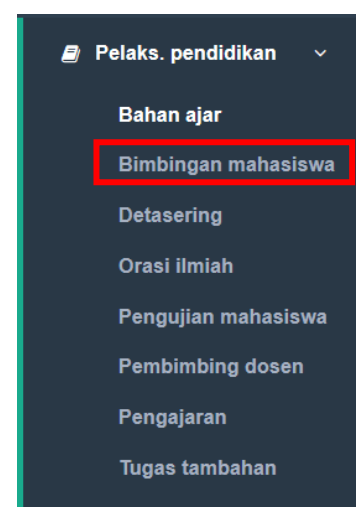

## **3.2.15. Pengujian Mahasiswa**

Data riwayat Pengujian Mahasiswa dirangkum dalam laman **Pengujian Mahasiswa**. Data Pengujian Mahasiswa dapat dimutakhirkan oleh bagian kepegawaian PT melalui menu operator dalam SISTER. Prosedur operasi baku melihat data Pengujian Mahasiswa ditunjukkan dalam Gambar 36.

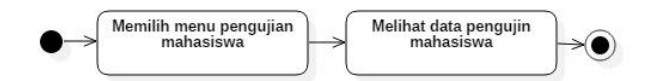

#### **Gambar 37. Prosedur Operasi Baku Melihat Data Pengujian Mahasiswa**

#### **A. Memilih Menu Pengujian Mahasiswa**

Untuk menuju pada halaman Pengujian Mahasiswa, klik pada menu Pelaks. pendidikan > Pengujian Mahasiswa. Data yang ada pada laman Pengujian Mahasiswa disinkronisasi dari data PD-Dikti.

#### **B. Melihat Data Pengujian Mahasiswa**

Periksa data Pengujian Mahasiswa yang ada. Ubah periode semester untuk melihat data Pengujian Mahasiswa pada semester yang berbeda. Penambahan/pemutakhiran data Pengujian Mahasiswa hanya dapat dilakukan melalui laman PD-Dikti.

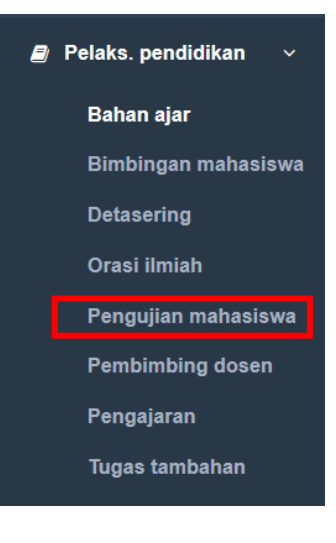

## **BAB IV VALIDASI PERUBAHAN DATA DOSEN**

Sebagaimana telah dituliskan dalam Bab II, data profil dosen yang diisikan ke dalam portofolio dosen terbagi menjadi *rigid data* dan *open data*. *Rigid data* adalah data-data yang harus divalidasi oleh Kementerian melalui DItjen SDID agar dapat memutakhirkan data di PD-Dikti. Sedangkan *open data* dapat langsung memutakhirkan data di PD-Dikti apabila sudah divalidasi oleh PTN/Kopertis (tanpa validasi Kementerian). *Open data* dapat disanggah kapanpun oleh pihak terkait apabila data ditemukan tidak valid. Apabila di kemudian hari ternyata dijumpai ketidaksesuaian dengan kenyataan, PTN/Kopertis dapat menerima sanksi.

Untuk data-data yang termasuk ke dalam *open data*, validasi data dilakukan oleh biro/bagian kepegawaian PTN, biro/bagian kepegawaian PTS, dan biro/bagian kepegawaian Kopertis. Adapun prosedur operasi baku perubahan data yang termasuk ke dalam *open data* hingga disetujui dan termutakhirkan ditunjukkan dalam Gambar 37.

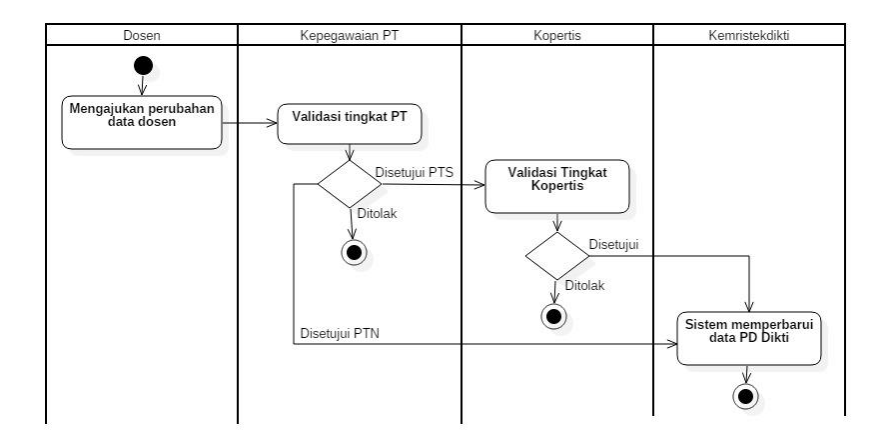

**Gambar 38. Prosedur Operasi Baku Perubahan Data Dosen (***Open Data)*

Sementara itu, untuk data-data yang termasuk ke dalam *rigid data*, validasi data selain dilakukan oleh biro/bagian kepegawaian PTN, biro/bagian kepegawaian PTS, dan biro/bagian kepegawaian Kopertis, juga dilakukan oleh Kemenristekdikti. Adapun prosedur operasi baku perubahan data yang termasuk ke dalam *rigid data* hingga disetujui dan termutakhirkan ditunjukkan dalam Gambar 38.

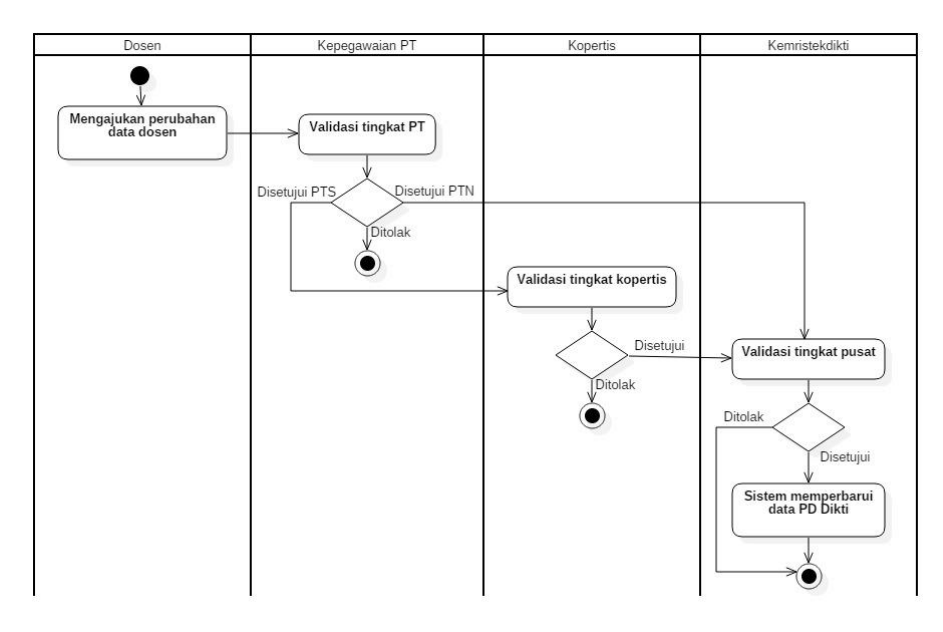

#### **Gambar 39. Prosedur Operasi Baku Perubahan Data Dosen (***Rigid Data)*

Dalam melakukan validasi, prosedur operasi baku perubahan data dosen tingkat PTN/PTS ditunjukkan dalam Gambar 39.

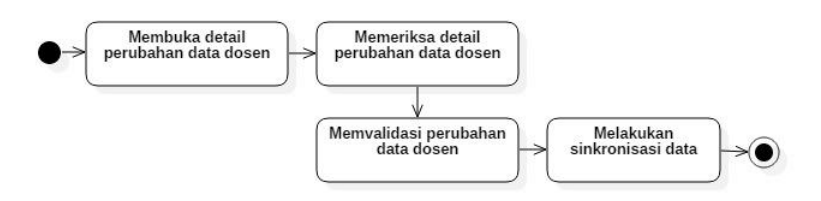

#### **Gambar 40. Prosedur Operasi Baku Perubahan Data Dosen tingkat PTN/PTS**

Untuk PTS, data yang sudah disetujui oleh biro/bagian kepegawaian PT kemudian harus divalidasi oleh Kopertis. Adapun prosedur operasi baku validasi data tingkat Kopertis diberikan dalam Gambar 40.

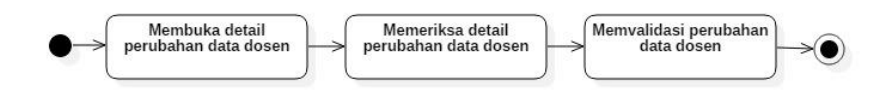

#### **Gambar 41. Prosedur Operasi Baku Validasi Data tingkat Kopertis**

Untuk *rigid data*, data yang sudah disetujui oleh biro/bagian kepegawaian PTN, PTS, dan Kopertis kemudian harus divalidasi oleh Pusat/Kemenristekdikti. Adapun prosedur operasi baku validasi data tingkat Pusat/Kemenristekdikti diberikan dalam Gambar 40.

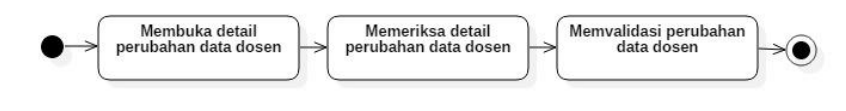

**Gambar 42. Prosedur Operasi Baku Validasi Data tingkat Pusat/Kemenristekdikti**

## **BAB V REVIEW KARYA ILMIAH DOSEN**

Sebelum diklaim untuk diajukan pada penilaian angka kredit, publikasi karya ilmiah dosen harus dinilai terlebih dahulu oleh reviewer. Prosedur operasi baku penilaian karya ilmiah melalui SISTER ditunjukkan pada Gambar 42.

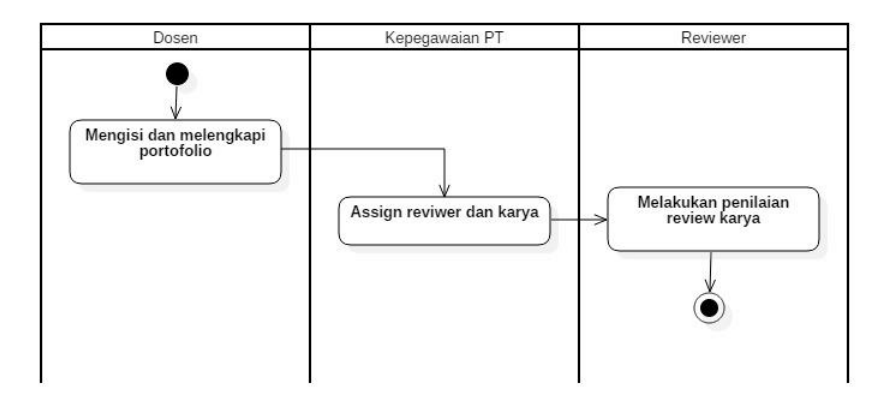

#### **Gambar 43. Prosedur Operasi Baku Review Karya Ilmiah Dosen**

Setelah diisi dan dilengkapi melalui laman portofolio dosen, bagian/biro kepegawaian PT dapat menugaskan reviewer untuk melakukan penilaian karya ilmiah. Berdasarkan penugasan tersebut, reviewer dapat mulai melakukan penilaian/review karya ilmiah.

Untuk dosen yang ditugaskan menjadi reviewer, langkah-langkah pelaksanaan peer review adalah sebagai berikut:

- 1. Pilih menu PAK > Penilaian Peer Review
- 2. Akan muncul daftar publikasi yang perlu direview
- 3. Pilih tombol 4 untuk mulai melakukan penilaian/review.
- 4. Isikan nilai pada form penilaian publikasi (peer review)

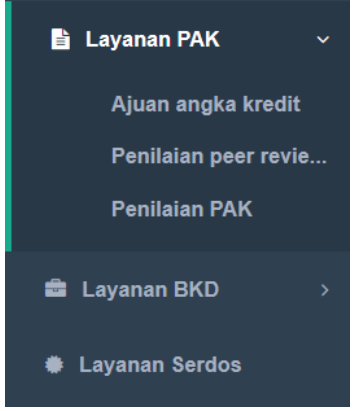

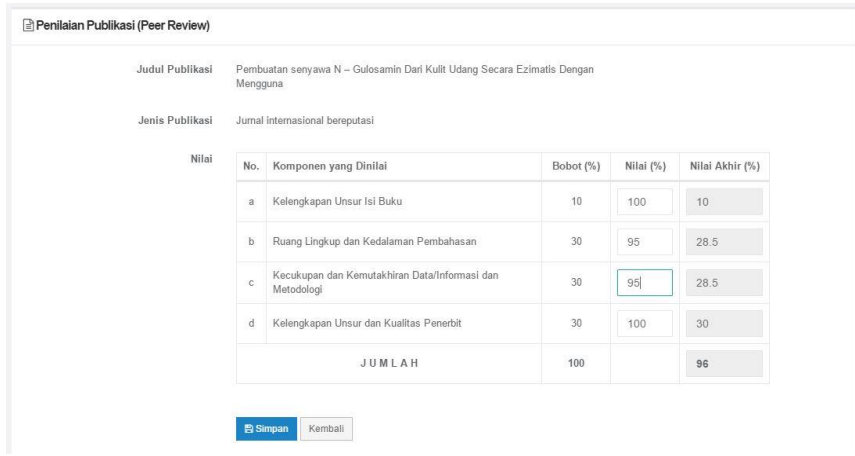

5. Setelah seluruh komponen selesai dinilai klik tombol simpan sehingga nilai akhir akan terekam

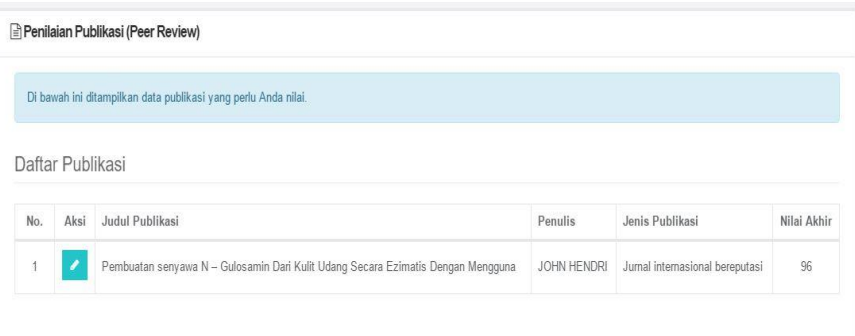

## **BAB VI KENAIKAN PANGKAT/JABATAN**

Salah satu pemanfaatan SISTER bagi dosen adalah pengajuan kenaikan pangkat/jabatan dosen. Adapun prosedur operasi baku kenaikan pangkat/jabatan dosen melalui SISTER ditunjukkan dalam Gambar 43.

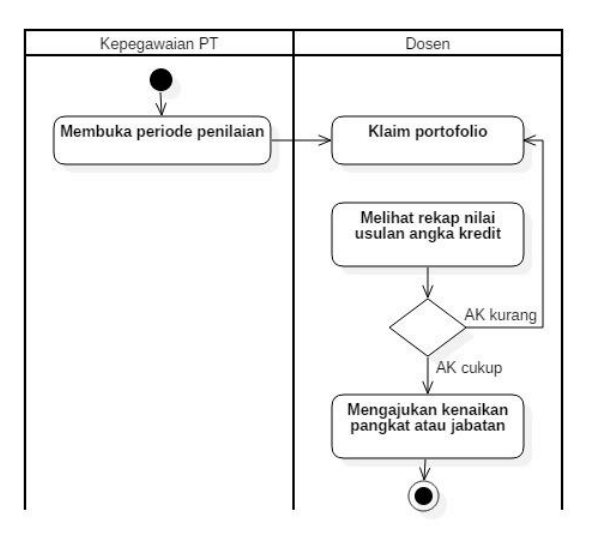

#### **Gambar 44. Prosedur Operasi Baku Kenaikan Pangkat/Jabatan melalui SISTER**

Langkah-langkah pengajuan kenaikan pangkat/jabatan melalui SISTER adalah sebagai berikut:

- 1. Setelah login ke dalam SISTER, Klik menu PAK > Resume<br>2. Untuk
	- memulai pengajuan penilaian angka kredit, klik tombol **Ajukan Baru**. Setelah itu akan muncul form resume pengajuan PAK.

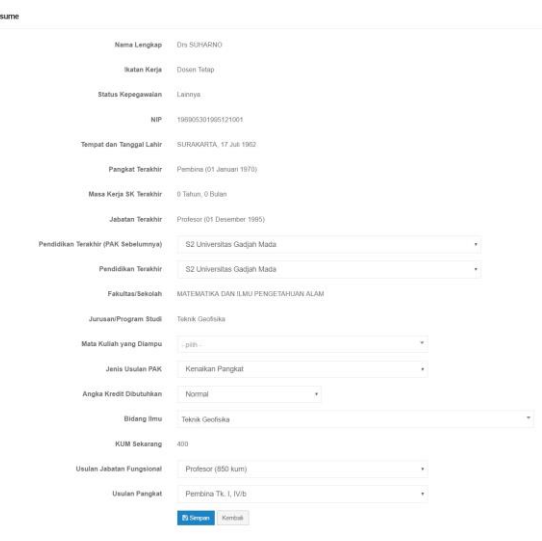

- 3. Isikan isian sesuai dengan usulan yang diajukan, lalu klik tombol Simpan. Apabila ada data yang tidak sesuai dengan kenyataan, silakan lakukan prosedur PDD (Perubahan Data Dosen) sebagaimana dijelaskan dalam Bab 3.
- 4. Setelah membuat usulan, riwayat pengajuan PAK akan muncul dan

dapat dilihat detailnya dengan menekan tombol edit data (

- 5. Draf usulan dapat diedit dengan cara menekan tombol **Edit Resume** di kanan atas.
- 6. Pada saat pengajuan pertama, riwayat usulan akan otomatis dibuat (tahap usulan

awal). Jika sudah pernah dinilai, maka akan ditampilkan tombol Revisi Usulan untuk melakukan revisi usulan. Tombol **Dokumen** digunakan untuk mengunggah dokumen pendukung.

 $\cdots$ 

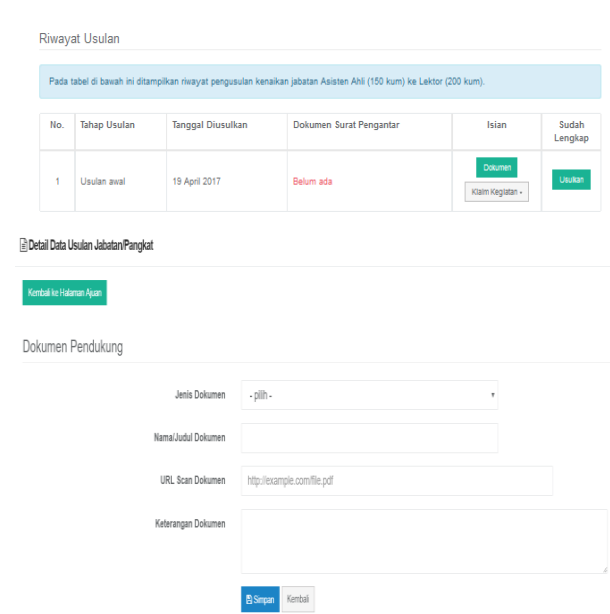

7. Tombol Klaim Kegiatan digunakan untuk melakukan klaim terhadap data portofolio. Jika ditekan akan muncul dropdown button berisi jenis-jenis kegiatan portofolio dosen. Setelah menambahkan dokumen pendukung, lakukan klaim kegiatan yang akan diajukan untuk penilaian angka kredit.

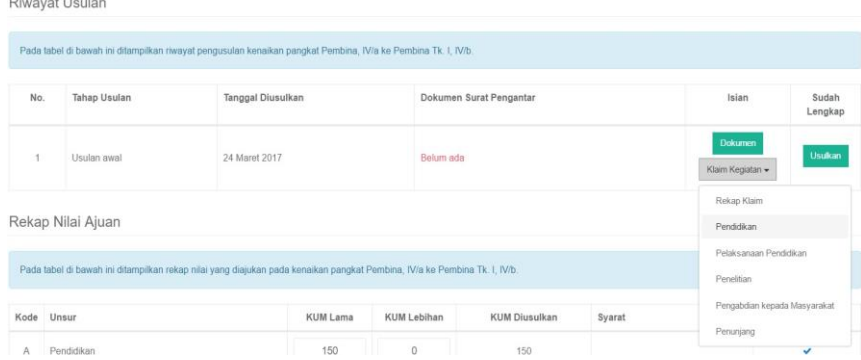

8. Klik salah satu jenis kegiatan untuk melihat daftar kegiatan/portofolio yang termasuk di dalam jenis tersebut. Untuk melakukan klaim, centang checkbox di kolom paling kiri, lalu tekan tombol simpan.

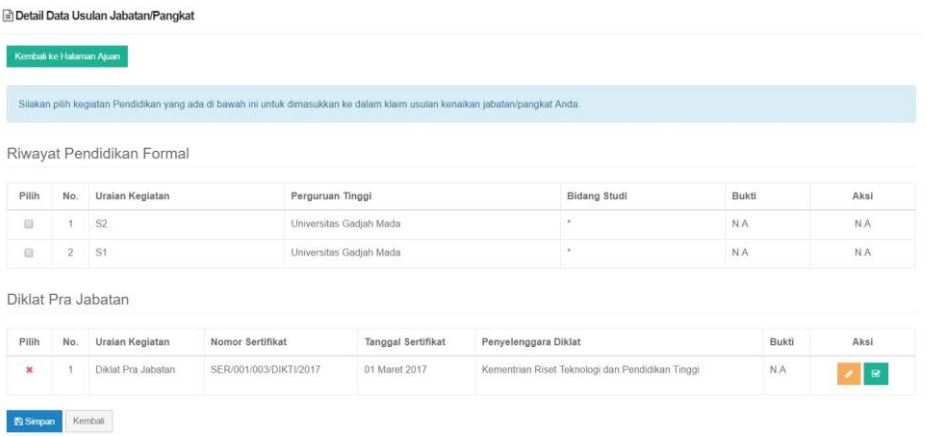

9. Setelah melakukan klaim kegiatan Pendidikan, akan muncul resume kegiatan Pendidikan yang sudah diklaim

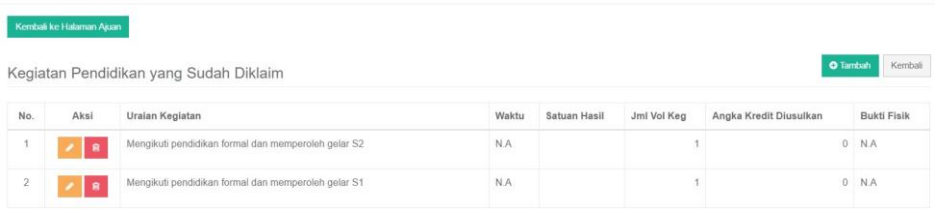

10. Apabila hendak mengubah data yang sudah diklaim, pilih menu edit. Setelah melakukan perbaikan lanjutkan dengan klik tombol Simpan.

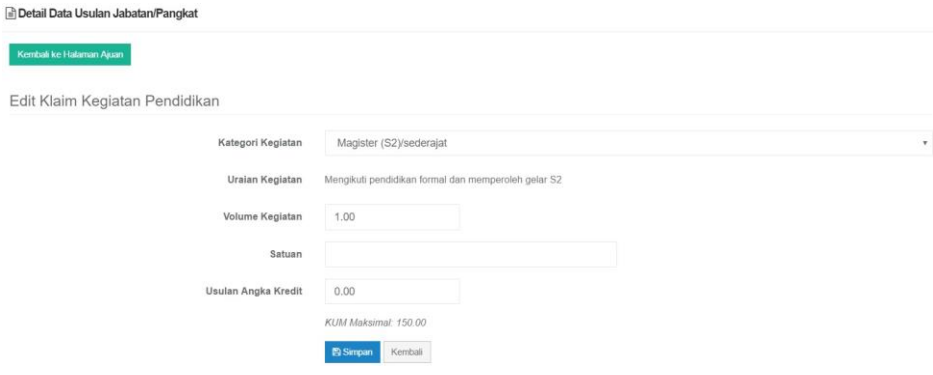

11. Rekap Usulan: Digunakan untuk melihat rekap KUM yang diusulkan. Perhatikan kolom persyaratan dan pemenuhan (Gambar 12). Jika masih ada tanda silang merah, maka usulan tidak dapat diajukan. Jika sudah cukup dan yakin, klik tombol Ajukan pada tampilan Riwayat Usulan.

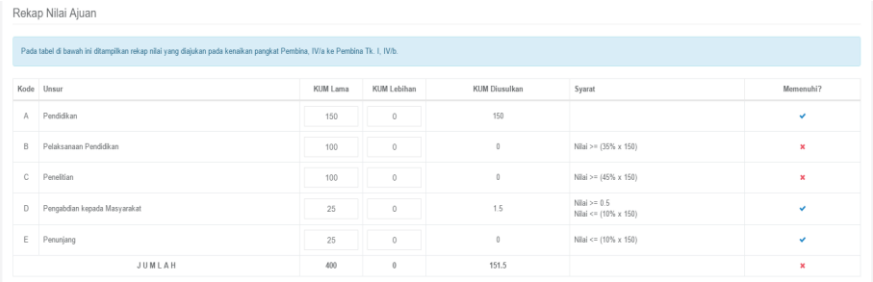

## **BAB VII PENILAIAN ANGKA KREDIT DOSEN**

Setelah usulan kenaikan pangkat/jabatan dilakukan oleh dosen, usulan tersebut kemudian akan dinilai oleh Tim Penilai Jabatan Akademik (TPJA) di tingkat Jurusan/Fakultas, kemudian dinilai oleh TPJA tingkat perguruan tinggi. Untuk kenaikan jabatan ke Lektor Kepala dan Profesor, penilaian kemudian dilanjutkan oleh TPJA pusat. Prosedur operasi baku penilaian angka kredit dosen ditunjukkan dalam Gambar 44. Dosen dapat melihat hasil penilaian usulan pada menu PAK > Ajuan Angka Kredit.

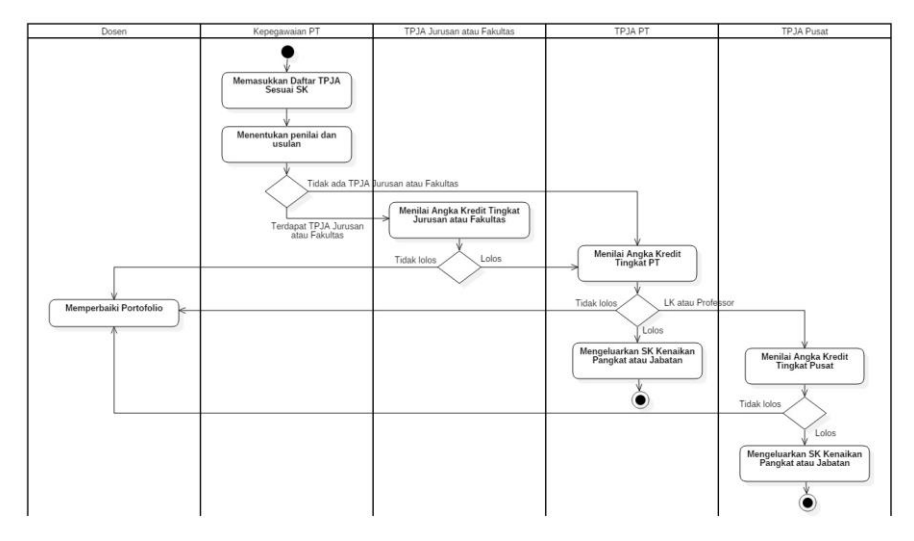

**Gambar 45. Prosedur Operasi Baku Penilaian Angka Kredit Dosen**

Untuk dosen yang termasuk dalam Tim Penilai Jabatan Akademik, langkah-langkah melakukan penilaian adalah sebagai berikut:

- 1. Login ke dalam SISTER menggunakan akun dosen
- 2. Pilih menu PAK > Penilaian PAK
- 3. Akan muncul daftar periode penilaian angka kredit

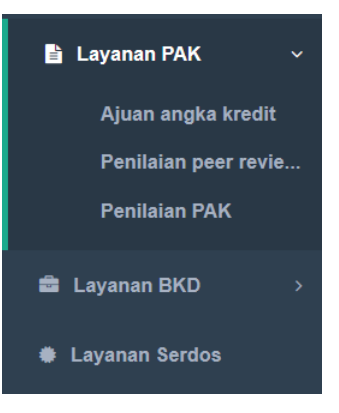
#### Penilaian Usulan Angka Kredit

Penilaian Usulan Angka Kredit

Tabel di bawah ini menampilkan daftar periode penilaian angka kredit yang telah ditambahkan untuk Anda. Di dalamnya terdapat daftar usulan jabatan/pangkat dosen yang siap dinilai. Daftar Periode Penilaian No. Aksi Nama Periode Dibuka Ditutup  $\mathfrak{B}$  $\mathbf{1}$ Maret - April 01 Maret 2017 30 April 2017

4. Klik tombol **buluntuk melihat daftar dosen yang perlu dinilai angka** kreditnya pada periode tersebut.

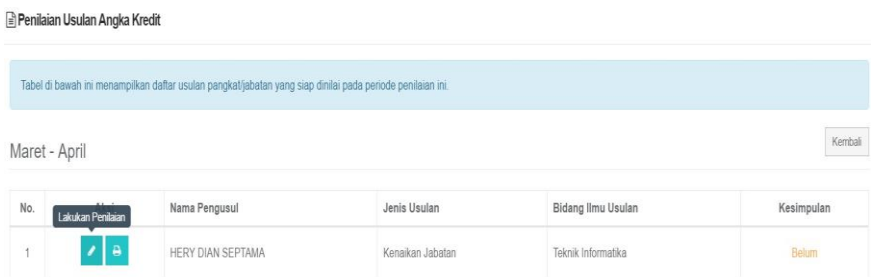

5. Klik tombol bergambar pensil (
<sup>2</sup>) untuk memulai penilaian angka kredit. Akan muncul form penilaian.

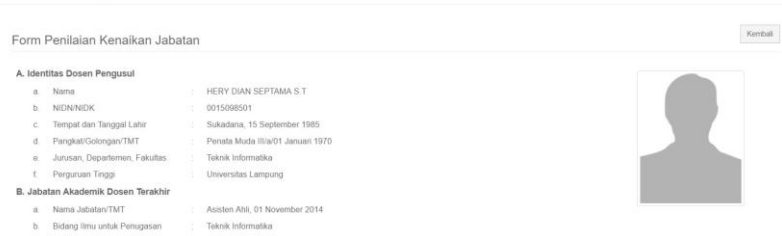

6. Pada form penilaian juga terdapat dokumen yang telah diunggah oleh pengusul.

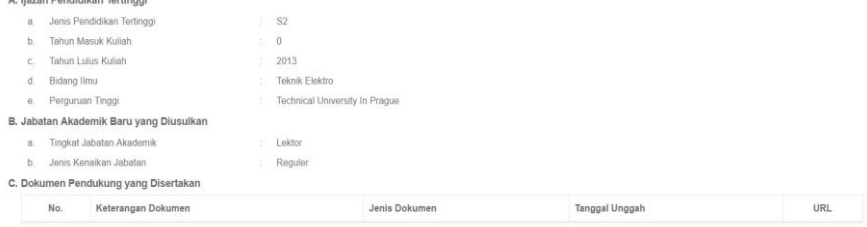

7. Selain itu juga ada tabel pemenuhan persyaratan publikasi. Jika ada tanda silang merah, usulan tidak dapat disetujui.

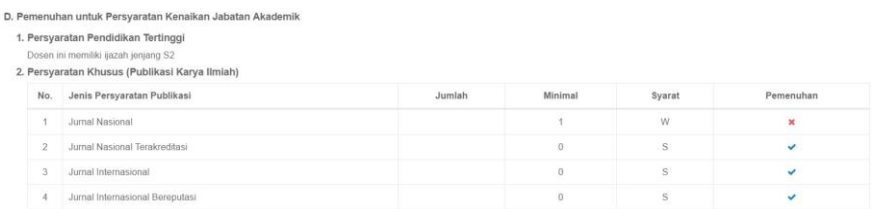

8. Pada form perolehan angka kredit akan muncul angka kredit sementara. Untuk memulai penilaian, pilih tombol "nilai".

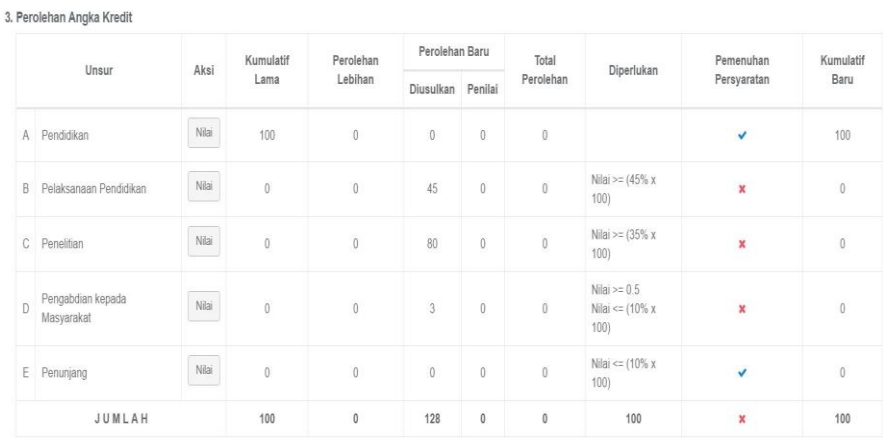

9. Klik judul/uraian kegiatan untuk melihat detail dan menilai kegiatan tertentu.

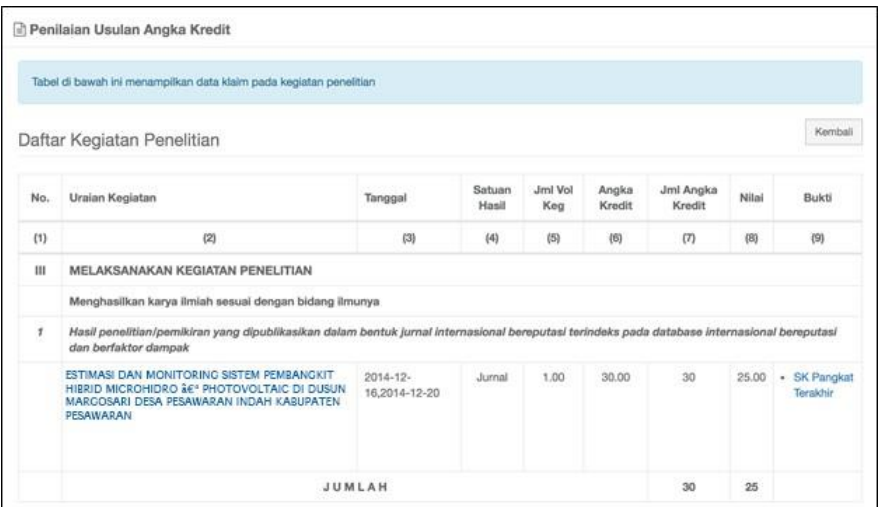

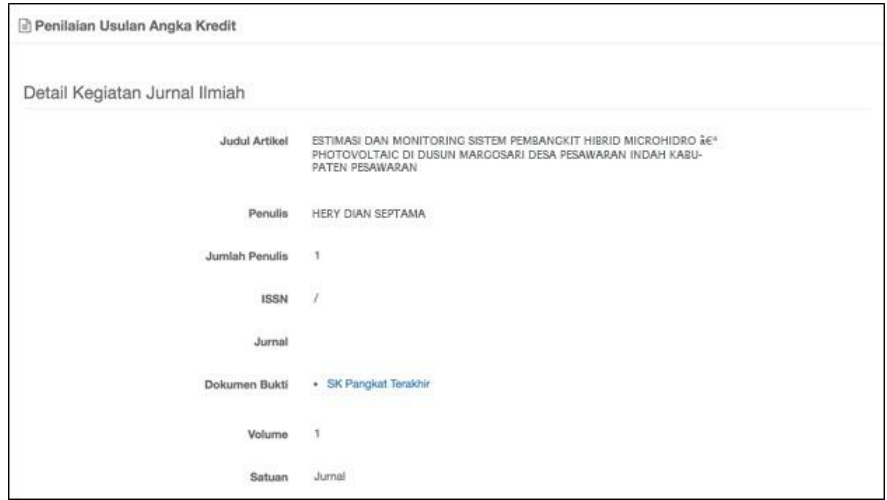

10. Hal yang perlu dicatat adalah jangan menilai kegiatan (memberikan skor) jika memang belum setuju dengan klaim kegiatan tersebut. Misalnya, jurnal nasional yang diklaim sebagai jurnal internasional, atau artikel tidak ditemukan, dan sebagainya. Form penilaian ditunjukkan di bawah ini.

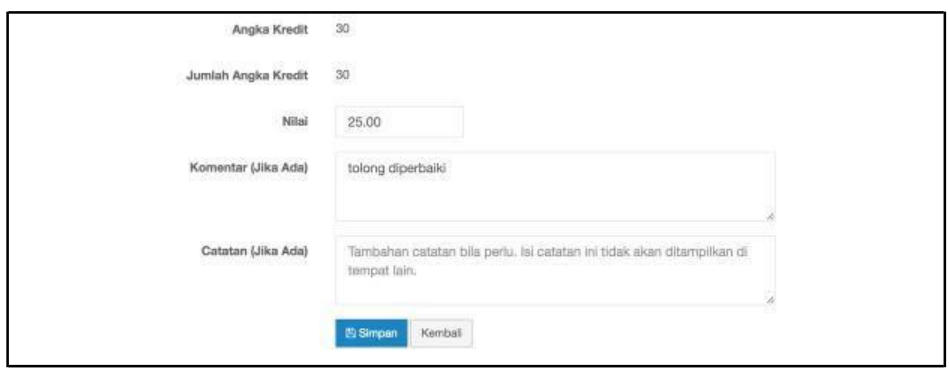

- 11. Isikan nilai, komentar (bila diperlukan) dan catatan (bila ada) lalu tekan tombol Simpan. Jika sudah selesai dalam menilai kegiatan/portofolio yang diusulkan, pada sebelah bawah form penilaian terdapat isian diantaranya:
	- Pesan. Diisi secukupnya.
	- Alasan. Jika ditolak ini harus diisi dengan alasan penolakan usulan (dapat dilihat pengusul)
	- Kesimpulan. Lakukan kesimpulan akhir

#### E. Pertimbangan/Persetujuan Senat Perguruan Tinggi

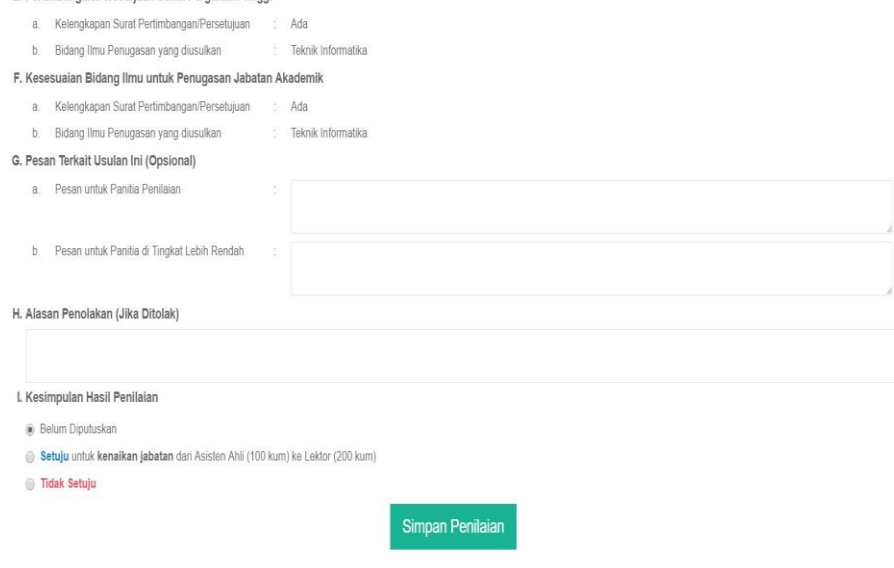

### **BAB VIII PENGAJUAN SERTIFIKASI DOSEN**

Salah satu pemanfaatan SISTER bagi dosen adalah pengajuan sertifikasi dosen. Adapun prosedur operasi baku sertifikasi dosen melalui SISTER ditunjukkan dalam Gambar 45.

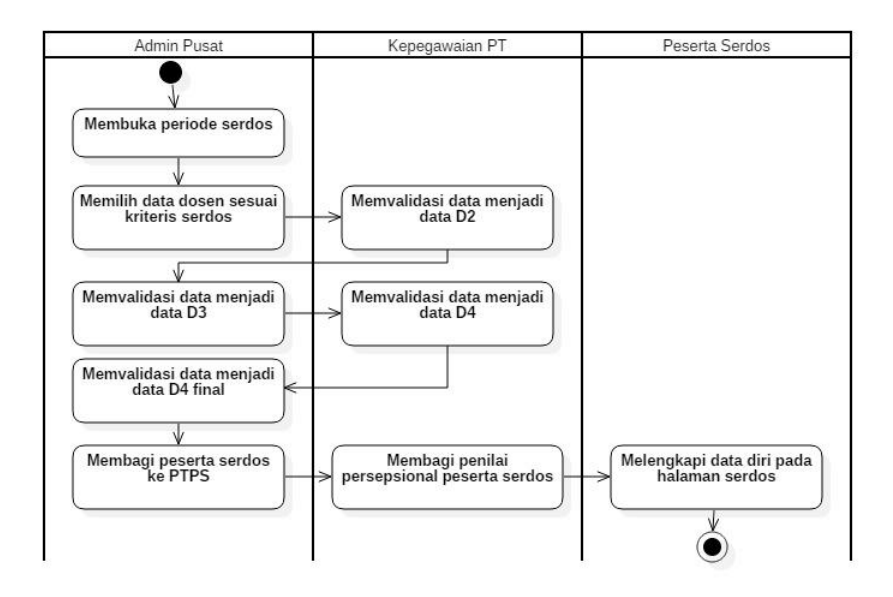

#### **Gambar 46. Prosedur Operasi Baku Sertifikasi Dosen Melalui SISTER**

Ketika periode sertifikasi dosen telah dibuka, admin Serdos di tingkat pusat akan memilih data dosen yang sesuai dengan kriteria. Selanjutnya biro/bagian kepegawaian PT akan memvalidasi data dosen tersebut menjadi data D2. Hasil validasi PT kemudian diperiksa kembali oleh pusat sehingga keluar menjadi data D3. Data D3 kemudian divalidasi kembali oleh PT hingga keluar data D4. Berdasarkan data D4 final, admin pusat akan membagi peserta serdos ke setiap PTPS dan membagi penilai persepsional peserta serdos. Setelah admin melakukan pembagian penilai, dosen yang diusulkan dapat mulai mengajukan sertifikasi dosen dengan langkah-langkah sebagai berikut:

1. Login dengan akun dosen dan masuk ke menu **Sertifikasi Dosen**

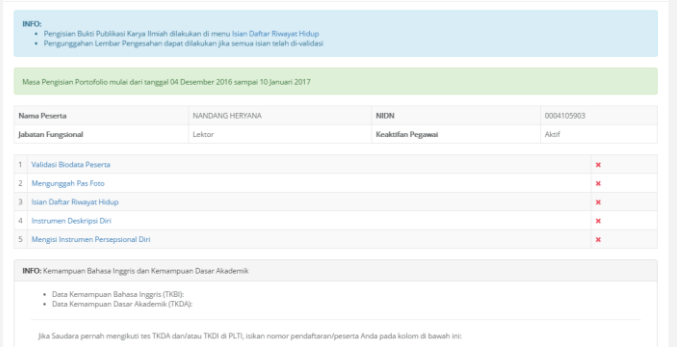

2. Lakukan validasi biodata, unggah foto, dan klaim data pada daftar riwayat hidup.

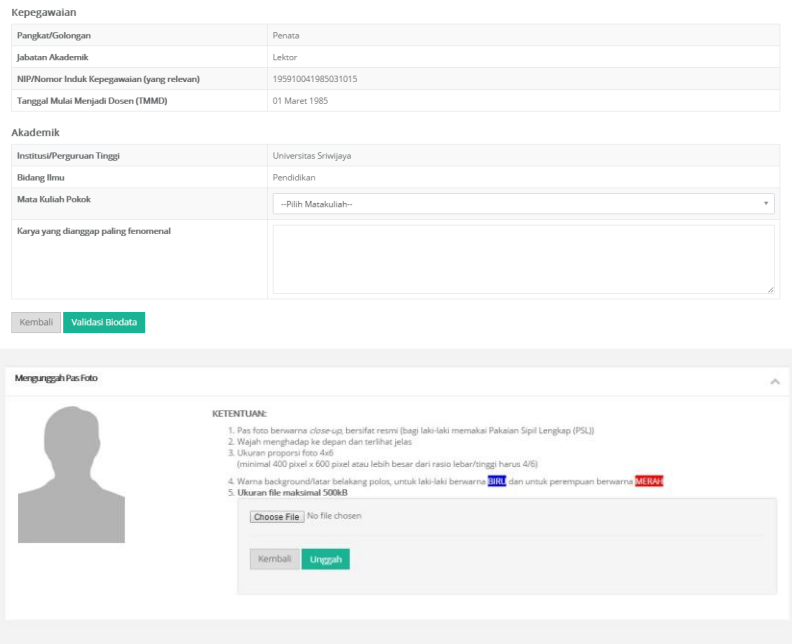

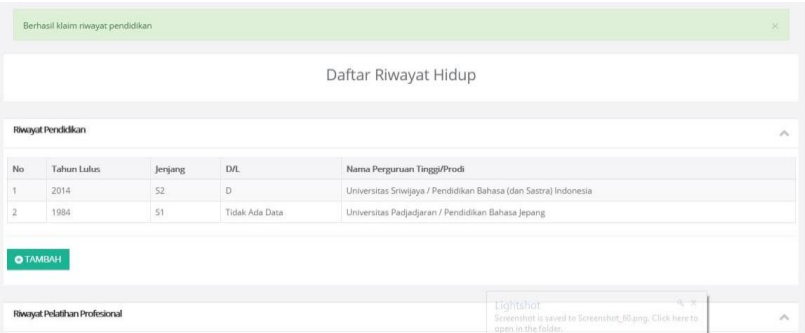

3. Setelah melengkapi data pribadi, dosen dapat langsung melakukan pengisian deskripsi diri.

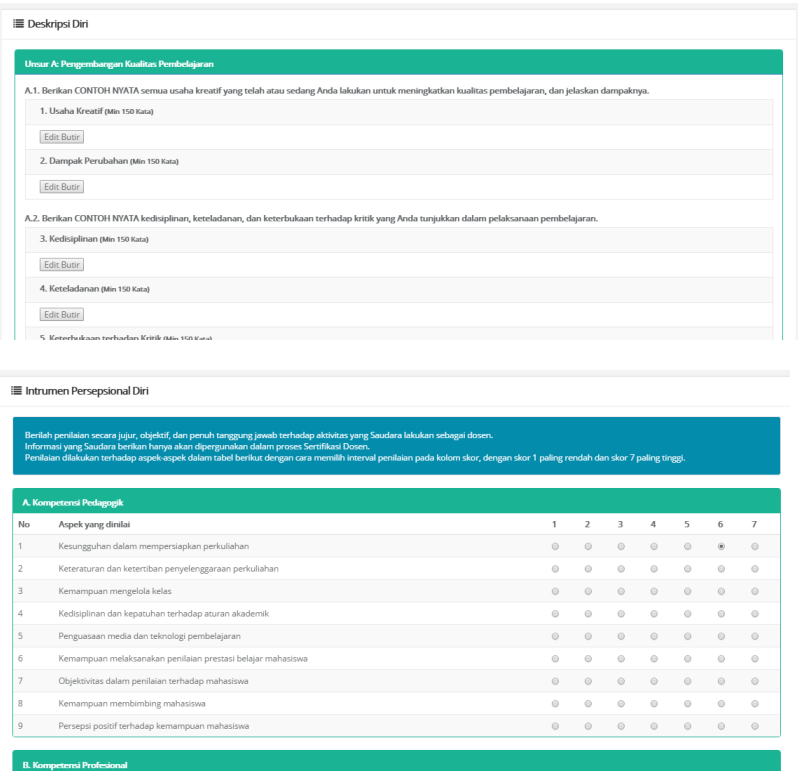

4. Setelah mengisi deskripsi diri, dosen harus mengisi lembar pengesahan yang dapat diunduh dari sistem untuk kemudian diunggah kembali setelah diisi.

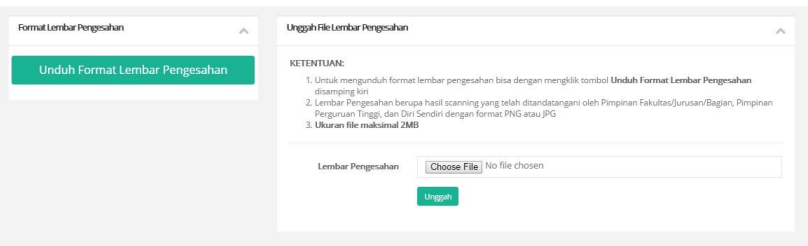

5. Apabila seluruh komponen telah dilengkapi, tampilan halaman sertifikasi dosen akan menunjukkan rekapitulasi kelengkapan pengisian.

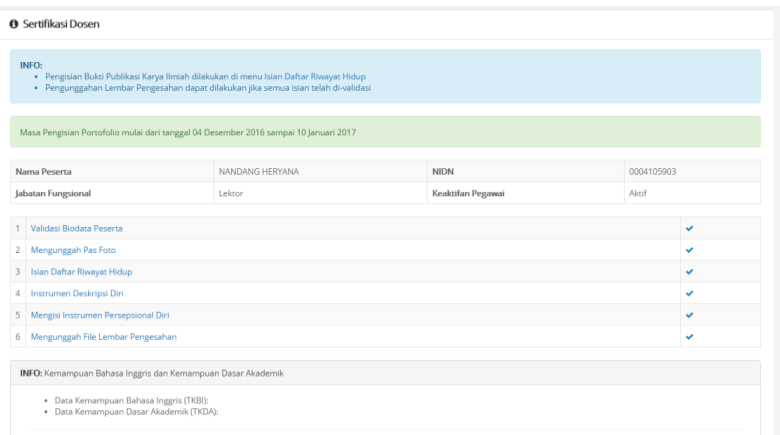

### **BAB IX PENILAIAN SERTIFIKASI DOSEN**

Dosen yang ditugaskan sebagai asesor dapat melakukan penilaian peserta serdos melalui sister. Prosedur Operasi Baku penilaian sertifikasi dosen ditunjukkan dalam Gambar 46.

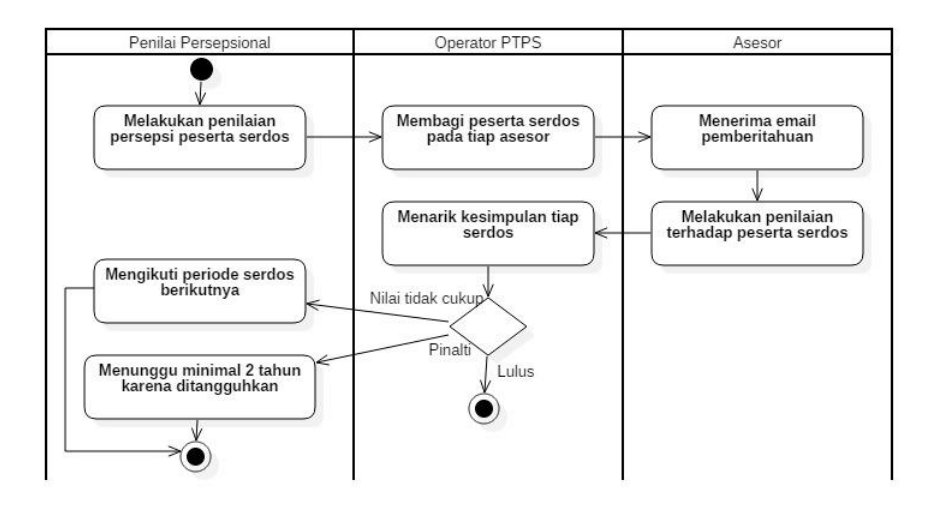

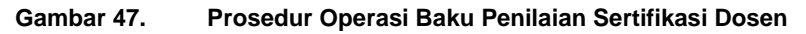

Langkah-langkah penilaian sertifikasi dosen oleh asesor adalah sebagai berikut:

1. Setelah login, asesor dapat melihat daftar dosen yang harus dinilai. Untuk melakukan penilaian, asesor dapat memilih menu isi nilai asesor.

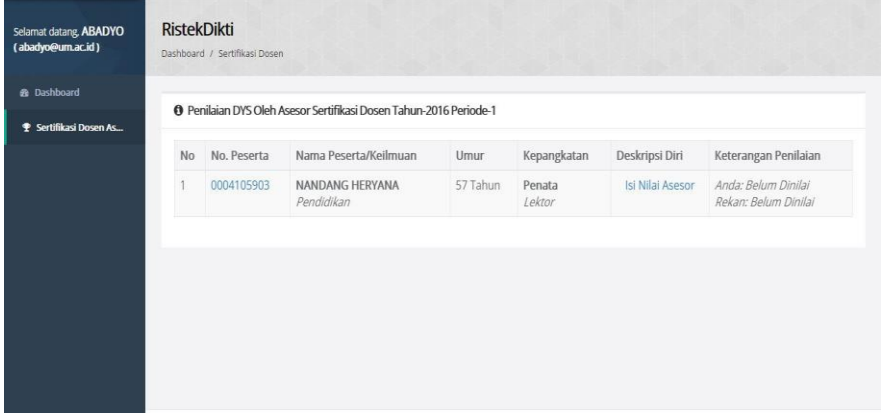

2. Tampilan halaman penilaian oleh asesor adalah sebagai berikut.

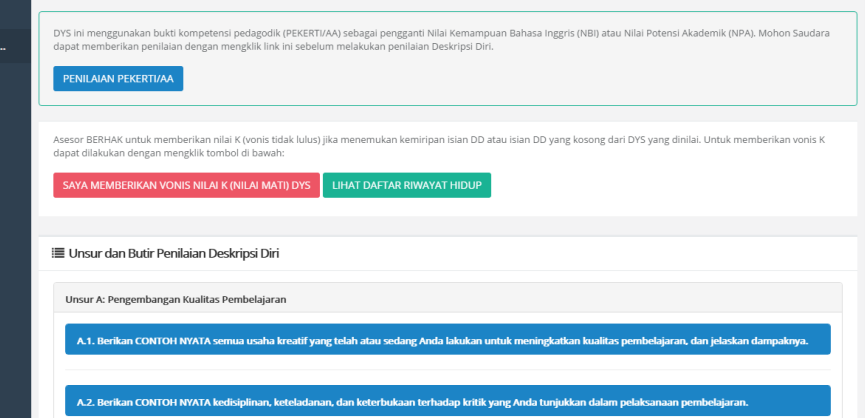

3. Tampilan form penilaian pekerti oleh asesor adalah sebagai berikut

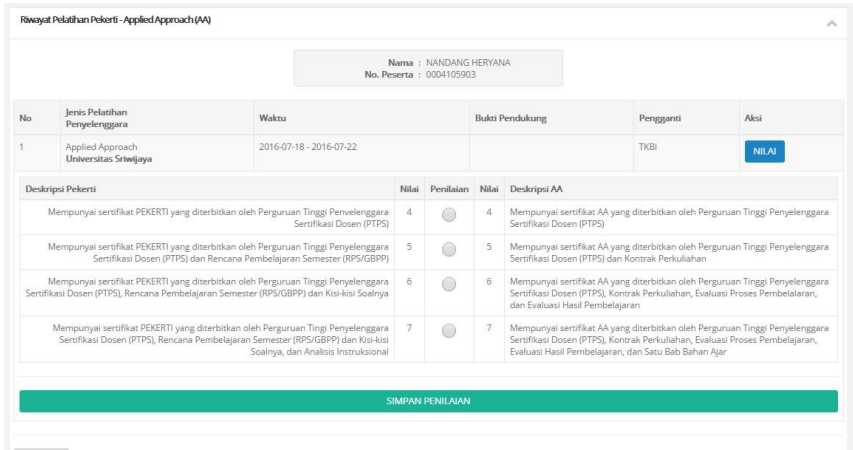

4. Ketika asesor memberikan vonis nilai K (nilai mati), akan muncul konfirmasi.

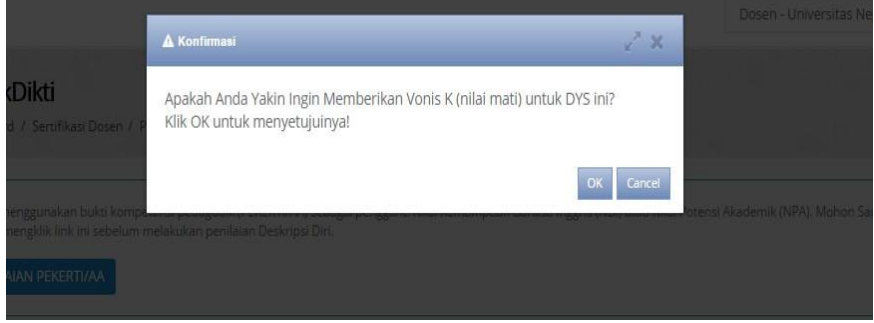

5. Setelah melakukan konfirmasi, asesor perlu memilih alasan pemberian nilai tersebut.

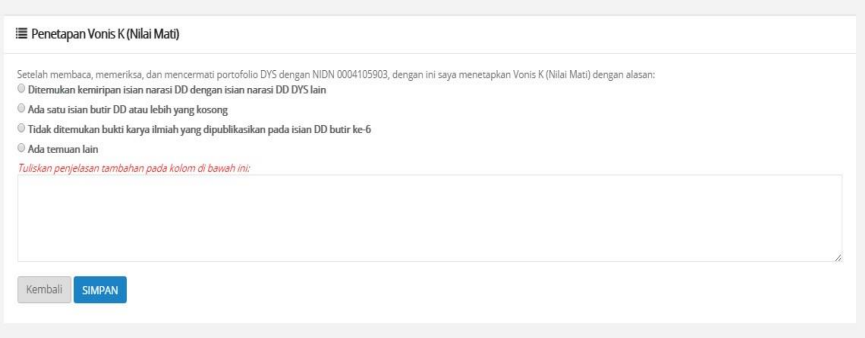

6. Selanjutnya asesor dapat melakukan penilaian deskripsi diri

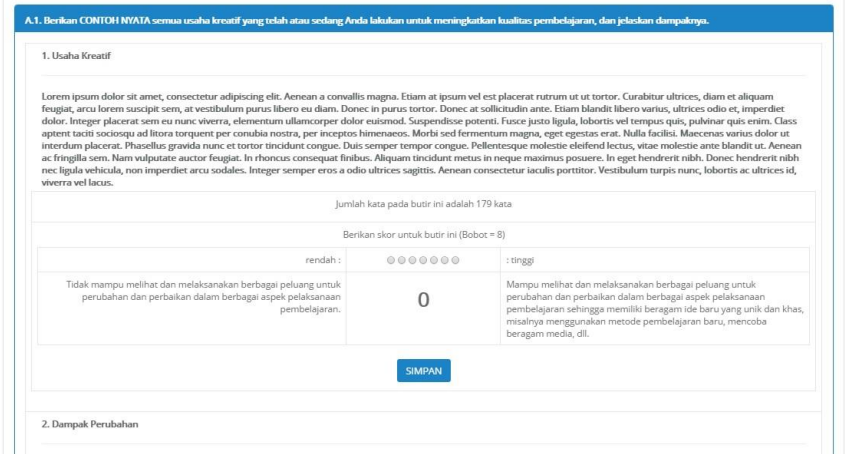

7. Setelah melakukan penilaian, asesor dapat mereview kembali penilaian yang telah diberikan pada halaman review.

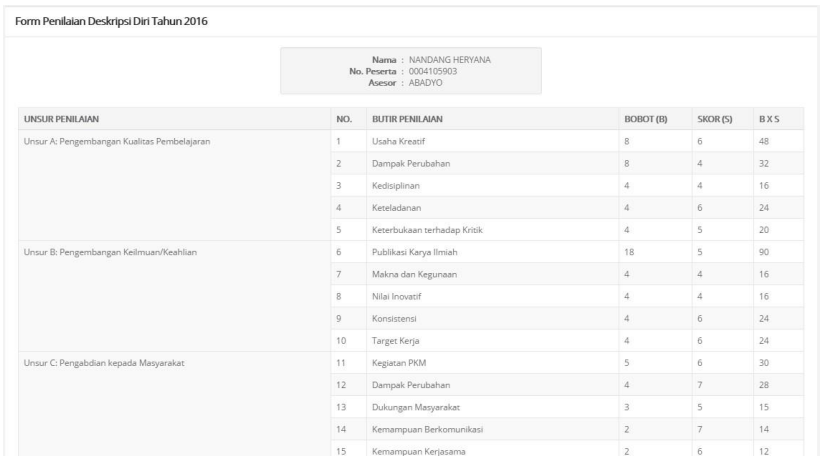

8. Asesor juga dapat memberikan komentar kepada DYS pada form komentar

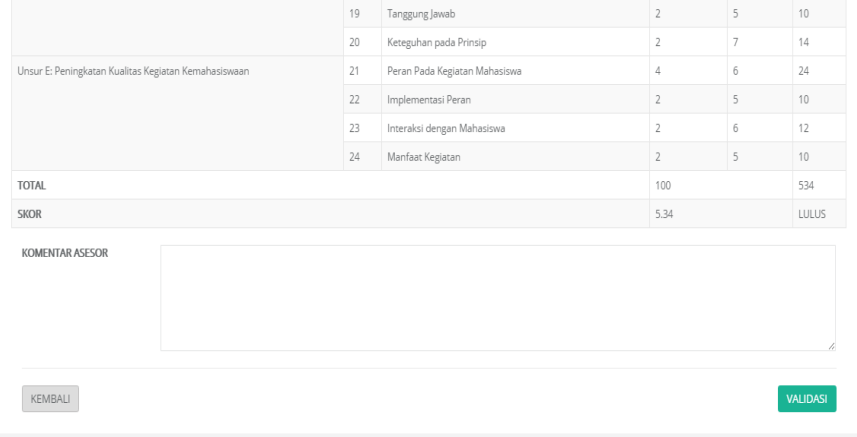

9. Setelah selesai memberikan penilaian, pada menu asesor akan terlihat status penilaian.

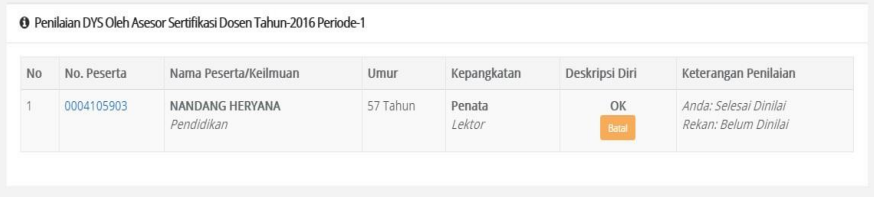

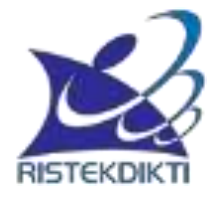

# **PANDUAN PENGGUNAAN SISTEM INFORMASI SUMBERDAYA TERINTEGRASI (SISTER) UNTUK BIRO/BAGIAN KEPEGAWAIAN**

# **PANDUAN PENGGUNAAN SISTEM INFORMASI SUMBERDAYA TERINTEGRASI (SISTER) UNTUK BIRO/BAGIAN KEPEGAWAIAN**

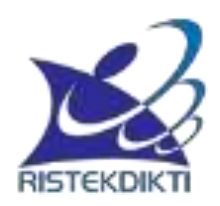

# **DIREKTORAT JENDERAL SUMBER DAYA, IPTEK, DAN DIKTI KEMENTERIAN RISET, TEKNOLOGI, DAN PENDIDIKAN TINGGI**

**2017**

## **KATA PENGANTAR**

<span id="page-122-0"></span>Puji dan syukur kami panjatkan ke hadirat Allah SWT sehingga Pedoman Sistem Informasi Sumberdaya Terintegrasi (SISTER) dapat disusun dengan baik. Pedoman ini dapat digunakan oleh bagian/biro kepegawaian PT, Kopertis, dan Kemenristekdikti yang hendak melakukan validasi perubahan data dosen, pengaturan reviewer karya ilmiah dosen, pengaturan tim penilai jabatan akademik dan penilai angka kredit, serta pengaturan sertifikasi dosen melalui SISTER.

Tim mengucapkan terimakasih kepada semua pihak yang terkait. Semoga seluruh pihak yang terkait dengan pengembangan sumberdaya di lingkungan Kemenristekdikti dapat memanfaatkan keberadaan SISTER dengan baik.

Jakarta, Juni 2017

Tim Penyusun

# **DAFTAR ISI**

<span id="page-123-0"></span>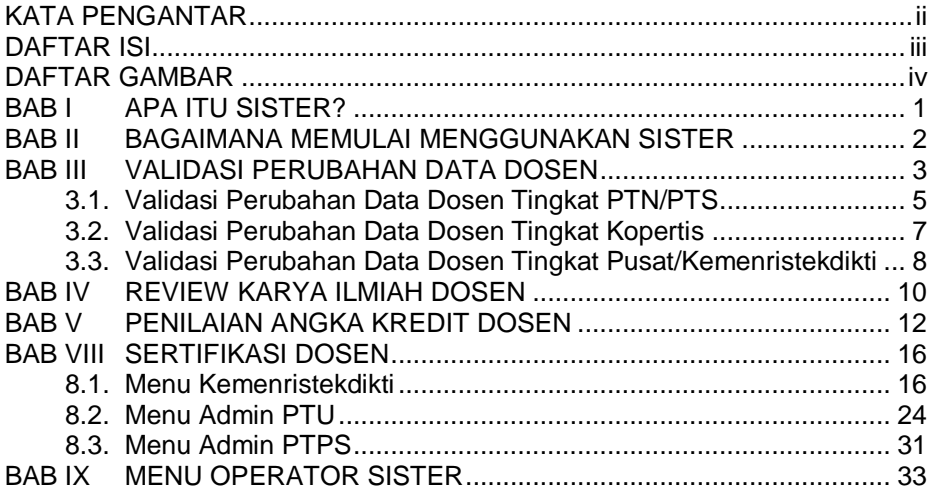

# **DAFTAR GAMBAR**

<span id="page-124-0"></span>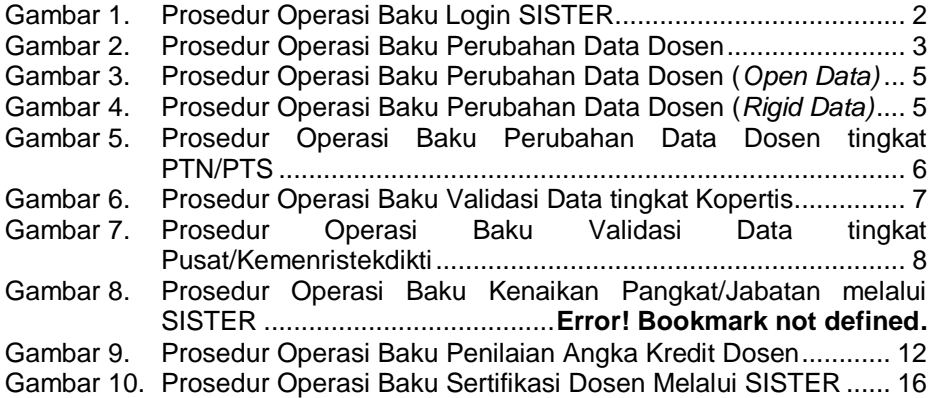

### **BAB I APA ITU SISTER?**

<span id="page-125-0"></span>Setiap dosen memiliki berbagai informasi terkait dengan aktivitas tridarma, mulai dari latar belakang pendidikan, aktivitas pengajaran, aktivitas penelitian, aktivitas pengabdian kepada masyarakat, dan aktivitas pendukung. Seringkali data-data formal terkait aktivitas-aktivitas tersebut masih tercecer dan sulit ditemukan ketika dibutuhkan. Melalui SISTER, setiap dosen dapat membangun portofolio yang mengkompilasikan seluruh aktivitas tridarma yang pernah dilakukannya.

Data yang diisikan oleh dosen ke dalam SISTER dapat divalidasi oleh kepegawaian PT, pimpinan PT, pimpinan Kopertis, dan Kemenristekdikti. Setelah divalidasi, data-data di dalam SISTER dapat memutakhirkan database PD-Dikti. Selanjutnya untuk kebutuhan pengembangan karir dosen, data-data yang ada di dalam portofolio dosen dapat diklaim melalui SISTER sesuai dengan kebutuhan penilaian karya ilmiah, pengajuan kenaikan pangkat/jabatan, serdos, dll. Asesor/reviewer dapat melakukan penilaian data-data yang telah diklaim tersebut di dalam SISTER. Pada akhirnya diharapkan peningkatan karir dosen dapat berjalan lebih mudah dan lebih efisien dengan adanya SISTER.

### <span id="page-126-0"></span>**BAB II BAGAIMANA MEMULAI MENGGUNAKAN SISTER**

Bagian/Biro Kepegawaian Perguruan Tinggi dapat menggunakan SISTER apabila memiliki akun PD-Dikti. Akun PD-Dikti dapat digunakan untuk login ke laman SISTER. Prosedur operasi baku login SISTER ditunjukkan dalam Gambar 1.

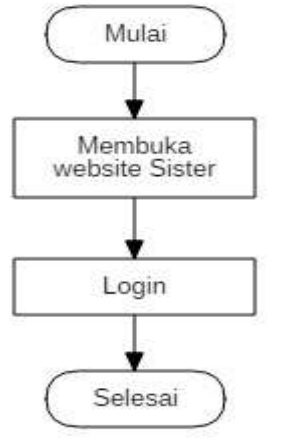

**Gambar 1. Prosedur Operasi Baku Login SISTER**

<span id="page-126-1"></span>Langkah-langkah melakukan login ke dalam SISTER adalah:

- 1. Buka laman (*website*) SISTER.
- 2. Isikan alamat email dan password untuk memulai login.
- 3. Klik tombol **login** untuk masuk ke dalam SISTER

Bagi pengguna yang hendak mengganti password, langkah-langkah nya adalah:

1. Klik tombol hitam (<sup>\*</sup>) di **bagian** bagian kanan atas laman **Bassen Lead** 2. Pilih menu ubah password 3. Isikan password lama serta password baru. 4. Klik **Simpan** untuk melakukan perubahan perubahan

Untuk keluar dari SISTER, klik tombol hitam  $(\cdot)$  di bagian kanan atas laman dan pilih **Logout.**

## **BAB III VALIDASI PERUBAHAN DATA DOSEN**

<span id="page-127-0"></span>Sebagian data profil dan aktivitas dosen sudah terdapat di dalam Pangkalan Data Pendidikan Tinggi (PD-Dikti). Dengan keberadaan SISTER, data profil dan aktivitas tridarma dosen dapat dilihat, diperiksa, dan diajukan perubahan/penambahannya langsung oleh dosen yang bersangkutan melalui laman portofolio dosen. Selain menambahkan data aktivitas tridarma, dosen juga dapat mengajukan perubahan terhadap data yang sudah ada. Perubahan data tersebut perlu divalidasi biro/bagian kepegawaian PTN, biro/bagian kepegawaian PTS, biro/bagian kepegawaian Kopertis, dan Kementerian. Prosedur operasi baku perubahan data dosen ditunjukkan dalam Gambar 2.

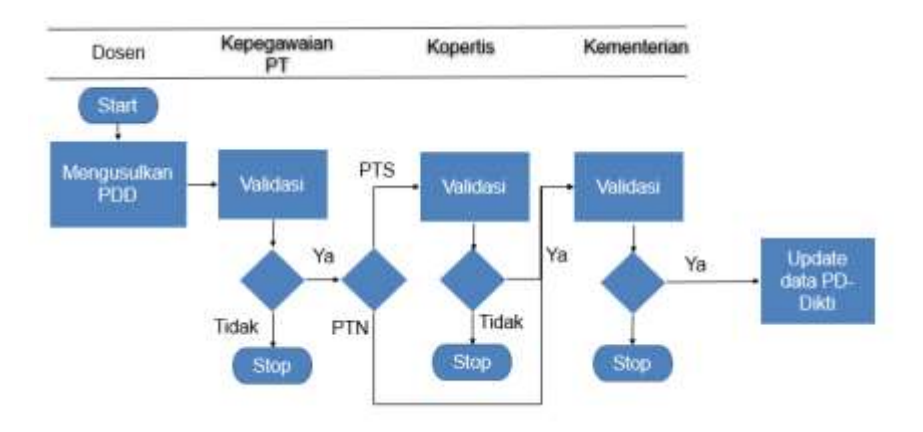

**Gambar 2. Prosedur Operasi Baku Perubahan Data Dosen**

<span id="page-127-1"></span>Apabila terdapat kesalahan pada data-data yang terdapat dalam portofolio, dosen dapat mengusulkan Perubahan Data Dosen (PDD) melalui SISTER. Usulan tersebut kemudian divalidasi terlebih dahulu oleh Bagian Kepegawaian Perguruan Tinggi. Untuk dosen PTS, data yang terlah divalidasi oleh Bagian Kepegawaian PT akan divalidasi kembali oleh Kopertis untuk kemudian diusulkan ke Kementerian. Sedangkan usulan perubahan data dosen PTN yang telah divalidasi oleh Bagian Kepegawaian PT dapat langsung diusulkan ke Kementerian. Data-data yang telah divalidasi oleh Kementerian akan mengupdate/memutakhirkan data di PD-Dikti.

Data profil dosen yang diisikan ke dalam portofolio dosen terbagi menjadi *rigid data* dan *open data*. *Rigid data* adalah data-data yang harus divalidasi oleh Kementerian melalui DItjen SDID agar dapat memutakhirkan data di PD-Dikti. Sedangkan *open data* dapat langsung memutakhirkan data di PD-Dikti apabila sudah divalidasi oleh PTN/Kopertis (tanpa validasi Kementerian). *Open data* dapat disanggah kapanpun oleh pihak terkait apabila data ditemukan tidak valid. Apabila di kemudian hari ternyata dijumpai ketidaksesuaian dengan kenyataan, PTN/Kopertis dapat menerima sanksi. Daftar data yang termasuk ke dalam *rigid data* dan *open data* ditunjukkan dalam Tabel 1.

#### **Tabel 1. Daftar** *Rigid Data* **dan** *Open Data*

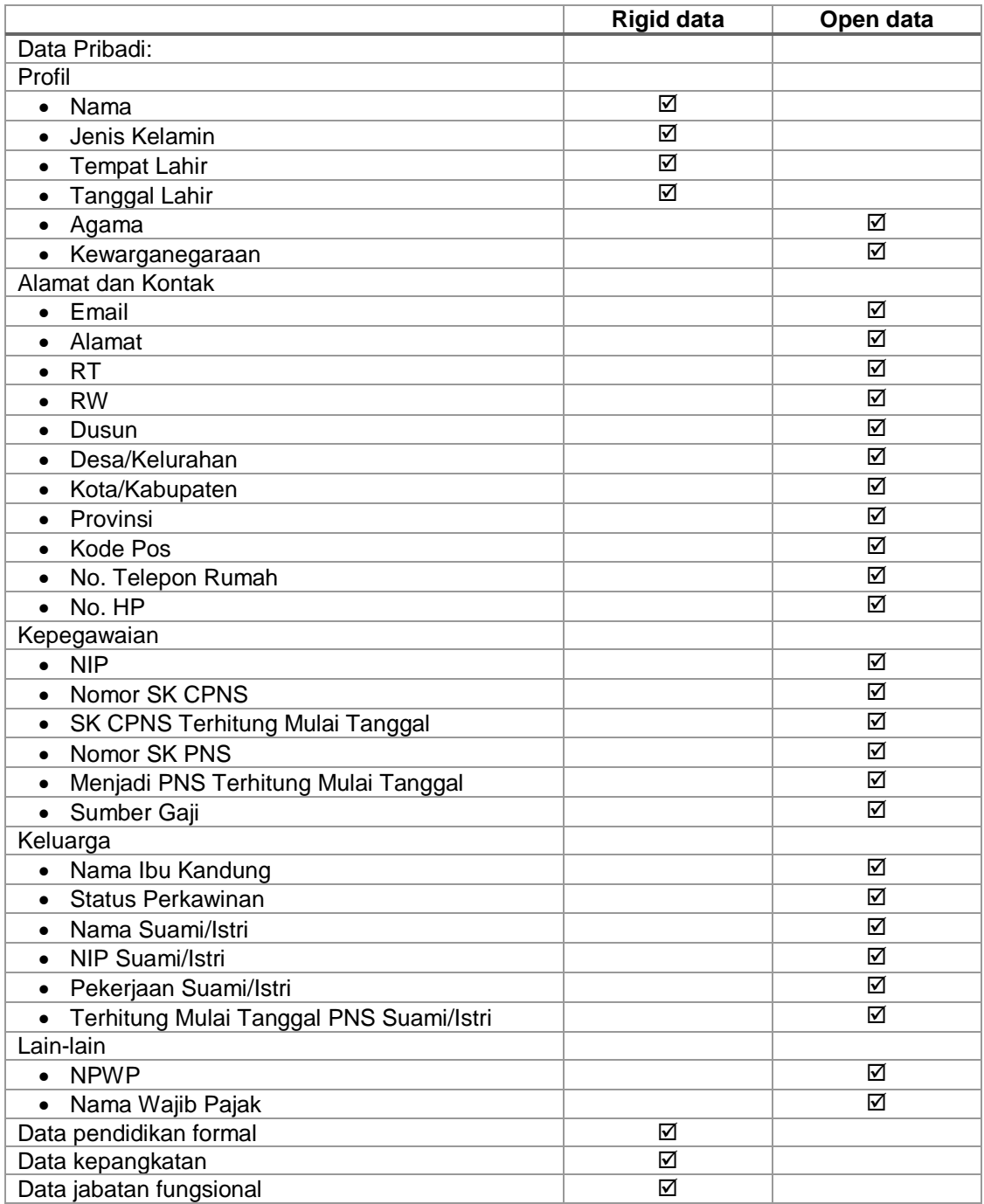

Untuk data-data yang termasuk ke dalam *open data*, validasi data dilakukan oleh biro/bagian kepegawaian PTN, biro/bagian kepegawaian PTS, dan biro/bagian

kepegawaian Kopertis. Adapun prosedur operasi baku perubahan data yang termasuk ke dalam *open data* hingga disetujui dan termutakhirkan ditunjukkan dalam Gambar 3.

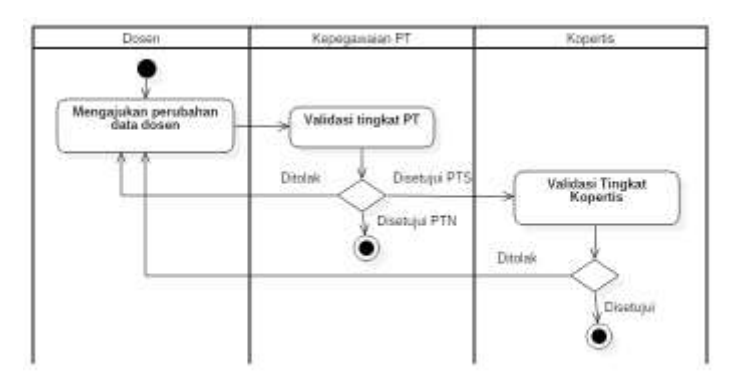

**Gambar 3. Prosedur Operasi Baku Perubahan Data Dosen (***Open Data)*

<span id="page-129-1"></span>Sementara itu, untuk data-data yang termasuk ke dalam *rigid data*, validasi data selain dilakukan oleh biro/bagian kepegawaian PTN, biro/bagian kepegawaian PTS, dan biro/bagian kepegawaian Kopertis, juga dilakukan oleh Kemenristekdikti. Adapun prosedur operasi baku perubahan data yang termasuk ke dalam *rigid data* hingga disetujui dan termutakhirkan ditunjukkan dalam Gambar 4.

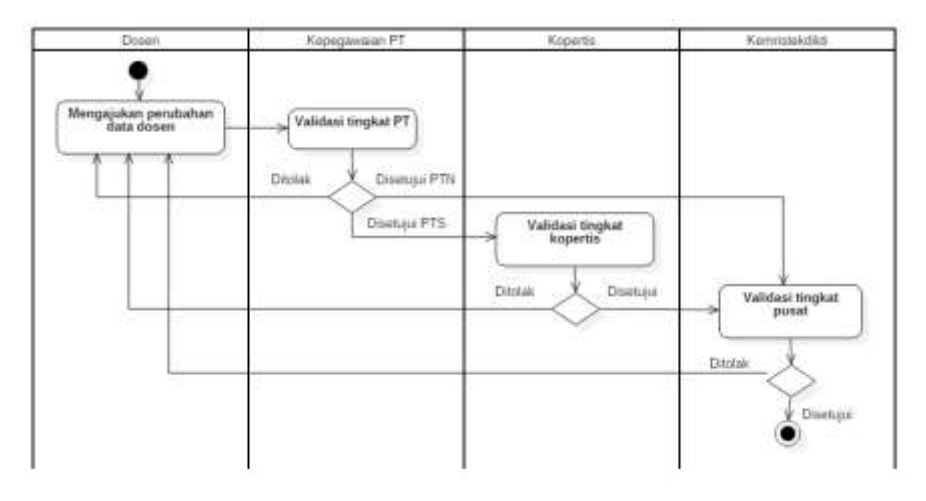

**Gambar 4. Prosedur Operasi Baku Perubahan Data Dosen (***Rigid Data)*

### <span id="page-129-2"></span><span id="page-129-0"></span>**3.1. Validasi Perubahan Data Dosen Tingkat PTN/PTS**

Dalam melakukan validasi, prosedur operasi baku perubahan data dosen tingkat PTN/PTS ditunjukkan dalam Gambar 5.

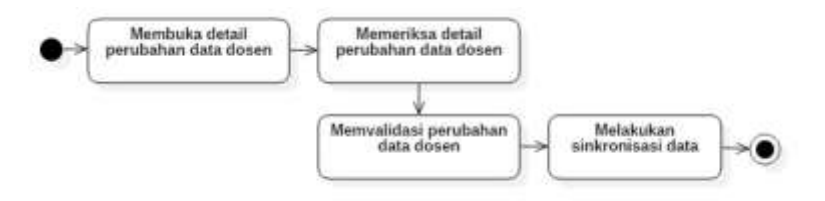

**Gambar 5. Prosedur Operasi Baku Perubahan Data Dosen tingkat PTN/PTS**

#### <span id="page-130-0"></span>**A. Membuka Detail Perubahan Data Dosen**

Untuk menuju pada halaman Perubahan Data Dosen, klik pada menu **Perubahan Data Dosen**.

Akan muncul 5 Sub Menu perubahan data dosen: Data Pribadi, Pendidikan Formal, Sertifikasi, Kepangkatan, dan Jabatan Fungsional

#### **B. Memeriksa Detail Perubahan Data Dosen**

Periksa satu persatu setiap sub menu pada perubahan data dosen untuk melihat daftar ajuan perubahan data. Tekan tombol

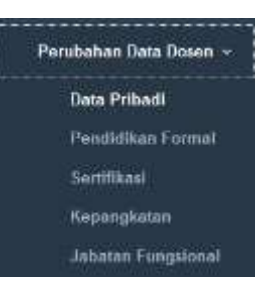

validasi ajuan ( $\frac{1}{3}$ ) untuk melihat detail perubahan data yang diajukan.

#### **C. Memvalidasi Perubahan Data Dosen**

Periksa detail ajuan perubahan data. Pastikan bahwa dokumen yang wajib diupload

sebagai bukti perubahan data sudah ada dalam ajuan. Tekan tombol Lihat Dokumen ( ) untuk memeriksa dokumen yang telah diupload.

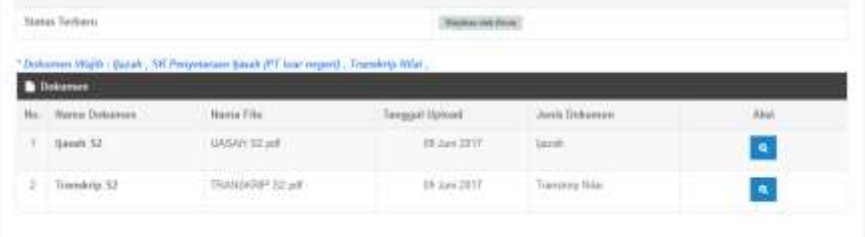

Apabila dokumen wajib tidak tersedia, maka ajuan dapat **ditangguhkan** dengan cara memilih status **tidak lengkap (tangguhkan)** pada bagian **Status Periksa**.

Periksa kecocokan data dan kelengkapan dokumen, kemudian lakukan validasi. Pilih status pemeriksaan dokumen pada bagian Status Periksa, isikan keterangan status periksa, kemudian tekan tombol Validasi.

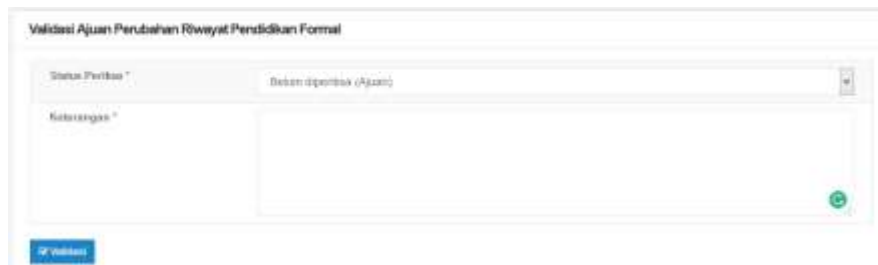

#### **D. Melakukan Sinkronisasi Data**

Setelah melakukan validasi pada seluruh ajuan yang masuk, lakukan **sinkronasi** dengan memilih

tombol <sup> $\bullet$ </sup> menu **Sync.** Setelah masuk ke menu

sinkronisasi, tekan tombol Sync (38ync) untuk memulai sinkronisasi. Setelah disinkronisasi, data akan dikirim ke pusat agar bisa diproses oleh admin pusat. Sinkronasi juga dilakukan untuk menurunkan data dari pusat ke masing-masing perguruan tinggi untuk memperbarui data ajuan yang telah divalidasi admin pusat.

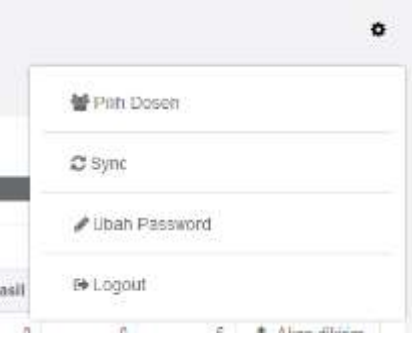

#### <span id="page-131-0"></span>**3.2. Validasi Perubahan Data Dosen Tingkat Kopertis**

Untuk PTS, data yang sudah disetujui oleh biro/bagian kepegawaian PT kemudian harus divalidasi oleh Kopertis. Adapun prosedur operasi baku validasi data tingkat Kopertis diberikan dalam Gambar 6.

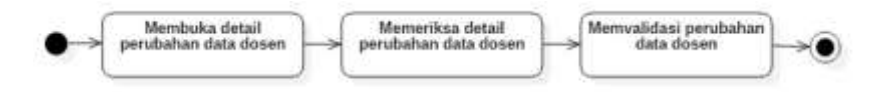

**Gambar 6. Prosedur Operasi Baku Validasi Data tingkat Kopertis**

#### <span id="page-131-1"></span>**A. Membuka Detail Perubahan Data Dosen**

Untuk menuju pada halaman Perubahan Data Dosen, klik pada menu **Perubahan Data Dosen**.

Akan muncul 5 Sub Menu perubahan data dosen: Data Pribadi, Pendidikan Formal, Sertifikasi, Kepangkatan, dan Jabatan Fungsional

#### **B. Memeriksa Detail Perubahan Data Dosen**

Periksa satu persatu setiap sub menu pada perubahan data dosen untuk melihat daftar ajuan perubahan data. Tekan tombol validasi

ajuan ( $\Box$ ) untuk melihat detail perubahan data yang diajukan.

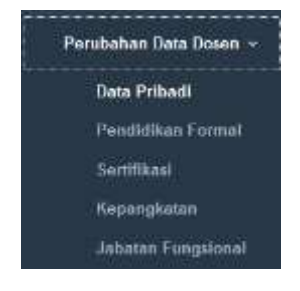

#### **C. Memvalidasi Perubahan Data Dosen**

Periksa detail ajuan perubahan data. Pastikan bahwa dokumen yang wajib diupload

sebagai bukti perubahan data sudah ada dalam ajuan. Tekan tombol Lihat Dokumen ( ) untuk memeriksa dokumen yang telah diupload.

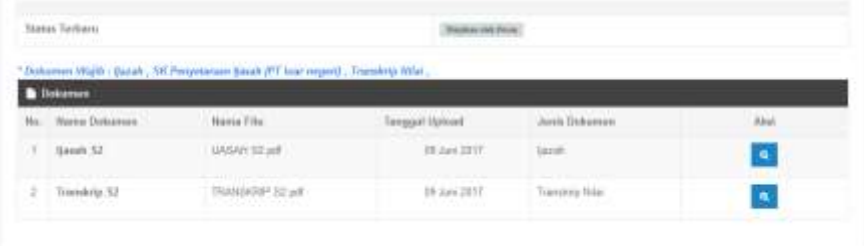

Apabila dokumen wajib tidak tersedia, maka ajuan dapat **ditangguhkan** dengan cara memilih status **tidak lengkap (tangguhkan)** pada bagian **Status Periksa**.

Periksa kecocokan data dan kelengkapan dokumen, kemudian lakukan validasi. Pilih status pemeriksaan dokumen pada bagian Status Periksa, isikan keterangan status periksa, kemudian tekan tombol Validasi.

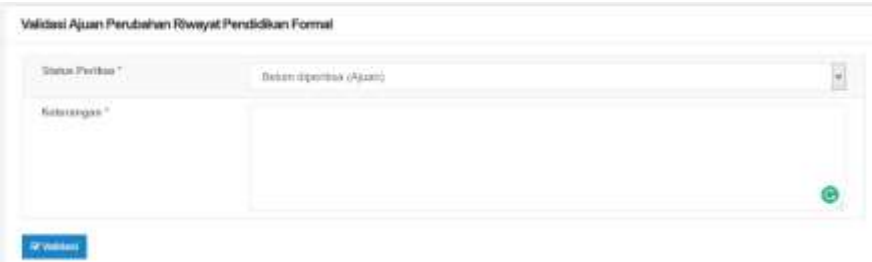

#### <span id="page-132-0"></span>**3.3. Validasi Perubahan Data Dosen Tingkat Pusat/Kemenristekdikti**

Untuk *rigid data*, data yang sudah disetujui oleh biro/bagian kepegawaian PTN, PTS, dan Kopertis kemudian harus divalidasi oleh Pusat/Kemenristekdikti. Adapun prosedur operasi baku validasi data tingkat Pusat/Kemenristekdikti diberikan dalam Gambar 7.

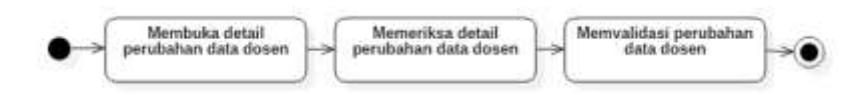

#### <span id="page-132-1"></span>**Gambar 7. Prosedur Operasi Baku Validasi Data tingkat Pusat/Kemenristekdikti**

#### **A. Membuka Detail Perubahan Data Dosen**

Untuk menuju pada halaman Perubahan Data Dosen, klik pada menu **Perubahan Data Dosen**.

Akan muncul 5 Sub Menu perubahan data dosen: Data Pribadi, Pendidikan Formal, Sertifikasi, Kepangkatan, dan Jabatan Fungsional

#### **B. Memeriksa Detail Perubahan Data Dosen**

Periksa satu persatu setiap sub menu pada perubahan data dosen untuk melihat daftar ajuan perubahan data. Tekan tombol validasi

ajuan ( ) untuk melihat detail perubahan data yang diajukan.

#### **C. Memvalidasi Perubahan Data Dosen**

Periksa detail ajuan perubahan data. Pastikan bahwa dokumen yang wajib diupload

sebagai bukti perubahan data sudah ada dalam ajuan. Tekan tombol Lihat Dokumen ( ) untuk memeriksa dokumen yang telah diupload.

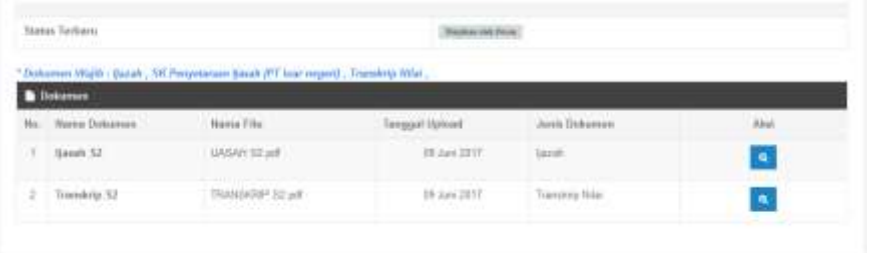

Apabila dokumen wajib tidak tersedia, maka ajuan dapat **ditangguhkan** dengan cara memilih status **tidak lengkap (tangguhkan)** pada bagian **Status Periksa**.

Periksa kecocokan data dan kelengkapan dokumen, kemudian lakukan validasi. Pilih status pemeriksaan dokumen pada bagian Status Periksa, isikan keterangan status periksa, kemudian tekan tombol Validasi.

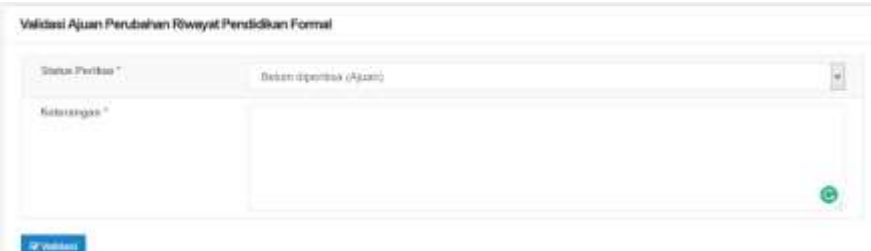

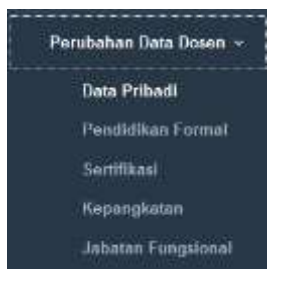

## **BAB IV REVIEW KARYA ILMIAH DOSEN**

<span id="page-134-0"></span>Sebelum diklaim untuk diajukan pada penilaian angka kredit, publikasi karya ilmiah dosen harus dinilai terlebih dahulu oleh reviewer. Prosedur operasi baku penilaian karya ilmiah melalui SISTER ditunjukkan pada Gambar 8.

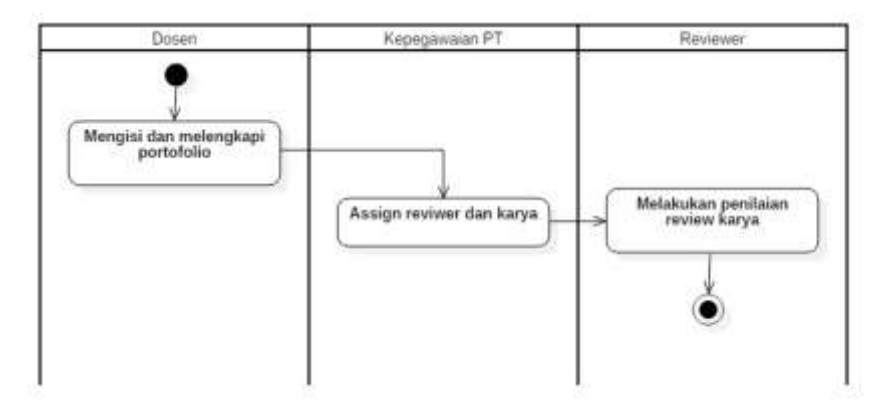

#### **Gambar 8. Prosedur Operasi Baku Review Karya Ilmiah Dosen**

Setelah diisi dan dilengkapi melalui laman portofolio dosen, bagian/biro kepegawaian PT dapat menugaskan reviewer untuk melakukan penilaian karya ilmiah. Berdasarkan penugasan tersebut, reviewer dapat mulai melakukan penilaian/review karya ilmiah.

Langkah-langkah penugasan penilaian karya ilmiah adalah sebagai berikut:

1. Masuk ke menu PAK > Peer Review. Isikan nama dosen yang akan dinilai/direview karya ilmiah nya. Klik tombol **Tampilkan** sehingga akan muncul daftar karya ilmiah yang akan direview.

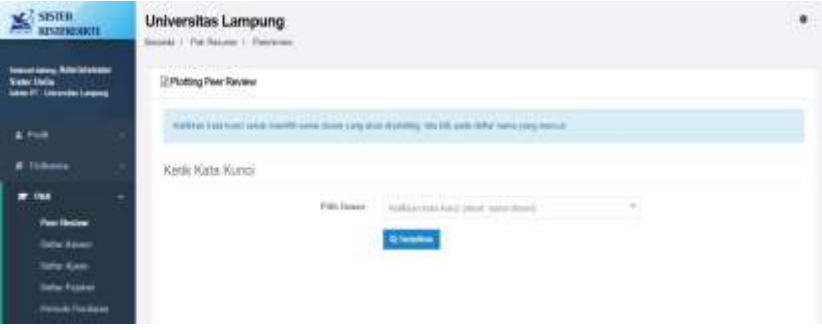

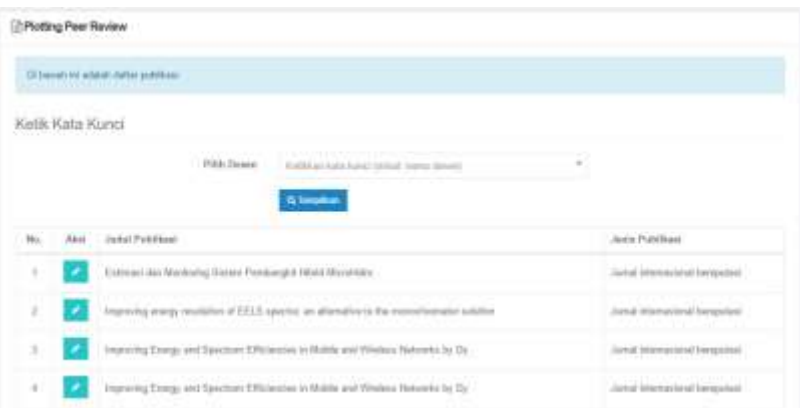

2. Klik tombol aksi ( •) pada karya ilmiah yang akan direview sehingga muncul menu penugasan reviewer. Pilih nama dosen yang akan menjadi reviewer kemudian klik tombol **Simpan.**

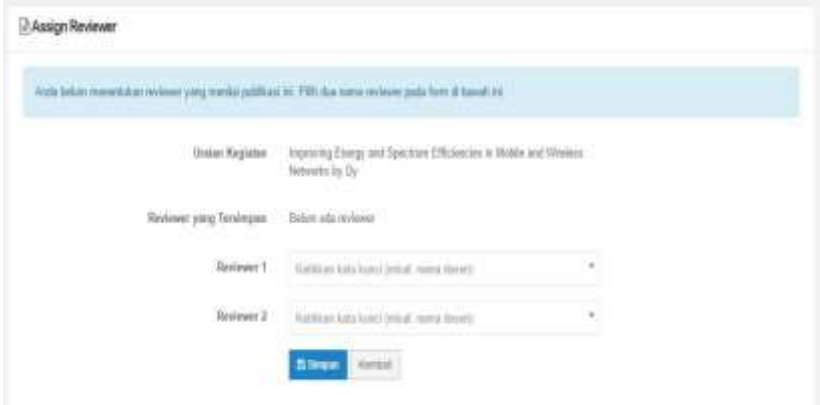

3. Akan muncul notifikasi bahwa penugasan reviewer sudah berhasil disimpan.

## **BAB V PENILAIAN ANGKA KREDIT DOSEN**

<span id="page-136-0"></span>Setelah usulan kenaikan pangkat/jabatan dilakukan oleh dosen, usulan tersebut kemudian akan dinilai oleh Tim Penilai Jabatan Akademik (TPJA) di tingkat Jurusan/Fakultas, kemudian dinilai oleh TPJA tingkat perguruan tinggi. Untuk kenaikan jabatan ke Lektor Kepala dan Profesor, penilaian kemudian dilanjutkan oleh TPJA pusat. Prosedur operasi baku penilaian angka kredit dosen ditunjukkan dalam Gambar 9. Dosen dapat melihat hasil penilaian usulan pada menu PAK > Ajuan Angka Kredit.

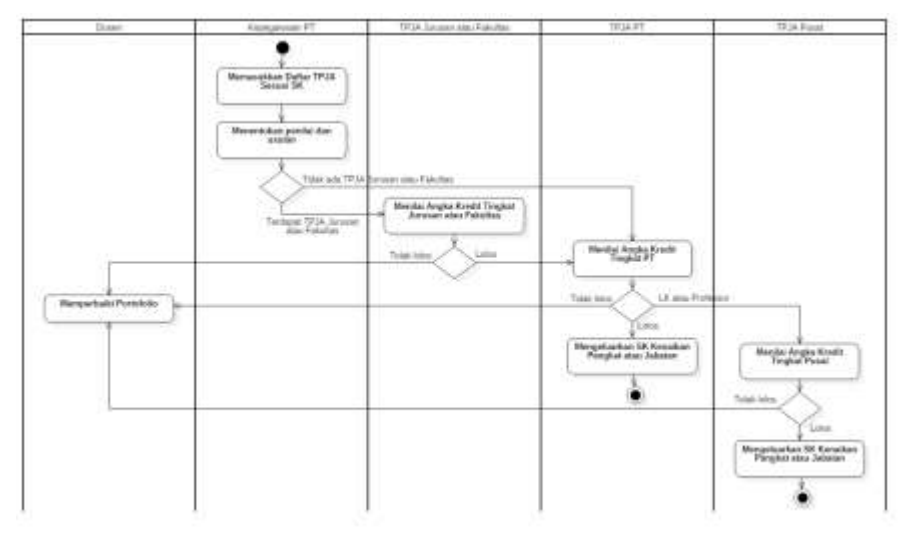

**Gambar 9. Prosedur Operasi Baku Penilaian Angka Kredit Dosen**

<span id="page-136-1"></span>Adapun tugas bagian/biro kepegawaian terkait dengan penilaian angka kredit adalah sebagai berikut:

#### **1. Penetapan Periode**

Untuk melakukan penetapan periode penilaian, pilih menu Penilaian > Periode hingga muncul daftar periode penilaian. Klik tombol **Tambah** untuk menambahkan periode penilaian baru. Isikan tanggal dimulai dan ditutupnya penilaian, lalu tekan tombol **Simpan**.

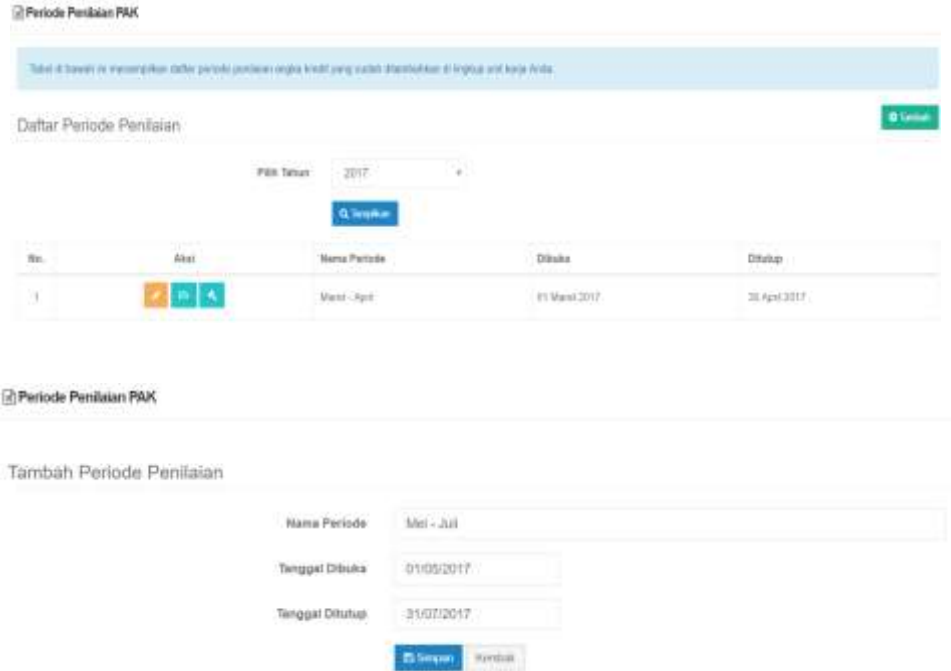

#### **2. Memasukkan Daftar TPJA Sesuai SK**

Selanjutnya, bagian/biro kepegawaian PT dapat menambahkan daftar tim penilai jabatan akademik sesuai dengan SK yang telah diberikan.

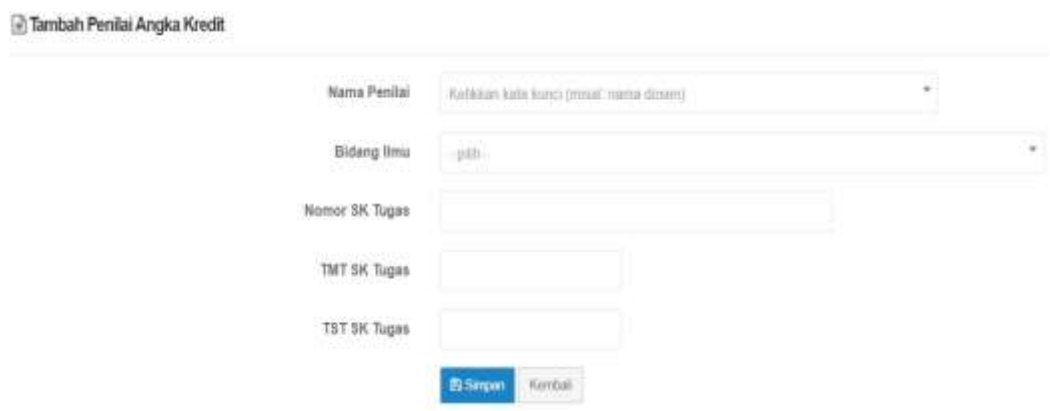

C Daftar Ajuan Kenaikan Jabatan Pangkat

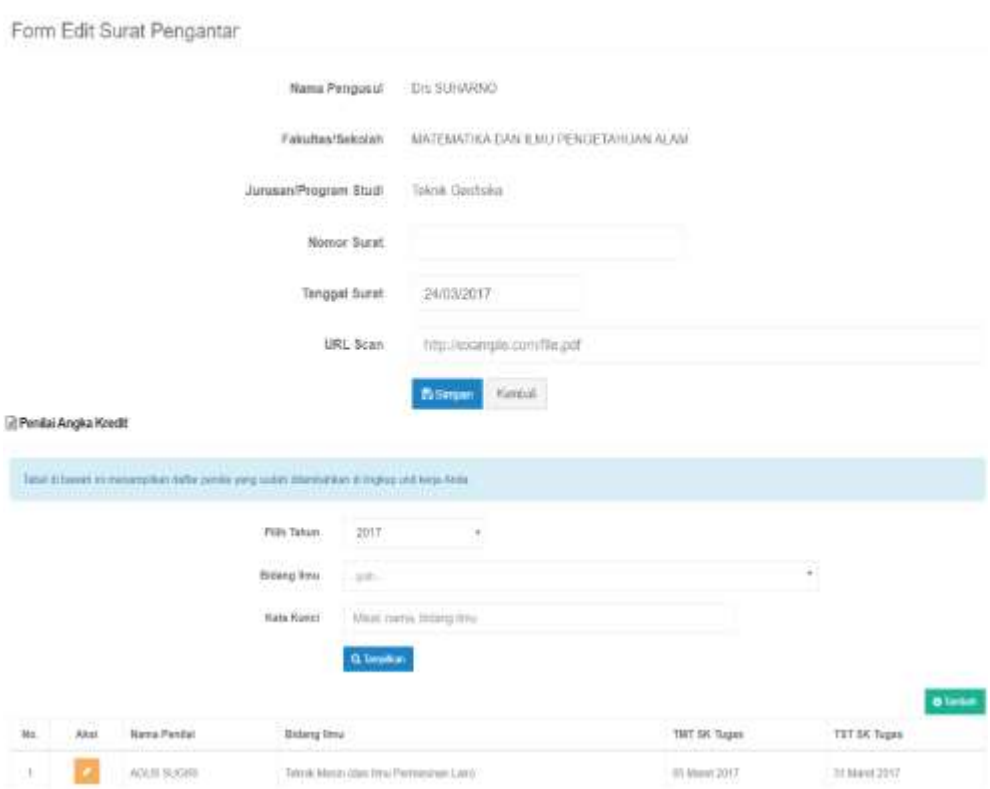

### **3. Menentukan Penilai dan Usulan**

Setelah ditambahkan, admin dapat menugaskan penilai untuk menilai pada periode tersebut. Klik Tambah untuk menambahkan penugasan baru.

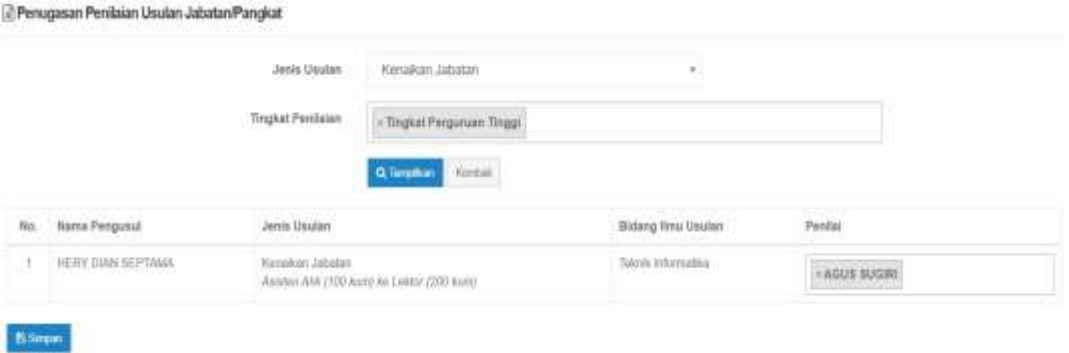

### **4. Melihat Daftar Ajuan Penilaian Angka Kredit**

Bagian/biro kepegawaian dapat melihat daftar ajuan PAK yang ada di bawah unit kerjanya. Bagian/biro kepegawaian dapat mencari dan melihat status pengajuan dari dosen yang ada di unit kerjanya. Ketika ada penolakan, admin dapat mengetahui juga alasanpenolakannya.

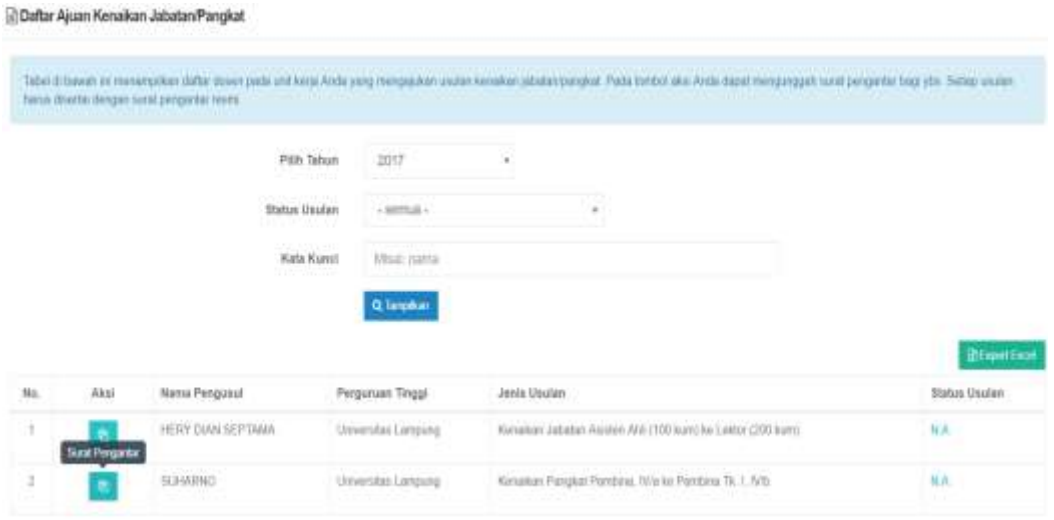

Daftar pejabat penandatangan juga dapat ditambahkan oleh bagian/biro kepegawaian.

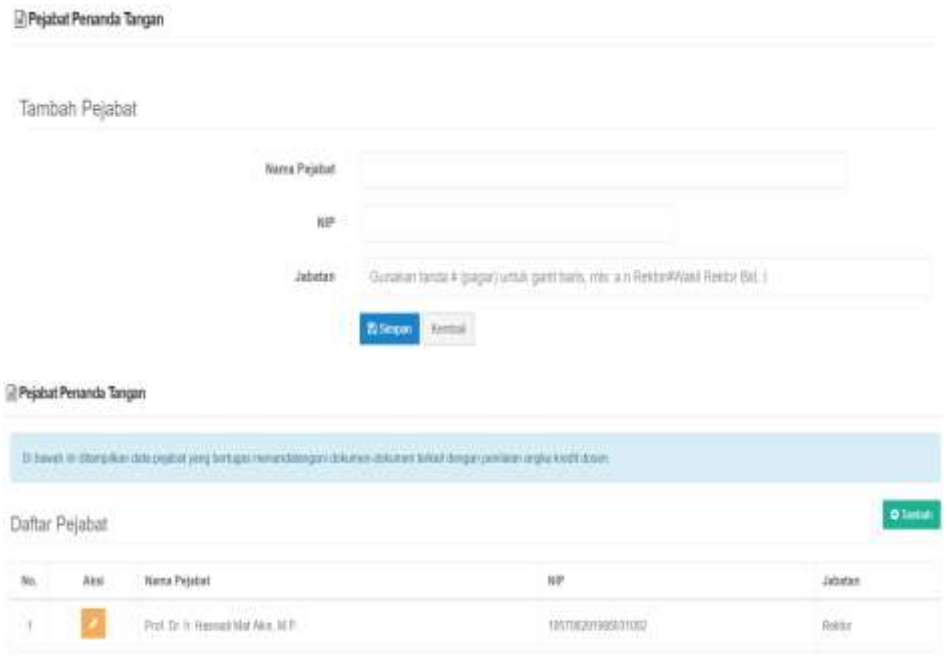

### **BAB VIII SERTIFIKASI DOSEN**

<span id="page-140-0"></span>Salah satu pemanfaatan SISTER bagi dosen adalah pengajuan sertifikasi dosen. Adapun prosedur operasi baku sertifikasi dosen melalui SISTER ditunjukkan dalam Gambar 10.

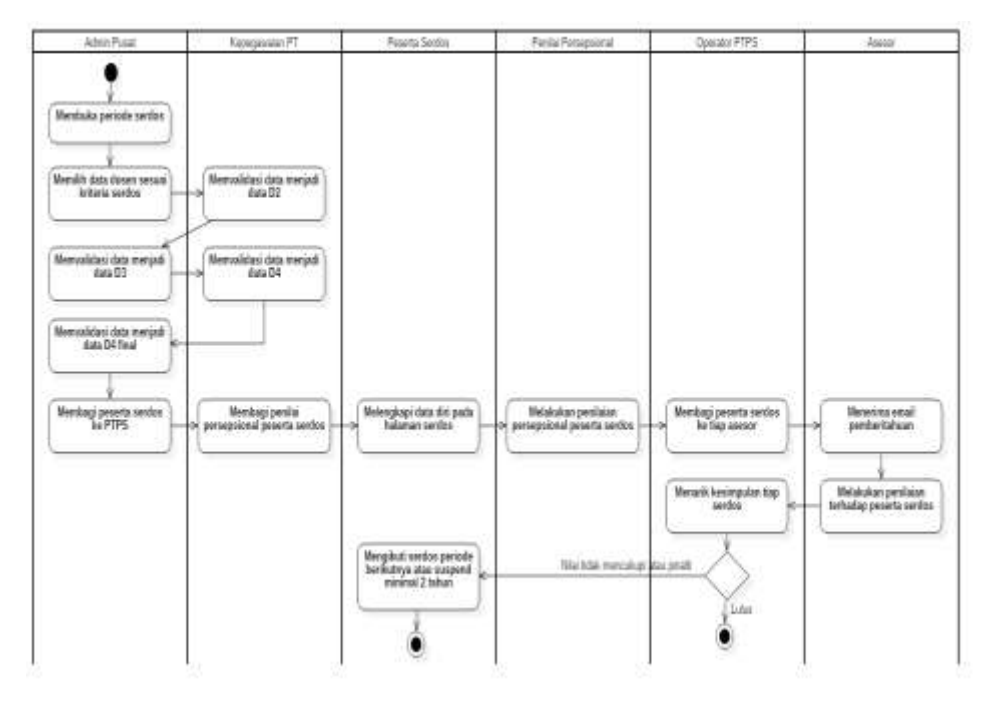

<span id="page-140-2"></span>**Gambar 10. Prosedur Operasi Baku Sertifikasi Dosen Melalui SISTER**

Ketika periode sertifikasi dosen telah dibuka, admin Serdos di tingkat pusat akan memilih data dosen yang sesuai dengan kriteria. Selanjutnya biro/bagian kepegawaian PT akan memvalidasi data dosen tersebut menjadi data D2. Hasil validasi PT kemudian diperiksa kembali oleh pusat sehingga keluar menjadi data D3. Data D3 kemudian divalidasi kembali oleh PT hingga keluar data D4. Berdasarkan data D4 final, admin pusat akan membagi peserta serdos ke setiap PTPS dan membagi penilai persepsional peserta serdos.

#### <span id="page-140-1"></span>**8.1. Menu Kemenristekdikti**

Hal-hal yang dapat dilakukan melalui menu admin Kemenristekdikti adalah sebagai berikut:

1. Setelah login sebagai admin pusat (Ristekdikti), admin dapat melihat menu manajemen PTPS dan manajemen serdos. Pada menu manajemen PTPS, admin dapat melihat daftar asesor serdos pada perguruan tinggi yang akan menjadi PTPS dan menambahkan asesor pada perguruan tinggi tersebut.

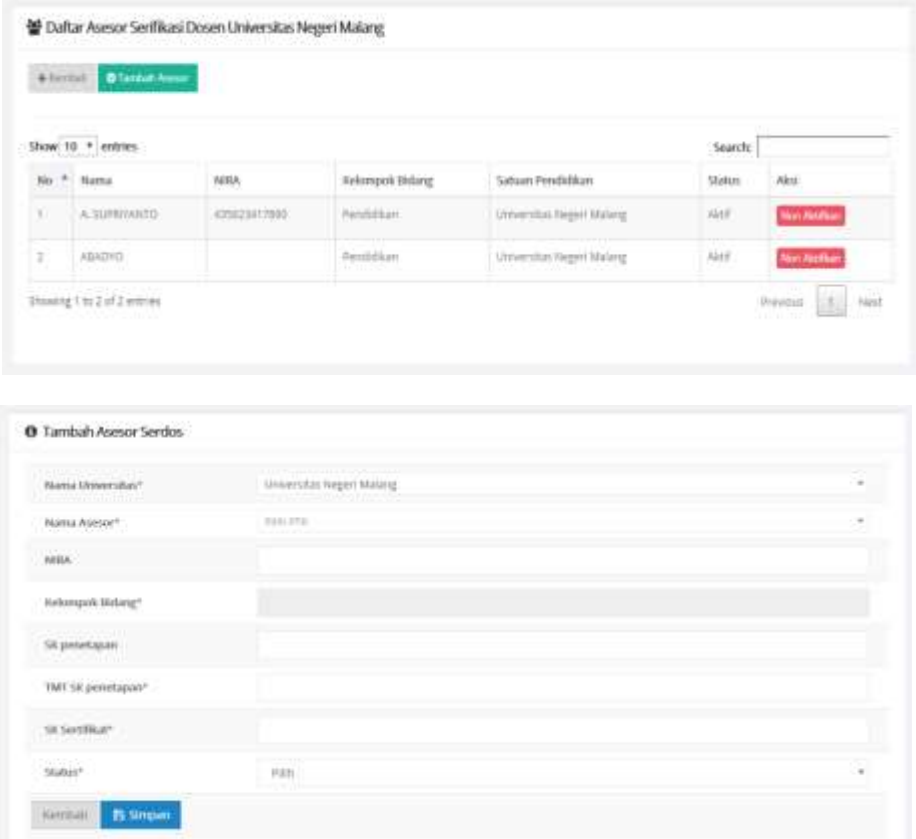

2. Pada halaman manajemen serdos, admin dapat melihat data pembukaan serdos, riwayat serdos, dan buka periode serdos.

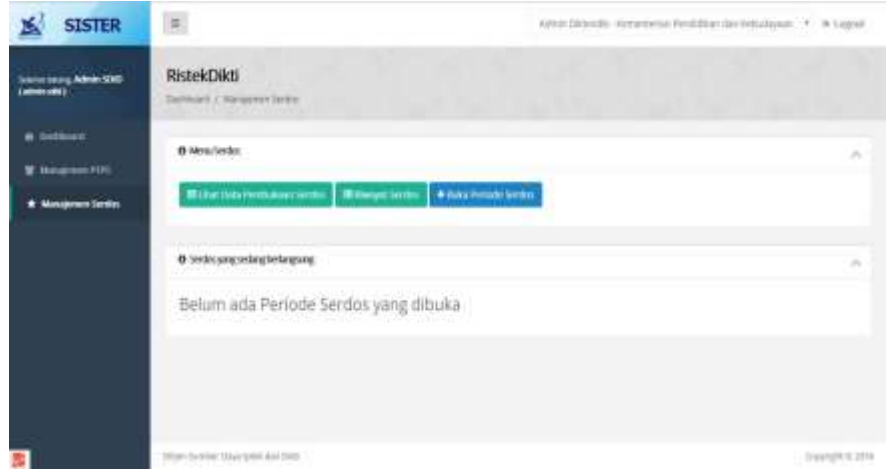

3. Untuk membuka periode serdos baru, pilih menu buka periode serdos. Tampilan form buka periode serdos ditunjukkan di bawah ini.

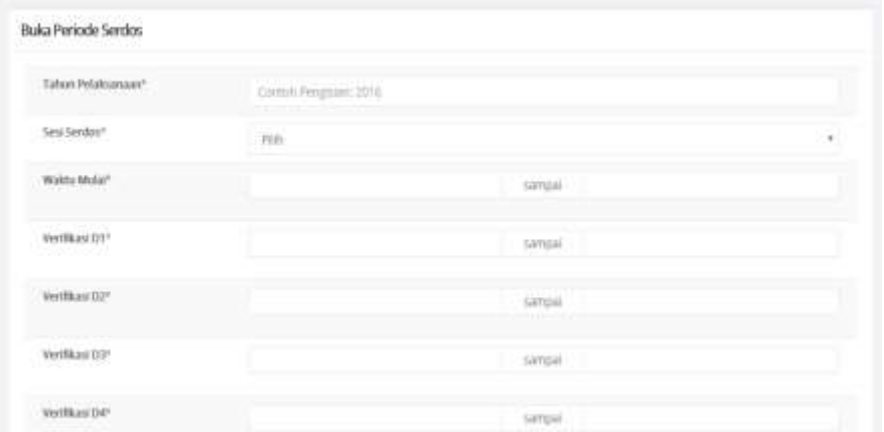

4. Lengkapi form dengan mengisikan tahun pelaksanaan, sesi serdos, waktu mulai hingga verifikasi D4. Setelah lengkap, sistem akan mengambil data D1 dan memberikan notifikasi bahwa pendaftaran masa sertifikasi serdos berhasil dan menunjukkan jumlah SDM yang ditetapkan sebagai peserta serdos D1.

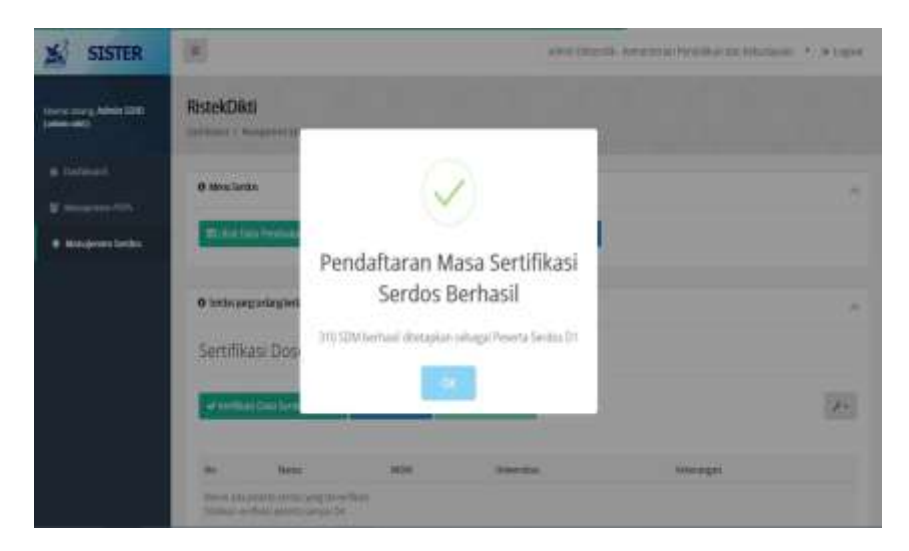

5. Setelah itu, tampilan halaman manajemen serdos akan berganti menjadi seperti ditunjukkan di bawah ini.

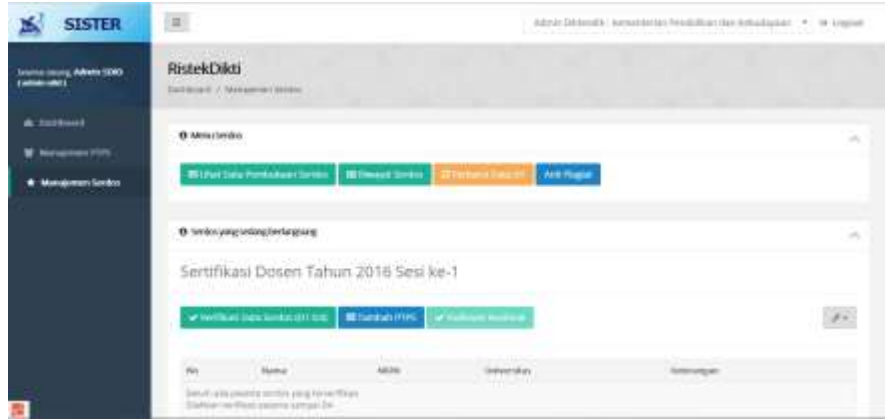

6. Setelah admin PTU melakukan verifikasi data D1 ke D2, selanjutnya admin pusat dapat melihat daftar nama dosen yang masuk ke data D2 untuk kemudian diverifikasi ke data D3. Setelah memeriksa nama-nama yang ada, klik tombol Verifikasi Data D2 ke D3.
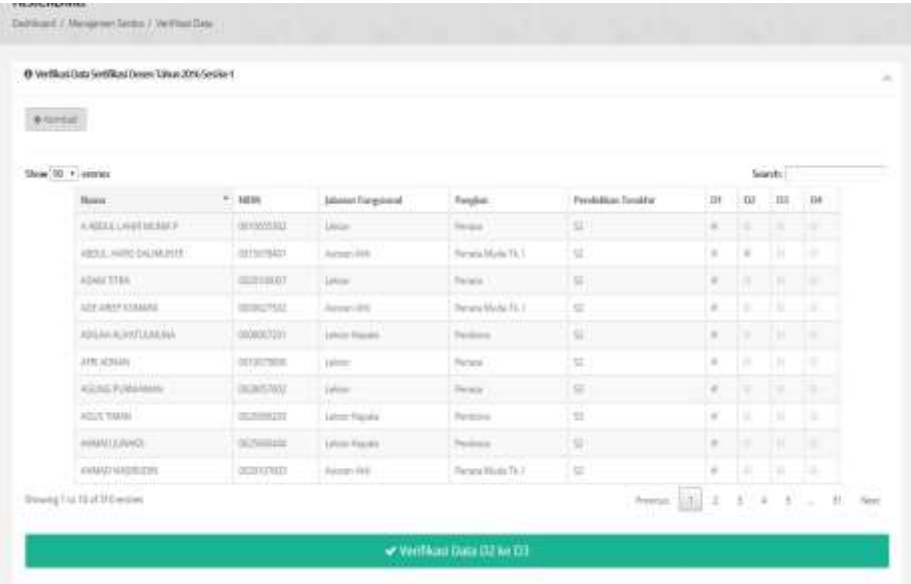

7. Setelah menekan tombol klik, akan muncul notifikasi konfirmasi bahwa admin sudah melakukan verifikasi data D2 ke D3. Pilih tombol Ya, Verifikasi.

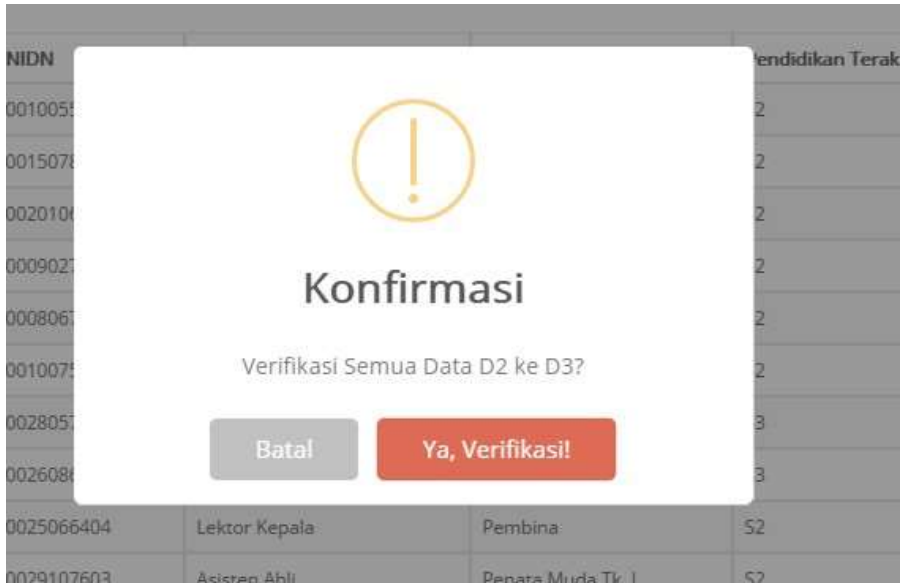

8. Setelah mengklik tombol tersebut, akan muncul notifikasi bahwa verifikasi data D3 telah berhasil dilakukan.

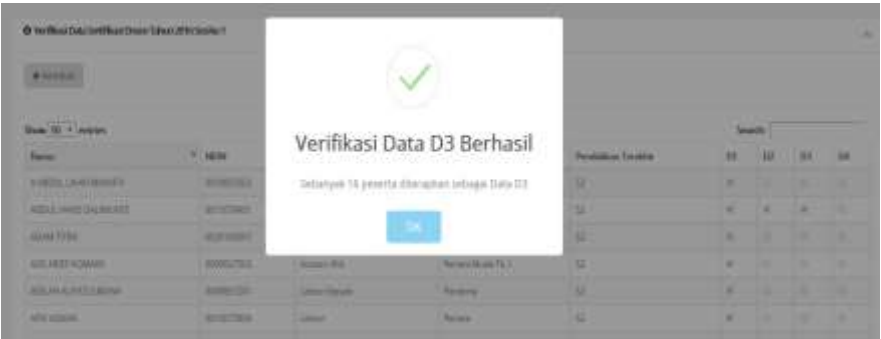

9. Setelah admin PTU mengajukan data D4, data tersebut akan muncul pada halaman admin pusat seperti diberikan dalam Gambar 10. Admin pusat dapat melakukan konfirmasi data D4 tersebut.

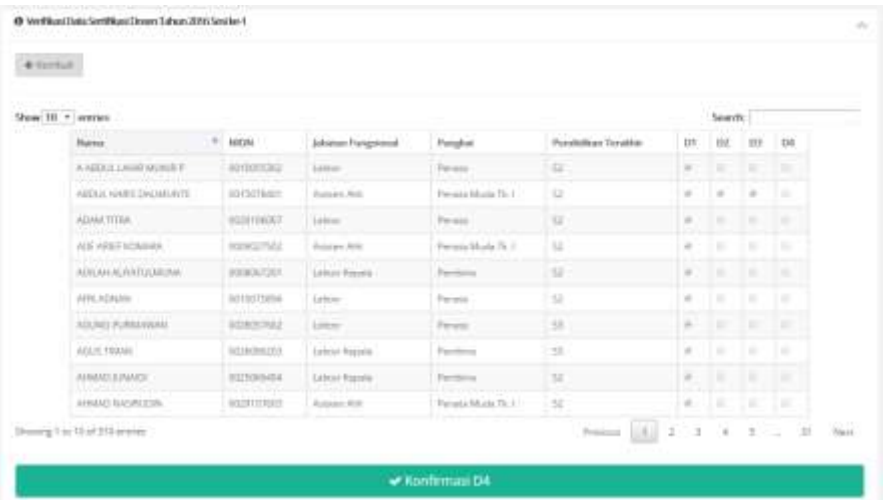

10. Apabila admin pusat sudah mengklik tombol Konfirmasi D4, akan muncul notifikasi konfirmasi. Setelah memilih **Ya, Konfirmasi**, akan muncul notifikasi bahwa konfirmasi data D4 sudah berhasil dilaksanakan.

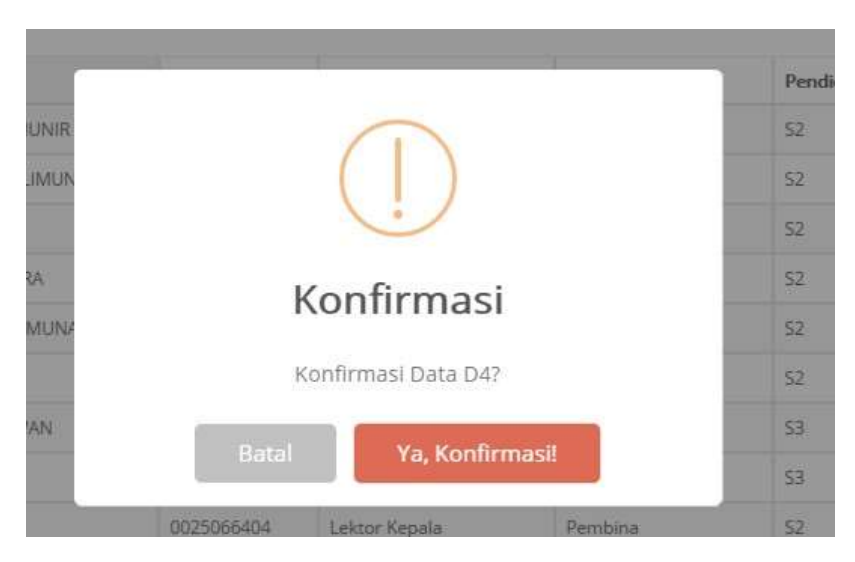

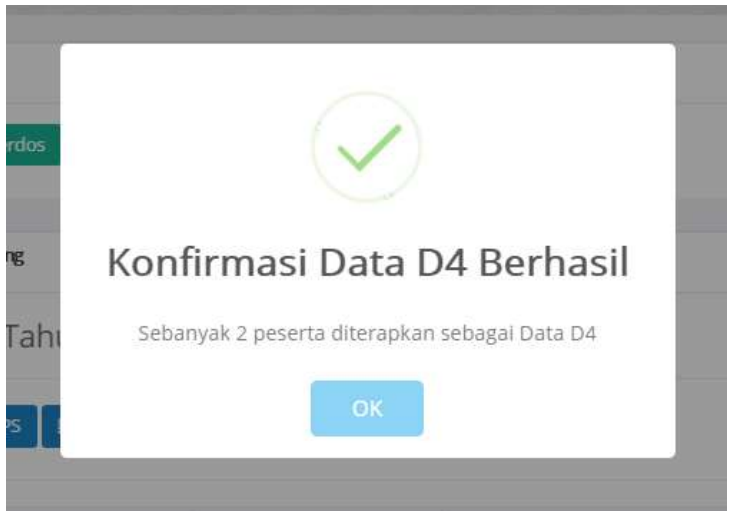

11. Admin pusat juga dapat melakukan penambahan PTPS melalui menu Tambah PTPS. Admin dapat memilih perguruan tinggi mana saja yang akan dijadikan PTPS.

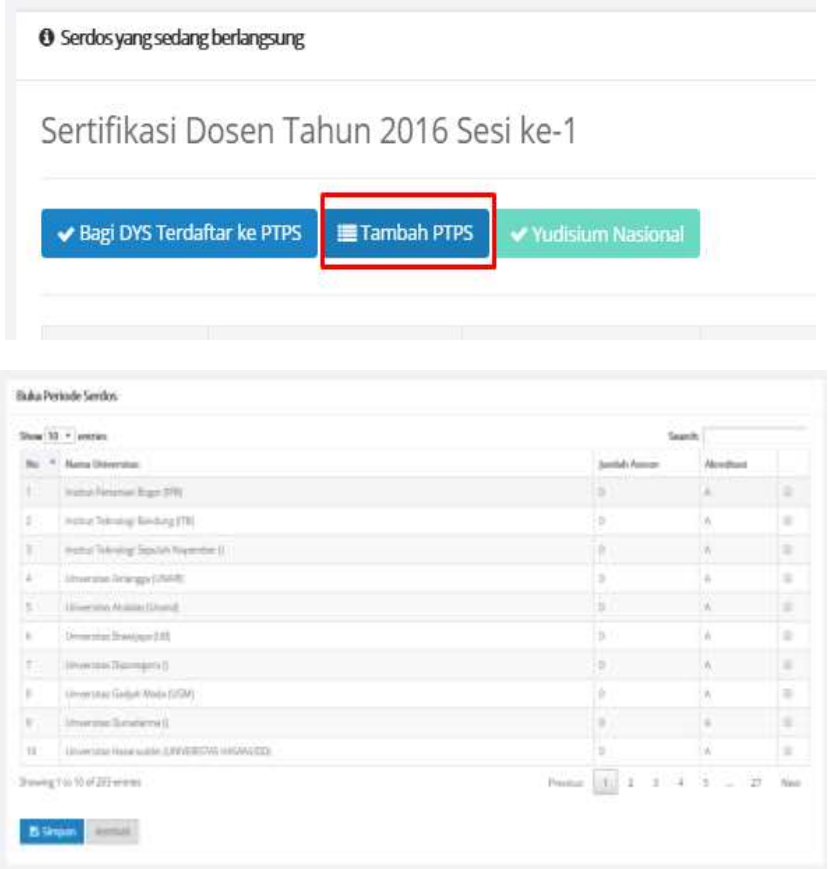

12. Setelah menambahkan PTPS, admin pusat dapat membagi DYS ke PTPS masing-masing.

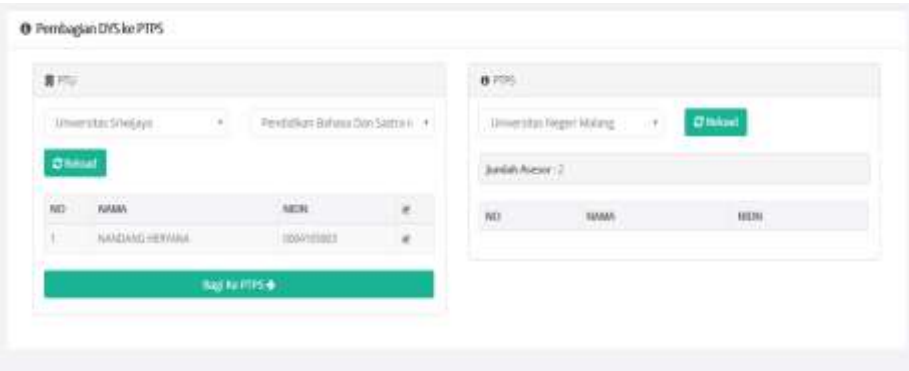

### **8.2. Menu Admin PTU**

Hal-hal yang dapat dilakukan melalui menu admin PTU adalah sebagai berikut:

1. Setelah login, admin dapat memilih menu manajemen serdos. Admin dapat melakukan verifikasi data D1 yang diberikan dengan cara mengklik tombol Verifikasi Data. Tampilan halaman verifikasi data D1 s.d. D4 ditunjukkan di bawah ini.

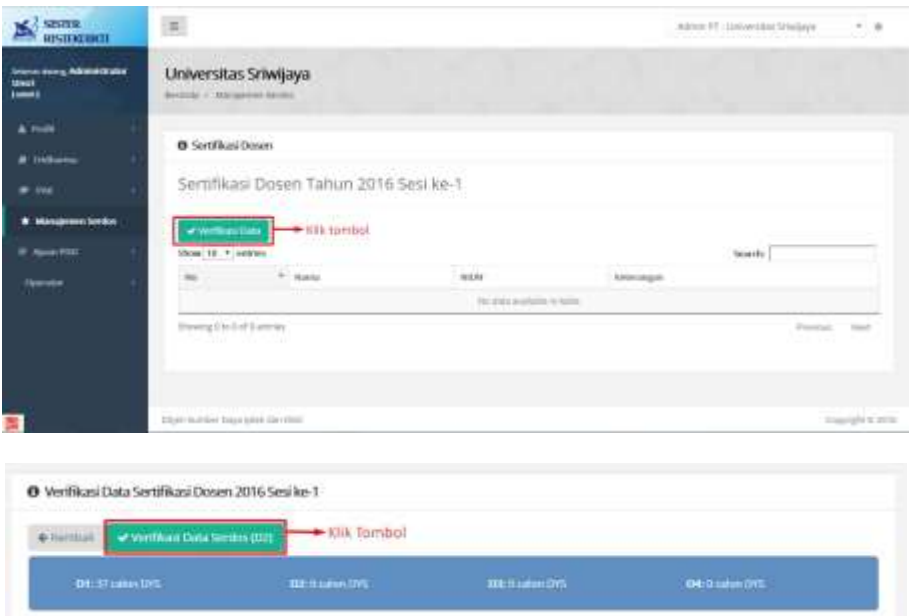

**South STAND** 

in Nisan con-

IT Mark Tatt

ST-Maryl 1965

IPS Palauge 1986

IT MAIN TIRE

IT Markt THIE

of Maryl 1942

 $\overline{u}$ 

 $\overline{a}$ 

 $\overline{\omega}$ 

÷

**AR** 

 $\overline{\mathcal{M}}$ 

 $\alpha$ 

jubhing/Gol.

Greek (Penins)

**Center (Persible)** 

Calder (Forsita Multi TV, S)

Assistan AFA (Panulla Multi)

California Manuela (Planuela Thr. 1)

Assistant Mill (Penudia Mudia Tk.) III

Astein Abilitanata Musei

Search:

 $\overline{a}$ 

G. Drive. l ar

ų,

ü.

 $\omega$ 

G.

ma me has me

×

lк

**Change Wales** 

niei

asco.

 $n \times n$ 

istran.

saint

sarza

store

2. Setelah selesai melakukan verifikasi data D1, admin dapat melakukan verifikasi data D2 sesuai periode yang telah ditetapkan.

Show 10  $+$  extrics

×

i.

¥

×

 $\tau$  .

For P. Harris Documental

determined data

 $9.302890000$ 

posterior

Dis HARMAN SODIE

Dis. NANDANG REITANA

IN FAMY AGAIN WIRDWID

THE TUTY EHALD PRETON

THE ENDAH TRISTA AGUSTIANA

TOYOTA TAUFOUN

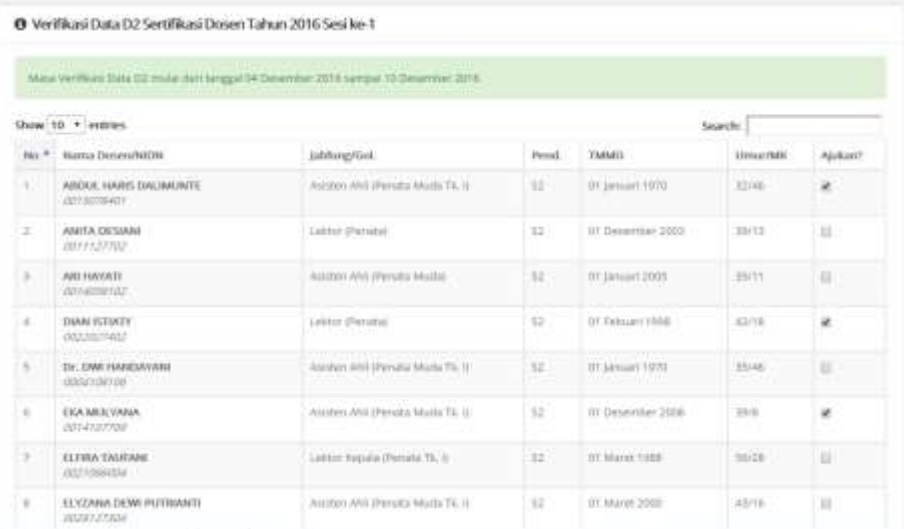

3. Pilih nama-nama dosen yang akan diajukan ke dalam daftar D2. Setelah melakukan verifikasi, akan muncul notifikasi untuk konfirmasi pengajuan data D1 ke D2. Apabila admin mengklik tombol Ya, verifikasi maka akan muncul notifikasi jumlah peserta yang terverifikasi ke data D2.

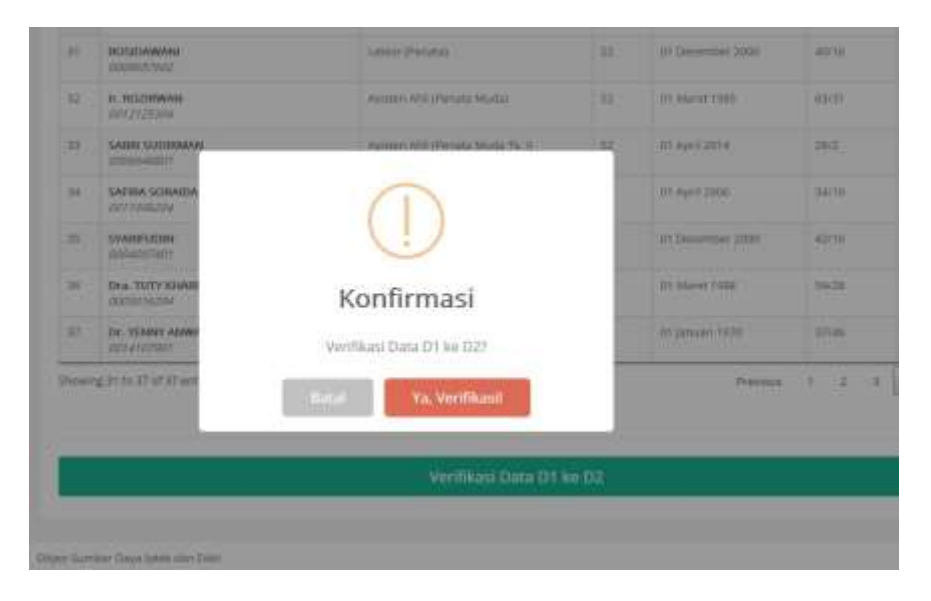

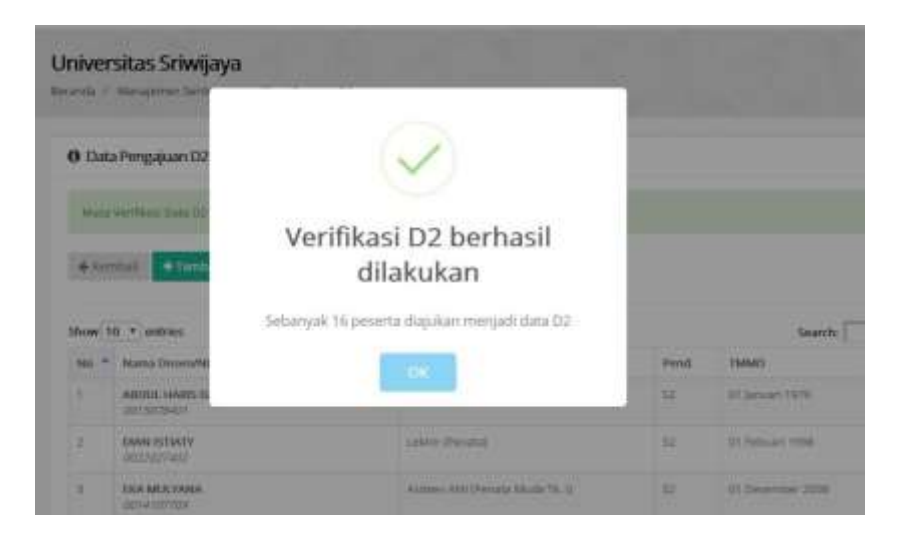

4. Setelah admin pusat melakukan verifikasi data D3, admin PTU dapat melihat daftar nama dosen yang masuk ke D3. Pada periode yang telah ditetapkan, admin PTU dapat melakukan verifikasi data D3 untuk diajukan menjadi data D4. Setelah memilih daftar nama dosen yang akan diajukan ke D4, klik tombol Ajukan data D3 ke D4.

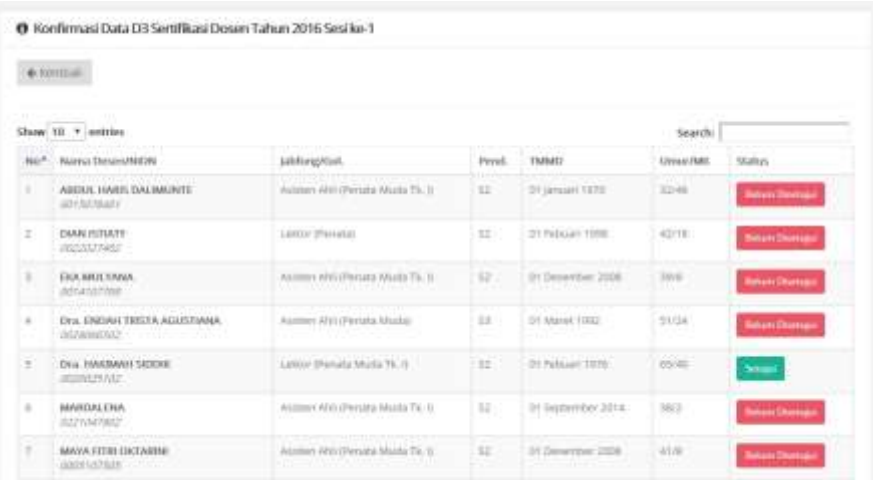

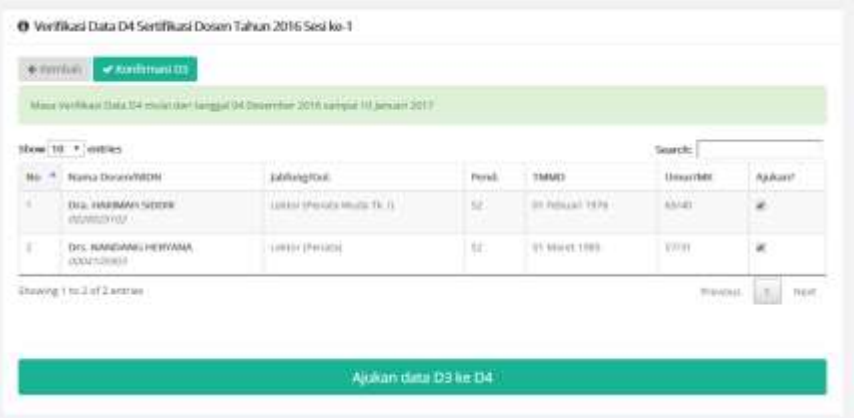

5. Setelah memilih tombol ajukan data D3 ke D4, akan muncul notifikasi konfirmasi untuk mengajukan data D3 ke D4. Pilih tombol Ya, ajukan untuk mengkonfirmasi data D3 ke D4.

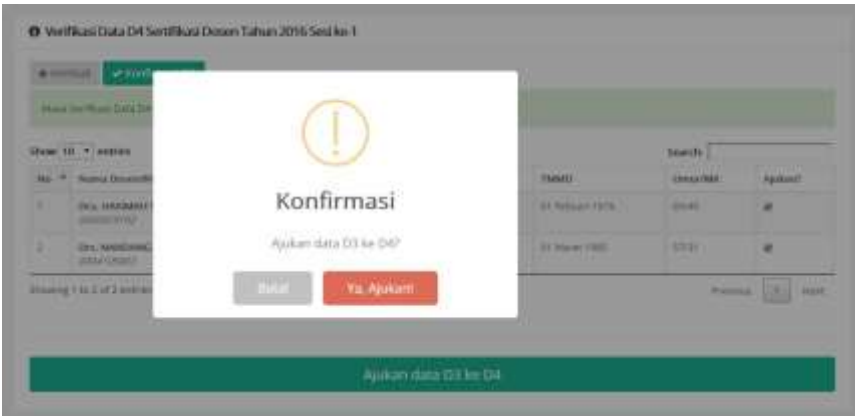

6. Setelah melakukan konfirmasi, akan muncul rekapitulasi data dosen yang masuk ke dalam daftar D4. Admin PTU dapat memilih tombol Setuju atau Batalkan Pengusulan Sertifikasi Dosen. Apabila memilih tombol setuju, akan muncul konfirmasi persetujuan.

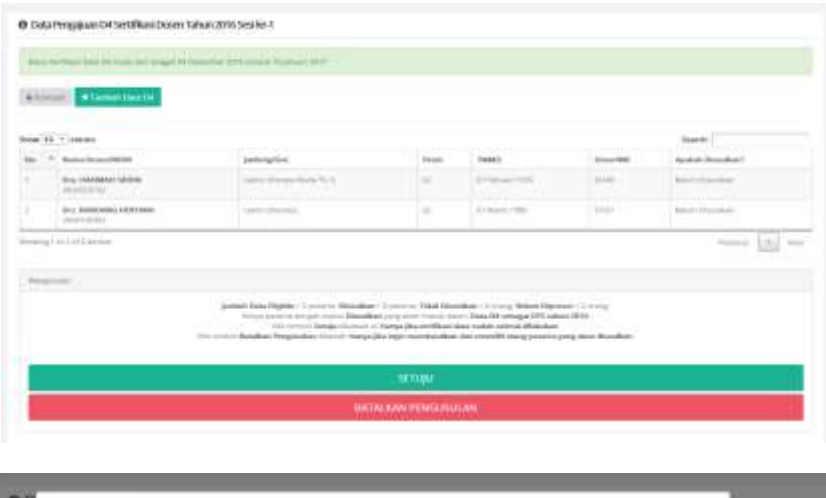

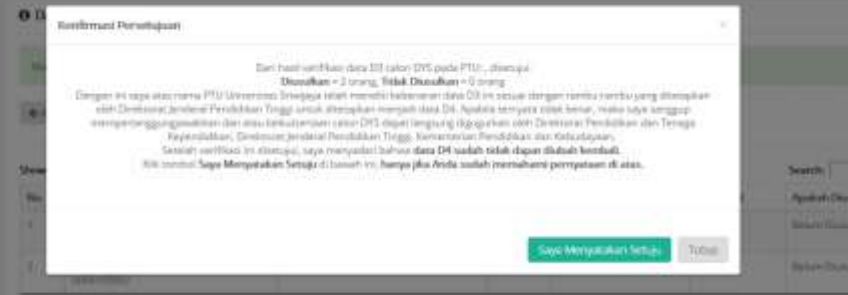

7. Periksa kembali daftar nama yang diusulkan sebelum mengklik Saya Menyatakan Setuju, karena daftar yang sudah dimasukkan ke data D4 tidak dapat diubah kembali apabila sudah dikonfirmasi. Setelah menyetujui nama-nama yang diusulkan ke D4, akan muncul informasi data D4.

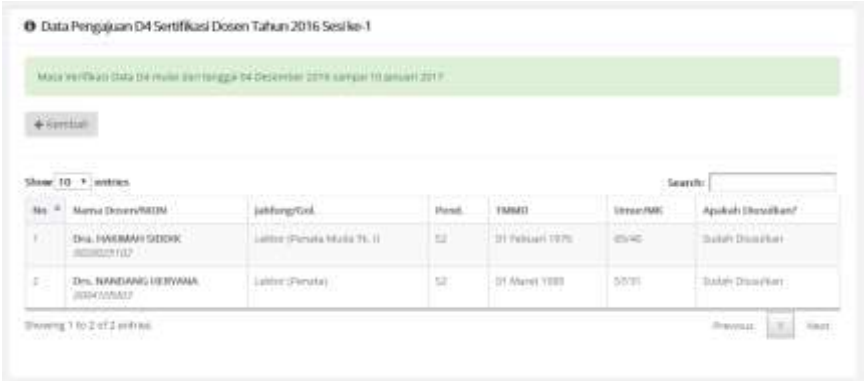

8. Setelah admin pusat membagi DYS ke setiap PTPS, admin PTU dapat melakukan pembagian penilai persepsi DYS.

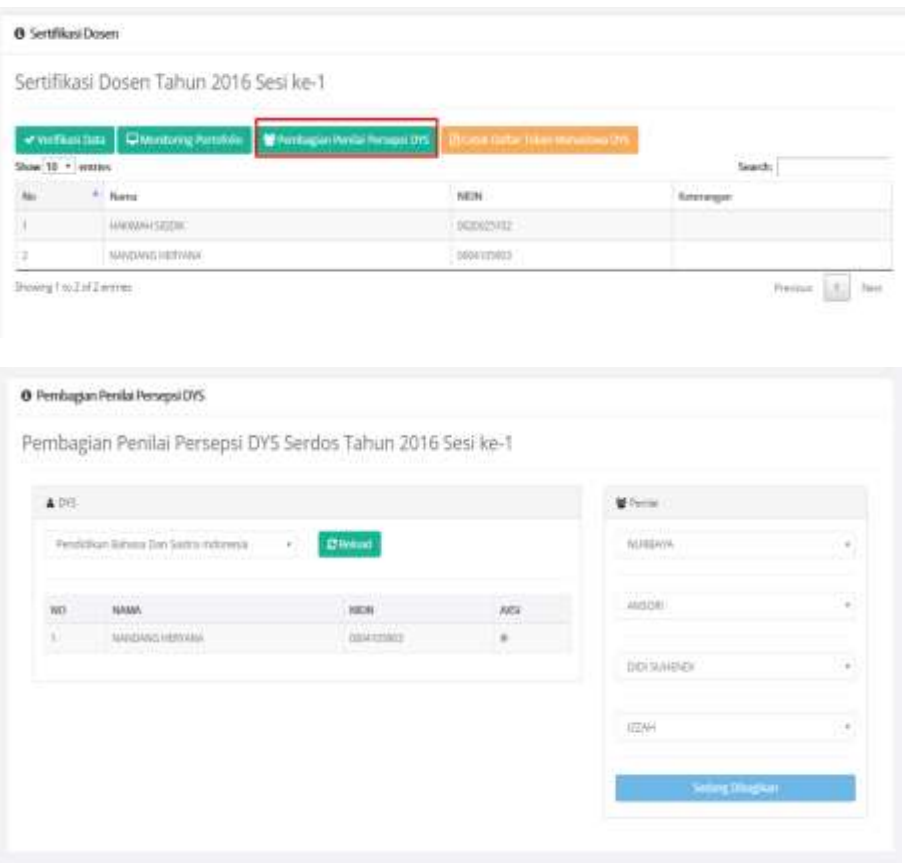

9. Kelengkapan isian dosen pada laman portofolio serdos dapat dipantau oleh admin PTU.

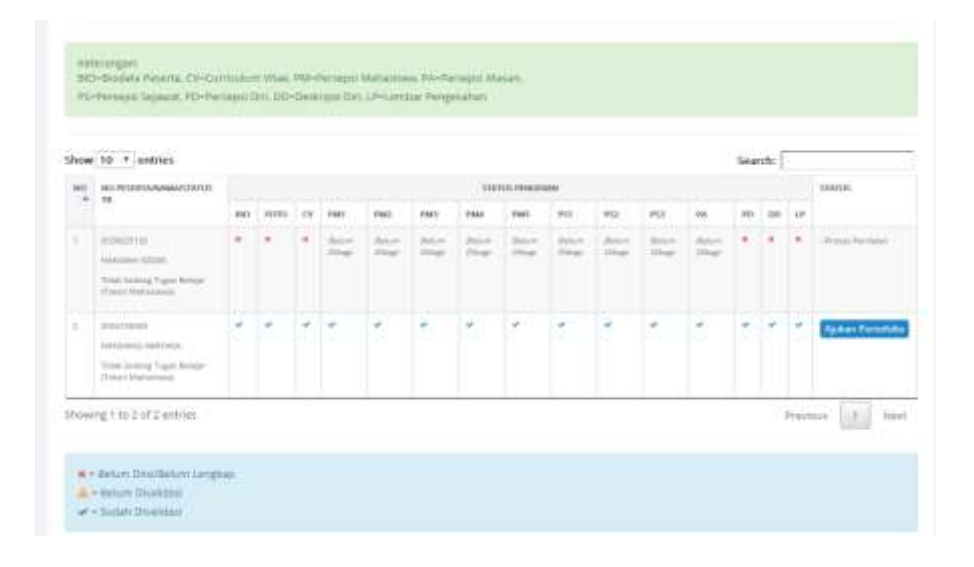

# **8.3. Menu Admin PTPS**

Hal-hal yang dapat dilakukan melalui menu admin PTPS adalah sebagai berikut:

1. Setelah dosen menyelesaikan pengisian portofolio sertifikasi dosen, admin PTPS dapat melihat daftar peserta serdos.

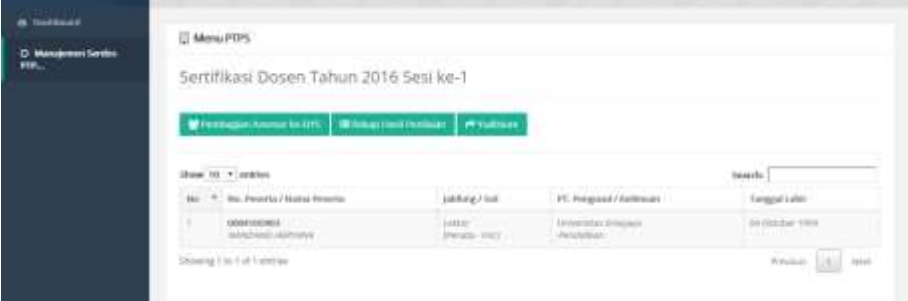

2. Melalui menu manajemen asesor ke DYS, admin dapat melakukan pembagian asesor untuk setiap dosen yang mengajukan sertifikasi.

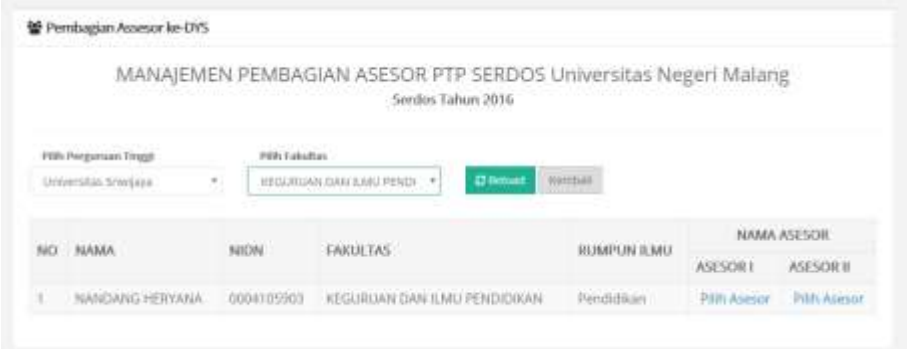

3. Apabila kedua asesor telah selesai menilai DYS, pada menu PTPS akan muncul status rekapitulasi. Admin PTPS dapat melihat dan menyimpulkan hasil penilaian.

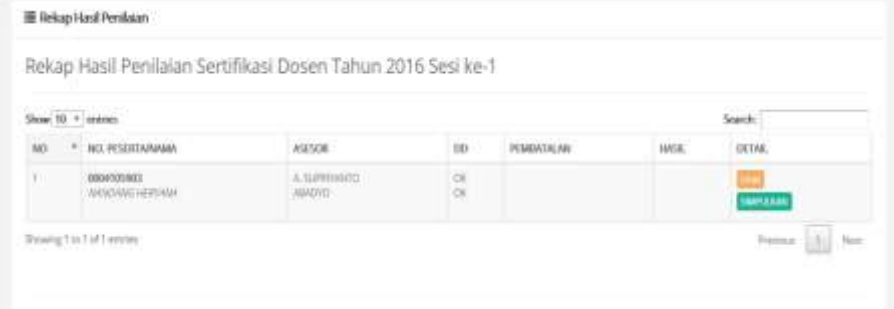

4. Apabila memilih tombol lihat, akan tampil menu rincian penilaian.

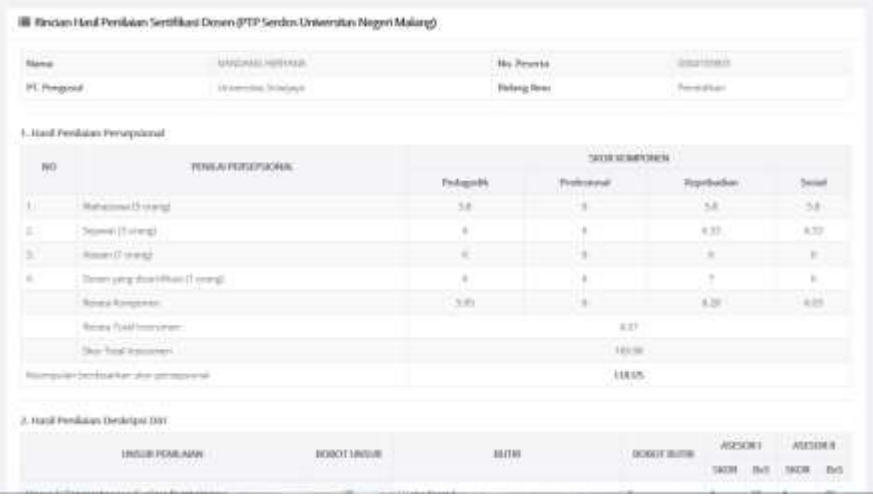

5. Apabila memilih menu simpulkan, akan muncul notifikasi konfirmasi.

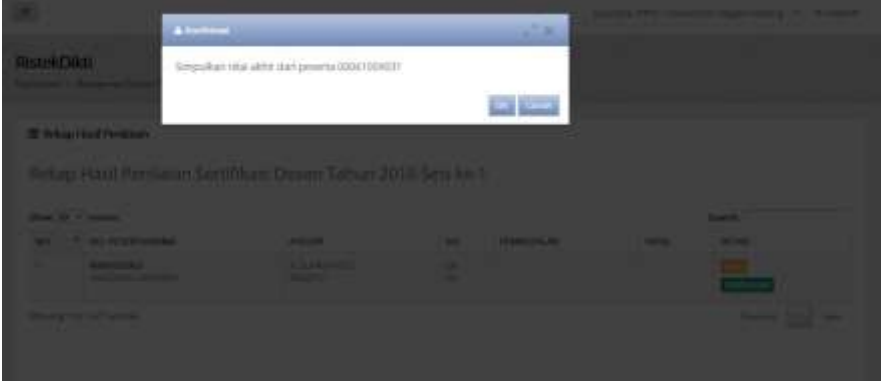

**BAB IX MENU OPERATOR SISTER**

Bagian/Biro Kepegawaian Perguruan Tinggi memiliki fungsi sebagai operator yang dapat mengajukan berbagai dokumen pengantar, penugasan, dan dokumen lainnya yang dibutuhkan dosen untuk melengkapi portofolio. Prosedur operasi baku penambahan dokumen diberikan dalam Gambar 11.

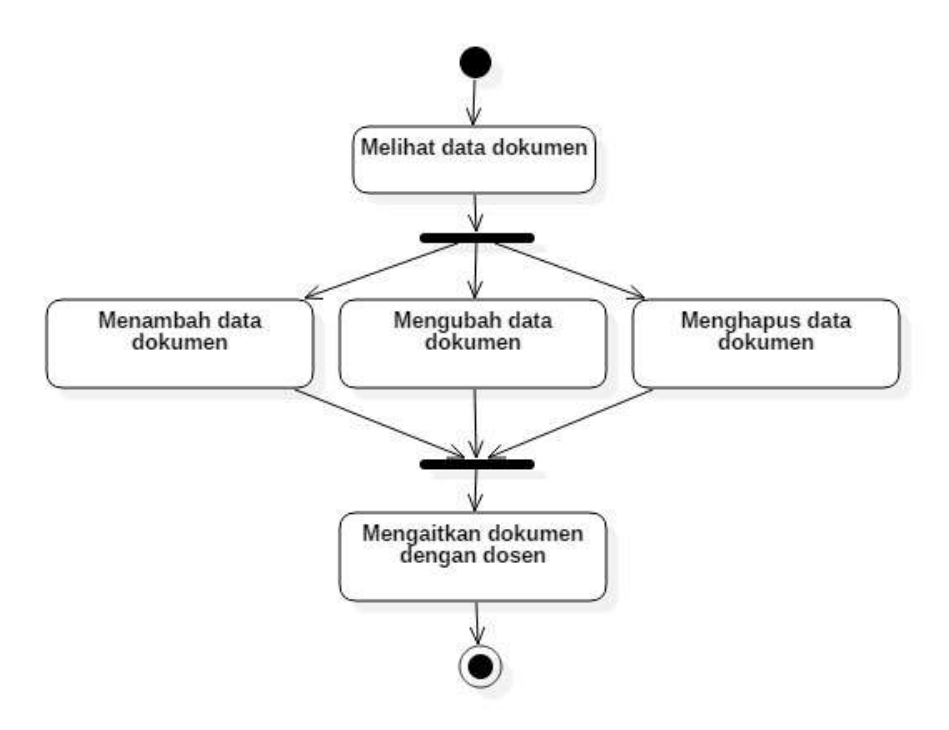

### **Gambar 11. Prosedur Operasi Baku Penambahan Dokumen Oleh Operator**

Adapun langkah-langkah penambahan dokumen adalah sebagai berikut:

### **A. Melihat Data Dokumen**

- 1. Setelah masuk sebagai administrator Perguruan Tinggi, Bagian.Biro Kepegawaian PT dapat masuk ke menu operator > dokumen
- 2. Pada setiap menu dokumen dapat dilihat data/dokumen yang telah ditambahkan

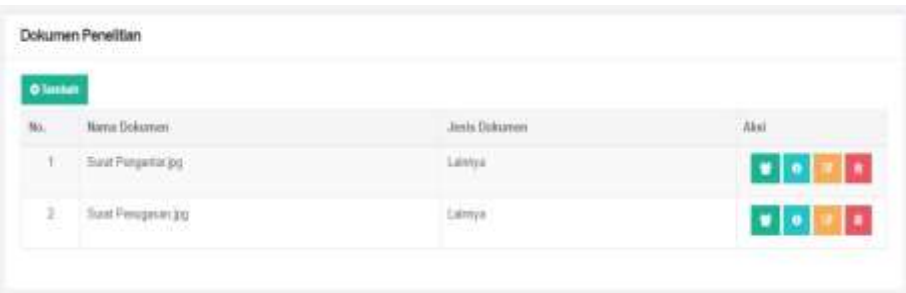

3. Pilih tombol detail data untuk melihat secara detail dokumen yang telah ditambahkan

### **B. Menambah Data Dokumen**

1. Apabila terdapat kebutuhan data yang belum dilengkapi dengan dokumen pendukung, operator dapat menambahkan dokumen dengan cara

mengklik tombol **Tambah ( )**

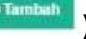

- 2. Unggah dokumen pendukung pengajuan perubahan data pribadi (misal:KTP) dengan ukuran file maksimum 5 MB
- 3. Klik pilih file untuk memilih file yang akan diunggah
- 4. Isikan nama dokumen dan keterangan
- 5. Pilih jenis dokumen yang akan diupload (KTP atau lainnya)

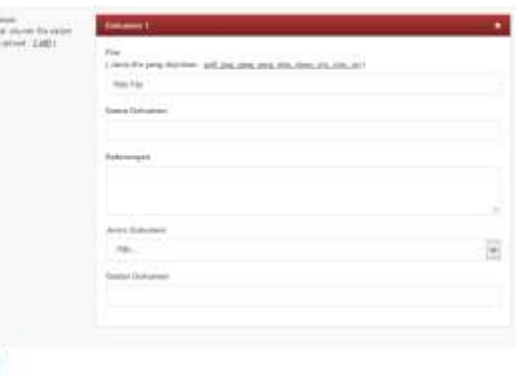

- 6. Untuk menambahkan file yang berbeda, pilih menu Tambah dokumen baru.
- 7. Pilih tombol simpan untuk memulai pengunggahan file.

**B** from

# **C. Mengubah Data Dokumen**

- 1. Dari rekap data dokumen yang telah diupload, dokumen dapat diubah dengan cara memilih tombol Ubah Data
- 2. Pada formulir ubah data isikan nama dokumen, nama file, keterangan, jenis dokumen dan tautan dokumen
- 3. Pilih tombol simpan untuk memulai pengubahan data.

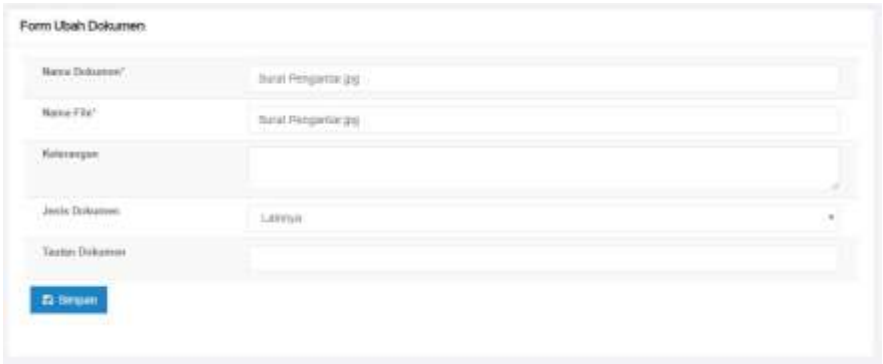

### **D. Menghapus Data Dokumen**

- 1. Dari rekap data dokumen yang telah diupload, dokumen dapat dihapus dengan cara memilih tombol Hapus Data
- 2. Akan muncul notifikasi "Apakah Anda yakin akan menghapus data ini"
- 3. Pilih OK untuk menghapus data dan Cancel untuk menggagalkan penghapusan data

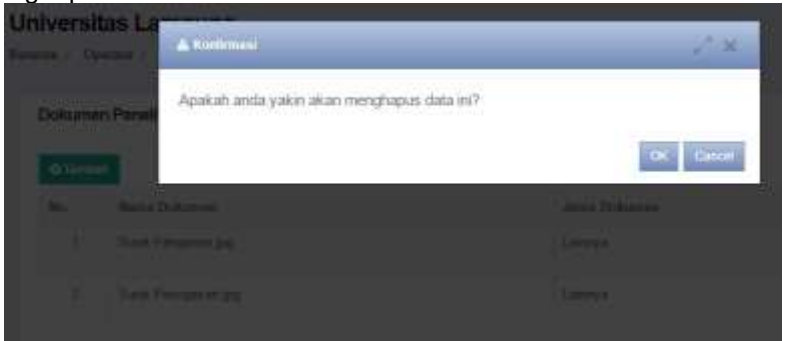

### **E. Mengaitkan Dokumen dengan Dosen**

- 1. Dokumen yang telah diupload kemudian dapat dikaitkan dengan dosen yang memerlukan kelengkapan dokumen
- 2. Pilih tombol Kaitkan dengan dosen sehingga muncul detail dokumen

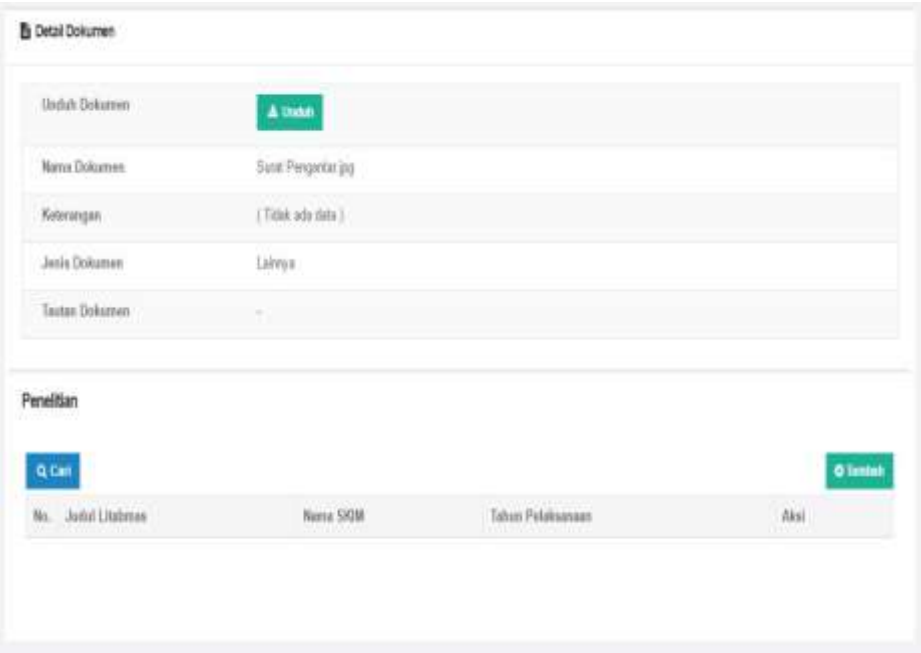

3. Klik tombol Tambah untuk mulai mengaitkan dokumen dengan dosen. Pilih dokumen yang hendak dikaitkan dengan dosen dengan cara memberi tanda ceklis.

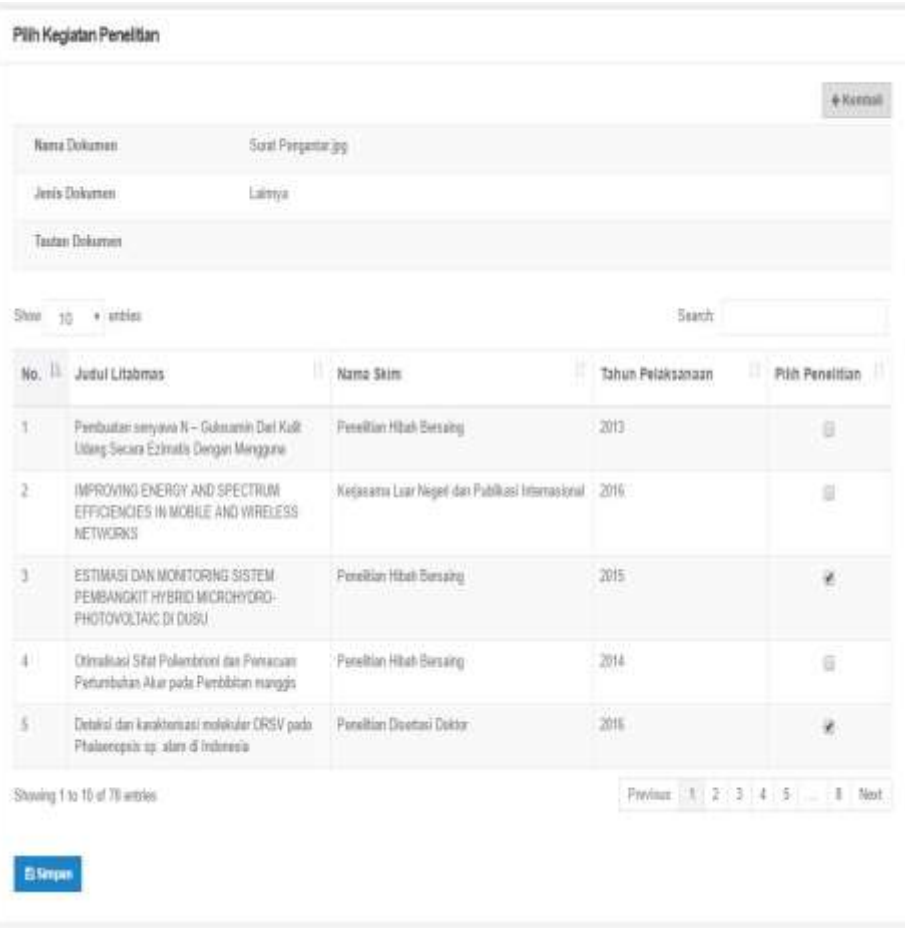

- 4. Tekan simpan apabila pemilihan dokumen sudah selesai dilakukan
- 5. Tampilan setelah pemilihan dokumen selesai dilakukan adalah sebagai berikut.

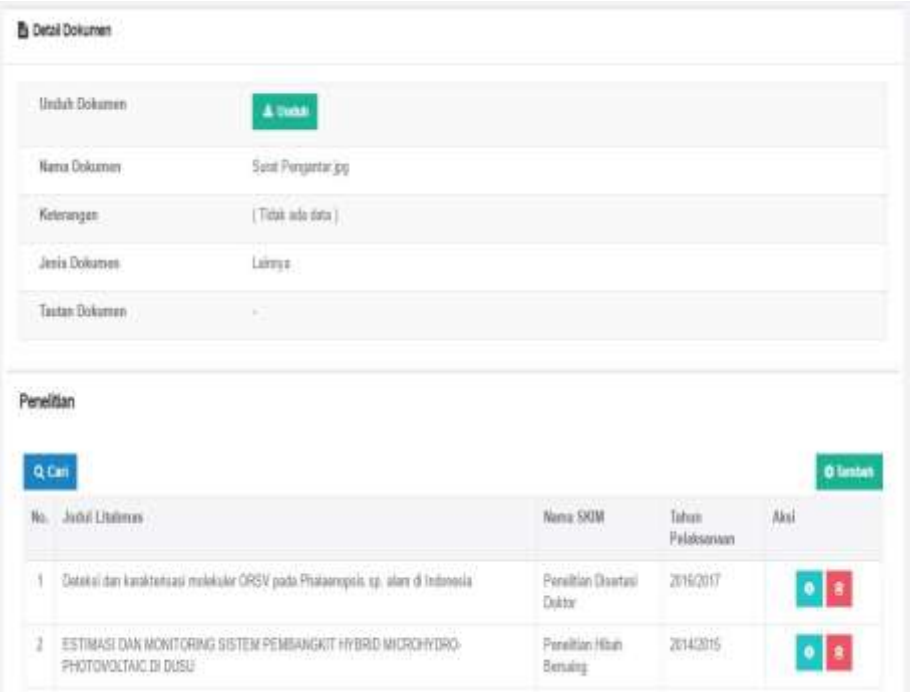

Selain melakukan penambahan dokumen, melalui menu operator juga dapat dilakukan pemutakhiran data bimbingan mahasiswa dan pengujian mahasiswa. Prosedur operasi baku pemutakhiran data bimbingan mahasiswa diberikan dalam Gambar 12.

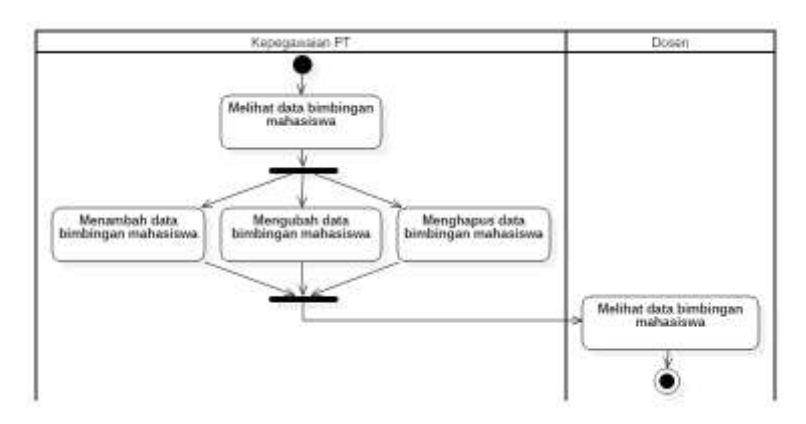

**Gambar 12. Prosedur Operasi Baku Pemutakhiran Data Bimbingan Mahasiswa**

# **A. Melihat Data Bimbingan Mahasiswa**

Data bimbingan mahasiswa dapat dilihat melalui menu operator > Bimbingan Mahasiswa.

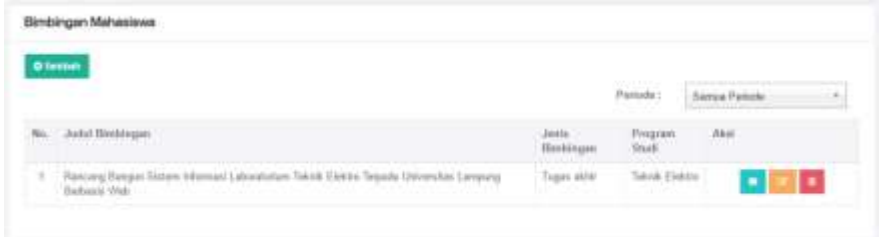

# **B. Menambah Data Bimbingan Mahasiswa**

- 1. Penambahan data bimbingan mahasiswa dapat dilakukan dengan memilih tombol **Tambah** di bagian kiri atas tabel data bimbingan mahasiswa.
- 2. Isikan seluruh data dalam form tambah data bimbingan mahasiswa

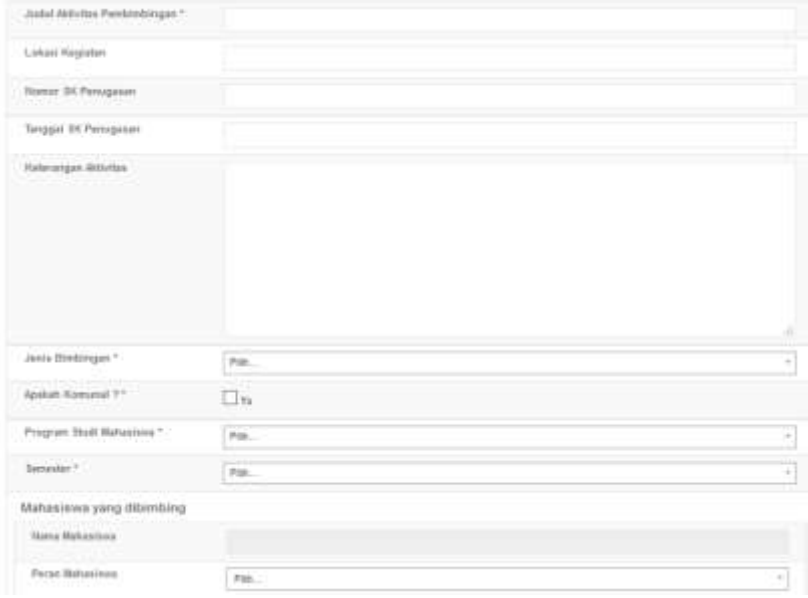

- 3. Apabila terdapat lebih dari 1 (satu) mahasiswa bimbingan, tambahkan nama mahasiswa dengan cara meng klik tombol **Tambah**
- 4. Isikan dosen yang menjadi pembimbing. Apabila terdapat lebih dari 1 (satu) dosen pembimbing, tambahkan nama dosen dengan cara mengklik tombol **Tambah**. Jika dosen yang menjadi pembimbing adalah dosen dari perguruan tinggi yang berbeda, pilih "**atau cari dosen dari perguruan tinggi lain**" sehingga muncul jendela pencarian. Ketik nama perguruan tinggi asal anggota dosen, klik tombol **Lakukan pencarian.** Klik tombol Pilih ( <sup>v PLH</sup>) pada nama perguruan tinggi asal dosen tersebut. Lanjutkan dengan mengetik nama program studi asal dosen, klik tombol **Lakukan**

**pencarian.** Klik tombol Pilih ( <sup>v PILH</sup>) pada nama program studi asal dosen tersebut. Lanjutkan dengan mengetik nama dosen, klik tombol Lakukan pencarian. Klik tombol Pilih (**vermali**) pada nama dosen yang dimaksud. Isikan urutan promotor. Apabila terjadi kesalahan penambahan penguji, klik tombol hapus untuk menghapus data dosen pembimbing tersebut.

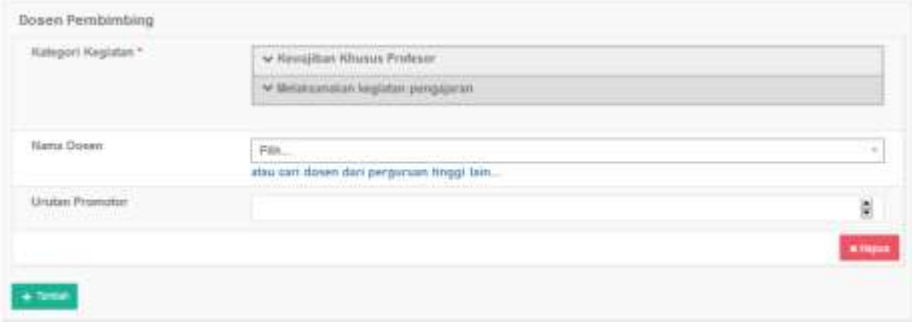

5. Tambahkan dokumen pendukung dengan ukuran maksimum 5 MB

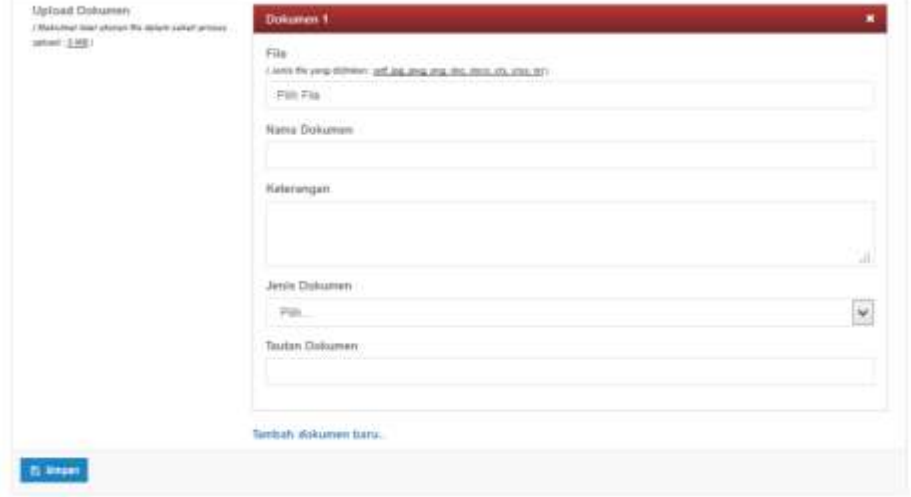

6. Klik tombol Simpan untuk menyimpan data-data yang telah diisikan

# **C. Mengubah Data Bimbingan Mahasiswa**

1. Apabila hendak mengubah data bimbingan mahasiswa yang telah ada,

pilih tombol edit (**1994**), sehingga muncul form edit data bimbingan mahasiswa.

2. Isikan seluruh data di dalam form tersebut.

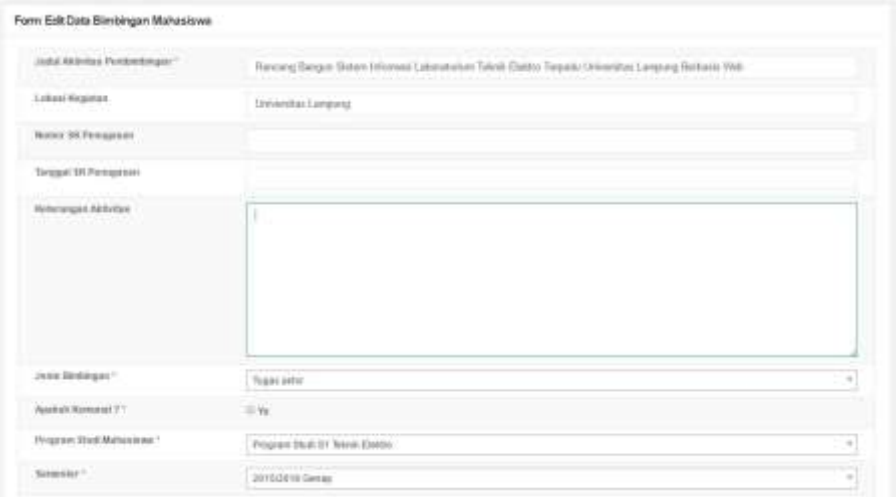

3. Isikan nama dan peranan mahasiswa. Jika terdapat lebih dari 1 (satu) mahasiswa, tambahkan dengan mengklik tombol **Tambah.** Apabila hendak menghapus nama mahasiswa bimbingan, pilih tombol **Hapus**

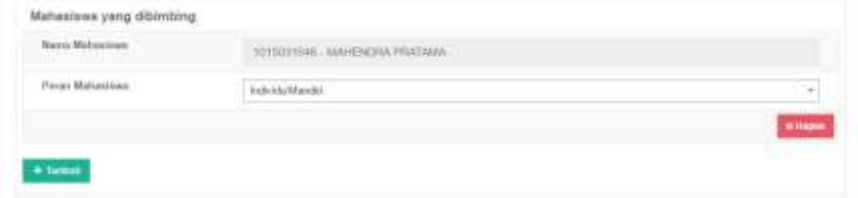

4. Isikan informasi dosen yang menjadi pembimbing. Apabila terdapat lebih dari 1 (satu) dosen pembimbing, tambahkan nama dosen dengan cara mengklik tombol **Tambah**. Jika dosen yang menjadi pembimbing adalah dosen dari perguruan tinggi yang berbeda, pilih "**atau cari dosen dari perguruan tinggi lain**" sehingga muncul jendela pencarian. Ketik nama perguruan tinggi asal anggota dosen, klik tombol **Lakukan pencarian.**  Klik tombol Pilih (**WALIH )** pada nama perguruan tinggi asal dosen tersebut. Lanjutkan dengan mengetik nama program studi asal dosen, klik tombol Lakukan pencarian. Klik tombol Pilih (**VELH**) pada nama program studi asal dosen tersebut. Lanjutkan dengan mengetik nama dosen, klik tombol Lakukan pencarian. Klik tombol Pilih (**KRIKED**) pada nama dosen yang dimaksud. Isikan urutan promotor. Apabila terjadi kesalahan penambahan pembimbing, klik tombol hapus untuk menghapus data dosen pembimbing tersebut.

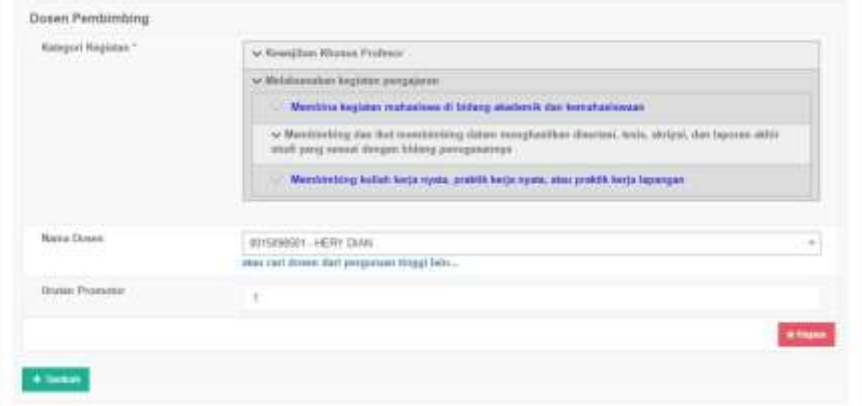

5. Tambahkan dokumen pendukung dengan ukuran maksimum 5 MB

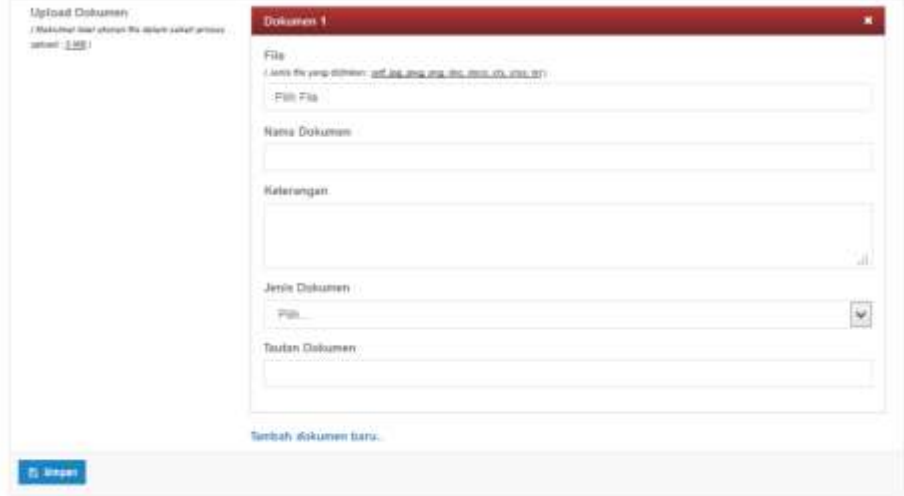

6. Klik tombol Simpan untuk menyimpan data-data yang telah diisikan

# **D. Menghapus Data Bimbingan Mahasiswa**

Langkah langkah menghapus data Bimbingan Mahasiswa:

- 1. Pilih tombol Hapus Data (**Buddi**) pada kolom Aksi dalam Tabel Bimbingan Mahasiswa.
- 2. Akan muncul jendela konfirmasi penghapusan data
- 3. Pilih **OK** untuk menghapus data atau **Cancel** untuk membatalkan penghapusan data.

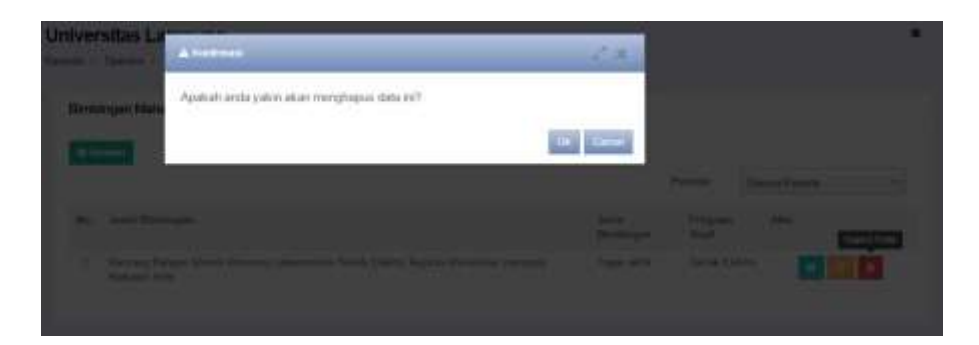

Prosedur operasi baku pemutakhiran data pengujian mahasiswa diberikan dalam Gambar 13.

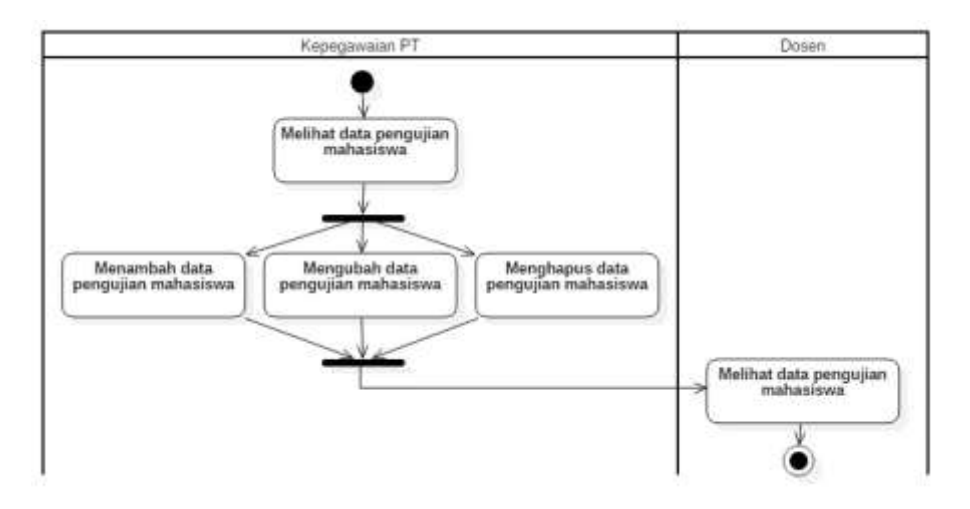

**Gambar 13. Prosedur Operasi Baku Pemutakhiran Data Pengujian mahasiswa**

#### **A. Melihat Data Pengujian mahasiswa**

Data pengujian mahasiswa dapat dilihat melalui menu operator > Pengujian mahasiswa

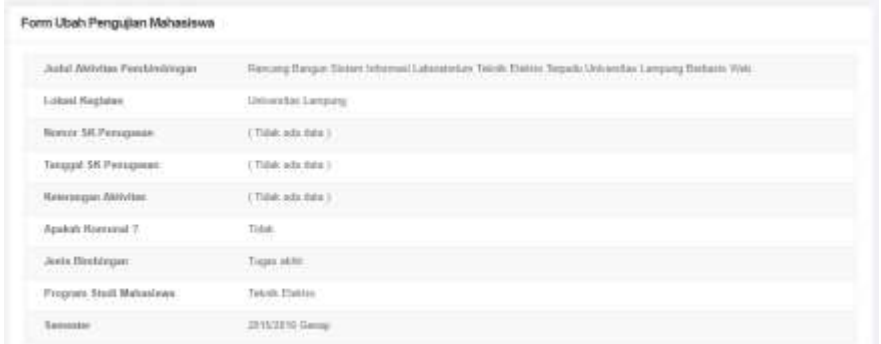

#### **B. Menambah Data Pengujian mahasiswa**

- 1. Penambahan data pengujian mahasiswa dapat dilakukan dengan memilih tombol **Tambah** di bagian kiri atas tabel data pengujian mahasiswa.
- 2. Isikan seluruh data dalam form tambah data pengujian mahasiswa. Tombol cari data bimbingan mahasiswa dipilih untuk mencari data bimbingan mahasiswa yang akan diuji. Data yang dapat dimasukkan ke dalam form pengujian mahasiswa harus sudah tercantum dalam data bimbingan mahasiswa.

Form Tambah Data Pengujian Mahasiswa

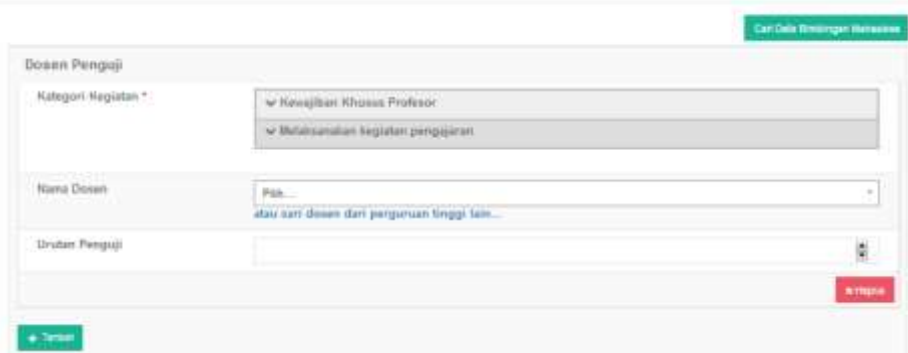

- 3. Cari nama dosen yang menjadi penguji.
- 4. Jika dosen yang menjadi penguji adalah dosen dari perguruan tinggi yang berbeda, pilih "**atau cari dosen dari perguruan tinggi lain**" sehingga muncul jendela pencarian. Ketik nama perguruan tinggi asal anggota dosen, klik tombol Lakukan pencarian. Klik tombol Pilih (**KRILED**) pada nama perguruan tinggi asal dosen tersebut. Lanjutkan dengan mengetik nama program studi asal anggota dosen, klik tombol **Lakukan pencarian.** Klik tombol Pilih (**vermal**) pada nama program studi asal dosen tersebut. Lanjutkan dengan mengetik nama dosen, klik tombol Lakukan pencarian. Klik tombol Pilih (**VELHI)** pada nama dosen yang dimaksud. Isikan urutan penguji. Apabila terjadi kesalahan penambahan penguji, klik tombol hapus untuk menghapus data dosen penguji tersebut.

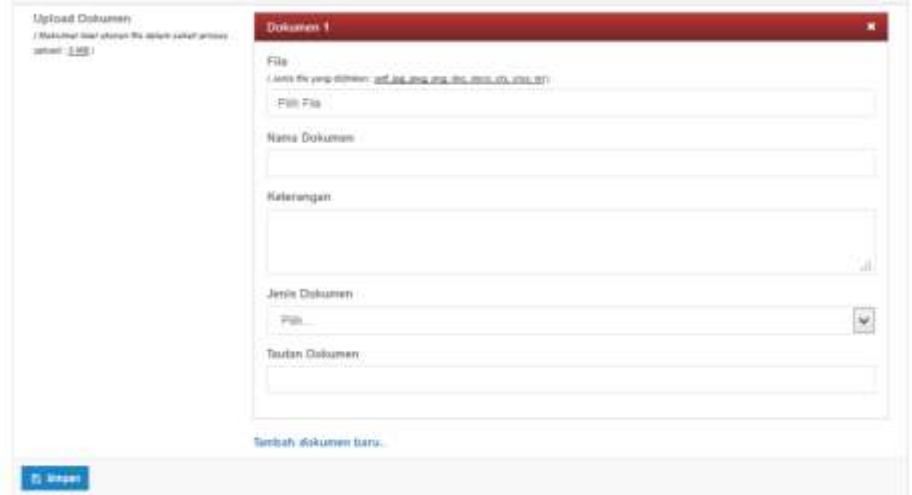

5. Tambahkan dokumen pendukung dengan ukuran maksimum 5 MB

6. Klik tombol Simpan untuk menyimpan data-data yang telah diisikan

#### **C. Mengubah Data Pengujian Mahasiswa**

1. Apabila hendak mengubah data Pengujian Mahasiswa yang telah ada,

pilih tombol edit (**1994**), sehingga muncul form edit data Pengujian Mahasiswa.

2. Isikan seluruh data di dalam form tersebut.

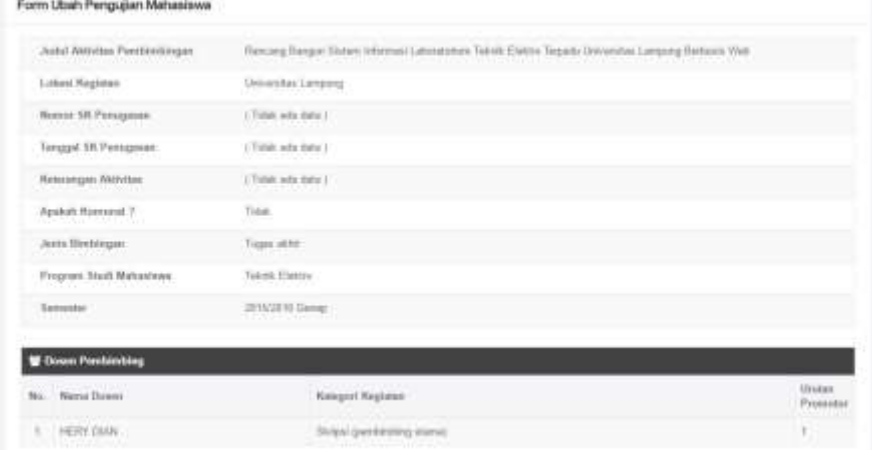

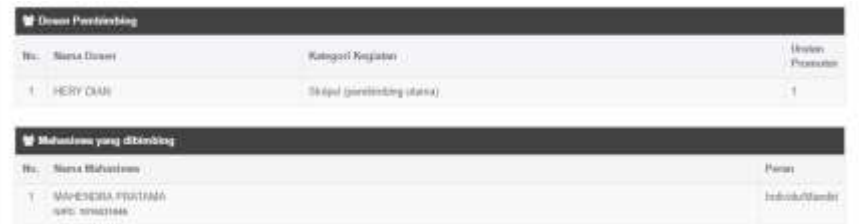

3. Isikan informasi pengganti dosen yang menjadi penguji. Apabila terdapat lebih dari 1 (satu) dosen penguji, tambahkan nama dosen dengan cara mengklik tombol **Tambah**. Jika dosen yang menjadi penguji adalah dosen dari perguruan tinggi yang berbeda, pilih "**atau cari dosen dari perguruan tinggi lain**" sehingga muncul jendela pencarian. Ketik nama perguruan tinggi asal dosen, klik tombol **Lakukan pencarian.** Klik tombol Pilih ( <sup>v PLH</sup>) pada nama perguruan tinggi asal dosen tersebut. Lanjutkan dengan mengetik nama program studi asal dosen, klik tombol **Lakukan pencarian.** Klik tombol Pilih ( <sup>v PILIH</sup>) pada nama program studi asal dosen tersebut. Lanjutkan dengan mengetik nama dosen, klik tombol

Lakukan pencarian. Klik tombol Pilih (**VALIHI**) pada nama dosen yang dimaksud. Isikan urutan penguji. Apabila terjadi kesalahan penambahan penguji, klik tombol hapus untuk menghapus data dosen penguji tersebut.

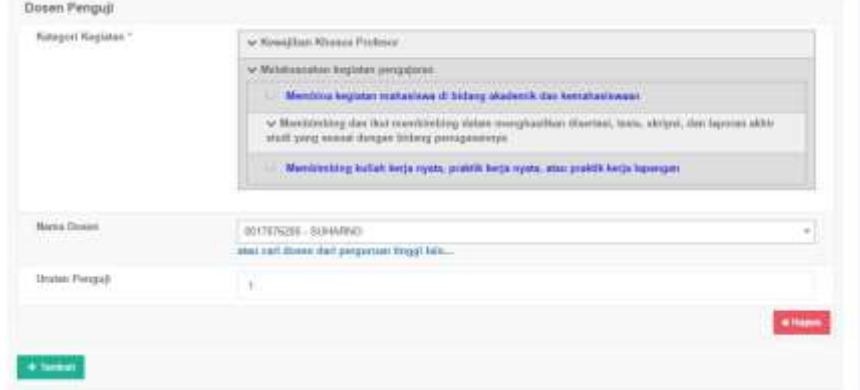

4. Tambahkan dokumen pendukung dengan ukuran maksimum 5 MB

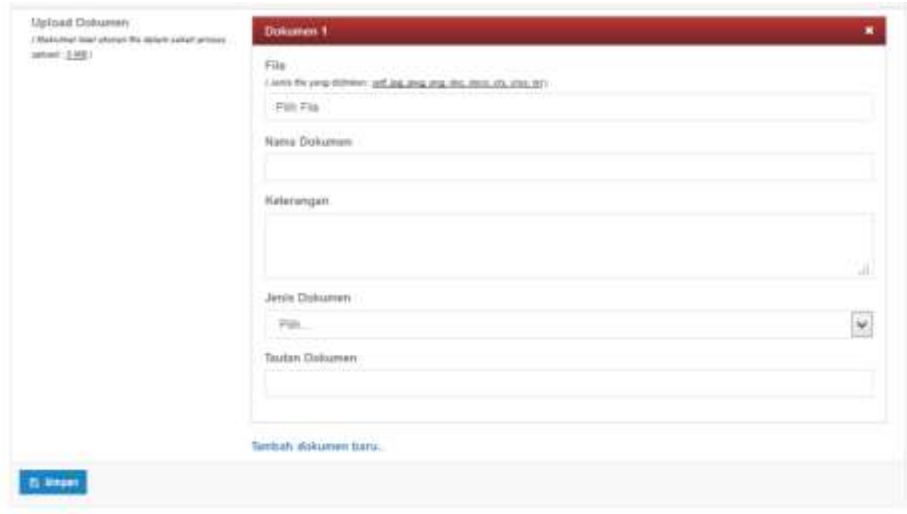

5. Klik tombol Simpan untuk menyimpan data-data yang telah diisikan

# **D. Menghapus Data Pengujian Mahasiswa**

Langkah langkah menghapus data Pengujian Mahasiswa:

- 1. Pilih tombol Hapus Data (**Banggata kolom Aksi dalam Tabel Pengujian** Mahasiswa.
- 2. Akan muncul jendela konfirmasi penghapusan data
- 3. Pilih **OK** untuk menghapus data atau **Cancel** untuk membatalkan penghapusan data.

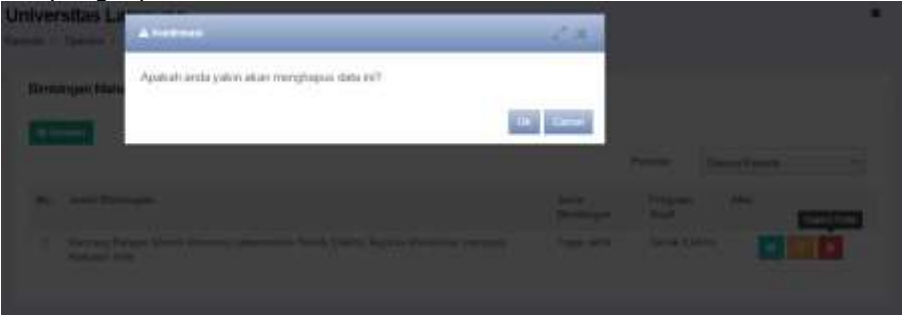